# **GUÍA DEL<br>USUARIO<br>1.0 PERESARIO**

CASIO *G<sub>z</sub>One</sub>* COMMANDO

**verizon**wireless Download from Www.Somanuals.com. All Manuals Search And Download.

# **Información importante al cosumidor**

#### **Planes y funciones de Datos:**

#### **Contenido y Acceso a Internet**

 Es posible que gran parte de los servicios y las aplicaciones que se ofrecen a través de su aparato sean provistos por terceros. Antes de usar, ingresar al enlace de, o descargar un servicio provistos por terceros, o una aplicación tales como un servicio de tipo GPS basado en ubicación que no pertenecen a Verizon Wireless, el chat, el mercado o red social desde su aparato, es importante que revise los términos y la política de privacidad correspondientes al servicio o la aplicación en cuestión. Es posible que la información personal que usted suministre sea leída, recopilada o utilizada por el proveedor del servicio o aplicación o por otros usuarios de esos foros.

 Verizon Wireless no se hace responsable de ningún tipo de información, contenido o servicio, a los que usted acceda desde, o que decida descargar o usar desde internet.

 Es su entera responsabilidad tener actualizados los antivirus y demás programas de seguridad de internet al momento de acceder a servicios. Para más información, revise la política de contenido de Verizon en responsibility.verizon.com/contentpolicy. Los términos y condiciones de su acuerdo con el cliente de Verizon Wireless, así como otros términos identificados especialmente rigen su uso de cualquier productos y servicios de Verizon Wireless.

# **Contenidos**

#### **Para Comenzar con su Teléfono .............................. 8**

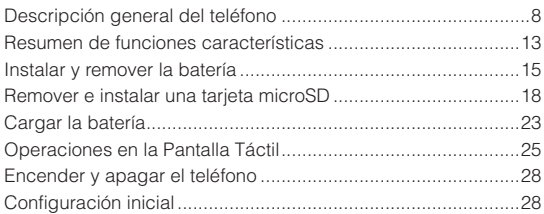

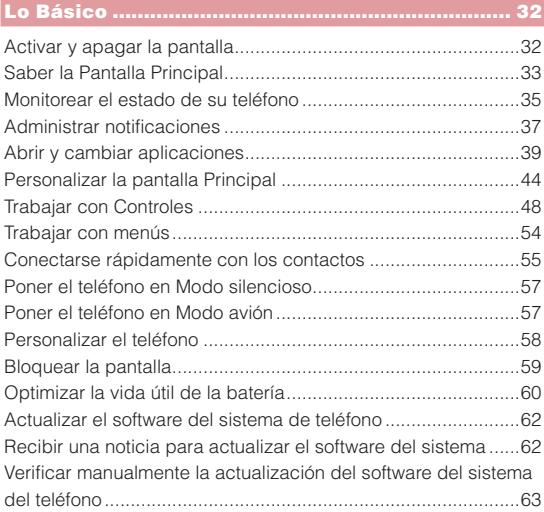

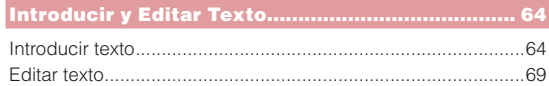

# **Contenidos**

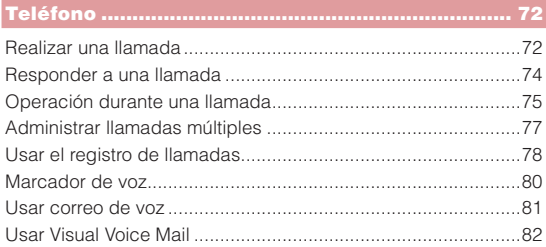

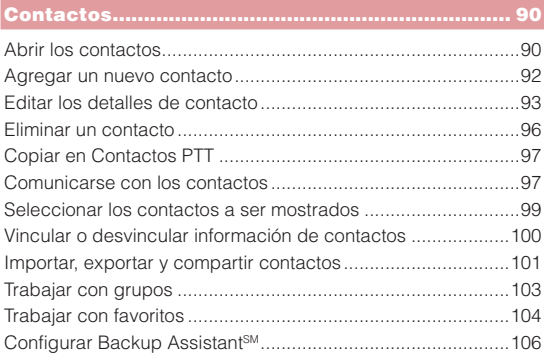

# **Push to Talk .......................................................... 109**

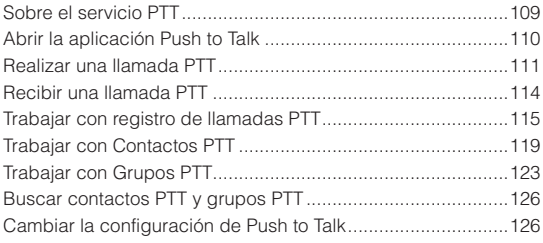

#### **Conectar a redes .................................................. 128**

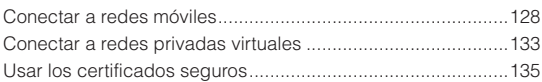

# **Conectar el teléfono a dispositivos .....................136**

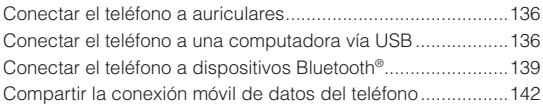

# **Cuentas y Sincronización .....................................145**

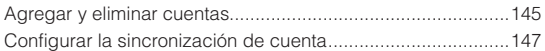

# **Correo Electrónico ................................................151**

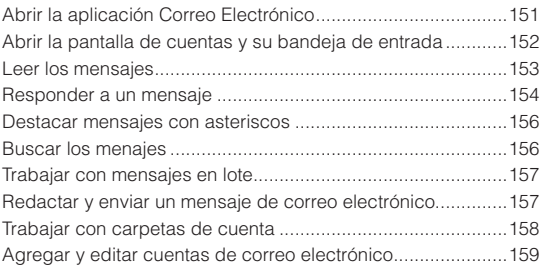

# **Mensajería ............................................................ 165**

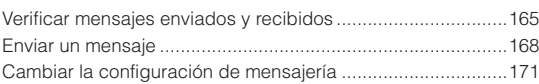

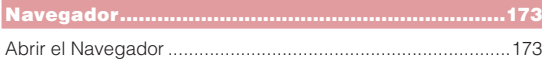

# **Contenidos**

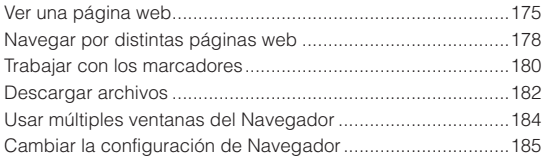

#### **Cámara .................................................................. 189**

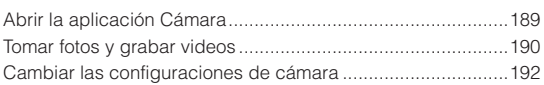

# **Galería ................................................................... 196**

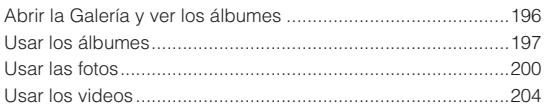

# **Música ................................................................... 206**

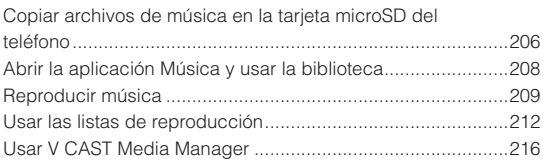

# **Calendario ..............................................................217**

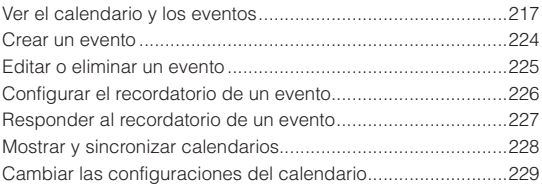

#### *4* Download from Www.Somanuals.com. All Manuals Search And Download.

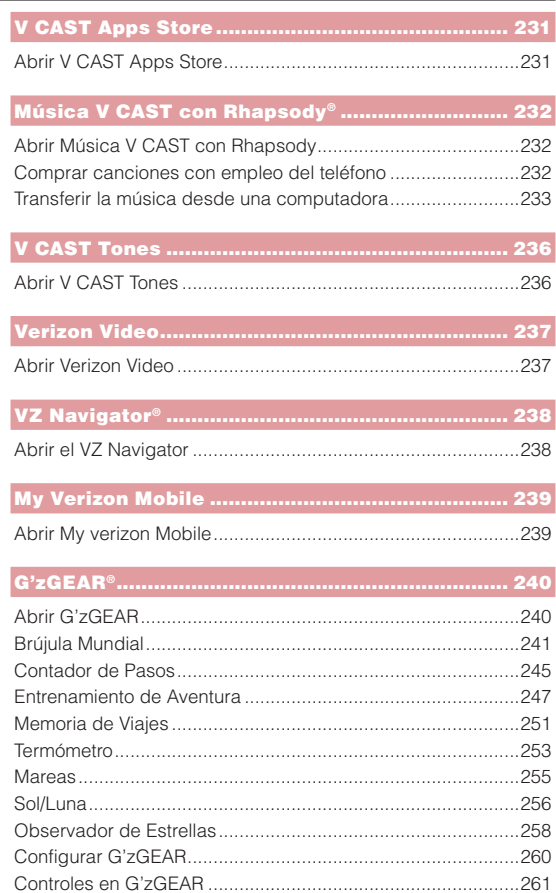

# **Contenidos**

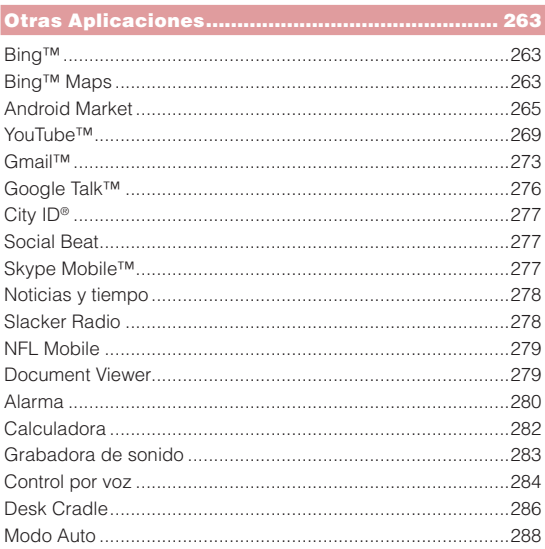

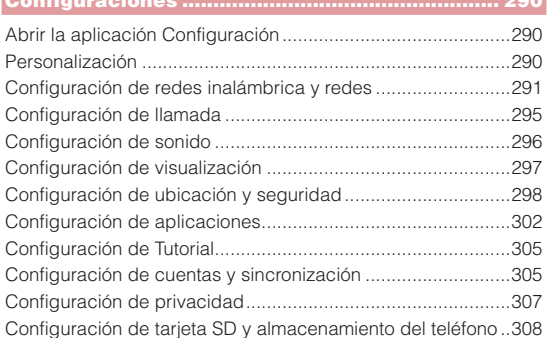

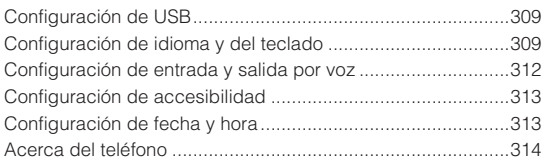

# **Seguridad ...............................................................315**

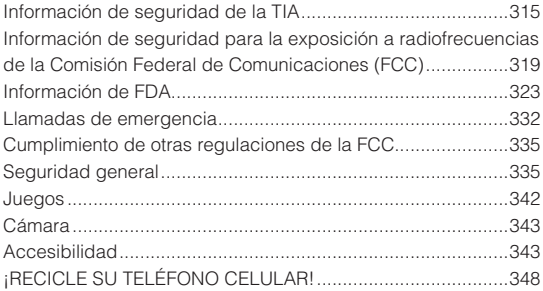

# **GARANTÍA LIMITADA DE 12 MESES .................... 350**

**Índice .................................................................... 354**

# **Para Comenzar con su Teléfono**

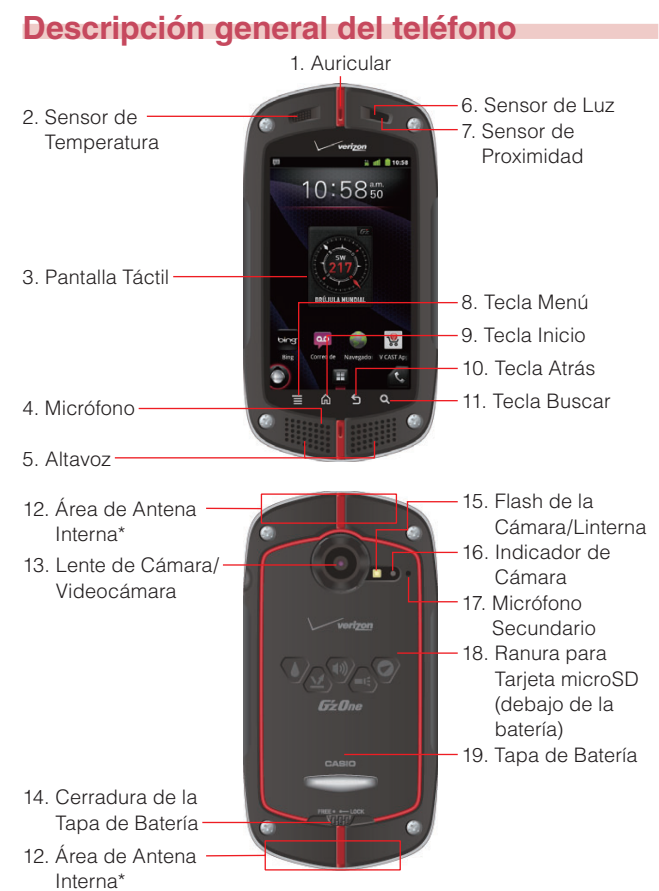

\* Para lograr un mejor desempeño, no toque estas áreas cuando está

Download from Www.Somanuals.com. All Manuals Search And Download.

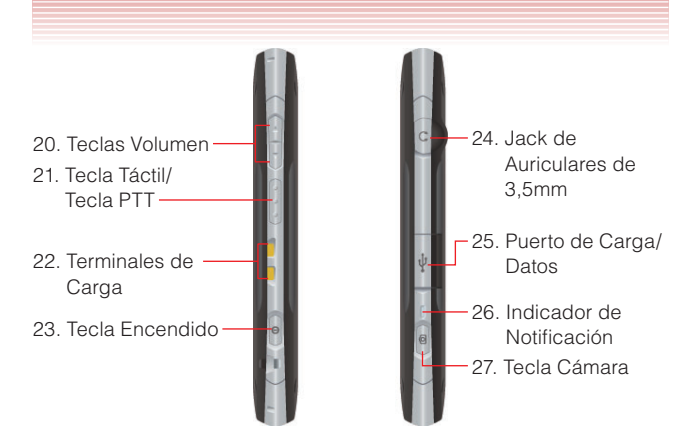

#### **1. Auricular**

#### **2. Sensor de Temperatura**

#### **3. Pantalla Táctil**

Puede operar el teléfono tocando esta pantalla.

- **4. Micrófono**
- **5. Altavoz**

#### **6. Sensor de Luz**

El sensor de luz detecta la luz ambiental y el teléfono ajusta automáticamente el brillo de retroiluminación de la pantalla (aplicable cuando el Brillo Automático está habilitado).

#### **7. Sensor de Proximidad**

#### **8.** M **Tecla Menú**

Toque para abrir el menú para la pantalla actual o para la aplicación.

#### **9.** H **Tecla Inicio**

Toque para regresar a la pantalla Principal mientras está viendo una aplicación. Si está viendo el panel de extensión de la pantalla Principal, el toque de esta tecla hace retornar al panel central de la pantalla Principal.

Mantenga presionada esta tecla para visualizar hasta ocho iconos de las aplicaciones recientemente usadas.

#### **10.** B **Tecla Atrás**

Toque para regresar a la pantalla previa. Al estar mostrada una pantalla emergente como menú o cuadro de diálogo, el toque de esta tecla hará que se cierra la ventana emergente.

#### **11.** K **Tecla Buscar**

En la pantalla Principal, toque para abrir la Caja de búsqueda de Bing™ al hacer búsqueda de datos en el teléfono y en la web. En muchas aplicaciones, puede tocar esta tecla para buscar en esa aplicación.

Mantenga presionada para abrir la función de búsqueda por voz de Bing.

#### **12. Área de Antena Interna**

Para lograr un mejor desempeño, no toque estas áreas cuando está usando su teléfono.

#### **13. Lente de Cámara/Videocámara**

#### **14. Cerradura de la Tapa de Batería**

#### **15. Flash de la Cámara/Linterna**

#### **16. Indicador de Cámara**

El indicador parpadea en verde cuando se abre la aplicación de Cámara o de videocámara.

Se enciende en rojo cuando el obturador se presiona o cuando la grabación está en curso de ejecución.

#### **17. Micrófono Secundario**

Utiliza cuando el altavoz está activado.

#### $_{10}$  Download from Www.Somanuals.com. All Manuals Search And Download.

#### **18. Ranura para Tarjeta microSD (debajo de la batería)**

Una tarjeta microSD ha de estar instalada en el teléfono para usar las funciones multimedia tales como la aplicación de Cámara, y para descargar y reproducir la música y video.

El teléfono viene con la tarjeta microSD de 8GB preinstalada.

#### **19. Tapa de Batería**

#### **20.** \_ **Teclas Volumen**

Presione para ajustar el volumen del tono de timbre y de la voz de recepción durante una llamada, o el volumen de reproducción de la música o video.

#### **21.** , **Tecla Táctil/Tecla PTT**

Cuando PTT está desactivado, presione para abrir la aplicación seleccionada de antemano en la Configuración de la tecla Táctil de Personalización. G'zGEAR® se abre de manera predeterminada.

Cuando PTT está activado, presione para abrir la Lista de Contactos PTT, o mantén presionada para realizar una llamada sin tono de entrada.

#### **22. Terminales de Carga**

Los terminales que se utilizarán para cargar el teléfono cuando se coloca en el soporte de carga de sobremesa (vende por separado).

#### **23.** P **Tecla Encendido**

Mantenga presionada esta tecla para abrir el menú emergente al apagar el teléfono o al activar/desactivar el Modo silencioso o el Modo Avión.

Presione para apagar la pantalla y bloquear la pantalla táctil. Para reanudar la operación del teléfono, presione esta tecla de nuevo para activar la pantalla y desbloquear la pantalla táctil.

#### **24. Jack de Auriculares de 3,5mm**

Puerto de conector de 3,5mm

#### **25. Puerto de Carga/Datos**

Enchufe aquí el cable USB (incluido en la caja).

#### **26. Indicador de notificación**

Indica lo siguiente:

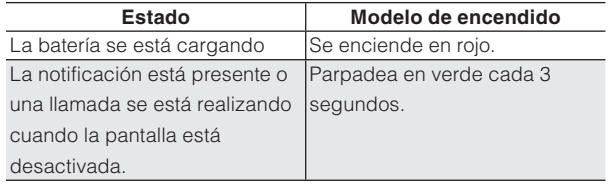

#### **27.** S **Tecla Cámara**

Presione para abrir la aplicación de Cámara.

Mientras la aplicación de Cámara está en uso, presione para tomar una foto. Presione hasta la mitad para ajustar y bloquear el foco sin que se active el obturador.

Mientras la aplicación de Videocámara está en uso, presione para arrancar/parar la grabación.

#### *NOTAS*

- Las descripciones e instrucciones en este manual se basan en la versión de software y las configuraciones predeterminadas del teléfono en el tiempo de comprarlo. Sus operaciones pueden resultar diferentes cuando se cambie cualquier configuración o se actualice la versión de software.
- Las imágenes de la pantalla en este manual están mostradas para fines referencia, pudiendo ser diferentes de las imágenes actuales.

# **Resumen de funciones características Resistencia al agua**

El CASIO G'zOne Commando™ es resistente al agua. Provee un rendimiento confiable para las actividades al aire libre y en las condiciones mojadas tales como lluvia torrencial o alta humedad. El dispositivos sometido a la prueba satisface los requerimientos de la estándar MIL-STD-810G (Rain & immersion 1m, 30min).

#### *¡Advertencia!*

La característica de prueba al agua no garantiza la protección contra el uso submarino de este dispositivo. Nunca use el teléfono en el agua.

#### *NOTA*

Para mantener la resistencia al agua:

- Seguramente cierre la tapa del Puerto de Carga/Datos y la tapa del Jack de Auriculares.
- Completamente cierre la tapa de batería y deslice su cerradura a la posición LOCK.

# **Resistencia a golpes**

La sólida construcción del teléfono Commando™ proporciona extraordinaria resistencia ante golpes y vibraciones. El equipo fue probado cumpliendo el estándar MIL-STD-810G (Drop 1,5m).

#### *¡Advertencia!*

Las características de resistencia a golpes y vibraciones no siempre garantizan la protección contra todos los tipos de golpes y vibraciones. Su teléfono puede ser dañado o no funciona bien dependiendo de la fuerza de golpes o vibraciones recibidas.

#### **Resistencia al polvo**

Para su mayor tranquilidad, el teléfono Commando™ es también resistente al polvo. El equipo fue probado bajo polvo de sílice a una temperatura de 95 °F, cumpliendo con el estándar MIL-STD- 810G (polvo).

#### *NOTAS*

- Su teléfono puede enjuagarse con agua limpia, en caso de suciedad. Para asegurar su hermeticidad, cuide que todas las tapas estén bien cerradas antes de mojarlo.
- Limpie periódicamente los Terminales de Carga y los de Batería con un paño seco o un hisopo de algodón. El polvo puede afectar la buena conexión eléctrica. Evite limpiar con excesiva fuerza, pues puede deformar los terminales. Batería

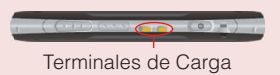

#### *¡Advertencia!*

• No limpie los terminales en el interior del teléfono. De hacerlo, hay posibilidad de dañarlos.

Terminales de Batería

888 **CID** 

- Si los barros o arenas se adhieren al teléfono, no use el teléfono antes de quitarlos por completo.
- Nunca coloque el teléfono directamente sobre las arenas. Si las arenas entran en el auricular o en el altavoz, resultará difícil de escuchar el sonido.

# **Instalar y remover la batería**

El teléfono se entrega con una batería recargable.

#### *¡Advertencia!*

- Utilice únicamente las baterías aprobadas para el teléfono Commando™. Antes de abrir la tapa de la batería, limpie el teléfono con el objeto de impedir la entrada de la humedad o polvo.
- El incumplimiento de las instrucciones siguientes para instalar/ quitar la batería puede tener como resultado la falla del producto.
- Antes de comenzar a usar su teléfono por la primera vez, cargue la batería por completo.
- Nunca instale la batería en tal lugar húmedo como un baño u otros lugares donde el agua o líquido pueda bajar directamente sobre los contactos para el teléfono o la batería. De hacerlo, es posible producir un cortocircuito o erosión en la batería con el consecuente mal funcionamiento de la misma.
- **1.** Deslice la Cerradura de la Tapa de Batería hacia la izquierda a la posición FREE, tal como se muestra en la figura derecha.

**2.** Inserte su dedo en la ranura (1) y jale hacia arriba la tapa de batería en la dirección indicada por la flecha (2). Cuando la tapa se desenganche, jálela hacia arriba en la dirección indicada por la flecha 3.

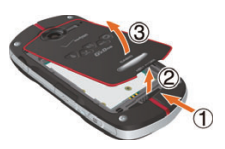

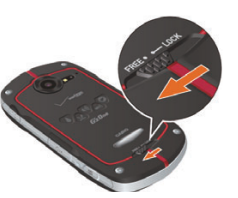

**3.** Para instalar la batería, deslice la batería en la ranura alineando los contactos y las lengüetas 1, y presione hacia abajo la parte 2 hasta que la batería se encaje en su lugar. Pliegue la lengüeta de batería hacia la batería.

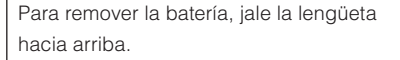

- **4.** Inserte las lengüetas de la tapa de batería en las ranuras (1) y presione la tapa de batería en la dirección indicada por la flecha $(2)$ .
- **5.** Empuje firmemente hacia abajo en todos los lados de la tapa de batería, tal como se indican por las flechas de la figura derecha.
- **6.** Deslice la Cerradura de la Tapa de Batería hacia la derecha a la posición LOCK, tal como se muestra en la figura derecha.

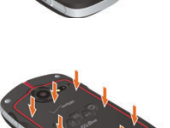

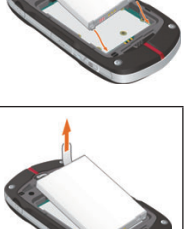

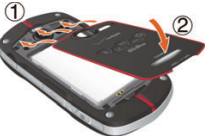

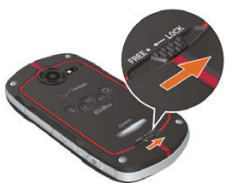

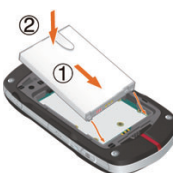

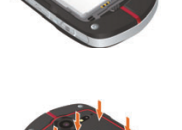

#### *¡Advertencia!*

• No tuerce la batería tal como se ve en la figura derecha. De hacerlo puede dañar el teléfono y la tapa de batería.

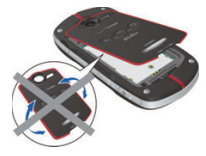

- No apriete fuertemente la tapa de batería cuando las lengüetas de la tapa no están insertadas correctamente en las ranuras del teléfono. De hacerlo, podrá dañar las lengüetas de la tapa de batería.
- Tenga cuidado para que la lengüeta de la batería no se agarre entre los bordes de la tapa de batería y el teléfono. La instalación no apropiada de la batería resultará en la pérdida de la resistencia al agua.
- Cuando está usando una correa (vende por separado), tenga cuidado de no hacerla colocada entre la tapa de batería y el teléfono. La instalación no apropiada de la batería resultará en la pérdida de la resistencia al agua.
- Nunca deje la batería retirada en un lugar expuesto directamente a la luz del sol, o en donde pueda acalorar como cerca de llama o estufa. De hacerlo puede causar un mal funcionamiento del teléfono o un incendio debido a la explosión de la batería. Nunca dé golpes ni ejerza la sacudida excesiva a la batería ya que la batería podría encender o romper.

# **Remover e instalar una tarjeta microSD**

Para usar las funciones multimedia tales como aplicación de Cámara y descarga/reproducción de música o video, una tarjeta microSD ha de estar instalada en el teléfono.

#### *NOTA*

El teléfono viene con la tarjeta microSD de 8GB preinstalada.

#### **Cómo remover una tarjeta microSD**

#### *¡Advertencia!*

- Nunca remueva la tarjeta microSD desde el teléfono durante el acceso a ella. De hacerlo, puede dañar tarjeta microSD o los datos que ella almacena.
- La tarjeta microSD es muy pequeña. Asegúrese de no dejarla caer.
- De no cerrar completamente la tapa de la batería después de remover la tarjeta de memoria, puede resultar en un daño al exponerse el teléfono al agua.
- Nunca toque el terminal de la tarjeta microSD con su dedo o mano. Puede contaminarse el terminal con la consecuente avería de contacto.
- **1.** Remueva la tapa de batería y la batería.

 Para las instrucciones sobre cómo remover la tapa de batería y la batería, vea los pasos 1 a 3 de "Instalar y remover la batería" en la página 15.

Para Comenzar con su Teléfonc

Download from Www.Somanuals.com. All Manuals Search And Download. 19

- **2.** Mantenga presionada ligeramente la tapa de la tarjeta microSD con el cojín del dedo (1), y desbloquee la tapa deslizándola a la dirección de la flecha 2 como se indica en la figura derecha. La tapa de la tarjeta microSD emerge junto con la tarjeta microSD cuando se desbloquea.
- **3.** Levante la tapa de la tarjeta microSD girándola en la dirección como se indica por la flecha de la figura derecha.

**4.** Remueva la tarjeta microSD desde su tapa como se indica en la figura derecha.

**5.** Baje la tapa de la tarjeta microSD girándola en la dirección como se indica por la flecha en la figura derecha.

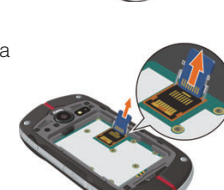

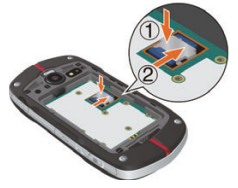

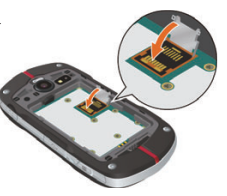

**6.** Mantenga presionada ligeramente la tapa de la tarjeta microSD con su cojín del dedo (1), y luego bloquéela mediante deslizamiento en la dirección como se indica por la fecha 2 en la figura derecha.

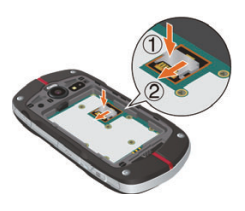

- **7.** Instale la batería y coloque la tapa de batería, y luego con seguridad deslice la Cerradura de la Tapa de Batería a la posición LOCK.
	- Para las instrucciones sobre cómo instalar la tapa de batería y la batería, vea los pasos 3 a 6 de "Instalar y remover la batería" en la pagina 15.

## **Cómo instalar una tarjeta microSD**

#### *¡Advertencia!*

- Siempre que instale o remueva una tarjeta micro SD, asegúrese de que el teléfono esté apagado y el Cargador de Pared/USB no esté conectado.
- Al instalar o remover una tarieta microSD, no toque su terminal para evitar que la tarjeta se dañe con el consecuente mal funcionamiento o pérdida de datos.
- El frente y el dorso de la tarjeta microSD parecen diferentes. Al insertar una tarjeta de memoria, asegúrese de que los terminales del teléfono y la tarjeta microSD se enfrentan mutuamente, o la tarjeta microSD y/o la tapa de tarjeta pueden dañarse. Insertar así

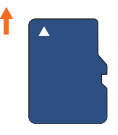

• No inserte a la fuerza la tarjeta micro SD en la tapa de la misma. Agarre la tarjeta de tal manera que los terminales del teléfono y la tarjeta microSD se enfrentan mutuamente, y con cuidado insértela.

 $_{20}$  Download from Www.Somanuals.com. All Manuals Search And Download.

- Para bloquear/desbloquear la tapa de la tarjeta microSD, manténgala presionada con su cojín del dedo, y deslícela en la dirección de cerradura o apertura. Nunca utilice su uña u otro similar al deslizar la tapa de la tarjeta microSD. De hacelo, puede ocasionarse una herida personal o daños de la tarjeta microSD, de la tapa de la tarjeta microSD y/o del teléfono.
- De no cerrar completamente la tapa de batería después de instalar la tarjeta de memoria, puede resultar en un daño al exponerse el teléfono al agua.
- **1.** Remueva la tapa de batería y la batería. Para las instrucciones sobre cómo remover la tapa de batería y la batería, vea los pasos 1 a 3 de "Instalar y remover la batería" en la página 15.
- **2.** Mantenga presionada ligeramente la tapa de la tarjeta microSD con el cojín del dedo (1), y desbloquee la tapa deslizándola a la dirección de la flecha 2 como se indica en la figura derecha.
- **3.** Levante la tapa de la tarjeta microSD girándola en la dirección como se indica por la flecha de la figura derecha.

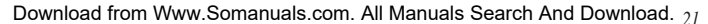

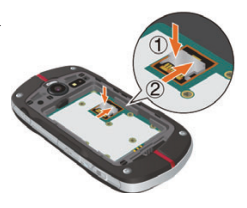

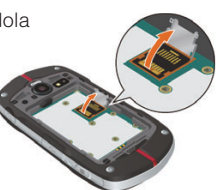

- Para Comenzar con su Teléfono **22**<br>**22**<br>*22*<br>*22*
- **4.** Agarre la tarjeta microSD de tal manera que los terminales del teléfono y la tarjeta microSD se enfrentan mutuamente, y con cuidado inserte la tarjeta microSD en la tapa de ésta como se indica en la figura derecha.
- **5.** Baje la tapa de la tarjeta microSD girándola en la dirección como se indica por la flecha en la figura derecha.
- **6.** Mantenga presionada ligeramente la tapa de la tarjeta microSD con su cojín del dedo (1), y luego bloquéela mediante deslizamiento en la dirección como se indica por la fecha (2) en la figura derecha.
- **7.** Instale la batería y coloque la tapa de batería, y luego con seguridad deslice la Cerradura de la Tapa de Batería a la posición LOCK.
	- Para las instrucciones sobre cómo instalar la tapa de batería y la batería, vea los pasos 3 a 6 de "Instalar y remover la batería" en la pagina 15.

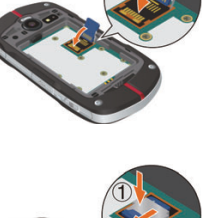

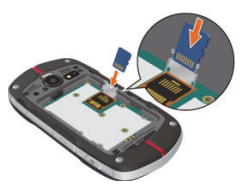

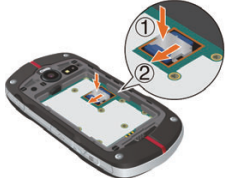

## **Cómo instalar la tapa de la tarjeta microSD**

En caso de que la tapa de la tarjeta microSD se haya caído, instálela conforme al siguiente procedimiento.

- **1.** Antes de instalación, asegúrese de que no esté deformada la vara de tapa de la tarjeta microSD.
- **2.** Mantenga la tapa de la tarjeta microSD verticalmente, e inserte un extremo de la vara de tapa en la posición (1) como se indica en la figura derecha.
- **3.** Inserte el otro extremo de la vara de la tapa en la posición como se indica en la figura derecha.

# **Cargar la batería**

Para cargar la batería de su teléfono:

1. Para abrir la tapa del Puerto de Carga/Datos, insertando su punta de dedo en la mueca y abra la tapa.

 Luego, conecte el cable USB (incluido en la caja) al Puerto de Carga/Datos.

**2.** Conecte el otro extremo del cable USB al puerto USB en el Adaptador de Cargador de Pared (incluido en la caja)

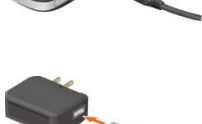

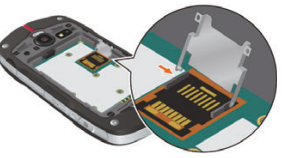

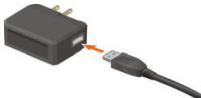

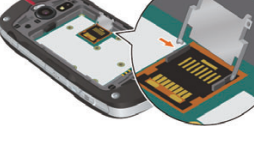

- Para Comenzar con su Teléfono *24*Para Comenzar con su Teléfono
- **3.** Inserte el enchufe de energía eléctrica del Adaptador de Cargador de Pared en una tomacorriente.
- **4.** Después de que la batería del teléfono se haya cargado por completo, saque el Cable USB del Puerto de Carga/Datos, y luego cierre la tapa del puerto.
- **5.** Asegúrese de que la tapa del puerto quede completamente

#### *¡Advertencia!*

cerrada.

• Sujete el conector pequeño de suerte que la marca USB venga arriba.

Al insertar el conector en el Puerto de Carga/ Datos del teléfono, manténgalo recto contra el puerto sin inclínarlo vertical u horizontalmente, e insértelo despacio.

• De no cerrar completamente la tapa para Puerto de Carga/Datos después de la carga, puede resultar en la entrada de agua u otro líquido en el interior del teléfono, con el consecuente daño al teléfono.

#### *NOTA*

El tiempo de carga varía dependiendo del nivel de la batería.

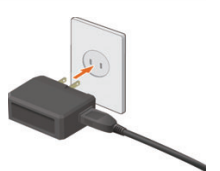

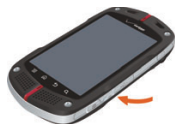

# **Operaciones en la Pantalla Táctil**

La mayoría de las operaciones del teléfono pueden llevarse a cabo en la Pantalla Táctil mediante acciones de tocar o arrastrar con su dedo.

En este manual se usan los siguientes términos para las operaciones de la Pantalla Táctil.

#### *¡Advertencia!*

- Toque la pantalla táctil ligeramente con su dedo. Nunca presiónela fuertemente con su dedo, o pluma plástica, etc.
- Cualquiera de las siguientes operaciones pueden llevar la pantalla táctil a la no operación o mal funcionamiento.
	- Operación con guantes
	- Operación con la punta de uña
	- Operación con una sustancia extraña colocada sobre la pantalla táctil
	- Operación con una hoja protectora o etiqueta adherida sobre la pantalla táctil
	- Operación en ambiente de alta humedado o cuando la pantalla táctil esté mojada

## **Tocar**

Para seleccionar un elemento, toque la pantalla táctil una vez con su dedo. Puede seleccionar un elemento de menú o icono, o ingresar un texto tocando la pantalla.

#### **Mantener presionado**

Para abrir un menú emergente, toca y mantenga presionada la pantalla táctil con su dedo.

Por ejemplo, si mantiene presionada un área vacía en la pantalla Principal, un menú emergente se abrirá para personalizar la pantalla Principal.

#### Download from Www.Somanuals.com. All Manuals Search And Download.

#### **Arrastrar**

Para mover un elemento como un icono en la pantalla, tóquelo y mántengalo presionado con su dedo y luego mueva (arrastre) el icono manteniendo su dedo sin levantar. Por ejemplo, puede mover un icono a un lugar deseado si lo toca, mantiene presionado, y luego arrastra.

### **Mover o deslizar**

Para mover o deslizar, mueva el dedo por la superficie de la pantalla táctil con rapidez, en la dirección vertical u horizontal.

Por ejemplo, puede mover la pantalla Principal para ver el panel de extensión izquierda/derecha, o deslizar la pantalla arriba o abajo para desplazar la lista de correos electrónicos.

#### **Tocar dos veces**

Se trata de una acción de dedo para tocar dos veces rápidamente la pantalla táctil. Por ejemplo, puede aplicar zoom a la sección deseada de una página web tocándola dos veces.

#### **Pellizcar**

En algunas aplicaciones (tales como Navegador, Mapas, Galería y Visualizador de Documento), puede ampliar o reducir el contenido poniendo dos dedos a la vez en la pantalla y extendiendolos aparte (para ampliar) o pellizcandolos (para reducir).

### **Rotar la pantalla**

En la mayoría de aplicaciones, al girar el teléfono de la posición vertical a la horizontal en las agujas del reloj o en sentido contrario a las agujas del reloj se cambia la orientación de la pantalla. La orientación de la pantalla vuelve al estado original al girar el teléfono de la posición horizontal a la vertical.

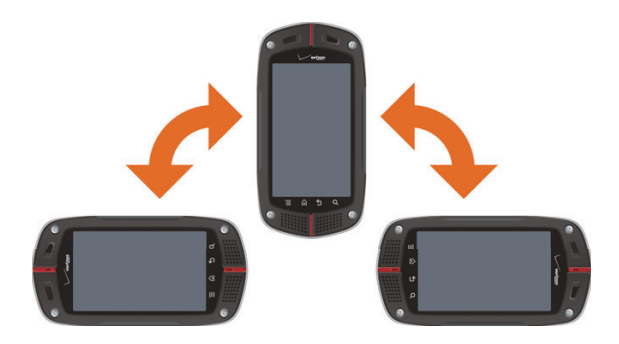

#### *NOTA*

La función de la rotación para la orientación de pantalla se encuentra posibilitada de manera predeterminada. Para desactivar esta función, toque la tecla Menú  $\blacksquare$  en la pantalla Principal, y luego toque **Configuración** > **Mostrar**, y desmarque **Rotar automáticamente**.

# **Encender y apagar el teléfono Cómo encender el teléfono**

**1.** Mantenga presionada la Tecla Encendido  $\circledcirc$  al menos dos segundos.

#### *NOTAS*

- Cuando encienda el teléfono por la primera vez, se le pide que haga la configuración inicial. Consulte "Configuración inicial" en la página 28.
- Si su teléfono se deja sin operación durante cierto tiempo, la pantalla Principal se apagará y la pantalla táctil se bloqueará. Para volver a empezar la operación de teléfono, presione la Tecla Encendido  $\circledcirc$  para encender la pantalla Principal y desbloquear la pantalla táctil. Consulte "Activar y apagar la pantalla" en la página 32.
- Evite cualquier contacto innecesario con le antena mientras su teléfono está encendido.

## **Cómo apagar el teléfono**

- **1.** Mantenga presionada la Tecla Encendido  $\circledcirc$  hasta que el menú emergente aparece.
- **2.** Toque **Apagar** > **Aceptar**.

# **Configuración inicial**

La configuración inicial ha de efectuarse cuando encienda su teléfono por la primera vez.

- **1.** Mantenga presionada la Tecla Encendido  $\circled{0}$  hasta que se encienda la pantalla.
- **2.** Seleccione el lenguaje a ser usado en el teléfono. Verifique que **Español** está seleccionado, y toque **Siguiente**.
- **3.** Toque **Activar** para activar el teléfono.

**4.** Configure el Backup Assistant.

 Toque **Crear la Cuenta de Backup Assistant** o **Obtener Contactos Guardados** para procesar la configuración del Backup Assistant. Siga las instrucciones en la pantalla para configurar el Backup Assistant.

 Toque **Saltar** o **No Gracias** en caso de saltar la configuración del Backup Assistant.

**5.** Configure la cuenta de Google™.

 Toque **Configurar** > **Siguiente**, y luego una de las siguientes opciones:

**Crear:** Permite crear la nueva cuenta de Google. Siga las instrucciones en la pantalla para ingresar tal información como nombre de usuario. Una vez creada la cuenta de Google, puede registrarse en su cuenta ingresando su nombre de usuario y contraseña.

**Acceder:** Si ya tiene su propia cuenta de Google, puede acceder a su cuenta ingresando su nombre de usuario y contraseña. Toque **Saltar** para saltar la configuración de la cuenta de Google y sale de la configuración inicial. Puede configurar una cuenta de Google más tarde.

**6.** Configure la cuenta.

 Toque **Configurar** > **Correo Electrónico** para procesar las configuraciones de correo electrónico. Para las instrucciones sobre cómo configurar el correo electrónico, consulte "Cómo agregar una cuenta de correo electrónico" en la página 160. Toque **Saltar** en caso de saltar la configuración de la cuenta.

**7.** Especifique si se permite usar la información de ubicación de su teléfono para tales servicios como Servicios de Ubicación VZW. Para permitir, ponga la marca en la casilla de verificación, y toque **Acepto**. Después de finalizar, toque **Siguiente**.

**8.** Toque una de las siguientes opciones:

**Comenzar tutorial de video:** Da comienzo al tutorial de video para aprender cómo usar las funciones en su teléfono. El tutorial de video queda almacenado en la tarjeta micro SD preinstalada. **Empezar:** Finaliza la configuración inicial para usar su teléfono.

#### *NOTAS*

- Si se toca **Emergencia** en el paso 3, una llamada de emergencia podrá realizarse sin activar el teléfono.
- Puede efectuar también las mismas configuraciones usando Asistente de Configuración más tarde tocando el icono Launcher en la pantalla Principal y luego el icono **Asistente de Configuración** .

## **Sobre la cuenta de Google**

Se le require acceder a su cuenta de Google para usar los servicios de Google tales como Google Talk™, Google Calendar™ y otras aplicaciones Google, o para guardar la copia de seguridad de las configuraciones en el servidor de Google. Al acceder, el teléfono será sincronizado con tales datos como Contactos, Mensajes Gmail, y Calendario de Evento que están registrados en las aplicaciones y servicios en web.

El uso de algunas aplicaciones tales como Calendario puede ser limitado para la primera cuenta que creó en el teléfono. Si desea usar varias cuentas de Google en el teléfono, haga con seguridad la primera registración en la cuenta que le permite usar las aplicaciones limitadas.

#### *NOTAS*

- Si ya tiene obtenida una cuenta cooperativa a través de una empresa u otra organización, puede que el procedimiento especial se requiera para acceder a esa cuenta. Póngase en contacto con su departamento de tecnológica de información  $(IT)$ .
- Si ya se ha registrado en la cuenta de Google en los pasos de configuración inicial, es posible que se le pida acceder o crear una nueva cuenta cuando trate de usar una de aplicaciones como Gmail o Google Talk que requiere su registro.
- Para restaurar los datos respaldados desde el otro teléfono con Android de versión 2,0 o superior a este teléfono, tiene que acceder a la cuenta específica de Google que fue usado para la copia de seguridad en los pasos de configuración inicial. Una vez completada la configuración inicial, tal restauración no es posible.

# **Lo Básico**

# **Activar y apagar la pantalla**

Puede apagar la pantalla para conservar la batería. La pantalla táctil se bloquea para impedir la operación impropia mientras la pantalla Principal está apagada.

#### *NOTA*

La pantalla también se apaga cuando el teléfono se deja sin usar durante cierto periodo de tiempo.

En la oportunidad de configurar la pantalla, puede configurar un tiempo necesario para apagar la pantalla con **Tiempo de espera de la pant.** de **Configuración de visualización**. Consulte "Pantalla Configuración de visualización" en la página 297.

- **1.** Presione la Tecla Encendido ( $\circledcirc$ ) para apagar lo visualizado en la pantalla y bloquear la pantalla táctil.
- **2.** Presione la Tecla Encendido  $\circledcirc$  para activar la pantalla.
- **3.** Para desbloquear la pantalla tácitil, arrastre el icono Deslizante hacia la derecha.

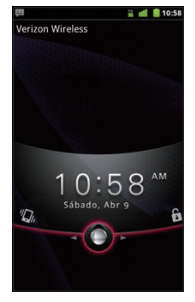

**4.** Se abrirá la pantalla donde estaba últimamente trabanando.

#### *NOTAS*

- Arrastre el icono Deslizante **O** hacia la izquierda para poner el teléfono en el Modo silencioso. Esta operación cancelará el Modo silencioso si el teléfono ya está en este modo.
- Si tiene bloqueada su pantalla, tiene que desplazar un patrón de desbloqueo, o ingresar un PIN o contraseña para desbloquear la pantalla. Consulte "Bloquear la pantalla" en la página 59.

# **Saber la Pantalla Principal**

La pantalla Principal es el punto de empiezo para acceder a todas las funciones del teléfono. Muestra iconos de aplicaciones, controles, accesos directos y otras funciones.

Controles son las aplicaciones que puede usar directamente en la pantalla Principal.

Toque los elementos en la pantalla Principal para abrirlos.

> Arrastre hacia la derecha y de arriba para abrir el Menú Deslizante.

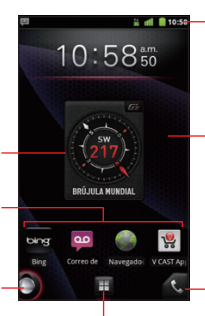

La barra de estado muestra la hora, la potencia de la señal, el estado de la batería, y otras informaciones. También muestra iconos de notificación.

Mantenga presionado un lugar vacante para agregar un acceso directo a una aplicación, controles, etc.

Toque para ver las fichas recientemente usadas en Marcador, Registro de Llamadas. Contactos, Grupos y Favoritos.

Toque el icono Launcher para abrir el Launcher y ver todas las aplicaciones.

• En la parte superior de la pantalla, la barra de estado muestra el tiempo, la información, sobre el estado de su teléfono, así como los iconos para notificaciones que se han recibido. Para más información, consulte "Monitorear el estado de su teléfono" en la

Download from Www.Somanuals.com. All Manuals Search And Download. 33

página 35 y "Administrar notificaciones" en la página 37.

- Puede personalizar la pantalla Principal con diferentes fondos de pantalla y hacer mostrar los elementos que desea. Consulte "Personalizar la pantalla Principal" en la página 44.
- Lo Básico **34**<br>**34**<br>**36**<br>**36**
- Toque el icono Launcher  $\Box$  en la parte inferior de la pantalla para ver todas las aplicaciones instaladas. Consulte "Abrir y cambiar aplicaciones" en la página 39.
- Mantenga presionado el icono Launcher **H** para ver las miniaturas de la pantalla Principal y sus extensiones, Las cuales se pueden tocar para abrir.

#### **Cómo ver otras partes de la pantalla Principal**

Deslice el dedo hacia la derecha o izquierda por la pantalla Principal. Estas extensiones a la pantalla Principal proveen más espacio para controles, accesos directos y otros elementos.

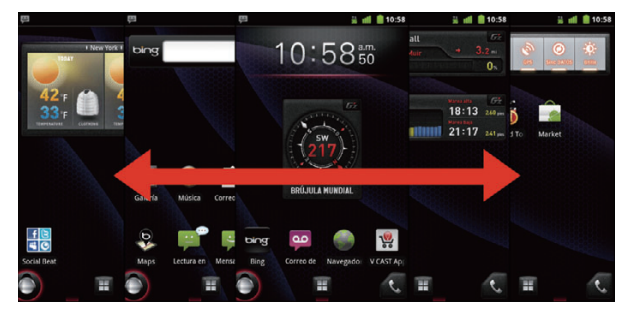

## **Cómo regresar a la pantalla Principal**

**1.** Toque la tecla Inicio **A** en cualquier momento, en cualquier aplicación.
# **Monitorear el estado de su teléfono**

La barra de estado aparece en la parte superior de cada pantalla. Muestra los iconos que indican que recibió las notificaciones (a la izquierda), y los iconos que indican el estado del teléfono (a la derecha), junto con la hora actual.

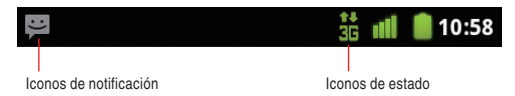

Si tiene más notificaciones que caben en la barra de estado, un icono más solicita que abra el panel de Notificaciones para ver todas de ellas. Consulte "Administrar notificaciones" en la página 37.

# **Iconos de estado**

Los siguientes iconos indican el estado de su teléfono.

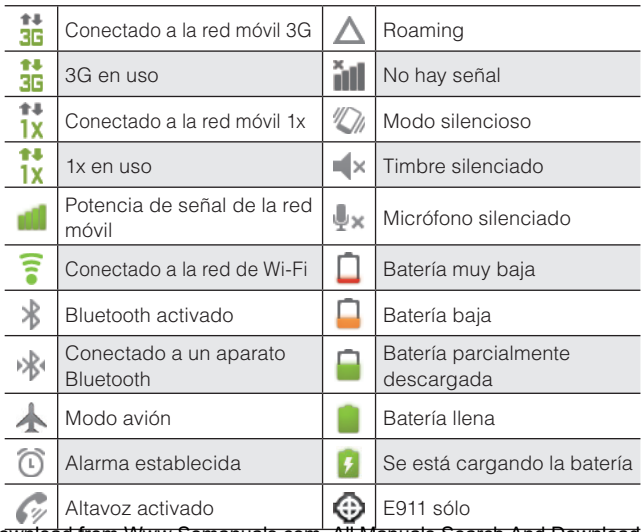

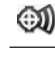

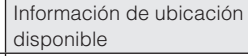

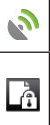

Recibiendo datos de ubicación de GPS

Cifrado del dispositivo y/o Cifrado de tarjeta de almacenamiento habilitado

# **Iconos de notificaciones**

GPS activado

Los siguientes iconos indican que se ha recibido una notificación. Consulte "Cómo responder a una notificación" en la página 39 para las instrucciones sobre cómo responder a estas notificaciones. Además de estos iconos, las aplicaciones que se instalan en su teléfono pueden usar sus propios iconos de notificación.

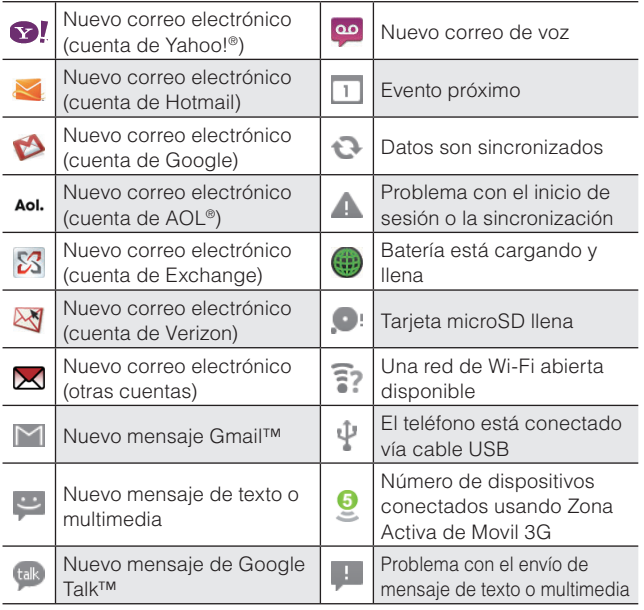

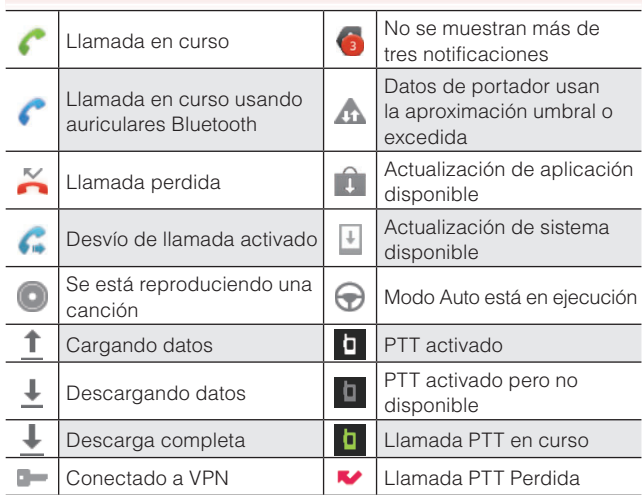

# **Administrar notificaciones**

Los iconos de notificación informan la recepción de nuevos mensajes, eventos del calendario y alarmas, así como eventos existentes; por ejemplo, cuando el desvío de llamada está activado o informan el estado de llamada actual.

Al recibir una notificación, su icono aparece en la barra de estado, junto con un texto corto que aparece sólo por poco tiempo. Según la configuración, es posible que escuche un sonido de notificación o el teléfono vibre cuando recibe una nueva notificación. Estas configuraciones, así como el ajuste del volumen de sonido y otras configuraciones de notificaciones generales están descritas en "Configuración de sonido" en la página 296. Puede abrir el panel de Notificaciones para ver una lista con todas las notificaciones.

#### *NOTA*

Las aplicaciones cuyas actividades producen notificaciones, como Correo electrónico y Gmail, tienen su propia configuración, lo que le permite establecer si desea enviar no las notificaciones y de qué forma desea enviarlas, o sea provocando el sonido de timbre, vibración, etc. Consulte las secciones en esas aplicaciones para obtener detalles.

# **Cómo abrir el panel de Notificaciones**

**1.** Arrastre la barra de estado desde la parte superior hacia la parte inferior de la pantalla.

 El panel de Notificaciones muestra el proveedor de servicios inalámbricos y una lista de las notificaciones actuales. Las notificaciones sobre actividades en curso se listan primero, y se siguen por las notificaciones sobre eventos tales como las de nuevos mensajes o recordatorios de calendario.

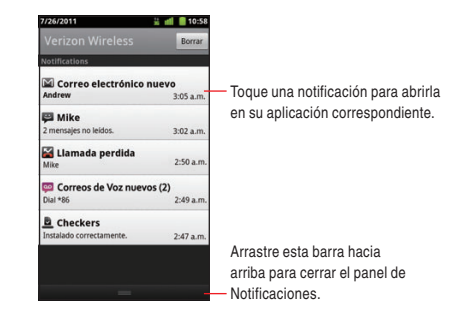

#### *NOTA*

En la pantalla Principal, también puede abrir el panel de Notificaciones tocando la tecla Menú **E** > **Notificaciones**.

# **Cómo responder a una notificación**

- **1.** Abra el panel de Notificaciones. Se mostrarán las notificaciones actuales en el panel, cada una con una breve descripción.
- **2.** Toque una notificación para responderle. El panel de Notificaciones se cerrará, y el paso que se sigue

depende de la notificación.

 Por ejemplo, las notificaciones de correo electrónico abrirá su bandeja de entrada, y las notificaciones de red desconectada abrirán la lista de redes configuradas para que pueda volver a establecer la conexión.

## **Cómo borrar todas las notificaciones**

- **1.** Abra el panel de Notificaciones.
- **2.** Toque **Borrar** en la parte superior derecha del panel. Se borrarán todas las notificaciones basadas en eventos; las notificaciones existentes permanecerán en la lista.

# **Cómo cerrar el panel de Notificaciones**

**1.** Arrastre la ficha en la parte inferior del panel de Notificaciones hasta la parte superior de la pantalla.

O, simplemente toque la tecla Atrás **S**.

 También se cerrará el panel cuando toque una notificación para responderle.

# **Abrir y cambiar aplicaciones**

El Launcher, que se abre desde la pantalla Principal, contiene los iconos de todas las aplicaciones de su teléfono, incluso las que haya descargado e instalado de V CAST Market u otras fuentes. Cuando abre una aplicación, otras aplicaciones que ha sido usando no se detienen. Ellas siguen en funcionamiento: reproduciendo música, presentando páginas web, etc. Puede Download from Www.Somanuals.com. All Manuals Search And Download. 39 cambiar rápidamente entre sus aplicaciones para trabajar a la vez con diversas aplicaciones. El sistema operativo Android y las aplicaciones funcionan de forma conjunta para garantizar que aquellas aplicaciones que no esté usando no consuman recursos innecesariamente, teniendo que detenerlas e iniciarlas según sea necesario. Por esta razón, no hay necesidad o facilidad para quitar las aplicaciones.

#### *NOTA*

Para más información sobre cómo descubrir e instalar más aplicaciones y juegos en su teléfono, consulte "Android Market" en la página 265.

## **Cómo abrir y cerrar el Launcher**

**1.** Toque el icono Launcher **H** en la pantalla Principal. El Launcher se abrirá.

 Si tiene más aplicaciones que no caben en el Launcher y no pueden verse a la vista, puede deslizar el Launcher hacia arriba o hacia abajo para ver más aplicaciones.

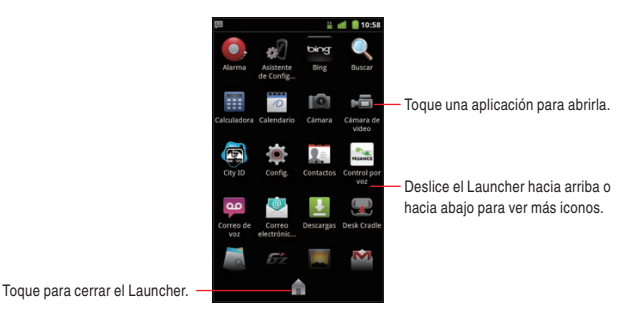

- Puede agregar un icono de aplicación a la pantalla Principal, manteniéndolo presionado en el Launcher hasta que vibre y, a continuación, arrastrándolo a una ubicación de la pantalla Principal.
- Toque el icono Inicio e o la tecla Inicio de para cerrar el Launcher.
- El Launcher se cierra automáticamente si toca un icono para abrir su aplicación, o si mueve un icono del Launcher a la pantalla Principal.

# **Cómo abrir una aplicación**

- **1.** Toque un icono de aplicación en el Launcher.
	- O, toque un icono de aplicación en la pantalla Principal.

# **Cómo cambiar a una aplicación utilizada recientemente**

- 1. Manténga presionada la tecla Inicio  $\bigcap$ . Se abrirá una pequeña ventana con los iconos de las aplicaciones que haya utilizado recientemente.
- **2.** Toque un icono para abrir su aplicación.
	- O, toque la tecla Atrás **b** para volver a la aplicación actual.

## **Cómo abrir una aplicación desde el Menú Deslizante**

Puede abrir rápidamente las aplicaciones usando el Menú Deslizante.

1. En la pantalla Principal, el icono de Menú Deslizante O está situada en la parte inferior izquierda de la pantalla. Arrástrelo diagonalmente hacia arriba y derecha en forma de dibujar un arco. El Menú Deslizante se abre y los iconos de accesos directos aparecen a lo largo del arco donde fue arrastrado el icono de Menú Deslizante O.

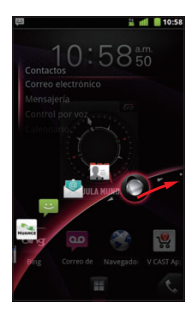

**2.** Tocando la pantalla con el dedo, arrastre el icono de Menú Deslizante O hacia atrás para seleccionar un icono de acceso directo.

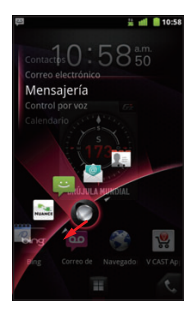

Lo Básicc Lo <sub>Básico</sub><br>43

**3.** Levante el dedo para abrir la aplicación que corresponde al icono de acceso directo seleccionado.

#### *NOTAS*

- Cuando, en la pantalla Principal, arrastre el icono de Menú Deslizante O desde el fondo izquierdo hasta el borde derecho de la pantalla en tal forma de dibujar un arco y luego levanta su dedo como se indica arriba, el Menú Deslizante queda mostrado.
- Puede abrir una aplicación tocando un icono de acceso directo en el menú Snap.
- Si toca otra parte que un icono, el Menú Deslizante se cierra y la pantalla Principal aparece de nuevo.
- Si arrastre el icono de Menú Deslizante O hacia abajo en la pantalla Principal, el borde inferior de la pantalla se cambia al color rojo. Si sigue arrastrando el icono de Menú Deslizante O hasta la esquina opuesta de la pantalla, el icono se queda en ese lugar.
- Puede reproducir el tutorial de video para el Menú Deslizante tocando el tecla Menú  $\blacksquare$  > Tutorial en la pantalla Principal. El tutorial de video queda almacenado en la tarjeta micro SD preinstalada.

# **Cómo borrar o agregar un directo acceso del Menú Deslizante**

El Menú Deslizante puede contener hasta cinco accesos directos. Si desea agregar sus accesos directos favorecidos, borre algunos de accesos directos antes de agregar.

Los accesos directos que son disponibles dependen de las aplicaciones que ya tiene instaladas.

**1.** Arrastre el icono de Menú Deslizante **o** que va situado en la parte inferior izquierdo de la pantalla Principal, hacia arriba y derecha en forma de dibujar un arco, y luego levante su dedo.

El Menú Deslizante se mantiene mostrado.

**2.** Toque el icono Editar ...

 El Menú Deslizante entra en el modo de edición y el icono Papelera m aparece.

- **3.** Arrastre el icono de acceso directo al icono Papelera  $\blacksquare$ .
- **4.** Cuando el icono Papelera se vuelva rojo, levante su dedo.

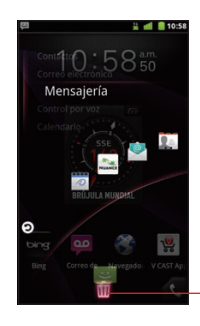

Arrastre el icono de directo acceso al icono Papelera y levante su dedo para borrarlo.

- **5.** Toque el icono Más **0**.
- **6.** Toque el tipo de directo acceso en la lista que muestra los tipos de directo acceso.
- **7.** Toque un elemento en la lista mostrada para ingresar el Menú Deslizante.
- 8. Toque el icono Atrás **o** para retornar al Menú Deslizante en el modo normal.

# **Personalizar la pantalla Principal**

Puede agregar los iconos de aplicaciones, accesos directos, contoroles y otros elementos a cualquier parte de la pantalla Principal. Además, puede cambiar el fondo de pantalla.

# Lo Básico Lo Básico<br>45<br>45

# **Cómo agregar un elemento a la pantalla Principal**

- **1.** Abra la pantalla Principal donde desea agregar el elemento. Para las instrucciones sobre cómo usar la pantalla Principal, consulte "Saber la Pantalla Principal" en la página 33.
- **2.** Toque la tecla Menú  $\mathbf{E} > \mathbf{Agregar}$ .

 O, sólo mantenga presionado un punto vacío en la pantalla Principal.

**3.** Toque el tipo del elemento que desea agregar en el menú que se abre.

 Puede agregar los siguientes tipos de elementos a la pantalla Principal:

**Accesos directos:** Agregue accesos directos a aplicaciones, una página web marcada, un contacto favorito, una etiqueta de Gmail, una lista de reproducción de música, las herramientas G'sGEAR®, y muchos otros elementos.

Los accesos directos disponibles varían según las aplicaciones instaladas.

**Controles:** Agregue cualquiera de una variedad de aplicaciones miniaturas (controles) a la pantalla Principal, incluidos un reloj, un reproductor de música, un marco de imagen, un administrador de energía, un calendario que muestra las próximas citas, un control de noticias. Puede descargar también los controles desde Market.

**Carpetas:** Agregue una carpeta en donde pueda organizar los elementos de la pantalla Principal, o las carpetas que contengan todos los contactos, contactos con números de teléfono o contactos marcados con asterisco. El contenido de las carpetas se mantiene actualizado en forma automática.

**Papel tapiz:** Consulte "Cómo cambiar el fondo de pantalla de la pantalla Principal" en la página 47.

#### *NOTA*

En caso de no existir ningún punto vacío en la pantalla Principal, **Agregar** se atenúa. Debe borrar o mover un elemento antes de poder agregar un otro elemento, o debe conmutarse a otra pantalla Principal.

# **Cómo mover un elemento en la pantalla Principal**

- **1.** Mantenga presionado el elemento que desea mover hasta que vibre. No levante el dedo.
- **2.** Arrástrelo a una nueva ubicación en la pantalla. Haga una pausa en el borde de la pantalla para arrastrar el elemento hasta el otro panel de la pantalla Principal.
- **3.** Cuando el elemento se coloque en la ubicación deseada, levante el dedo.

# **Cómo eliminar un elemento desde la pantalla Principal**

**1.** Toque y mantenga presionado el elemento que desea eliminar. No levante el dedo.

El icono Launcher  $\blacksquare$  se cambia en un icono Papelera  $\blacksquare$ .

- **2.** Arrastre el elemento al icono Papelera ...
- **3.** Cuando el icono se vuelva rojo, levante su dedo.

# **Cómo cambiar el nombre de carpeta**

- **1.** Toque la carpeta para abrirla.
- **2.** Mantenga presionada la barra de título de la ventana de la carpeta.
- **3.** Ingrese un nuevo nombre en el cuadro de diálogo que aparece.
- **4.** Toque **Aceptar**.

# **Cómo cambiar el fondo de pantalla de la pantalla Principal**

- **1.** En la pantalla Principal, toque la tecla Menú  $\equiv$  > **Papel tapiz**.
- **2.** Toque uno de los siguientes tipos de fondo de pantalla.

**Galería:** Le permite usar una imagen que ha tomado usando la cámara o ha copiado al teléfono como un fondo de pantalla. Puede cortar la imagen antes de establecerla como fondo de pantalla. La manera de usar las imágenes está descrita en "Galería" en la página 196.

**Fondos de pantalla animados:** Abre una lista de desplazamiento de los fondos de pantalla animados en el teléfono. Algunos fondos de pantalla animados pueden cambiar según la hora del día en respuesta al toque de pantalla. En caso de que toque la pantalla, ellos pueden informar la hora u ofrecer otros tipos de información. Algunos fondos de pantalla tienen la opción **Config**.

**Papeles taipz:** Abre una pantalla donde puede ver las imágenes de fondo de pantalla que vienen con el teléfono. Deslice las imágenes de miniatura hacia la izquierda y derecha para ver las imágenes disponibles. Toque una imagen para ver una versión más grande.

**3.** Toque **Guardar** o **Definir como Fondo de pantalla**.

#### *NOTA*

También es posible cambiar el fondo de la pantalla Principal tocando y manteniendo presionada una área vacía de la pantalla y tocando **Papeles tapiz** en el menú de opción.

# **Trabajar con Controles**

Este teléfono tiene varios tipos de controles preinstalados. También puede descargar los controles de Market.

Para las instrucciones sobre cómo agregar un control a la pantalla Principal, consulte "Cómo agregar un elemento a la pantalla Principal" en la página 45.

## **Bing™**

Toque el campo de texto del control Bing e ingrese la palabra(s) que desea buscar. Cuando se ingresa la palabra(s), resultados de búsqueda de su teléfono, resultados de búsqueda seleccionados previamente, y sugerencias de la búsqueda web aparecerá. Toque una sugerencia para abrirla.

O, toque el icono Micrófono  $\psi$  para hacer búsqueda usando su voz.

Toque para ingresar la palabra(s) que desea buscar.

Toque para buscar usando su voz.

Toque el campo de texto del control, y luego toque la tecla Menú

M > **Configuración** para configurar los elementos que pueden buscarse o para borrar el historial de búsqueda.

# **Calendario**

El control Calendario muestra los próximos eventos en el  $10<sup>1</sup>$ Calendario.

Toque el control para abrir la aplicación Calendario.

# **Reloj**

6:00 p.m<br>Meeting

Puede seleccionar el reloj para mostrar en la pantalla Principal uno de ocho tipos de relojes digitales y cuatro tipos de relojes analógicos.

# **Uso de Datos**

0.0 KB / NLIMITEI Puede usar el control Uso de Datos para abrir My Verizon Mobile que permite ver la visión general del uso de datos.

## **Correo electrónico**

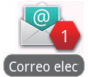

El control Correo electrónico muestra el número de los correos electrónicos no leidos.

Toque el control para abrir la aplicación Correo electrónico.

## **Linterna**

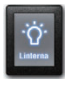

Toque el control Linterna para encender o apagar la Linterna.

## **G'zGEAR®**

Con G'zGEAR, puede usar seis tipos de controles: Brújula, Salida/ Puesta de la Luna, Pedómetro, Salida/Puesta del Sol, Mareas, y Ruta Virtual.

Para el detalle, consulte "Controles en G'zGEAR" en la página 261.

#### **Market**

El control Market muestra aplicación recomendada uno tras otro. Toque la aplicación para ver su detalle y instalarla.

#### **Memorando**

Puede usar el control Memorando para guardar una nota mostrada en la pantalla Principal.

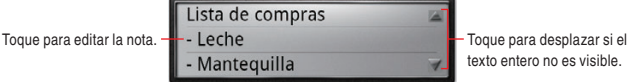

texto entero no es visible.

## **Mensajería**

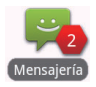

El control Mensajería muestra el número de los mensajes no leídos. Toque el control para abrir la aplicación Mensajería.

# **Música**

Puede usar el control Música para controlar la reproducción de música desde la pantalla Principal.

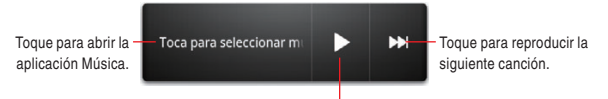

Toque para reproducir la música. Toque durante reproducción para detener la reproducción.

# **Noticias y Tiempo**

El control Noticias y Tiempo muestra las noticias más recientes y el pronóstico del tiempo para la ubicación actual.

Toque para abrir la aplicación Noticias y Tiempo con un resumen del tiempo.

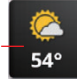

Boston, el gran ganador

Toque para abrir la aplicación Noticias y Tiempo con una lista de los titulares en las noticias.

# **Marco de imagen**

Puede usar el control Marco de Imagen para mostrar en la pantalla Principal una imagen tomada con su cámara, o una imagen copiada al teléfono.

Puede cortar la imagen antes de emplearla como fondo de pantalla. El método de usar imagens está descrito en "Galería" en la página 196.

# **Control de energía**

Puede usar el control Control de Energía para encender o apagar Wi-Fi, Bluetooth, GPS, o Auto-sync. También puede ajustar el brillo de la pantalla desde la pantalla Principal.

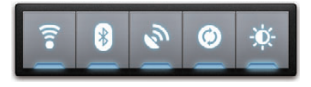

# **PTT**

Toque el control PTT para activar o desactivar la función PTT.

#### **Lectura en voz**

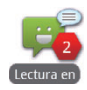

Puede usar el control Lectura en voz para hacer que el teléfono lea mediante una voz sintética los mensajes recibidos pero todavía no leídos.

El control Lectura en voz muestra displays el número de mensajes no leídos. Toque el control para comenzar la lecrura en voz de los mensages no leídos.

Cuando el teléfono comienza a leer un mensaje, el detalle del mensaje aparece en la pantalla. Toque **Leer nuevamente** para hacer que el teléfono vuelva a leer ese mensaje, o toque **Mensaje que sigue** para procederse al próximo mensaje.

## **Búsqueda**

Puede usar el control Búsqueda de Google para buscar información en el teléfono y en la web. Toque el icono de la izquierda para cambiar el destino de su búsqueda

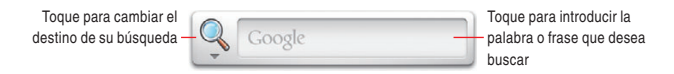

## **Slacker Radio**

Toque el control para abrir la aplicación Slacker Radio.

## **Social Beat Companion**

El control Social Beat muestra sus últimos eventos Feed.

Toque el control para abrir la aplicación Social Beat Companion.

## **Nota de voz**

Puede usar el control Nota de voz para grabar una nota y almacenarla en la tarjeta microSD.

Toque para comenzar la grabación. Toque otra vez para detener la grabación y guardar la voz grabada en

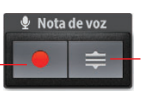

la tarieta microSD.  $\begin{array}{|c|c|c|c|c|}\n\hline\n\hline\n\end{array}$  Toque para mostrar una lista de voces grabadas y reproducirlas.

## **Correo de voz**

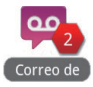

El control Correo de voz muestra el número de nuevos correos de voz.

Si no está todavía suscrito a Visual Voice Mail, puede tocar el control para marcar \*86 y reproducir el correo de voz. Si ya está suscrito a Visual Voice Mail, la pantalla de Visual Voice Mail aparece al tocar el control.

## **Tiempo**

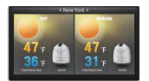

El control Tiempo muestra el reporte tiempo de hoy y mañana para la ciudad de ubicación actual. Toque para mostrar la pantalla API Tiempo. Toque **Actualizar** para actualizar las previsiones del tiempo.

## **YouTube™**

El control YouTube muestra miniaturas y títulos de los videos uno tras otro, en el orden de los más reproducidos. Toque el video para reproducirlo.

# **Trabajar con menús**

Hay dos tipos de menús Android: menús con opciones y menús contextuales.

#### **Menús con opciones**

Los menús con opciones contienen las herramientas que se aplican a las actividades de la pantalla actual o aplicación actual, pero no se aplican a ningún elemento específico en la pantalla. Para abrir el menú con opciones disponible, toque la tecla Menú  $\blacksquare$ . No todas las pantallas tienen este tipo de menú; si toca la tecla Menú  $\blacksquare$  en una pantalla que no tiene menú con opciones, no tiene lugar nada. Algunas pantallas tienen más elementos de menú con opciones que aquellos que pueden ajustarse en el menú principal; toque **Más** para abrir un menú de elementos adicionales.

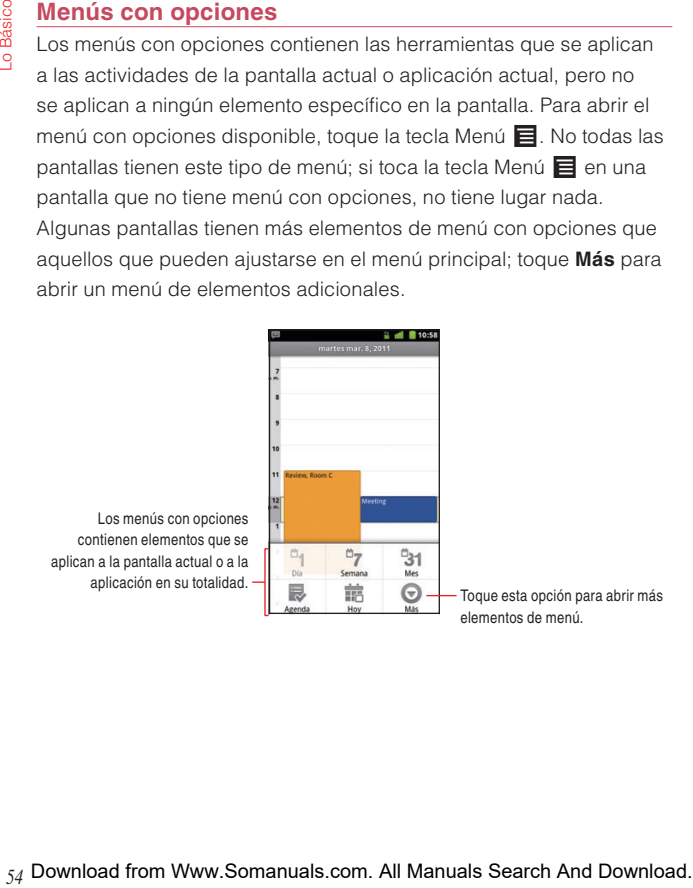

## **Menús contextuales**

Los menús contextuales contienen herramientas que se aplican a un elemento específico en la pantalla. Para abrir un menú contextual, mantenga presionado un elemento en la pantalla. No todos los elementos tienen menús contextuales. No ocurrirá nada aunque mantiene presionado un elemento que no tiene un menú contextual.

# **Conectarse rápidamente con los contactos**

Al generar la lista de contactos en el teléfono, puede usar Contacto Rápido de Android en muchas aplicaciones para comenzar rápidamente a chatear, enviar correos electrónicos o mensajes de texto, hacer llamadas, o ubicar a los contactos. El Contacto Rápido de Android es un icono especial mediante el cual se puede abrir una burbuja con opciones para fines de iniciar rápidamente una conexión con un contacto.

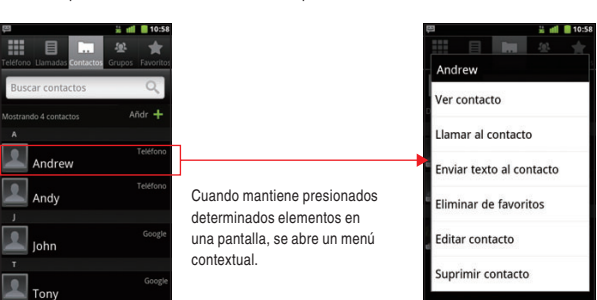

**1.** Identifique un icono Contacto Rápido mediante su marco. Los contactos que pueden accederse mediante el icono Contacto Rápido se muestran diferentemente en diferentes aplicaciones, pero usualmente con un marco de imagen que parece como éste:

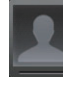

Toque para abrir una burbuja con iconos.

**2.** Toque un icono Contacto Rápido para abrir una burbuja con iconos en todos los casos en que puede comunicarse con el contacto.

 Cuando hay más iconos para encajarse en la burbuja, arrástrelos hacia izquierda y derecha para ver todos de ellos.

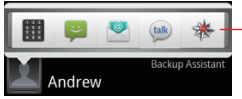

Toque un icono para comenzar la comunicación con el contacto en esa aplicación.

**3.** Toque un icono para abrir su aplicación de suerte que pueda comenzar inmediatamente la comunicación con el contacto. También puede tocar un icono para editar la información del contacto en los Contactos, para ver la dirección del contacto en VZ Navigator®, etc, dependiendo de qué aplicaciones y cuentas están configuradas en el teléfono.

#### *NOTA*

En la pantalla Principal, puede agregar un acceso directo a un contacto. Para tal efecto, toque para abrir Contacto Rápido de Android para ese contacto. Para las instrucciones sobre cómo agregar accesos directos a la pantalla Principal, consulte "Cómo agregar un elemento a la pantalla Principal" en la página 45.

# **Poner el teléfono en Modo silencioso**

Puede silenciar todos los sonidos inclusive tonos de timbre de llamadas y notificaciones poniendo el teléfono en el Modo silencioso.

- **1.** Mantenga presionada la Tecla Encendido  $\circled{0}$  hasta que se presente el menú emergente.
- **2.** Toque **Modo silencioso**.

En el Modo silencioso, el icono de Modo silencioso  $\mathbb Z$  aparece en la barra de estado.

#### *NOTAS*

- Repita la misma operación en el Modo silencioso para salir del Modo silencioso.
- En el Modo silencioso aún suenan el audio de la música, los videos y otros medios, y las alarmas que haya establecido. Tiene que silenciar los medios y las alarmas en sus propias aplicaciones.

# **Poner el teléfono en Modo avión**

Es posible que en algunos lugares deba desactivar las conexiones inalámbricas del teléfono, Wi-Fi, y Bluetooth. Puede desactivar todas de estas conexiones inalámbricas a la vez colocando el teléfono en Modo avión.

- **1.** Mantenga presionada la Tecla Encendido  $\circ$  hasta que aparezca el menú emergente.
- **2.** Toque **Modo avión**.

En el Modo avión, el icono Modo avión **A** aparece en la barra de estado.

#### *NOTA*

Repita la misma operación en el Modo avión para salir del Modo avión.

# **Personalizar el teléfono**

Puede cambiar la aplicación que se abre al presionarse la Tecla Táctil/Tecla PTT  $( \circ \circ \circ )$  así como el tono de timbre que suena al recibir una llamada, a las aplicaciones y tonos de timbre favorecidos.

# **Cómo seleccionar una aplicación que abrir presionando la Tecla Táctil/Tecla PTT**

- 1. En la pantalla Principal, toque la tecla Menú  $\equiv$  > **Configuración** > **Personalización** > **Asignar aplic a la tecla táctil**.
- **2.** Toque un tipo de acceso directo en la lista de tipos de acceso directo mostrada.
- **3.** En la lista mostrada, toque el elemento que desea abrir al presionar la Tecla Táctil/Tecla PTT  $( \circ \circ \circ ).$

#### *NOTA*

Cuando PTT está activado, la configuración de **Asignar aplic a la tecla táctil** se desactiva.

# **Cómo seleccionar un tono de timbre que suena al recibir una llamada**

- 1. En la pantalla Principal, toque la tecla Menú  $\blacksquare$  > **Configuración** 
	- > **Personalización** > **Tono de llamada del tel**.
- **2.** En la lista de desplazamiento de tonos de timbre que se abre, toque el que suena al recibir una llamada telefónica. El tono de timbre suena como una muestra.
- **3.** Toque **Aceptar**.

#### *NOTA*

Puede seleccionar un tono de timbre que viene con el teléfono o uno que guardó como un tono de timbre usando la aplicación Música. Consulte "Cómo usar una canción como tono de timbre" en la página 212.

# **Bloquear la pantalla**

Puede bloquear la pantalla para que sólo usted pueda desbloquearla para realizar llamadas, acceder a sus datos, comprar aplicaciones, y más.

- 1. En la pantalla Principal, toque la tecla Menú  $\equiv$  > **Configuración** > **Seguridad y ubicación**.
- **2.** Toque **Configurar Bloqueo de Pantalla**.

 Si ya tiene configurado el bloqueo de pantalla, toque **Cambiar bloqueo de la pantalla** para cambiar la manera de bloquear su pantalla o para desactivar el bloqueo de pantalla.

**3.** Toque **Patrón**, **PIN** o **Contraseña**.

 Si toca **Patrón**, se guiará para crear un patrón que tiene que trazar para desbloquear la pantalla. Cuando lo hace por la primera vez, aparece un tutorial corto sobre cómo crear un patrón de desbloqueo. Puede tocar la tecla Menú  $\blacksquare$  en cuelquier momento para fines de actualización. Entonces se le pedirá que trace y vuelva a trazar su propio patrón.

 Si toca **PIN** o **Contraseña**, se le pedirá que configure un PIN numérico o una contraseña que debe ingresar para desbloquear su pantalla. La próxima vez que encienda su teléfono o active la pantalla, debe trazar su patrón de desbloqueo o debe ingresar su PIN o contraseña para desbloquear la pantalla.

#### *NOTA*

Aun cuando la pantalla esté bloqueada, puede realizar una llamada de emergencia tocando **Llamada de emergencia** en la pantalla para trazar un patrón de desbloqueo o ingresar su PIN o contraseña.

# **Optimizar la vida útil de la batería**

Puede prolongar la vida útil de la batería desactivando las funciones y aplicaciones no deseadas. También puede supervisar la forma en que las aplicaciones y los recursos de sistema consumen la energía de la batería.

# **Cómo prolongar la vida útil de la batería**

Puede prolongar la vida útil de la batería realizando las siguientes operaciones:

- Desactive las comunicaciones de radio que no esté usando. Si no está usando Wi-Fi, Bluetooth o GPS, desactívelos usando la aplicación Configuración. Consulte "Configuración de redes inalámbrica y redes" en la página 291 y "Configuración de ubicación y seguridad" en la página 298 (Tenga en cuenta que el receptor de GPS sólo se activa cuando utiliza aplicaciones que lo deban usar).
- Disminuya el brillo de la pantalla y ajuste el tiempo muerto de la pantalla más corto.

Consulte "Pantalla Configuración de visualización" en la página 297.

- Si no necesita la sincronización automática de Contactos, Calendario, Gmail y otras aplicaciones, desactívela. Consulte "Configurar la sincronización de cuentas" en la página 147.
- Use el control Control de Energía para verificar y controlar el estado de comunicaciones de radio, el brillo de la pantalla, y la sincronización.

El método de agregar los controles está descrito en "Cómo agregar un elemento a la pantalla Principal" en la página 45.

# **Cómo verificar el nivel de carga de la batería**

1. En la pantalla Principal, toque la tecla Menú  $\equiv$  > **Configuración** 

> **Acerca del teléfono** > **Estado**.

 El estado de la batería (carga/descarga) y el nivel (como un porcentaje de la carga completa) aparecen en la parte superior de la pantalla.

# **Cómo monitorear y controlar las aplicaciones que usan la batería**

La pantalla Uso de la batería le permite ver qué aplicaciones consumen la mayor cantidad de energía de la batería.

Puede también usar esta pantalla para desactivar las aplicaciones que ha descargado si ellas consumen mayor cantidad de la energía de batería.

1. En la pantalla Principal, toque la tecla Menú  $\equiv$  > **Configuración** 

# > **Acerca del teléfono** > **Uso de la batería**.

 La pantalla Uso de la batería muestra una lista de aplicaciones que han estado usando la batería, desde la que más la usaba hasta la que menos la usaba.

 En la parte superior de la pantalla se indica el tiempo cuando el teléfono se conectó últimamente a un cargador. Si está actualmente contactado con esté, muestra la duración de tiempo en que el teléfono estaba usado con la energía de batería antes de conectarlo a un cargador. Entonces cada aplicación o servicio que usaba la energía de batería durante ese tiempo se muestra en orden de la cantidad de energía que usó.

**2.** Toque una aplicación para ver el detalle de su consumo de energía.

 Dependiendo de los tipos de aplicación, pueden presentarse diferentes tipos de información. Algunas aplicaciones incluyen las opciones que abren las pantallas cuyo uso de energía queda ajustado mediante configuración previa.

# **Actualizar el software del sistema de teléfono**

El teléfono verifica automáticamente si la actualización se puede aplicar para el software de sistema del teléfono.

Se le notificará si la función puede usarse o no. Puede descargar el programa de actualización e instalarlo en el teléfono.

#### *¡Advertencia!*

Dependiendo del tipo de actualización, es posible que se borren todos los datos personales y las configuraciones personalizadas. Las aplicaciones y controles que fueron instalados pueden borrarse al efectuar la actualización.

No olvidar de sacar las copias de seguridad de las aplicaciones e informaciones necesarias antes de efectuar la actualización.

#### *NOTA*

La verificación y descarga para la actualización del software de sistema puede incurrir en gastos adicionales debido a la transferencia de datos desde Verizon Wireless.

# **Recibir una noticia para actualizar el software del sistema**

- **1.** Cuando es disponible la actualización de un software de sistema, aparece el cuadro de diálogo que le requiere instalarlo.
- **2.** Toque **Install now** > **Aceptar**.
- **3.** Espere hasta finalizar la actualización. Al completarse la actualización, su teléfono vuelve a iniciar automáticamente.

# **Verificar manualmente la actualización del software del sistema del teléfono**

- 1. En la pantalla Principal, toque la tecla Menú  $\blacksquare$  > **Configuración** 
	- > **Acerca del Teléfono** > **Actualiz. del sistema** > **Check new**.
- **2.** La pantalla Actualización de sistema se abre e informa si es disponible la actualización del software de sistema. Si la actualización no es disponible, un mensaje aparece e informa que "su sistema está actualmente actualizado"

# **Introducir y Editar Texto**

# **Introducir texto**

Puede introducir textos usando el teclado en la pantalla. En algunas aplicaciones, se abre el teclado de forma automática. En otras, es necesario tocar un campo de texto en el que desea introducir un texto para abrir el teclado.

- **1.** Toque el campo de texto. Se abre el teclado en pantalla.
- **2.** Toque las teclas en el teclado para empezar a escribir. Los caracteres que introduce aparecen en la lista de selección situada encima del teclado, en la parte derecha del tren de caracteres introducidos se muestran las sugerencias para la palabra que está escribiendo. Para ver más sugerencias, toque la flecha izquierda o la flecha derecha en la lista de selección. También puede ver más sugerencias deslizando la lista de selección hacia izquierda o hacia derecha.

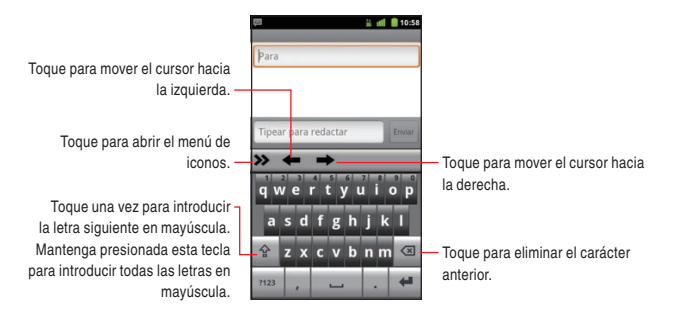

**3.** Para introducir la palabra como se escribió, toque el primer carácter mostrado en la lista de selección.

Para introducir la palabra negrita azul en la lista de selección,

toque la tecla de espacio  $\overline{a}$  o esa palabra.

 Para introducir otra palabra sugerida, toque la palabra que desea introducir.

**4.** Cuando haya terminado de escribir, mantenga presionada la tecla Menú  $\blacksquare$  para cerrar el teclado.

#### *NOTAS*

- Si toca una palabra sugerida que no existe en el diccionario de textos predicativos, esa palabra se agrega automáticamente al diccionario.
- Dependiendo de una tecla, la lista de caracteres o símbolos relevantes aparecerá cuando mantiene presionada esa tecla. Puede introducir un carácter o símbolo tocándolo en la lista.
- Puede introducir palabras trazando de tecla a tecla en el teclado en pantalla XT9.
- Para ocultar el teclado en la pantalla, mantenga presionada la tecla Menú $\blacksquare$ .

Para mostrar el teclado ocultado, mantenga presionada otra vez la tecla Menú $\boldsymbol{\Xi}$ .

## **Cómo introducir números, puntuacións y símbolos**

**1.** Toque la tecla **?123** en el teclado en pantalla. El teclado en pantalla cambiará al teclado de números, puntuaciones y símbolos. Toque las teclas en el teclado para escribir.

**2.** Toque la tecla **ALT**.

 El teclado en pantalla cambiará al teclado de otros símbolos como monedas y operadores para expresiones. Toque las teclas en el teclado para escribir.

 Toque la tecla **ALT** otra vez para regresar al teclado previo de números, puntuaciones y símbolos.

**3.** Toque la tecla **ABC** para regresar al teclado en que escribe los caracteres alfabéticos.

# **Cómo cambiar el tipo de teclado**

- **1.** Toque el icono de flecha derecha  $\gg$  en el teclado. El menú de iconos se mostrará en el teclado.
- **2.** El tipo de teclado cambiará cada vez que se toca el icono de cambio de teclado  $\frac{1}{2}$  en el menú.

Puede cambiar entre los siguientes tipos de teclado:

**Teclado:** Teclado QWERTY completo que es el mismo que el de computadora. Este teclado se muestra de manera predeterminada. **Teclado reducido:** Teclado con dos caracteres asignados a una tecla.

**Teclado telefónico:** Teclado igual al de teléfonos celulares regulares.

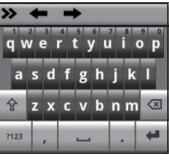

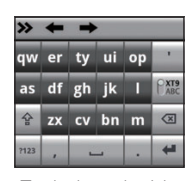

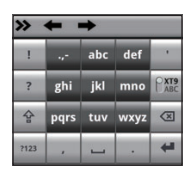

Teclado Teclado reducido Teclado telefónico

**3.** Toque el icono de flecha izquierda « para ocultar el menú de iconos.

#### *NOTAS*

- Puede mostrar la pantalla destinada a configurar el ingreso de texto XT9 si toca el icono Configuración de en el menú de iconos. Consulte "Pantalla Opciones XT9 para introducir texto" en la página 310.
- Puede desactivar la función de entrada con rastro tocando el icono Rastro de T9 **en** en el menú de iconos. Para activarla, toque el icono Rastro de T9 de nuevo. Para la función de entrada con rastro, consulte "Cómo ingresar palabras usando la función de Entrada con Rastro" en la página 68.

# **Teclas con funciones especiales**

La tabla que sigue describe las teclas a las que están asignadas las funciones especiales. Algunas teclas no se muestran dependiendo de los tipos de teclados o de aplicaciones.

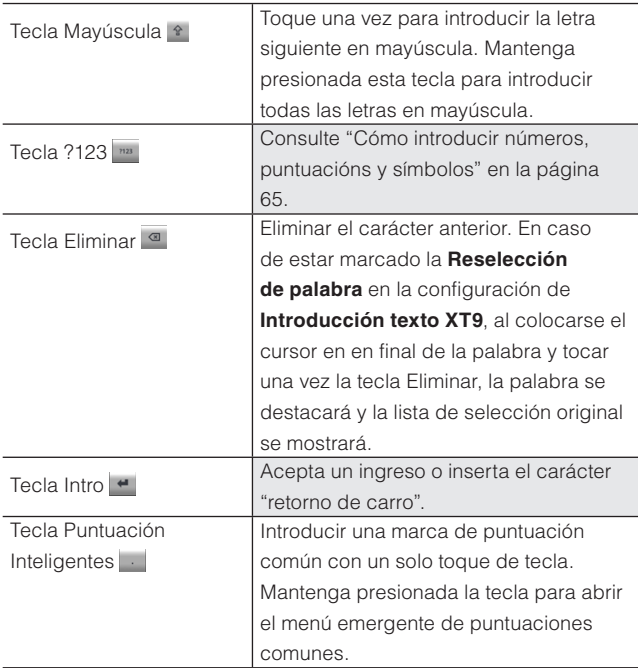

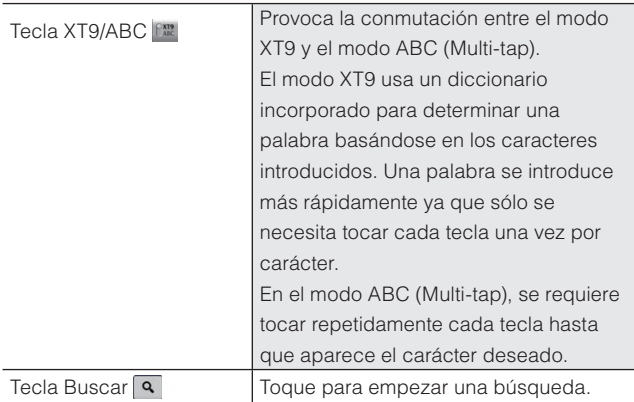

# **Cómo ingresar palabras usando la función de Entrada con Rastro**

En el teclado QWERTY completo, puede ingresar una palabra trazando de tecla a tecla con su dedo mantenido sobre ella. Si, por ejemplo, desea ingresar "word", trace la tecla **W** hasta la **D** en el teclado como se muestra en la figura abajo.

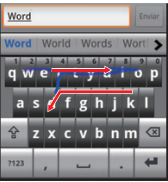

# **Cómo cambiar la orientación del teclado**

Al introducir un texto, puede cambiar la orientación del teclado a la horizontal girando el teléfono hacia los lados. Tal vez le resultará más fácil el usar el teclado horizontal ya que las teclas se muestran más grandes.

**1.** Gire el teléfono hacia amos lados.

 La pantalla cambiará la orientación a la horizontal tal como está el teclado.

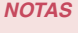

- Para hacer girar automáticamente a la posición horizontal al girar el teléfono hacia ambos lados, debe marcar **Rotar automáticamente la pantalla** de **Configuración de visualización**. Consulte "Pantalla Configuración de visualización" en la página 297.
- El teclado horizontal no puede ser disponible en algunas aplicaciones.

# **Editar texto**

Puede editar el texto que introdujo en los campos de texto. Utilice los comandos de menú para cortar, copiar y pegar el texto dentro o entre aplicaciones.

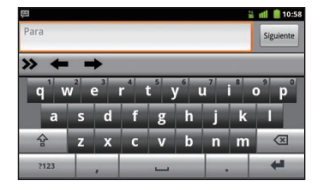

#### *NOTA*

Algunas aplicaciones no apoyan la edición de algunos o todos del texto mostrado: Puede que otras ofrecer su propia función de edición para usar con el texto.

# **Cómo seleccionar texto**

Puede seleccionar el texto que desea cortar, copiar, eliminar o reemplazar.

- **1.** Mantenga presionado el texto o palabra que desea seleccionar.
- **2.** Toque **Seleccionar palabra** o **Seleccionar todo** en el menú que se abre.

 El texto seleccionado se resalta en color naranja, con la ficha en cada fin de selección.

- **3.** Arrastre una de fichas de selección para expandir o reducir el rango del texto seleccionado.
- **4.** Haga una de las siguientes acciones:
	- Toque el texto seleccionado para abrir un menú que puede usar para cortar o copiar su selección. Si previamente se ha cortado o copiado texto, péguelo para reemplazar el texto seleccionado.
	- Ingrese el texto simplemente escribiendo o pronunciando, para reemplazar lo seleccionado con lo que ingresa.
	- Toque la tecla Eliminar para eliminar el texto seleccionado.

#### *NOTA*

Puede cancelar la selección del texto tocando texto no seleccionado en el mismo campo de texto o en un otro campo de texto, o tocando la tecla Atrás **S**.
### **Cómo cortar o copiar texto**

- **1.** Seleccione el texto a ser cortado o copiado.
- **2.** Mantenga presionado el texto seleccionado.
- **3.** Toque **Cortar** o **Copiar** en el menú que se abre.

 Si tocar **Cortar**, el texto seleccionado se eliminará del campo de texto. En cualquiera de los dos casos, el texto se almacena en un área temporal del teléfono, de forma que podrá pegarlo en otro campo de texto.

#### *NOTA*

Puede cortar o copiar todo del texto en el campo de texto manteniendo presionado este campo y luego tocando **Cortar todo** o **Copiar todo** en el menú que se abre.

### **Cómo pegar texto**

Puede pegar el texto que cortó o copió de una aplicación al campo de texto de otra aplicación.

- **1.** Corte o copie el texto que desea pegar.
- **2.** Toque el campo de texto en que desea pegar ese texto.
- **3.** Toque en el interior del campo de texto para mover el curso al lugar donde desea pegar el texto.
- **4.** Mantenga presionado el campo de texto.
- **5.** Toque **Pegar** en el menú que se abre.

 El texto se insertará en el lugar donde está situado el cursor. El texto que pegó se mantiene todavía en un área temporal del teléfono, por lo que puede pegar el mismo texto en otro lugar.

# **Teléfono**

Puede usar la Aplicación de Teléfono para realizar una llamada. Puede marcar un número de llamada de entrada, un número de llamada de salida o un número de llamada perdida, los cuales van almacenados en el registro de llamadas.

# **Realizar una llamada**

**1.** Toque el icono Teléfono **Q** que aparece en la pantalla Principal. Se abrirá la aplicación Teléfono.

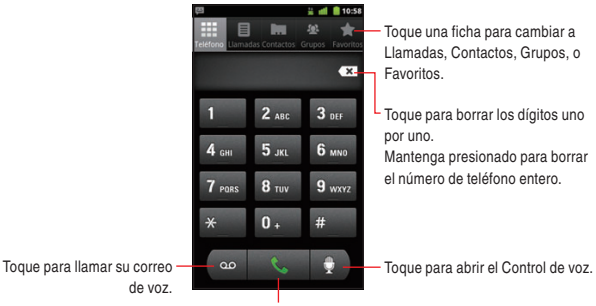

Toque para realizar una llamada.

- **2.** Ingrese un número de teléfono tocando el teclado telefónico en la pantalla (inclusive el código de área si fuera necesario).
	- Si ingresó un número incorrecto, toque el icono Borrar ( x para borrar los dígitos uno por uno.

Para borrar el número entero, mantenga presionado el icono Borrar **x** 

- Para realizar una llamada internacional, mantenga presionada **0** para introducir el símbolo más (+). Luego, introduzca el prefijo internacional para el país de destino, seguido por el número de teléfono completo.
- 72 Download from Www.Somanuals.com. All Manuals Search And Download.

**3.** Toque el icono Llamar **de la para realizar la llamada**.

 Aparecerá una pantalla mediante la cual se muestra el estado de llamada en curso.

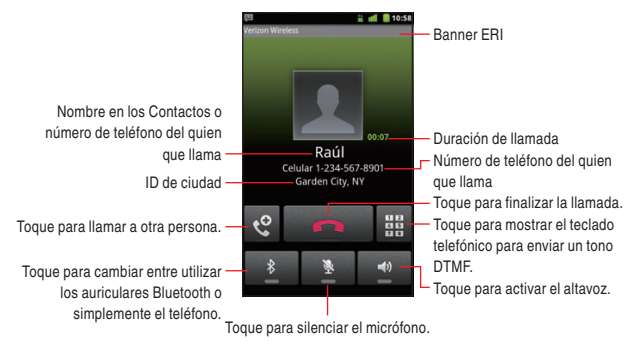

Teléfonc

- Presione las Teclas Volumen  $\left( \rightarrow \right)$  para ajustar el volumen de llamada.
- **4.** Toque el icono Fin de llam. **para finalizar una llamada.** Cuando una llamada finaliza, aparecerá la pantalla Llamadas.
- **5.** Toque la tecla Inicio **M** para regresar a la pantalla Principal.

#### *NOTAS*

- Durante una llamada, la pantalla se desactivará y la pantalla táctil se bloqueará si el teléfono no se usa para otras funciones durante 15 segundos. Presione la Tecla Encendido  $\circled{0}$  para activar la pantalla Principal y para desbloquear la pantalla táctil.
- Cuando el Sensor de Proximidad detecta la proximidad a otro objeto tal como su cabeza, ocultará temporalmente los iconos en la pantalla de llamada en curso.
- Puede también tocar la tecla Inicio n durante una llamada para regresar a la pantalla Principal y abrir otra aplicación. Aun cuando otra aplicación se abre, el icono de llamada en curso aparece en la barra de estado.

- Independence of *a*<br>Considered a form of a form of a form of a form of a form of a form of a form of a form of a form of a form of a Download from Www.Somanuals.com. All Manuals Search And Download.

• Para finalizar la llamada en curso al abrirse otra aplicación, toque el icono Teléfono **&** en la pantalla Principal, toque Regresar a **llamada en curso**, y luego toque el icono Fin de llam.

# **Responder a una llamada**

**1.** Cuando recibe una llamada, se abre la pantalla Llamada entrante. Si el número de teléfono ya está grabado en los Contactos, se mostrará tal información como el número de teléfono de la persona que llama o su nombre.

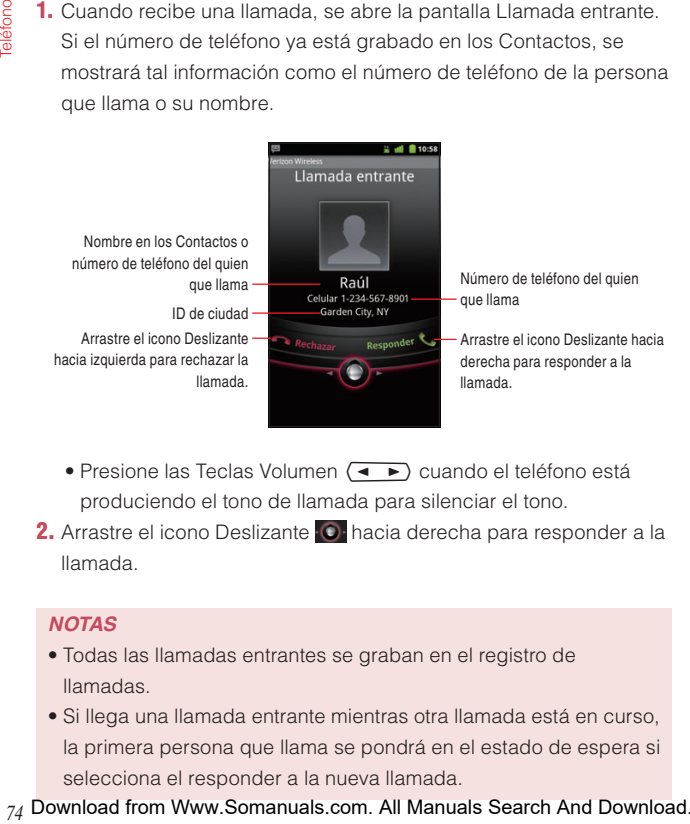

- Presione las Teclas Volumen ( $\rightarrow$   $\rightarrow$ ) cuando el teléfono está produciendo el tono de llamada para silenciar el tono.
- **2.** Arrastre el icono Deslizante **O** hacia derecha para responder a la llamada.

#### *NOTAS*

- Todas las llamadas entrantes se graban en el registro de llamadas.
- Si llega una llamada entrante mientras otra llamada está en curso, la primera persona que llama se pondrá en el estado de espera si selecciona el responder a la nueva llamada.
- 74 Download from Www.Somanuals.com. All Manuals Search And Download.

## **Cómo rechazar una llamada entrante**

- **1.** Cunado recibe una llamada, se abre la pantalla Llamada entrante. Arrastre el icono Deslizante **c**hacia izquierda para rechazar la llamada entrante.
- **2.** El cuadro de diálogo Enviar el Mensaje aparece y le pide enviar un mensaje a la persona que llama después de haber rechazado una llamada de entrada.

 Toque **Aceptar** para componer un mensaje. Consulte "Mensajería" en la página 165.

Toque **Cancelar** para regresar a la pantalla Principal.

#### *NOTA*

Cuando rechaza una llamada, la persona que llama se desvía directamente al correo de voz.

## **Operación durante una llamada Cómo activar y desactivar el altavoz**

1. Para activar el altavoz, toque el icono Altavoz **en la pantalla de** llamada en curso.

Cuando el altavoz se activa, el icono Altavoz e aparecerá en la barra de estado.

**2.** Para desactivar el altavoz, toque el icono Altavoz **de la vez en la** pantalla de llamada en curso.

### *NOTAS*

- Cuando el altavoz está activado, el micrófono del teléfono funciona como micrófono secundario.
- El altavoz se desactiva automáticamente cuando finaliza la llamada.

### *¡Advertencia!*

Para que su oído no se perjudique, mantenga apartado el teléfono desde su oído mientras el altavoz está activado.

## **Cómo silenciar el micrófono**

**1.** Para silenciar el micrófono, toque el icono Micrófono  $\blacktriangleright$  en la pantalla de llamada en curso.

Al ponerse en silencio el micrófono, el icono silenciar a aparecerá en el barra de estado.

**2.** Para cancelar el estado de silencio del micrófono, toque el icono Micrófono **en la pantalla de llamada en curso.** 

#### *NOTA*

El micrófono deja de ser silenciado automáticamente cuando finaliza la llamada.

### **Cómo cambiar entre auriculares Bluetooth y el teléfono**

Cuando auriculares Bluetooth esté conectado a su teléfono móvil, puede alternar entre el uso de auriculares Bluetooth y el uso simple de teléfono.

- **1.** Mientras está haciendo una llamada con empleo de los auriculares Bluetooth, toque el icono Bluetooth  $\rightarrow$  en la pantalla de llamada en curso. Entonces, puede usar el teléfono para la comunicación.
- **2.** Para volver al uso de los auriculares Bluetooth, toque de nuevo el icono Bluetooth  $\rightarrow$  en la pantalla de llamada en curso.

#### *NOTAS*

• Durante una llamada que realiza con empleo de los auriculares Bluetooth, se vuelven azul la pantalla de llamada en curso así como el icono de notificación de llamada en curso con la barra de estado.

• Para las instrucciones sobre cómo vincular auriculares Bluetooth con el teléfono móvil, consulte "Cómo vincular el teléfono con un dispositivo Bluetooth" en la página 140.

## **Administrar llamadas múltiples Cómo cambiar entre llamadas múltiples**

Si acepta una nueva llamada mientras está dedicándose a otra llamada, puede cambiar entre dos llamadas.

- **1.** Al llegar otra llamada entrante mientras está hablando en una llamada, se abre la pantalla Llamada entrante.
- **2.** Arrastre el icono Deslizante **o** a la derecha para responder a la nueva llamada.

 Si responde a la nueva llamada, la llamada actual se pone en espera.

- **3.** Toque el icono Cambiar  $\overline{a}$  para poner la llamada actual en espera y establecer la conexión con otra llamada.
- **4.** Toque el icono Fin de llam. para desconectar a la vez ambas llamadas.

## **Cómo configurar una llamada en conferencia**

Puede configurar una llamada en conferencia con múltiples personas que llaman.

**1.** Toque el icono Agregar llamada e en la pantalla de llamada en curso, para llamar a otra persona.

 Luego, puede tocar también la ficha **Llamadas**, **Grupos** o **Favoritos** para realizar una llamada desde cada lista. El primer participante se pone en espera mientas otras personas se están llamando.

**2.** Toque el icono Comb. Llam  $\star$  en la pantalla de llamada en curso, para combinar las llamadas en una sola llamada en conferencia.

**3.** Toque el icono Fin de llam. para desconectar ambas llamadas a la vez.

### *NOTA*

Después de combinar las llamadas en una sola llamada en conferencia, puede tocar el icono Fin de última llam.  $\blacksquare$  en la pantalla de llamada en curso, para poner al segundo participante en el estado de espera y volver a comunicación con el primer participante de una manera privada.

# **Usar el registro de llamadas**

El Registro de llamadas es una lista de todas las llamadas realizadas, recibidas o perdidas.

### **Cómo realizar una llamada desde el registro de llamadas**

- **1.** Toque el icono Teléfono **C** en la pantalla Principal.
- **2.** Toque la ficha **Llamadas**.

 Se abrirá la pantalla Llamadas. Las llamadas están listadas de tal manera que las más recientes se ubican al principio. Desplace para ver entradas anteriores en el registro.

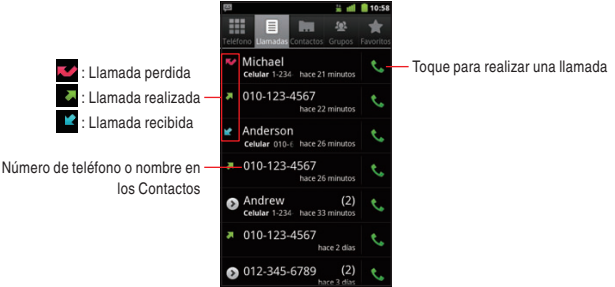

**3.** Toque un número de teléfono o nombre. Los detalles del Registro de llamadas aparecerán

Si el número de teléfono no existe en los Contactos PTT, aparecerá **Agregar a contactos PTT**, por lo que puede tocar para agregar el número de teléfono a los Contactos PTT. Si el número de teléfono ya existe en los Contactos PTT, aparecerá **Ver contacto PTT**, por lo que puede tocar para abrir los detalles del contacto PTT.

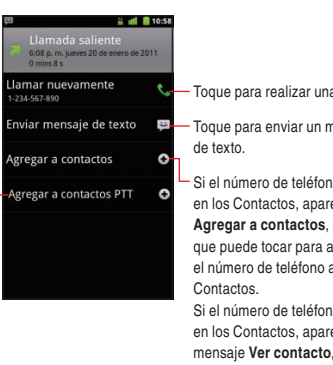

Toque para realizar una llamada.

Toque para enviar un mensaje

Si el número de teléfono no existe en los Contactos, aparecerá **Agregar a contactos**, por lo que puede tocar para agregar el número de teléfono a los

Si el número de teléfono ya existe en los Contactos, aparecerá un mensaje **Ver contacto**, por lo que puede tocar para abrir los detalles del contacto.

**4.** Toque **Llamar** *número de teléfono o nombre* para realizar una llamada.

### *NOTAS*

• Para acceder a las siguientes opciones, mantenga presionado un número de teléfono o nombre en la pantalla Llamadas:

**Llamar** *número de teléfono o nombre***:** Llama un número en el Registro de llamadas.

**Ver contacto:** Abre los detalles del contacto para número de teléfono (Sólo aplicable cuando el número de teléfono ya está en sus Contactos).

**Editar número antes de llamar:** Abre la ficha **Teléfono** que contiene el número de teléfono. Puede editar el número y luego realizar una llamada.

**Enviar mensaje de texto:** Le permite componer un mensaje de texto usando el número de teléfono como el recipiente.

**Agregar a contactos:** Agrega el número de teléfono a los Contactos (Sólo aplicable cuando el número de teléfono no está en sus Contactos).

**Eliminar del registro de llamadas:** Elimina una entrada desde el Registro de llamadas.

• En caso de existir una llamada perdida, se muestra el icono de llamada perdida  $\blacksquare$  en la barra de estado. Arrastre la barra de estado hacia abajo para abrir el panel de notificaciones, y toque **Llamada perdida** para verificar el Registro de llamadas.

### **Cómo borrar el Registro de llamadas entero**

**1.** En la pantalla Llamadas, toque la tecla Menú  $\equiv$  > **Borrar registro de llamadas**.

## **Marcador de voz**

Puede usar la aplicación Marcador de Voz para realizar una llamada telefónica pronunciando el nombre de un contacto o un número de teléfono.

- **1.** Toque el icono Launcher **E** en la pantalla Principal. El Launcher se abrirá.
- **2.** Toque el icono **Marcador de voz** . El Marcador de Voz se abrirá para escuchar sus instrucciones de habla y mostrar alguna sugestión sobre cómo usar esta aplicación.
- **3.** Diga "Llamar" seguido por el nombre del contacto que llamar. O, siga una de sugestiones para marcar un número o controlar su teléfono en otras maneras.

### *NOTA*

Si tiene los auriculares de Bluetooth que soporta "reconocimiento de voz" o "Marcador de voz", tal vez puede abrir el Marcador de voz al presionar el botón principal de sus auriculares o en algunas otras maneras, y marcar por voz usando sus auriculares. Para los detalles, consulte el documento que se suministra junto con los auriculares.

# **Usar correo de voz Cómo configurar correo de voz**

Tiene que configurar su correo de voz conforme al tutorial que escucha cuando llama el correo de voz por la primera vez.

1. Toque el icono **Correo de voz** en la pantalla Principal o en el Launcher.

La pantalla de menú de correo de voz se abrirá.

- **2.** Toque **Llamar al Correo de Voz** para marcar \*86.
- **3.** El teclado telefónico aparecerá automáticamente en la pantalla de llamada en curso. Siga las instrucciones y ingrese un número o símbolo **#**, si es aplicable.
- **4.** Siga al tutorial para configurar el contraseña de coreo de voz y grabar un signo de voz y un mensaje de bienvenida.

## **Cómo escuchar el correo de voz**

**1.** Toque el icono **Correo de voz** en la pantalla Principal o en el Launcher.

La pantalla de menú de correo de voz se abrirá.

- **2.** Toque **Llamar al Correo de Voz** para marcar \*86.
- **3.** El teclado telefónico aparecerá automáticamente en la pantalla de llamada en curso. Siga las instrucciones y ingrese un número o símbolo **#**, si es aplicable.

**4.** Siga las instrucciones para ingresar su contraseña y recuperar los mensajes.

#### *NOTAS*

• Cuando tiene un nuevo mensaje de correo de voz, el icono de nuevo correo de voz **o** aparece en la barra de estado. Arrastre la barra de estado hacia abajo para abrir el panel de notificaciones,

y toque **Correo de voz nuevo** para abrir la pantalla de menú de Correo de voz.

Si ya está suscrito a Visual Voice Mail, toque **Nuevo Visual Voice Mail** mostrada en el panel de notificaciones para abrir un Visual Voice Mail.

• También puede tocar la tecla Menú  $\blacksquare$  > **Correo de voz** en la pantalla Llamadas para hacer presentar la pantalla de menú de Correo de voz.

Si ya está suscrito a Visual Voice Mail, un Visual Voice Mail abrirá al tocar **Correo de voz**.

# **Usar Visual Voice Mail**

El Visual Voice Mail es una aplicación que permite a los usuarios ver la información sobre la persona que llama y el correo de voz y escuchar los mensajes de correo de voz en cualquier orden en sus teléfonos. Haga avanzar/retroceder los mensajes, seleccione uno de ellos que desea escuchar, y borre o archive ese mensaje desde la pantalla de su teléfono. Puede volver a llamar ese mensaje, mandarlo como mensaje de texto y agregarlo a los contactos directamente desde la pantalla Visual Voice Mail.

## **Cómo suscribirse a Visual Voice Mail**

1. Toque el icono **Correo de voz** en la pantalla Principal o en el Launcher.

La pantalla de menú de correo de voz se abrirá.

- **2.** Toque **Suscríbete a Visual Voice Mail** > **Aceptar**.
- **3.** Toque **Aceptar** > **Suscribir** > **Aceptar** > **Aceptar** > **Salir**. Los pasos típicos cuando se accede al Visual Voice Mail por primera vez se describen más arriba. Los pasos pueden ser diferentes si han accedido antes. Para suscribirse, siga las instrucciones en la pantalla.
- **4.** Espere 5 minutos antes de comenzar a usar el Visual Voice Mail.

#### *NOTA*

Si ya está suscrito a Visual Voice Mail, una pantalla para ingresar la contraseña se mostrará después del paso 3. Ingrese su contraseña y toque **Iniciar sesión**. Cuando hace un Inicio de sesión, la pantalla Visual Voice Mail aparecerá.

### **Cómo iniciar sesión de Visual Voice Mail**

- **1.** Toque el icono **Correo de voz** en la pantalla Principal o en el Launcher.
- **2.** Toque el campo "Contraseña" e ingrese su contraseña. El servicio Visual Voice Mail usa la misma contraseña que el sistema estándar de correo de voz.
- **3.** Toque **Iniciar sesión**.

 La pantalla Visual Voice Mail se mostrará cuando se finaliza el inicio de sesión.

#### *NOTA*

Si una vez ha hecho un inicio de sesión, ya no necesita repetirlo para abrir Visual Voice Mail. Pero, se le requiere hacer un inicio de sesión en tal caso de haber cambiado su contraseña o restaurado los datos de fábrica.

### **Cómo escuchar el correo de voz**

1. Toque el icono **Correo de voz** en la pantalla Principal o en el Launcher.

La pantalla Visual Voice Mail se abrirá.

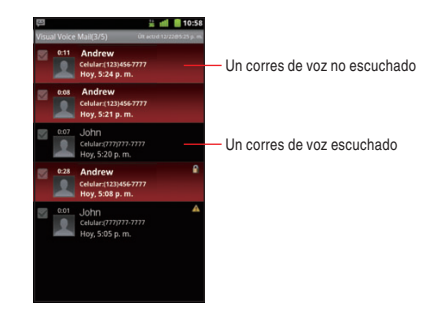

**2.** Toque un correo de voz que desea escuchar.

La pantalla Reproductor de correo de voz aparecerá.

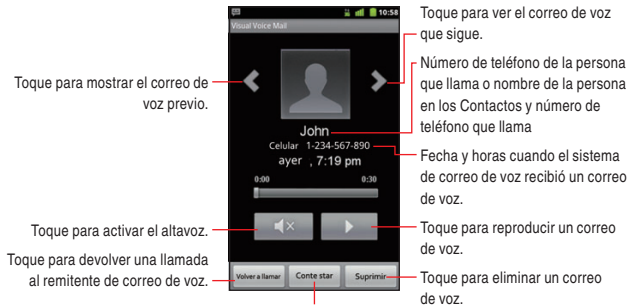

Toque para responder mediante correo de voz, mensaje de texto, o correo electrónico.

- **3.** Toque el icono Reproducir **para escuchar el mensaje de** correo de voz.
	- Presione las Teclas Volumen  $\left( \rightarrow \right)$  para ajustar el volumen.
- $_{R4}$  Download from Www.Somanuals.com. All Manuals Search And Download.

### *NOTA*

Cuando tiene un nuevo mensaje de correo de voz, el icono de nuevo correo de voz **a** aparece en la barra de estado. Si ya está suscrito a Visual Voice Mail, arrastre la barra de estado hacia abajo para abrir el panel de notificaciones, y toque **Correo de voz nuevo** para abrir Visual Voice Mail.

### **Cómo usar el menú en la pantalla Visual Voice Mail**

El siguiente menú es disponible en la pantalla Visual Voice Mail.

• Toque la tecla Menú  $\blacksquare$  para acceder a las siguientes opciones: **Seleccionar todos:** Selecciona todos los mensajes de correo de voz. Consulte "Cómo eliminar los correos de voz múltiples o marcar como oído" en la página 87.

**Componer:** Le permite componer un correo de voz. Consulte "Cómo componer y enviar un correo de voz" en la página 88.

**Desmarcar todos:** Deselecciona todos los mensajes de correo de voz.

**Actualizar:** Actualiza la lista en la pantalla Visual Voice Mail.

**Llamar al Correo de Voz:** Realiza una llamada al correo de voz.

**Ordenar por:** Le permite ordenar la lista por Llamante, Fecha, Sensibilidad, Escuchado, Prioridad, o Duración.

**Salir de sesión:** Sale de sesión de Visual Voice Mail. (Toque **Más** si esta opción no se ve en el menú.)

**Más:** Vea abajo.

• Toque la tecla Menú  $\equiv$  > Más para acceder a las siguientes opciones:

**Preferencia:** Le permite cambiar la configuración de Visual Voice Mail. Consulte "Cómo cambiar la configuración de Visual Voice Mail" en la página 89.

**Seleccionar Bloqueo/Desbloqueo:** De entre los correos de voz seleccionados, bloquea todos los correos de voz no bloqueados, y desbloquea todos los correos de voz bloqueados.

**Acerca de:** Muestra la versión de Visual Voice Mail.

**Cancelación de subscripción:** Cancela la suscripción de Visual Voice Mail.

• Mantenga presionado un número de teléfono o nombre para acceder a las siguientes opciones:

**Bloquear (Desbloquear):** Bloquea o desbloquea el correo de voz seleccionado. Los correos de voz bloqueados no pueden eliminarse por la función Seleccionar Todos.

**Reproducir:** Reproduce su correo de voz.

**Marcar como oído:** Marca el correo de voz seleccionado como oído.

**Llamar al correo de voz:** Realiza una llamada al correo de voz (Sólo aplicable para el mensaje del sistema de correo de voz).

**Suprimir:** Elimina un correo de voz.

**Volver a llamar:** Realiza una llamada al remitente de correo de voz **Respondido por:** Envía una respuesta por correo de voz, mensaje de texto, o correo electrónico.

**Agregar a Contactos:** Agrega el número de teléfono a los Contactos (Sólo aplicable cuando el número de teléfono no está todavía en sus Contactos).

**Ver Contacto:** Abre los detalles en los Contactos, con número de teléfono del remitente de correo de voz (Sólo aplicable cuando el número de teléfono ya está guardado en sus Contactos).

**Reenviar:** Reenvía el correo de voz mediante correo de voz, mensaje multimedia, o correo electrónico.

**Guardar una copia:** Guarda su correo de voz en una tarjeta microSD o en el almacenamiento interno.

### **Cómo usar el menú en la pantalla Reproducción de correo de voz**

El siguiente menú es disponible en la pantalla Reproducción de correo de voz:

 $\bullet$  Toque la tecla Menú  $\equiv$  para acceder a las siguientes opciones: **Agregar a Contactos:** Agrega el número de teléfono a los Contactos (Sólo aplicable cuando el número de teléfono no está todavía en sus Contactos).

**Ver Contacto:** Abre los detalles en los Contactos, con número de teléfono del remitente de correo de voz (Sólo aplicable cuando el número de teléfono ya está guardado en sus Contactos).

**Reenviar:** Reenvía el correo de voz mediante correo de voz, mensaje multimedia, o correo electrónico.

**Guardar una copia:** Guarda su correo de voz en una tarjeta microSD o en el almacenamiento interno.

### **Cómo eliminar los correos de voz múltiples o marcar como oído**

**1.** En la pantalla Visual Voice Mail, toque la tecla Menú  $\blacksquare$  >

#### **Seleccionar todos**.

 Las marcas se colocarán a todos los correos de voz. Toque un correo de voz mostrado con la marca para sacar la marca.

**2.** Toque **Marcar como oído** y marque todos los correos de voz para señalar que ellos han sido escuchado.

 Toque **Suprimir** > **Aceptar** para eliminar los correos de voz indicados con marcas.

### **Cómo componer y enviar un correo de voz**

**1.** En la pantalla Visual Voice Mail o pantalla de reproductor de correo de voz, toque la tecla Menú  $\mathbf{E}$  > **Componer**. La pantalla Componer el Mensaje de Voz aparecerá.

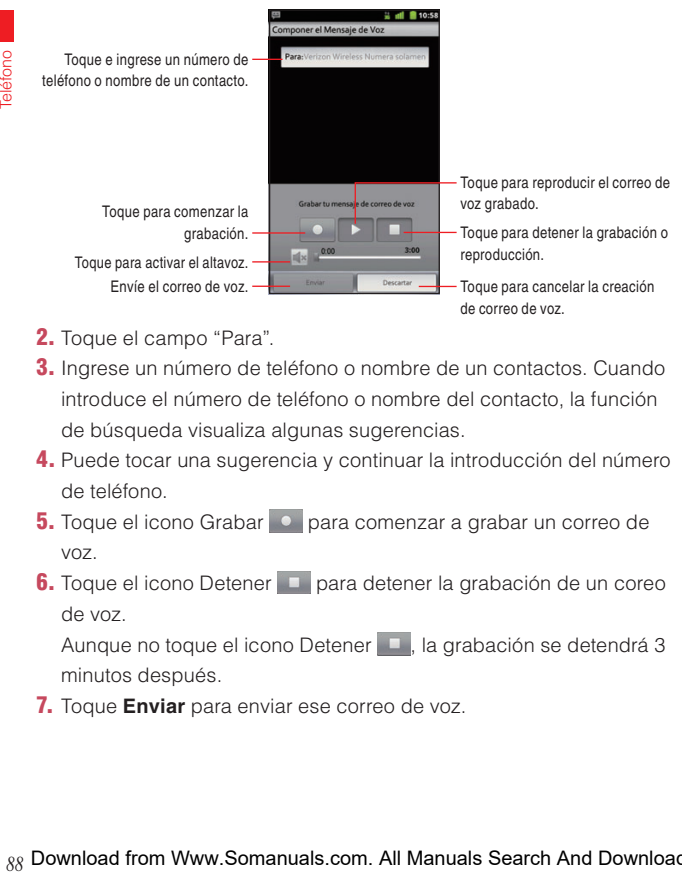

- **2.** Toque el campo "Para".
- **3.** Ingrese un número de teléfono o nombre de un contactos. Cuando introduce el número de teléfono o nombre del contacto, la función de búsqueda visualiza algunas sugerencias.
- **4.** Puede tocar una sugerencia y continuar la introducción del número de teléfono.
- **5.** Toque el icono Grabar **para comenzar a grabar un correo de** voz.
- **6.** Toque el icono Detener **para detener la grabación de un coreo** de voz.

Aunque no toque el icono Detener **D**, la grabación se detendrá 3 minutos después.

**7.** Toque **Enviar** para enviar ese correo de voz.

### *NOTA*

Toque la tecla Menú  $\blacksquare$  en la pantalla Componer el Mensaje de Voz, para acceder a las siguientes opciones:

**Añadir Desde Contactos:** Le permite seleccionar y agregar un recipiente desde los Contactos.

**Marcar Urgente:** Coloca el estado del correo de voz en el estado urgente.

**Marcar Privado:** Coloca el estado del correo de voz en el estado privado.

### **Cómo cambiar la configuración de Visual Voice Mail**

- **1.** En la pantalla Visual Voice Mail, toque la tecla Menú  $\mathbf{F}$  > Más > **Preferencia**.
- **2.** Cambie las siguientes configuraciones según necesidad.

**Guardar el mensaje de correo de voz a:** Le permite ver la localidad donde los correos de voz se guardarán, o sea teléfono (almacenamiento interno) o tarjeta microSD (almacenamiento externo).

**Seleccionar tono de timbre:** Le permite ajustar el tono de timbre de notificación predeterminado para que funcione al llegar un nuevo correo de voz.

**Vibrar:** Marque para que el teléfono vibre cuando reciba un nuevo correo de voz.

# **Contactos**

La aplicación Contactos le permite acceder de forma fácil y rápida a las personas con las que desea ponerse en contacto. La información sobre sus contactos se comparte con otras aplicaciones tales como Correo electrónico, Mensajería, Galería (para compartir fotos y vídeos), etcetra.

# **Abrir los contactos**

Abra sus Contactos. para agregar, ver y comunicarse con amigos y conocidos.

## **Cómo abrir los Contactos**

- **1.** Toque el icono Teléfono **C** en la pantalla Principal.
- **2.** Toque la ficha **Contactos**.

 Todos los contactos aparecen ordenados alfabéticamente en la lista con desplazamiento.

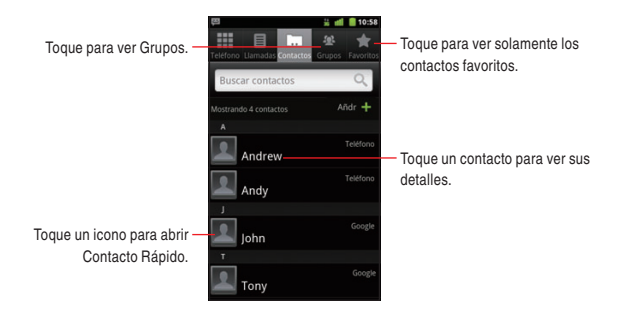

• Puede arrastrar la lista hacia arriba o hacia abajo para desplazarla o deslizar el dedo hacia arriba o hacia abajo para desplazarla rápidamente. De un modo u otro, aparecerá momentáneamente una ficha a la derecha de la lista que puede

arrastrar hacia arriba o hacia abajo para desplazarse de forma rápida. Al mismo tiempo, podrá ver la letra del alfabeto de los contactos que esté desplazando.

#### *NOTA*

Si tiene un teléfono nuevo y todavía no ha agregado ningún contacto, la aplicación Contactos muestra un mensaje con sugerencias sobre cómo empezar a agregar contactos al teléfono.

## **Cómo ver los detalles de un contacto**

- **1.** Abra sus Contactos.
- **2.** Toque el contacto cuyos detalles desea ver. Las entradas que permiten comunicarse con el contacto van seguidas de los detalles.

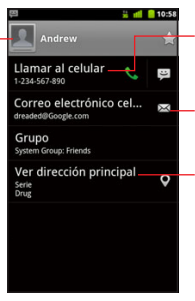

Toque para abrir Contacto Rápido. No andrew Toque un método de contacto para comenzar la comunicación con el contacto.

> Toque un icono para llamar, correo electrónico, texto, chatear, mapa, etc.

Toque una dirección para verla en la mapa de VZ Navigator® o Bing™.

- Toque un método de comunicación para comenzar a realizar llamadas, a enviar mensajes de texto o de correo electrónico al contacto mediante el número o la dirección incluidos en la lista, entre otras acciones.
- Puede editar la información del contacto tocando la tecla Menú M > **Editar contacto**. Consulte "Cómo editar los detalles de contacto" en la página 94.

## **Cómo buscar un contacto**

Puede buscar un contacto por nombre.

- **1.** Abra sus Contactos.
- **2.** Toque la tecla Buscar **Q**.
- **3.** Comience a ingresar el nombre del contacto que desea buscar. Conforme escriba, los contactos que coincidan aparecerán debajo del cuadro de búsqueda.
- **4.** Toque un contacto coincidente de la lista para abrir la pantalla de detalles. O, toque el icono Buscar Q para abrir una pantalla con una lista de contactos coincidentes.

## **Agregar un nuevo contacto**

Puede agregar contactos en el teléfono y sincronizarlos con los contactos de su Cuenta de Google, su cuenta de Backup Assistant, su cuenta de Microsoft Exchange ActiveSync, u otras cuentas que admitan la sincronización de contactos.

- **1.** Abra sus Contactos.
- **2.** Toque la tecla Menú **E** > **Nuevo contacto**.
- **3.** Si tiene más de una cuenta con contactos, toque la cuenta en la que desee agregar el contacto.
	- La pantalla Editar contactos se abrirá.

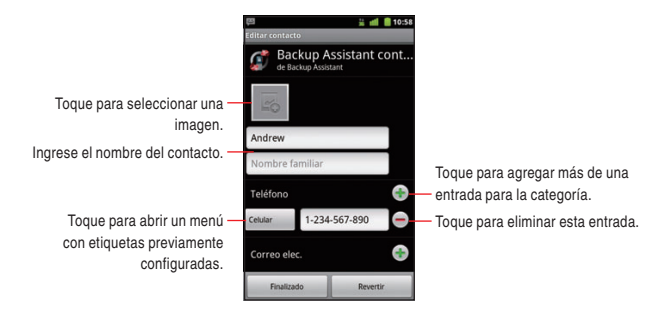

- **4.** Ingrese el nombre del contacto.
- **5.** Toque una categoría de información de contacto, como números de teléfono y direcciones de correo electrónico, para ingresar esa categoría de información acerca del contacto. Desplace la página para ver todas las categorías.

**6.** Toque el icono Más  $\bigodot$  de una categoría para agregar más de una entrada para esa categoría. Por ejemplo, agregue ambos de número de su trabajo y número de su casa.

 Toque la etiqueta que aparece a la izquierda del elemento de información de contacto, para abrir un menú con etiquetas preestablecidas, por ejemplo, **Celular** y **Trabajo** para un número de teléfono, o toque **Personalización** en el menú para crear su propia etiqueta.

- **7.** Toque el icono Marco de imagen **o para sacar una foto o** seleccionar una foto desde su Galería para representar el contacto.
- **8.** Cuando finaliza, toque **Finalizado**.

#### *NOTAS*

- Cuando responde a un mensaje de correo electrónico o lo reenvía a una dirección que no aparece en los Contactos, la dirección de correo electrónico se agregará como contacto.
- La aplicación Contactos intenta agrupar direcciones nuevas con contactos existentes para crear una única entrada. También puede realizar este proceso de forma manual. Consulte "Vincular o desvincular información de contactos" en la página 100.

## **Editar los detalles de contacto**

Puede cambiar o agregar los detalles sobre los contactos. También puede configurar el tono de llamada específico para las llamadas desde un contacto, o desviar todas las llamadas desde un contacto al correo de voz.

#### *NOTAS*

- Algunas entradas de contacto contienen información de fuentes múltiples: información que agregó en forma manual o información que los contactos juntaron de cuentas múltiples para consolidar duplicados, y así sucesivamente. Si encuentra entradas duplicadas en Contactos, puede juntarlas en una sola entrada, como se describe en "Cómo vincular contactos" en la página 100. Si encuentra la información de contactos no relacionados está unida por error, puede separarla, como se describe en "Cómo desvincular contactos" en la página 100.
- Los cambios que se realicen en la información de una fuente no cambian automáticamente la información en otras fuentes. Por ejemplo, si tiene información sobre un contacto de una cuenta de Google y de una cuenta de Exchange ActiveSync, y ambas están configuradas en sincronización de contactos, los cambios que se produzcan en el contacto de la cuenta de Google se sincronizan a esa cuenta en la Web, pero la información de la cuenta Exchange ActiveSync no se verá afectada por los cambios.

## **Cómo editar los detalles de contacto**

- **1.** Abra sus Contactos.
- **2.** Toque y mantenga presionado el contacto cuyos detalles desea editar.
- **3.** Toque **Editar contacto** en el menú que se abre.
- **4.** Edite la información de contacto usando los mismo controles que se usan al crear un contacto. Consulte "Agregar un nuevo contacto" en la pagina 92.
- **5.** Toque **Finalizado**.

### *NOTA*

También puede editar los detalles de un contacto tocando la tecla Menú  $\blacksquare$  > Editar contacto mientras los está viendo.

## **Cómo cambiar un número de teléfono predeterminado de un contacto**

El número de teléfono predeterminado se usa para realizar una llamada o enviar un mensaje desde la lista manteniendo presionado un contacto.

- **1.** Abra sus Contactos.
- **2.** Toque el nombre de un contacto de la lista para ver sus detalles.
- **3.** Mantenga presionado el número de teléfono que se va a utilizar como número de teléfono predeterminado del contacto.
- **4.** Toque **Crear número predeterminado** en el menú que se abre.

## **Cómo redirigir todas las llamadas de un contacto al correo de voz**

- **1.** Abra sus Contactos.
- **2.** Toque el nombre de un contacto de la lista para ver sus detalles.
- **3.** Toque la tecla Menú  $\blacksquare$  > Opciones.
- **4.** Marque **Llamadas entrante**.
- **5.** Toque la tecla Atrás B.

 Cuando este contacto le llame, su teléfono no sonará y la llamada se redirigirá directamente a su correo de voz.

## **Cómo configurar un tono de llamada para un contacto**

- **1.** Abra sus Contactos.
- **2.** Toque el nombre de un contacto de la lista para ver sus detalles.
- **3.** Toque la tecla Menú M > **Opciones** > **Tono de llamada**.
- **4.** En la lista de tonos que se abre y por la que puede desplazar, toque el tono que desee que se reproduzca cuando llame el contacto.

Se reproduce una muestra del tono.

**5.** Toque **Aceptar**.

## **Cómo configurar un tono de retorno de llamada para un contacto**

- **1.** Abra sus Contactos.
- **2.** Toque el nombre de un contacto de la lista para ver sus detalles.
- **3.** Toque la tecla Menú **目** > Opciones > Tono de retorno de **llamada**.
- **4.** En la lista de tonos de retorno de llamada que se abre y por la que puede desplazar, toque el tono que desee enviar al contacto al llamarlo.

Se reproduce una muestra del tono.

**5.** Toque **Aceptar**.

# **Eliminar un contacto**

- **1.** Abra sus Contactos.
- **2.** Toque el nombre de un contacto de la lista para ver sus detalles.
- **3.** Toque la tecla Menú  $\blacksquare$  > Suprimir contacto.
- **4.** Toque **Aceptar** para confirmar que desea eliminar el contacto.

#### *NOTAS*

- Si elimina un contacto desde los Contactos de Google (u otras cuentas con contactos editables), el contacto se eliminará también desde los Contactos en la web próxima vez cuando sincroniza su teléfono.
- No puede eliminar los contactos desde una cuenta de solo lectura. También, un cuadro de diálogo le informa que el contacto se ocultará. Para restaurar los contactos ocultados desde una cuenta de solo lectura, tiene que eliminar aquella cuenta desde el teléfono y luego agregarla otra vez.
- Si el contacto contiene información desde ambas cuentas editables (tales como Contactos) y desde una cuenta de solo lectura, un cuadro de diálogo le informa que la información desde la cuenta de solo lectura se ocultará pero no eliminará.
- 06 Download from Www.Somanuals.com. All Manuals Search And Download.

# **Copiar en Contactos PTT**

- **1.** Abra sus Contactos.
- **2.** Toque el nombre de un contacto de la lista para ver sus detalles.
- **3.** Toque la tecla Menú  $\blacksquare$  > Copiar en contactos PTT.
- **4.** Si dos o más números de teléfono están en el contacto, tóquela que desea copiar en los Contactos PTT.
- **5.** Si es necesario, edite la información de contacto PTT. Consulte "Cómo agregar un nuevo contacto PTT" en la pagina 119.
- **6.** Toque **Finalizado**.

# **Comunicarse con los contactos**

En la ficha **Contactos** o **Favoritos**, rápidamente puede llamar o enviar un mensaje de texto (SMS) o mensaje multimedia (MMS) a un número de teléfono predeterminado del contacto. También puede abrir los detalles para ver una lista de todas las formas en la que se puede comunicar con el contacto.

### **Cómo conectarse usando la función de contacto rápido de Android**

**1.** Toque la imagen de un contacto para abrir Contacto Rápido de Android.

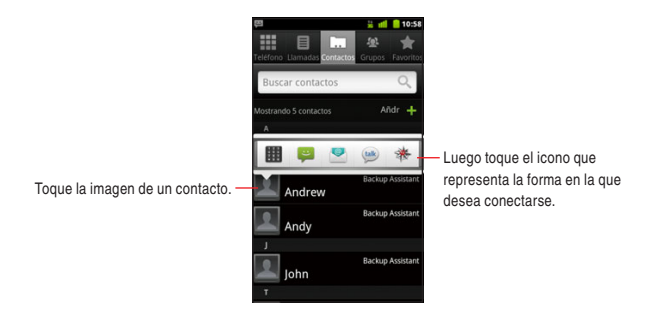

Contacto

**2.** Toque el icono que corresponde a la forma de comunicación que desea conectarse.

 Los iconos disponibles dependen de la información que tiene para el contacto y las aplicaciones y cuentas en el teléfono.

 Para más información, consulte "Conectarse rápidamente con los contactos" en la página 55.

### **Cómo comunicarse con un contacto**

- **1.** Abra sus Contactos.
- **2.** Toque el contacto con el cual desea comunicarse.
- **3.** En la pantalla de detalles del contacto, puede llamar, enviar un mensaje de texto, o iniciar otras tareas automáticamente tocando el icono de aplicación correspondiente.

### **Cómo llamar al número predeterminado de un contacto**

- **1.** Abra sus Contactos.
- **2.** Mantenga presionada la entrada del contacto al cual desea llamar.
- **3.** Toque **Llamar** en el menú que se abre.

 El elemento actual del menú depende de el número predeterminado para el contacto, por lo que puede ser **Llamar al celular**, **Llamar al trabajo**, etc.

 La aplicación Teléfono se activa automáticamente cuando el número se llama.

#### *NOTA*

También puede llamar el número predeterminado de un contacto tocando el icono Llamar  $\Box$  en la lista de favoritos.

## **Cómo enviar un mensaje de texto o multimedia al número predeterminado de un contacto**

- **1.** Abra sus Contactos.
- **2.** Mantenga presionada la entrada del contacto al que desea enviar un mensaje de texto o multimedia.
- **3.** Toque **Enviar texto al contacto** en el menú que se abre. La aplicación mensajería se activará automáticamente, con el número de teléfono de contacto que fue ingresado en un nuevo menaje. Para más información sobre cómo enviar los mensajes de texto y de multimedia, consulte "Mensajería" en la página 165.

# **Seleccionar los contactos a ser mostrados**

Puede ocultar los contactos que no tengan números de teléfono. También puede configurar los grupos de contactos que desea mostrar en la lista de contactos.

### **Cómo mostrar/ocultar los contactos que no tengan números telefónicos**

Si utiliza la lista de contactos solamente para llamar a las personas,

puede ocultar los contactos que no tengan números telefónicos.

- **1.** Abra sus Contactos.
- **2.** Toque la tecla Menú  $\mathbf{E} > \mathbf{M}$ ostrar opciones.
- **3.** Marque o desmarque **Sólo contactos con teléfonos**.

## **Cómo cambiar los grupos de contactos que se deben mostrar**

- **1.** Abra sus Contactos.
- **2.** Toque la tecla Menú  $\mathbf{E} > \mathbf{M}$ ostrar opciones.
- **3.** Toque una cuenta para abrir su lista de grupos. Los grupos de cuenta dependen del tipo de cuenta.
- **4.** Marque o desmarque los grupos cuyos contactos desea ver en los Contactos.

### **5.** Toque **Finalizado**.

 Mientras se realizan los cambios aparecerá un mensaje. Si los cambios afectan muchos contactos, esto puede llevar un tiempo.

#### *NOTA*

Esta configuración afecta solamente la visualización de los grupos de contactos. La configuración de sincronización no se afecta.

## **Vincular o desvincular información de contactos Cómo vincular contactos**

Al agregar una cuenta o agregar contactos de otras maneras, como por medio del intercambio de correos electrónicos, la aplicación Contactos intenta en forma automática evitar la duplicación al vincular en una entrada la información de nuevos contactos con la de los contactos existentes. También puede vincular contactos en forma manual.

- **1.** Abra sus Contactos.
- **2.** Toque la entrada del contacto al cual desea agregar información. Éste es el contacto que se indican en los Contactos después de vincularlo con otro contacto.
- **3.** Toque la tecla Menú  $\blacksquare$  > Editar contacto.
- **4.** Toque la tecla Menú **目** > Vincular. Probablemente se mostrarán los contactos en la parte superior de la pantalla. Puede tocar **Mostrar todos los contactos** para seleccionar un contacto desde la lista completa de contactos.
- **5.** Toque el contacto cuya información desea vincular con el primer contacto.

 La información desde el segundo contacto se agrega al primer contacto, y el segundo contacto ya no se muestra en la lista de Contactos.

## **Cómo desvincular contactos**

Aunque se vinculó las informaciones de contacto de diferentes orígenes por error, puede desvincularlas y devolverlas a respectivas entradas de contactos individuales del teléfono.

- **1.** Abra sus Contactos.
- **2.** Toque la entrada del contacto cuya información desea separar.
- **3.** Toque la tecla Menú  $\blacksquare$  > Editar contacto.
- 4. Toque la tecla Menú **E** > Desvincular. La información de contacto aparecerá desvinculada en los contactos individuales en la lista de contactos.

# **Importar, exportar y compartir contactos**

Si tiene los contactos almacenados en formato vCard en una tarjeta microSD, puede importarlos en los Contactos del teléfono. Puede exportar los contactos de formato vCard en la tarjeta microSD, a una computadora u otro dispositivo para fines de sacar una copia de seguridad. También puede enviar un contacto de formato vCard por medio de correo electrónico.

## **Cómo importar contactos desde la tarjeta microSD**

Puede copiar los contactos individuales o los grupos de contacto los cuales van almacenados en formato vCard en la tarjeta microSD y, a continuación, puede importarlos a una de sus cuentas del teléfono.

### *NOTAS*

- Para información detallada sobre cómo copiar archivos en una tarjeta microSD desde su computadora, consulte "Conectar el teléfono a una computadora vía USB" en la página 136.
- También puede tener contactos almacenados en una tarjeta microSD de otro dispositivo. Para información detallada sobre cómo usar las tarjetas microSD, consulte la guía que viene con otro dispositivo.

- **1.** Abra sus Contactos.
- **2.** Toque la tecla Menú  $\equiv$  > Importar/Exportar > Importar de la **tarjeta SD.**
- **3.** Si tiene más de una cuenta en el teléfono, toque la cuenta a la que desee importar los contactos.
- **4.** Si tiene más de un archivo vCard en la tarjeta microSD, toque la opción que permite importar un archivo de contacto único, varios archivos de contacto o todos los archivos de contacto a la tarjeta microSD.

Los contactos se importarán.

## **Cómo exportar contactos a la tarjeta microSD**

Puede exportar todos los contactos del teléfono a la tarjeta microSD, como un archivo vCard de grupo.

Luego, puede copiar este archivo en un equipo o en otro dispositivo que permita el uso de archivos con ese formato como, por ejemplo, una aplicación de libreta de direcciones.

- **1.** Abra sus Contactos.
- **2.** Toque la tecla Menú **目** > **Importar/Exportar** > Exportar a la **tarjeta SD**.
- **3.** Toque **Aceptar** para confirmar.

 La aplicación Contactos crea un archivo con la extensión .vcf en la tarjeta microSD que incluye todos los contactos.

### **Cómo compartir un contacto**

Puede compartir un contacto en formato vCard con alguien enviándolo mediante Correo electrónico, Mensajería, o conexión Bluetooth.

- **1.** Abra sus Contactos.
- **2.** Abra el contacto que desee compartir.
- **3.** Toque la tecla Menú **目** > **Compartir**.

**4.** En el menú que abre, toque la aplicación que usar para compartir el contacto.

 Se abrirá la aplicación que se seleccionó. Consulte la sección sobre esa aplicación.

# **Trabajar con grupos**

Una vez que se hayan agregado los contactos a un grupo, es posible notificarlos enviando los mensajes o correos electrónicos a todos los miembros del grupo.

### **Cómo agregar un nuevo grupo**

- **1.** Toque el icono Teléfono **e** en la pantalla Principal.
- **2.** Toque la ficha **Grupos**.
- **3.** Toque la tecla Menú  $\mathbf{E} > \mathbf{Agregar}$  Grupo.
- **4.** Ingrese el nombre de grupo.
- **5.** Toque el icono Marco de imagen **s** para seleccionar una imagen que se visualiza después del nombre en la lista de grupos.
- **6.** Cuando finaliza, toque **Finalizado**.

### **Cómo agregar contactos a un grupo**

- **1.** Abra la ficha **Grupos**.
- **2.** Toque un grupo al cual desea agregar los contactos.
- **3.** Toque la tecla Menú  $\mathbf{E} > \mathbf{Agregar \, Contactors}$ .
- **4.** Marque los contactos que desea agregar.
- **5.** Cuando finaliza, toque **Finalizado**.

### **Cómo enviar mensajes o correos electrónicos a miembros del grupo**

- **1.** Abra la ficha **Grupos**.
- **2.** Toque el grupo al cual desea enviar un mensaje.
- **3.** Toque la tecla Menú 目 > Enviar SMS al Grupo o Enviar Correo **electrónico al grupo**.

 Se activará la aplicación Mensajería o Correo electrónico automáticamente. Para más información sobre cómo enviar un mensaje, consulte "Mensajería" en la página 165 y "Correo Electrónico" en la página 151.

### **Cómo editar un grupo**

- **1.** Abra la ficha **Grupos**.
- **2.** Toque el grupo cuyo contacto desea editar.
- **3.** Toque la tecla Menú  $\mathbf{E} > \mathbf{E}$ ditar Grupo.
- **4.** Edite el nombre de grupo.
- **5.** Toque la imagen o el icono Marco de imagen si para seleccionar la imagen.
- **6.** Cuando finaliza, toque **Finalizado**.

### **Cómo eliminar un contacto desde un grupo**

- **1.** Abra la ficha **Grupos**.
- **2.** Toque el grupo cuyo contacto desea eliminar.
- **3.** Mantenga presionado el contacto que desea eliminar.
- **4.** Toque **Suprimir contacto** en el menú que se abre.
- **5.** Toque **Aceptar**.

### **Cómo eliminar un grupo**

- **1.** Abra la ficha **Grupos**.
- **2.** Toque el grupo que desea eliminar.
- **3.** Toque la tecla Menú  $\blacksquare$  > **Eliminar Grupo**.
- **4.** Toque **Aceptar**.

# **Trabajar con favoritos**

La ficha **Favoritos** contiene los contactos que están marcados con asterisco y seguidos por una pequeña lista de contactos. Estos son los contactos favorecidos con los que se comunica más frecuentemente.

### **Cómo agregar un contacto a los favoritos**

- **1.** Toque el icono Teléfono **e** en la pantalla Principal.
- **2.** Toque la ficha **Contactos**.
- **3.** Toque un contacto para ver sus detalles.
- **4.** Toque el asterisco que aparece a la derecha del nombre del contacto.

El asterisco se volverá en color de oro so

## **Cómo abrir una lista de los contactos favoritos**

- **1.** Toque el icono Teléfono **e** en la pantalla Principal.
- **2.** Toque la ficha **Favoritos**.

 La ficha **Favoritos** enumera los contactos que agregó a la lista, seguidos por una lista de los contactos que se llaman más frecuentemente.

### **Cómo eliminar un contacto desde la lista de contactos favoritos**

- **1.** Toque el icono Teléfono **e** en la pantalla Principal.
- **2.** Toque la ficha **Favoritos**.
- **3.** Toque un contacto para ver sus detalles.
- **4.** Toque el asterisco de oro por que aparece a la derecha del nombre del contacto.

El asterisco se volverá en color de gris  $\sqrt{y}$  y el contacto se elimina de los contactos favoritos.

#### *NOTA*

También puede eliminar el contacto desde los favoritos tocando el asterisco de oro situada a la derecha del nombre de contacto en los detalles de contacto que se muestran en la ficha Contactos.

# **Configurar Backup AssistantSM**

Backup Assistant protege los contactos de su teléfono y automáticamente guarda una copia de los nombres, números telefónicos, direcciones de correo electrónico, etc. que van almacenados en su teléfono. Puede ver, imprimir, agregar, eliminar o editar sus contactos en línea.

#### *NOTAS*

- Sujeto a los términos específicos de uso. Los resultados pueden variarse basándose en el programa de respaldo y otros factores. Acceda a **verizonwireless.com/backupassistant** para más detalle.
- Para más información sobre administración de cuentas o sincronización de datos, consulte "Cuentas y Sincronización" en la página 145.

### **Cómo configurar Backup Assistant**

Si no configuró Backup Assistant mediante configuración inicial cuando encendió su teléfono por la primera vez, haga su configuración conforme a los procedimientos que se describen a continuación:

- **1.** Toque el icono Teléfono **C** en la pantalla Principal.
- **2.** Toque la ficha **Contactos**.
- **3.** Toque la tecla Menú **目** > **Backup assistant** > **Siquiente**.
- **4.** Ponga la marca para dar acuerdo a los términos de acuerdo de uso.
- **5.** Toque **Siguiente**.
- **6.** Si se registra en Backup Assistant por la primera vez, ingrese un PIN (Número de Identificación Personal) de 4 a 8 dígitos deseados en el campo "Ingresar nuevo PIN", luego ingrese el mismo PIN en el campo "Confirmar PIN". Ponga la marca para "Si olvido mi
PIN, autorizo que Backup Assistant lo envíe a mi teléfono." si es aplicable.

 Si ya está registrado en Backup Assistant, ingrese el PIN en el campo "Ingresar PIN antiguo".

**7.** Toque **Siguiente** > **Aceptar**.

#### *NOTA*

Si olvidó o no sabe el código PIN, toque **Obtener PIN** en el paso 5. Luego, toque **Aceptar** si olvidó el código PIN. El código PIN recibido se mostrará. Para utilizar Backup Assistant como un nuevo usuario, toque **Nuevos**. En tal caso, serán desechados los contactos que estaban guardados como copia de seguridad.

## **Cómo sincronizar los contactos manualmente**

Se le requiere sincronizar sus Contactos manualmente cuando

#### **Sincroniz. Automática** de **Configuración de cuentas y**

**sincronización** está desmarcada.

- **1.** Toque el icono Teléfono **en** la pantalla Principal.
- **2.** Toque la ficha **Contactos**.
- **3.** Toque la tecla Menú  $\mathbf{E} > \mathbf{Backup}$  assistant.
- 4. Toque la tecla Menú  $\blacksquare$  > Sincronizar ahora.

## **Configuring auto-sync of Contacts**

Cuando **Sincroniz. Automática** de **Configuración de cuentas y sincronización** está marcada, puede configurar si la sincronización

de Contactos por Backup Assistant ha de hacerse también automáticamente.

- **1.** Toque el icono Teléfono **e** en la pantalla Principal.
- **2.** Toque la ficha **Contactos**.
- **3.** Toque la tecla Menú  $\mathbf{E} > \mathbf{Backup}$  assistant.
- **4.** Marque **Sincronizar contactos** si desea que la sincronización sea hecha automáticamente.

Download from Www.Somanuals.com. All Manuals Search And Download.<sup>107</sup>

#### *NOTA*

La casilla de verificación **Sincronizar contactos** no se mostrará cuando **Sincroniz. Automática** de **Configuración de cuentas y sincronización** está desmarcada.

## **Cómo cambiar el programa de sincronización**

Puede cambiar el tiempo en que se efectúa la sincronización

automática.

- **1.** Toque el icono Teléfono **C** en la pantalla Principal.
- **2.** Toque la ficha **Contactos**.
- **3.** Toque la tecla Menú  $\mathbf{E} > \mathbf{Backup}$  assistant.
- **4.** Toque **Configuración de la cuenta** > **Configurar el programa**.
- **5.** Toque el tiempo para realizar sincronización en el menú que se abre.
- **6.** Toque **Aceptar**.

### **Cómo cambiar PIN**

- **1.** Toque el icono Teléfono **C** en la pantalla Principal.
- **2.** Toque la ficha **Contactos**.
- **3.** Toque la tecla Menú  $\mathbf{E} > \mathbf{Backup}$  assistant.
- **4.** Toque **Configuración de la cuenta** > **Cambiar PIN**.
- **5.** Ingrese su PIN actual en el campo "Ingresar PIN antiguo" y toque **Siguiente**.
- **6.** Ingrese un nuevo PIN de 4 a 8 dígitos que desea en el campo "Ingresar nuevo PIN", y luego ingrese el mismo PIN en el campo "Confirmar PIN" y toque **Siguiente**.
- **7.** Toque **Aceptar**.

# **Push to Talk**

Presione una tecla para comunicarte con otras personas que sean suscriptores de Push to Talk de Verizon Wireless. Una llamada **sin tono de entrada** se conecta automáticamente con la otra persona, y una llamada **con tono de entrada** envía un tono dando así al recipiente la opción de responder o ignorar la llamada. Para la información completa y detallada, visite **verizonwireless.com/ptt**.

#### *NOTA*

Por defecto, el servicio PTT está desactivado. Esto quiere decir que usted no puede enviar ni recibir las llamadas PTT y llamadas con tono de entradas. Para usar el servicio PTT, marque la opción Push to Talk en la pantalla Configuración de llamada para activarlo. Consulte "Pantalla Configuración de llamada" en la página 295.

# **Sobre el servicio PTT**

 $\frac{109}{109}$  to  $\frac{1}{109}$ Las llamadas PTT sólo pueden realizarse con otros suscriptores PTT de Verizon Wireless y únicamente desde el área de cobertura con tarifas de servicio nacional optimizado. Una llamada PTT termina al tocar el icono Fin de llam.  $\Box$  en la pantalla de llamada en curso o se desconectará automáticamente después de 10 segundos de inactividad. Mientras se encuentre en una llamada PTT, las llamadas de voz recibidas irán directamente al buzón de mensajes de voz. Cuando se encuentre en una llamada de voz, no podrá recibir una llamada PTT. Usted no podrá evitar que otros que tengan su número de teléfono móvil lo ingresen a sus listas de contactos PTT. Sólo una persona puede hablar a la vez durante llamadas PTT. Cuando use la ficha Dialer PTT para realizar una llamada PTT, deberá ingresar el número de teléfono de 10 dígitos de la persona a la que llama. Su servicio PTT no podrá ser usado para ninguna aplicación que Download from Www.Somanuals.com. All Manuals Search And Download. 109

conecte su teléfono a computadoras u otros aparatos para ningún propósito. Requiere plan de llamadas y teléfono capacitado para PTT. Si desea cambiar de un plan de llamadas PTT a otro plan de llamadas, debe primero dejar de usar su teléfono capacitado para PTT y comprar o proveer otro teléfono compatible.

# **Abrir la aplicación Push to Talk**

- **1.** Toque el icono Launcher **F** en la pantalla Principal. El Lancher se abrirá.
- **2.** Toque el icono **Push to Talk** .
- **3.** Cuando PTT se encuentra desactivado, un mensaje aparece y le pregunta si desea activar el servicio. Toque **Habilitar** > **Aceptar**. La aplicación Push to Talk se abrirá y mostrará la ficha últimamente usada de entre cuatro fichas: **Dialer**, **Registro**, **Contactos**, y **Grupos**.

#### *NOTAS*

- Cuando la aplicación PTT se activa y el servicio PTT resulta disponible, el icono PTT **h** aparecerá en la barra de estado.
- Cuando la aplicación PTT se activa pero el servicio PTT no es disponible, el icono PTT **i se visualizará en color gris en la barra** de estado.
- Cuando el servicio PTT se activa, por defecto se abrirá la pantalla Contactos PTT al presionar la Tecla Táctil/Tecla PTT ( $\circ \circ \circ$ ). Mantenga presionada la Tecla Táctil/Tecla PTT  $( \circ \circ \circ )$  para realizar una llamada PTT sin tono de entrada al contacto o grupo más reciente por defecto. Para las instrucciones sobre cómo cambiar la configuración de Push to Talk, consulte "Cambiar la configuración de Push to Talk" en la página 126.

# **Realizar una llamada PTT**

Puede realizar dos tipos de llamadas PTT:

- Una llamada sin tono de entrada (**Barcaza**) se conecta automáticamente con la otra persona. La parte llamada no tiene la opción de ignorar la llamada.
- Una llamada con tono de entrada (**Alerta**) es la que notifica a la parte llamada de que la parte que llama desea hablar con él. La parte llamada tiene la opción de contestar o ignorar la llamada.

## **Cómo realizar una llamada sin tono de entrada**

**1.** Toque la ficha **Dialer** en la aplicación Push to Talk. La pantalla Dialer PTT se abrirá.

Toque para agregar el número de teléfono a los Contactos PTT. Toque para realizar una llamada sin tono de entrada.

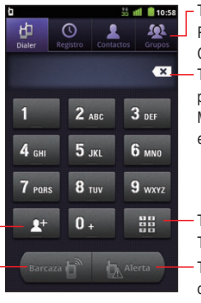

Toque una ficha para cambiar a Registro PTT, Contactos PTT, o Grupos PTT. Toque para borrar los dígitos uno

por uno. Mantenga presionado para borrar el número de teléfono entero.

Toque para abrir la pantalla Teléfono de la aplicación Teléfono. Toque para realizar una llamada con tono de entrada.

- **2.** Ingrese el número de 10 dígitos del suscriptor PTT de Verizon Wireless.
- **3.** Toque **Barcaza**, y luego presione la Tecla Táctil/Tecla PTT ( $\circ \circ \circ$ ). La pantalla de llamada PTT en curso aparecerá.
	- Presione las Teclas Volumen  $\left( \rightarrow \right)$  para ajustar el volumen de llamada.

**4.** Presione la Tecla Táctil/Tecla PTT ( $\Diamond \Diamond \Diamond$ ). Escuche el tono **OK para Hablar**. El mensaje **Hablando a** aparecerá en la pantalla. Hable mientras presiona la Tecla Táctil/Tecla PTT  $( \circ \circ \circ ).$ 

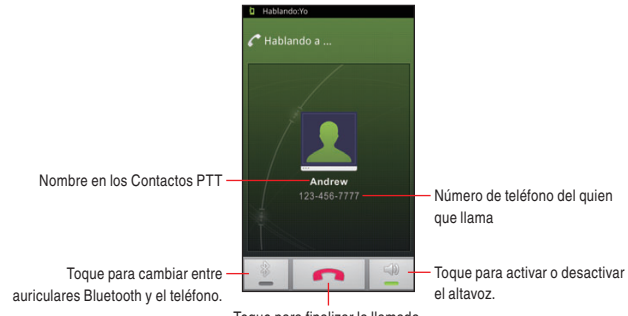

- Toque para finalizar la llamada.
- **5.** Suelte la Tecla Táctil/Tecla PTT ( $\circ \circ \circ$ ) al final de habla. Esto permite que la parte llamada conteste.
- **6.** Toque el icono Fin de llam. **no para finalizar una llamada.**

#### *NOTAS*

- Mientras la llamada PTT está en curso, el icono PTT **i** va visualizado en color verde en la barra de estado.
- Cuando el número de teléfono de la parte llamada no está guardado en su Contactos PTT, un mensaje aparecerá para preguntar si usted desea agregarlo a sus Contactos PTT después de finalizar la llamada. Toque **Guardar Número** para agregarlo a sus Contactos PTT.

### **Cómo realizar una llamada con tono de entrada**

Puede enviar el tono de alerta a cualquier usuario que tenga el servicio PTT de Verizon Wireless.

El usuario puede responder a o ignorar el tono de alerta.

- **1.** Toque la ficha **Dialer** en la aplicación Push to Talk. La pantalla Dialer PTT se abrirá.
- **2.** Ingrese el número de 10 dígitos del suscriptor PTT de Verizon Wireless.
- **3.** Toque **Alerta**, y luego presione la Tecla Táctil/Tecla PTT ( $\circ \circ \circ$ ). Cuando la parte llamada responde, el mensaje **Conectado a** aparecerá.
- **4.** Mantenga presionada la Tecla Táctil/Tecla PTT ( $\circ \circ \circ$ ) para hablar.
- **5.** Suelte la Tecla Táctil/Tecla PTT  $( \circ \circ \circ )$  para permitir que la otra parte hable.
- **6.** Toque el icono Fin de llam. **como** para finalizar una llamada.

## **Cómo usar el menú en la pantalla Dialer PTT**

El siguiente menú es disponible en la pantalla Dialer PTT.

 $\bullet$  Toque la tecla Menú  $\equiv$  para acceder a las siguientes opciones: **Agregar contacto:** Agrega el número de teléfono ingresado a los Contactos PTT. (Sólo aplicable cuando el número de teléfono ya está en sus Contactos PTT)

**Agregar a contactos telefonicas:** Agrega el número de teléfono ingresado a los Contactos. (Sólo aplicable cuando el número de teléfono no está en sus Contactos)

**PTT desactivado (PTT activado):** Desactiva o activa PTT. **Configuración:** Consulte "Cambiar la configuración de Push to Talk" en la página 126.

## **Recibir una llamada PTT Cómo recibir una llamada sin tono de entrada**

- **1.** Cuando su teléfono recibe una llamada sin tono de entrada, el tono bip suena. Entonces, escucha a través del altavoz, lo que la parte que llama habla. El número inalámbrico de la parte que llama, y su nombre de contacto guardado aparecerá en su pantalla.
- **2.** Mantenga presionada la Tecla Táctil/Tecla PTT  $( \circ \circ \circ )$  para hablar.
- **3.** Suelte la Tecla Táctil/Tecla PTT ( $\circ \circ \circ$ ) para permitir que la otra parte hable.
- **4.** Toque el icono Fin de llam. **compara finalizar una llamada.**

### **Cómo recibir una llamada con tono de entrada**

- **1.** Cuando su teléfono recibe una llamada con tono de entrada, el tono de Alerta PTT suena. El mensaje **Llamada entrante** se indicará junto con el número de teléfono y el nombre de contacto de la parte que llama. El tono de Alerta PTT se repite hasta que la llamada se responda o se ignore, o hasta que pase un período de 20 segundos. Si no responde dentro de 20 segundos, la llamada PTT se desconecta automáticamente.
- **2.** Para responder a la llamada con tono de entrada, presione la Tecla Táctil/Tecla PTT  $( \circ \circ \circ )$ . Para ignorar la llamada con tono de entrada, toque el icono Ignorar ...
- **3.** Mantenga presionada la Tecla Táctil/Tecla PTT ( $\circ \circ \circ$ ) para hablar.
- **4.** Suelte la Tecla Táctil/Tecla PTT ( $\circ \circ \circ$ ) para permitir que la otra parte hable.
- **5.** Toque el icono Fin de llam. **como** para finalizar una llamada.

# **Trabajar con registro de llamadas PTT**

El registro de llamadas PTT es una lista de todas las llamadas PTT realizadas, recibidas o perdidas.

### **Cómo ver registro de llamadas PTT**

**1.** Toque la ficha **Registro** en la aplicación Push to Talk. La pantalla Registro PTT se abrirá. Las llamadas están listadas de tal manera que las más recientes se ubican al principio. Desplace para ver entradas anteriores en el registro.

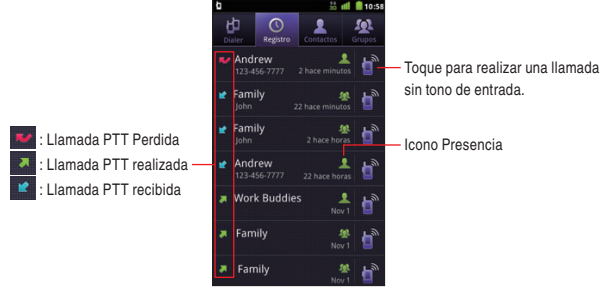

• El icono Presencia varía dependiendo de estados como lo siguiente:

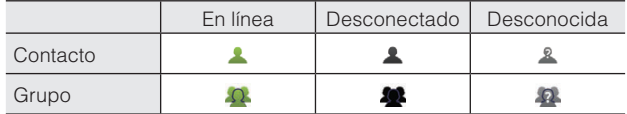

- Un contacto o grupo al cual No Molestar queda configurado se indica por el icono Presencia  $\bigcirc$ .
- Un contacto PTT de empresa o grupo PTT de empresa se indica por el icono Presencia <sup>e</sup>.

**2.** Toque un número de teléfono o nombre.

 Para la llamada PTT personal, aparece la siguiente pantalla de detalles de registro de llamadas PTT.

Si el número de teléfono ya existe en los Contactos PTT, aparecerá **Ver contacto**, por lo que puede tocar para abrir los detalles del contacto PTT.

Si el número de teléfono no existe en los Contactos PTT, aparecerá **Agregar a contactos PTT**, por lo que puede tocar para agregar el número de teléfono a los Contactos PTT.

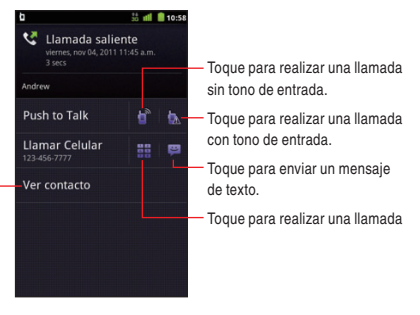

Para la llamada al grupo PTT, aparece la sigueinte pantalla de detalles de registro de llamadas PTT.

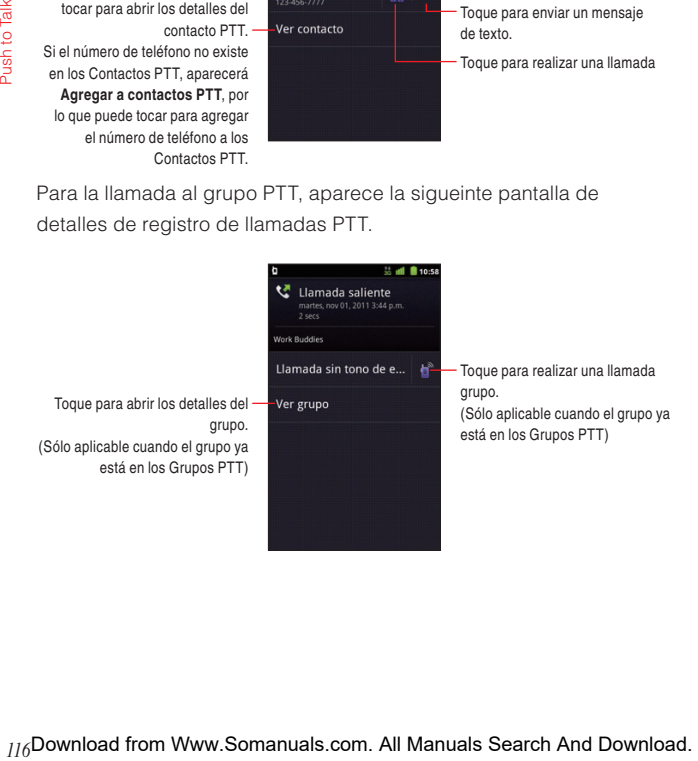

#### *NOTAS*

• Mantenga presionado un número de teléfono o nombre en la pantalla Registro PTT para acceder a las siguientes opciones:

**Ver Contacto:** Abre los detalles del contacto PTT para el número de teléfono. (Sólo aplicable cuando el número de teléfono ya está en sus Contactos PTT)

**Agregar a contactos PTT:** Agrega el número de teléfono a los Contactos PTT. (Sólo aplicable cuando el número de teléfono no está en sus Contactos PTT)

**Exportar a contactos telefonicos:** Exporta un número de teléfono a sus Contactos telefónicos.

**Llamada sin tono de entrada:** Realiza una llamada sin tono de entrada al número de teléfono.

**Enviar alerta:** Realiza una llamada con tono de entrada al número de teléfono.

**Activar No Molestar (Desactivar No Molestar):** Activa o desactiva No Molestar. Si usted activa No Molestar, solamente una llamada PTT entrante (no llamadas grupo) desde este contacto PTT será rechazada. (Sólo aplicable cuando el número de teléfono ya está en sus Contactos PTT)

**Llamar** *nombre o número de teléfono***:** Realiza una llamada al número de teléfono.

**Enviar mensaje de texto:** Le permite componer un mensaje de texto usando el número de teléfono como el recipiente.

**Eliminar del registro de llamadas:** Elimina una entrada desde el Registro de llamadas PTT.

• Para acceder a las siguientes opciones, mantenga presionado un numero de grupo en la pantalla Registro PTT:

**Ver grupo:** Abre los detalles del grupo en los Grupos PTT. (Sólo aplicable cuando el grupo ya está en los Grupos PTT)

**Llamada sin tono de entrada:** Realiza una llamada sin tono de entrada al grupo. (No aplicable cuando la llamada fue llegada de un grupo desconocido)

**Activar No Molestar (Desactivar No Molestar):** Activa o desactiva No Molestar. Si usted activa No Molestar, solamente una llamada grupo entrante desde este grupo PTT será rechazada. (Sólo aplicable para un grupo de empresa) **Eliminar del registro de llamadas:** Elimina una entrada desde el Registro de llamadas PTT.

• En caso de existir una llamada PTT perdida, se muestra el icono de llamada PTT perdida ven la barra de estado. Arrastre la barra de estado hacia abajo para abrir el panel de notificaciones, y toque Llamada PTT perdida para verificar el Registro de llamadas PTT.

### **Cómo usar el menú en la pantalla Registro PTT**

El siguiente menú es disponible en la pantalla Registro PTT.

• Toque la tecla Menú  $\equiv$  para acceder a las siguientes opciones: **Borrar registro de llamadas:** Borra el Registro de llamadas entero. **Opciones de visualización:** Le permite visualizar todas las llamadas, o visualizar solamente las llamadas perdidas, llamadas recibidas o llamadas realizadas, en la pantalla Registro PTT. **PTT desactivado (PTT activado):** Desactiva o activa PTT. **Configuración:** Consulte "Cambiar la configuración de Push to

Talk" en la página 126.

118 Download from Www.Somanuals.com. All Manuals Search And Download.

### **Cómo usar el menú en la pantalla de detalles de registro de llamadas PTT**

El siguiente menú es disponible en la pantalla de detalles de registro de llamadas PTT.

 $\bullet$  Toque la tecla Menú  $\equiv$  para acceder a las siguientes opciones: **No Molestar Activada (No Molestar Desactivada):** Activa o desactiva No Molestar.

**Eliminar del registro de llamadas:** Elimina esta entrada desde el Registro de llamadas.

## **Trabajar con Contactos PTT Cómo agregar un nuevo contacto PTT**

- **1.** Toque la ficha **Contactos** en la aplicación Push to Talk. La pantalla Contactos PTT se abrirá.
- **2.** Toque el icono **Agregar** . La pantalla Agregar contacto se abrirá.
- **3.** Toque el campo "Nombre", y luego ingrese el nombre del contacto PTT.
- **4.** Toque el campo "Número PTT", y luego ingrese el número de 10 dígitos del suscriptor PTT de Verizon Wireless.
- **5.** Toque **Grupos**.
- **6.** En la lista de grupos que se abre, marque los grupos a los cuales desea agregar el contacto. Luego, toque **Aceptar**.
- **7.** Toque **Guardar**.

El contacto PTT se agregará a la lista en la pantalla Contactos PTT.

### **Cómo ver Contactos PTT**

**1.** Toque la ficha **Contactos** en la aplicación Push to Talk. La pantalla Contactos PTT se abrirá. Todos los contactos PTT aparecen ordenados alfabéticamente en la lista con desplazamiento.

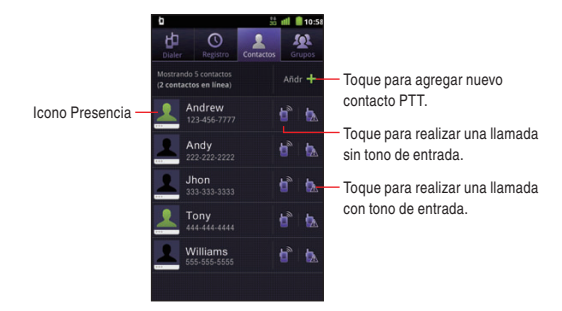

**2.** Toque el contacto cuyos detalles desea ver.

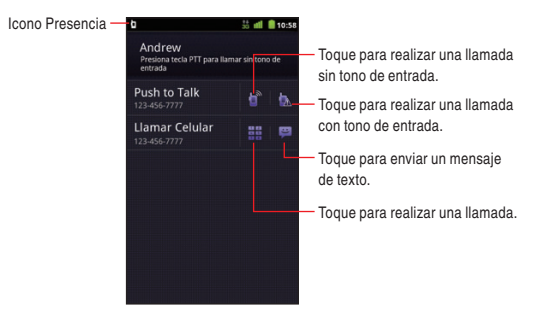

#### *NOTA*

Mantenga presionado un contacto en la pantalla Contactos PTT para acceder a las siguientes opciones:

**Ver Contacto:** Abre los detalles del contacto.

**Llamada sin tono de entrada:** Realiza una llamada sin tono de entrada al contacto.

**Enviar alerta:** Realiza una llamada con tono de entrada al contacto.

**Activar No Molestar (Desactivar No Molestar):** Activa o desactiva No Molestar. Si usted activa No Molestar, solamente una llamada PTT entrante (no llamadas grupo) desde este contacto PTT será rechazada.

**Llamar** *nombre***:** Realiza una llamada al contacto.

**Enviar mensaje de texto:** Le permite componer un mensaje de texto usando el número de teléfono como el recipiente.

**Editar contacto:** Le permite editar el contacto. (No aplicable para un contacto PTT de empresa)

**Suprimir contacto:** Suprime el contacto. (No aplicable para un contacto PTT de empresa)

## **Cómo usar el menú en la pantalla Contactos PTT**

El siguiente menú es disponible en la pantalla Contactos PTT.

 $\bullet$  Toque la tecla Menú  $\equiv$  para acceder a las siguientes opciones: **Agregar contacto:** Consulte "Cómo agregar una nuevo contacto PTT" en la página 119.

**Grupo Temp:** Le permite seleccionar temporalmente los contactos PTT múltiples para realizar una llamada de grupo temporal. La llamada de grupo temporal se conecta automáticamente a los recipientes de grupo temporal. Los recipientes no pueden ignorar la llamada.

**Opciones de visualización:** Le permite visualizar todos los contactos, o solamente los contactos a los cuales No Molestar queda configurada en la pantalla Contactos PTT. También le permite ordenar la lista conforme a nombre o estado de presencia.

**PTT desactivado (PTT activado):** Desactiva o activa PTT. **Buscar:** Consulte "Buscar contactos PTT y grupos PTT" en la página 126.

**Más:** Vea abajo.

- $\bullet$  Toque la tecla Menú  $\blacksquare$  > Más para acceder a las siguientes opciones:
	- **Establecer No Molestar:** Abre un cuadro de diálogo donde puede activar o desactivar No Molestar marcando o desmarcando contactos en la lista de contactos PTT.

**Configuración:** Consulte "Cambiar la configuración de Push to Talk" en la página 126.

### **Cómo usar el menú en la pantalla de detalles del contacto PTT**

El siguiente menú es disponible en la pantalla de detalles del contacto PTT.

• Toque la tecla Menú  $\equiv$  para acceder a las siguientes opciones: **Editar:** Le permite editar este contacto. (No aplicable para un contacto PTT de empresa)

**Exportar:** Exporta este contacto PTT a sus Contactos telefonicos. **No Molestar Activada (No Molestar Desactivada):** Activa o

desactiva No Molestar.

**Suprimir:** Suprime este contacto. (No aplicable para un contacto PTT de empresa)

## **Trabajar con Grupos PTT Cómo agregar un nuevo grupo PTT**

**1.** Toque la ficha **Grupos** en la aplicación Push to Talk. La pantalla Grupos PTT se abrirá.

### **2.** Toca **Agregar**.

La pantalla Agregar grupo se abrirá.

- **3.** Toque el campo "Nombre", y luego ingrese el nombre del grupo PTT.
- **4.** Toque Siguiente.
- **5.** En la lista de contactos PTT que se abre, marca los contactos que desea agregar al grupo. Luego, toque **Aceptar**.
- **6.** Toque **Guardar**.

El grupo PTT se agregará a la lista en la pantalla Grupos PTT.

## **Cómo ver Grupos PTT**

**1.** Toque la ficha **Grupos** en la aplicación Push to Talk.

 La pantalla Grupos PTT se abrirá. Todos los grupos PTT aparecen ordenados alfabéticamente en la lista con desplazamiento.

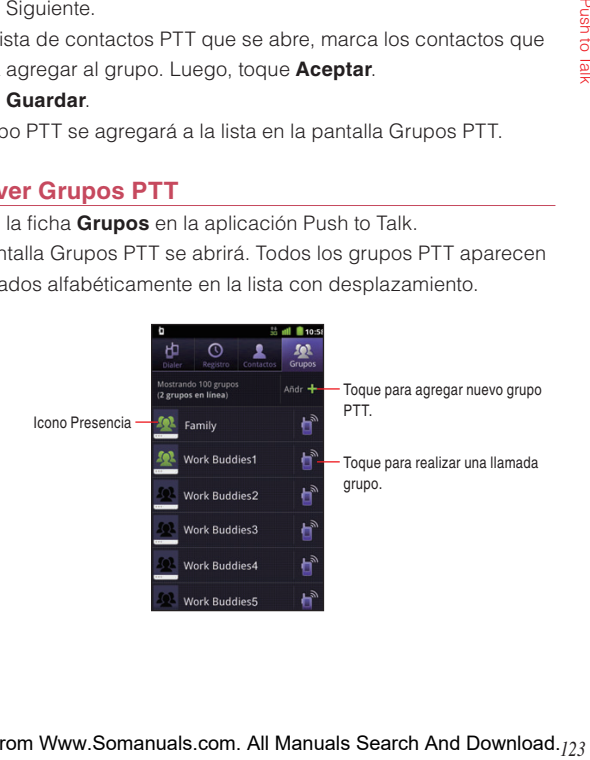

**2.** Toque el grupo cuyos detalles desea ver.

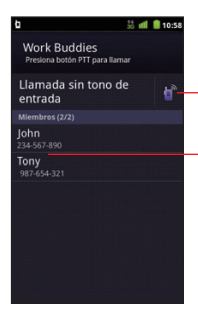

Toque para realizar una llamada grupo.

Toque para abrir los detalles del contacto. Mantenga presionado para realizar tales operaciones como realización de una llamada sin/con tono de entrada a este contacto, o supresión del contacto desde su grupo. (Los contactos en el grupo PTT de empresa no pueden suprimirse.)

#### *NOTAS*

• Mantenga presionado un grupo en la pantalla Grupos PTT para acceder a las siguientes opciones:

**Ver grupo:** Abre los detalles del grupo.

**Llamada sin tono de entrada:** Realiza una llamada sin tono de entrada al grupo.

**Cambiar Nombre de Grupo:** Le permite cambiar el nombre del grupo. (No aplicable para un grupo PTT de empresa)

**Administrar miembros de grupo:** Le permite agregar o eliminar los miembros al/del grupo. (No aplicable para un grupo PTT de empresa)

**Eliminar Grupo:** Elimina el grupo. (No aplicable para un grupo PTT de empresa)

**Activar No Molestar (Desactivar No Molestar):** Activa o desactiva No Molestar. Si usted activa el servicio No Molestar, se rechazará solamente una llamada grupo entrante desde ese grupo PTT. (Sólo aplicable para un grupo de empresa)

• La llamada grupo se conecta automáticamente a los recipientes de grupo. Los recipientes no pueden ignorar la llamada.

 $_{124}$ Download from Www.Somanuals.com. All Manuals Search And Download.

## **Cómo usar el menú en la pantalla Grupos PTT**

El siguiente menú es disponible en la pantalla Grupos PTT.

• Toque la tecla Menú  $\equiv$  para acceder a las siguientes opciones: **Agregar grupo:** Consulte "Cómo agregar un nuevo grupo PTT" en la página 123.

**Guardar Grp Temp:** Guarda el grupo temporal recientemente llamado como un nuevo grupo en los Grupos PTT.

**Opciones de visualización:** Le permite visualizar todos los grupos, o solamente los grupos a los cuales No Molestar queda configurada en la pantalla Grupos PT. También le permite ordenar la lista conforme a nombre o estado de presencia.

**PTT desactivado (PTT activado):** Activa o desactiva PTT. **Buscar:** Consulte "Buscar contactos PTT y grupos PTT" en la página 126.

**Más:** Vea abajo.

 $\bullet$  Toque la tecla Menú  $\blacksquare$  > Más para acceder a las siguientes opciones:

**Establecer No Molestar:** Abre un cuadro de diálogo donde puede activar o desactivar No Molestar marcando o desmarcando contactos en la lista de grupos PTT. (Solo aplicable para un grupo PTT de empresa)

**Configuración:** Consulte "Cambiar la configuración de Push to Talk" en la página 126.

### **Cómo usar el menú en la pantalla de detalles del grupo PTT**

El siguiente menú es disponible en la pantalla de detalles del grupo PTT.

• Toque la tecla Menú  $\equiv$  para acceder a las siguientes opciones: **Cambiar nombre:** Le permite cambiar el nombre de este grupo. (No aplicable para un grupo PTT de empresa)

**Editar miembros:** Le permite agregar o suprimir los miembros a/de este grupo.(No aplicable para un grupo PTT de empresa) **Suprimir:** Suprime este grupo. (No aplicable para un grupo PTT de empresa)

**No Molestar Activada (No Molestar Desactivada):** Activa o desactiva No Molestar. (Sólo aplicable para un grupo PTT de empresa)

## **Buscar contactos PTT y grupos PTT**

- **1.** Toque la tecla Buscar **Q** mientras la aplicación Push to Talk está en vigor.
- **2.** Comience a ingresar el nombre del contacto PTT o el nombre del grupo PTT que desea buscar.

 Conforme escriba, los contactos PTT y los grupos PTT que coincidan aparecerán debajo del cuadro de búsqueda.

**3.** Toque el nombre coincidente del contacto PTT o del grupo PTT en la lista para abrir la pantalla de detalles. O, toque el icono de llamada sin tono de entrada  $\Box$  para realizar una llamada sin tono de entrada.

# **Cambiar la configuración de Push to Talk**

- **1.** En la pantalla Dialer PTT, Registro PTT, Contactos PTT, o Grupos PTT, toque la tecla Menú  $\blacksquare$  > **Configuración**.
- **2.** Cambie las siguientes configuraciones según sea necesario.

#### **Configuración de Push to Talk**

**Modo de Push to Talk:** Marque o desmarque **Push to Talk** para activarla o desactivarla.

**Notificación de Estado:** Si marcada, la notificación del estado actual de PTT se muestra en la barra de estado. (Una notificación del estado actual de PTT está siempre indicado en la barra de estado mientras una llamada PTT está en curso, independientemente de esta configuración.)

#### 126Download from Www.Somanuals.com. All Manuals Search And Download.

**Tono de alerta:** Abre un cuadro de diálogo donde puede seleccionar el tono de llamada que suena al recibir una llamada con tono de entrada.

**Vibrar:** Abre un cuadro de diálogo donde puede configurar el teléfono de tal manera como vibrar cada vez que recibe una llamada con tono de entrada, Nunca, Solo en modo silencioso, o Solo cuando no este en modo silencioso.

#### **Tecla Push to Talk**

**Presionar poco tiempo:** Le permite seleccionar la acción que se inicia cuando la Tecla Tactil/Tecla PTT  $( \circ \circ \circ )$  se presione poco tiempo.

**Presionar mucho tiempo:** Le permite seleccionar la acción que se inicia cuando la Tecla Táctil/Tecla PTT  $( \circ \circ \circ )$  se mantiene presionado mucho tiempo.

#### **Ayuda**

**Ayuda:** Muestra información sobre cómo utilizar YouTube. **Tutorial:** Comienza a reproducir el tutorial de video para la Entrada de Texto XT9.

# **Conectar a redes**

# **Conectar a redes móviles**

Al adquirir el teléfono e contratar el servicio, el teléfono ya está configurado para usar las redes móviles de su proveedor para llamadas de voz y transmisión de datos.

Los iconos de la barra de estado indican a qué tipo de red de datos está conectado y la intensidad de la señal de la red.

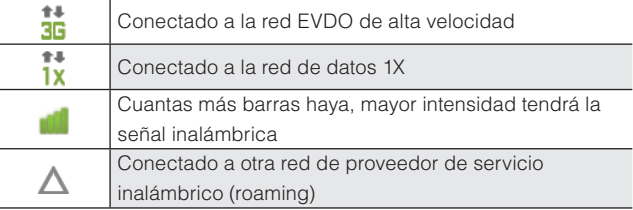

#### *NOTA*

Al estar conectado el teléfono a redes más lentas, es posible que desea posponer su uso para las tareas intensivas de datos hasta que se vuelva a conectar a una red más rápida o hasta que encuentre una red de Wi-Fi a la que va a conectarse.

## **Cómo deshabilitar datos en roaming**

Puede evitar que el teléfono transmita datos por redes móviles de otros proveedores cuando abandona un área cubierta por las redes de su proveedor.

Esto es útil para controlar los gastos si el plan de servicio no incluye roaming de datos.

**1.** En la pantalla Principal, toque la tecla Menú  $\mathbf{E}$  > **Configuración** > **Redes inalám. y redes** > **Redes de celular** > **Acceso al Roaming de Datos Global**.

128 Download from Www.Somanuals.com. All Manuals Search And Download.

**2.** Toque **Denegar acceso a roaming de datos** en el cuadro de diálogo que se abre.

## **Cómo configurar el sistema seleccionado**

Puede configurar su teléfono de suerte que efectúe la búsqueda o el roaming en otra red aunque no esté en su propia área.

Deje esta configuración como predeterminada a menos que desea cambiar la selección de sistema como se instruye por su proveedor de servicio.

**1.** En la pantalla Principal, toque la tecla Menú  $\blacksquare$  >

**Configuración** > **Redes inalám. y redes** > **Redes de celulares** > **Sistema seleccionado**.

**2.** Toque una de las siguientes opciones:

**Página principal solamente**: Únicamente dentro del área de cobertura contratada o su área afiliada.

**Automático**: Explora los radiocanales basados en la configuración Automática.

## **Cómo conectar a redes de Wi-Fi**

Puede transmitir los datos a una velocidad más rápida cuando se conecte a "zona activa" o a un punto de acceso inalámbrico de la red de Wi-Fi.

Algunos puntos de acceso están abiertos, y puede conectarse a ellos con facilidad. Otros puntos están ocultados o implementan otras funciones de seguridad, por lo que se requiere configurar el teléfono para poder conectarse a ellos.

Los siguientes iconos en la barra de estado señalan el estado de su estado de conexión a la red de Wi-Fi.

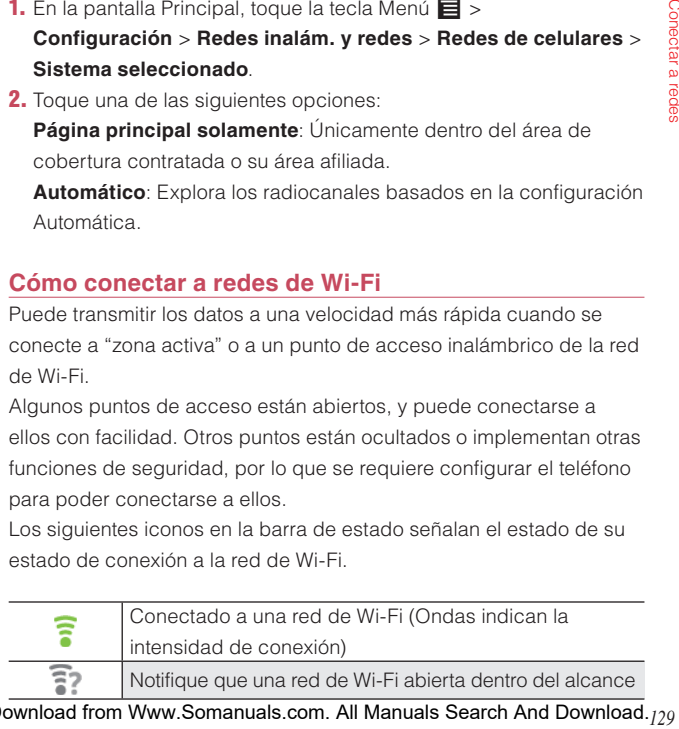

Download from Www.Somanuals.com. All Manuals Search And Download.129

#### *NOTA*

Puede prolongar la vida útil de la batería desactivando la conexión a la red de Wi-Fi cuando no la use.

## **Cómo activar Wi-Fi y conectarse a una red de Wi-Fi**

1. En la pantalla Principal, toque la tecla Menú  $\blacksquare$  > **Configuración** > **Redes inalám. y redes** > **Configuración Wi-Fi**.

Aparecerá la pantalla de configuración Wi-Fi.

**2.** Toque **Wi-Fi** para marcarla.

 La función Wi-Fi se activa y el teléfono explora para detectar las redes de Wi-Fi disponibles.

- **3.** Se mostrará una lista de redes de Wi-Fi disponibles. Las redes seguras se indican con un icono Bloqueo  $\mathbf{\widehat{a}}$ . Si el teléfono encuentra una red que se haya conectado anteriormente, se conectará automáticamente a la misma.
- **4.** Toque la red para conectarse a ella.
- **5.** Si la red está abierta, se le solicitará que confirme que desea la conexión a esa red. Toque **Conectar** para confirmar. Si la red es segura, se le pedirá que ingrese una contraseña (Consulte con su administrador de red para obtener más detalles).

#### *NOTAS*

- En la pantalla de configuración Wi-Fi, toque el nombre de la red a la que se conectó, para hacer mostrar la información detallada tales como velocidad, seguridad, dirección y otra configuración.
- En la pantalla de configuración Wi-Fi, mantenga presionado el nombre de la red a la que se conectó, para acceder a las siguientes opciones:

**Olvidar red**: Borra la información detallada acerca de la red de Wi-Fi agregada. Por ejemplo, se borra la información detallada de esa red si no desea conectarse automáticamente a la misma, o si ya no la va a usar.

**Modificar la red**: Le permite cambiar su contraseña y el nombre de red (SSID).

- $\bullet$  Para explorar las redes manualmente, toque la tecla Menú  $\blacksquare$  > **Explorar** en la pantalla de configuración Wi-Fi.
- Al conectarse el teléfono a una red de Wi-Fi, el teléfono obtiene la dirección de red y otras informaciones desde la red por medio del protocolo DHCP.
- Toque la tecla Menú  $\blacksquare$  > Avanzado para utilizar la dirección IP estática, seleccionar la dirección MAC, o configurar la política de suspensión Wi-Fi.

#### **Cómo agregar una red de Wi-Fi**

Puede agregar una red de Wi-Fi manualmente si ella no desea mostrar su nombre (SSID) o si desea agregar una red de Wi-Fi cuando esté fuera de su alcance de cobertura.

Para agregar una red segura, se le requiere ponerse en contacto con el administrador de red para obtener información sobre el esquema de seguridad que implementa y para obtener la contraseña u otras credenciales de seguridad necesarias.

**1.** En la pantalla Principal, toque la tecla Menú  $\mathbf{E}$  > **Configuración** > **Redes inalám. y redes** > **Configuración Wi-Fi**.

Aparecerá la pantalla de configuración Wi-Fi.

- **2.** Toque **Agregar red de Wi-Fi**.
- **3.** Ingrese el código SSID de red. Si la red es segura, toque la casilla de **Seguridad** y, a continuación, toque el tipo de seguridad que utilice la red, en el menú que se abre.
- **4.** Ingrese la contraseña y las credenciales de seguridad.
- **5.** Toque **Guardar**.

#### *NOTA*

El teléfono se conectará automáticamente a la red de Wi-Fi agregada cuando entra en el área donde puede accederse a ella.

## **Cómo recibir notificaciones cuando las redes abiertas estén dentro del alcance**

Cuando Wi-Fi está activada, el teléfono puede configurarse de la siguiente manera para recibir las notificaciones en la barra de estado al detectarse una red de Wi-Fi abierta disponible.

1. En la pantalla Principal, toque la tecla Menú  $\blacksquare$  > **Configuración** > **Redes inalám. y redes** > **Configuración Wi-Fi**.

Aparecerá la pantalla de configuración Wi-Fi.

- **2.** Toque **Wi-Fi** para marcarla.
- **3.** Toque **Notificación de red** para marcarla.

#### *NOTA*

Un icono de red de Wi-Fi abierta aparece en la barra de estado cuando se detecta una red de Wi-Fi abierta. Arrastre la barra de estado hacia abajo para abrir el panel de Notificación, y toque el nombre de red para abrir la pantalla de configuración Wi-Fi.

# **Conectar a redes privadas virtuales**

Las redes privadas virtuales (VPN) le permiten conectarse a los recursos dentro de una red local segura, desde fuera de esa red. Por lo general, las empresas, escuelas y otras instituciones implementan las VPN, de modo tal que los usuarios pueden acceder a los recursos de red local segura cuando no estén en el establecimiento o están conectados a una red inalámbrica.

#### *NOTA*

Hay muchos sistemas para proteger las conexiones de las VPN, incluso algunos que se basan en certificados seguros u otros métodos para asegurarse de que solo puedan conectarse los usuarios autorizados. Para las instrucciones sobre cómo instalar los certificados seguros, consulte "Cómo instalar un certificado seguro de la tarjeta microSD" en la página 135.

### **Cómo agregar una VPN**

Para configurar el acceso del teléfono a las VPN o, debe ponerse en contacto con el administrador de la red para obtener los detalles.

- 1. En la pantalla Principal, toque la tecla Menú  $\equiv$  > **Configuración** > **Redes inalám. y redes** > **Configuración de VPN**. Aparecerá la pantalla de configuración de VPN.
- **2.** Toque **Agregar VPN**.
- **3.** Toque el tipo de la VPN que agregar.
- **4.** En la pantalla que se abre, siga las instrucciones que se obtienen del administrador de red para configurar cada componente de la configuración de VPN.

#### **5.** Toque la tecla Menú **目** > **Guardar**.

La VPN se agregará a la lista en la pantalla de configuración de VPN.

#### *NOTA*

En la pantalla de configuración de VPN, mantenga presionado el nombre de la VPN agregada para acceder a las siguientes opciones.

**Conectar a la red:** Conecta a la VPN.

**Desconectar de la red:** Desconecta si está conectado a la VPN. **Editar red:** Le permite editar la configuración de VPN.

**Suprimir red:** Elimina la configuración de VPN.

## **Cómo conectarse a una VPN**

1. En la pantalla Principal, toque la tecla Menú  $\equiv$  > **Configuración** > **Redes inalám. y redes** > **Configuración de VPN**.

 Las VPNs que se agregaron se indicarán en la lista de la pantalla de configuración de VPN.

- **2.** Toque la VPN a la que desea conectarse.
- **3.** En el cuadro de diálogo que se abre, ingrese cualquiera de las credenciales solicitadas y luego toque **Conectar**.

#### *NOTAS*

• Cuando está conectado a VPN, un icono VPN se muestra en la barra de estado.

Arrastre la barra de estado hacia abajo para abrir el panel de Notificación. Luego, toque la notificación sobre la conexión de VPN para desconectar esta conexión.

# **Usar los certificados seguros**

Si las redes de Wi-Fi o VPN de su organización confían en los certificados seguros, debe obtener estos certificados y almacenarlos en el almacenamiento de credenciales de seguridad del teléfono antes de configurar el acceso a esas redes de Wi-Fi o VPN. Para las instrucciones específicas, póngase en contacto con el administrador de su red.

### **Cómo instalar un certificado seguro de la tarjeta microSD**

El certificado instalado puede usarse para la conexión con a una red asegurada.

**1.** Copie el certificado de la computadora a la raíz (es decir, no en una carpeta) de la tarjeta microSD.

 Para las instrucciones sobre cómo conectar el teléfono a una computadora y copiar archivos a la tarjeta microSD, consulte "Conectar el teléfono a una computadora vía USB" en la página 136.

- **2.** En la pantalla Principal, toque la tecla Menú  $\blacksquare$  > **Configuración** > **Seguridad y ubicación**.
- **3.** Desplace la pantalla hacia arriba y toque **Instalar de la tarjeta SD**. Se mostrarán solamente los nombres de los certificados que ya quedan instalados en en el teléfono.
- **4.** Toque el nombre de archivo del certificado para instalarlo.
- **5.** Si se le solicita, ingrese la contraseña del certificado y toque **Aceptar**.

**6.** Ingrese un nombre para el certificado y luego toque **Aceptar**. Si todavía no está configurada una contraseña para el almacenamiento de la credencial del teléfono, se le pedirá ingresar la contraseña dos veces, y toque **Aceptar**. Por razones de seguridad, el certificado se borrará de la tarjeta microSD.

Download from Www.Somanuals.com. All Manuals Search And Download.<sup>135</sup>

# **Conectar el teléfono a dispositivos**

# **Conectar el teléfono a auriculares**

Puede conectar auriculares compatible equipado con un enchufe estándar de 3,5mm al teléfono para realizar conversaciones seguras, convenientes y manos libres.

1. Para abrir la tapa para el Jack de Auriculares, inserte la punta de su dedo en la mueca y abre la tapa.

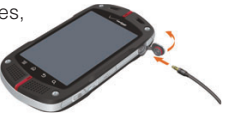

**2.** Enchufe el conector en el Jack de Auriculares.

#### *¡Advertencia!*

- No inserte/sáquelo a la fuerza el conector en el/del jack de auriculares. Inserte/sáquelo el conector con cuidado.
- De no cerrar completamente la tapa para el jack de auriculares después de uso, puede resultar en la entrada de agua u otro líquido en el interior del teléfono, con el consecuente daño al teléfono.
- No puede insertar el enchufe de los auriculares completamente hasta el fondo dependiendo del espesor de la empuñadura de enchufe. En tal caso, use una un enchufe con empuñadura más delgada o un cable de extensión con tal enchufe.
- Si inserta los auriculares con el micrófono (tipo 4 polos) que tiene un controlador IC, no emite ningún sonido desde los auriculares.

# **Conectar el teléfono a una computadora vía USB**

Puede conectar su teléfono a una computadora con empleo del cable USB (incluido en la caja), para transferir música, imágenes y otros archivos entre la tarjeta microSD del teléfono y la computadora.

136Download from Www.Somanuals.com. All Manuals Search And Download.

#### *NOTA*

Cuando conecta por la primera vez el teléfono a su computadora usando el cable USB, se requiere instalar el controlador USB para CASIO G'zOne Commando™ conforme a las instrucciones que se indican en la computadora.

#### *¡Advertencia!*

- Al conectar el teléfono a una computadora y montar su tarjeta microSD, debe seguir las instrucciones de la computadora para conectar y desconectar los aparatos USB, a fin de evitar el daño o la alteración de los archivos de la tarjeta microSD.
- De no cerrar completamente la tapa para Puerto de Carga/Datos después de uso, puede resultar en la entrada de agua u otro líquido en el interior del teléfono, con el consecuente daño al teléfono.

#### **Cómo conectar el teléfono a una computadora vía USB**

- **1.** Use el cable USB (incluido en la caja) para conectar el teléfono a un puerto USB de la computadora.
- **2.** Si la tarjeta microSD del teléfono no está montado en su computadora, arrastre la barra de estado desde la parte superior hacia la parte inferior de la pantalla, y luego toque **Conexión USB**. En el cuadro de diálogo que se abre, toque para seleccionar **Almacenamiento Masivo**, y luego toque **Aceptar**. Si el teléfono se conecta como dispositivo de almacenamiento

USB, la pantalla indicará que el almacenamiento USB está en uso y le mostrará una indicación.

 La tarjeta microSD del teléfono ya está montada como dispositivo de accionamiento en la computadora. Ahora puede copiar archivos desde la tarjeta microSD o hacia ella. Para más información, consulte la documentación de la computadora.

#### *NOTA*

Mientras la tarjeta microSD del teléfono está montada como como dispositivo de accionamiento en la computadora, no podrá acceder a la tarjeta microSD desde el teléfono; por lo tanto, no puede usar las aplicaciones que dependen de la tarjeta microSD, como Cámara, Galería y Música. Tampoco podrá compartir la conexión de datos entre el teléfono y la computadora vía USB.

## **Cómo desconectar el teléfono de la computadora**

#### *¡Advertencia!*

Siga con cuidado las instrucciones de su computadora para desmontar la tarjeta microSD y desconectar el dispositivo USB, para prevenir la pérdida de información de la tarjeta microSD.

- **1.** Desmonte la tarjeta microSD desde la computadora.
- **2.** Desconecte el cable USB.

## **Cómo formatear una tarjeta microSD**

Si adquiere una nueva tarjeta microSD, es posible que necesite formatearla antes de poder usarla con el teléfono. También puede formatear una tarjeta microSD cuando lo desea para borrar su contenido.

#### *NOTA*

Puede formatear una tarjeta microSD sólo cuando está montada.

- **1.** En la pantalla Principal, toque la tecla Menú  $\equiv$  > **Configuración** > **Tarjeta SD y almac**.
- **2.** Si fuera necesario, toque **Desmontar la tarjeta SD**.
- **3.** Toque **Formatear tarjeta SD**.
- **4.** En la pantalla que le advierte que el formateo de la tarjeta microSD va a borrar su contenido, toque **Formatear tarjeta SD**.

138 Download from Www.Somanuals.com. All Manuals Search And Download.

# **Conectar el teléfono a dispositivos Bluetooth®**

Bluetooth es una tecnología de comunicaciones inalámbricas de corto alcance que los dispositivos pueden usar para intercambiar información a una distancia aproximada de 8 metros. Los dispositivos Bluetooth más comunes son los auriculares que sirven para realizar llamadas o escuchar música, los kits de manos libres para automóviles y otros aparatos portátiles, como la computadora portátil y teléfonos celulares.

Para conectar el teléfono a un dispositivo Bluetooth, debe activar el Bluetooth en el teléfono. La primera vez que utilice un dispositivo nuevo con su teléfono, debe "vincular" estos dos dispositivos para que ellos puedan conectarse mutuamente de forma segura. Una vez realizado esto, puede conectarse simplemente a un dispositivo sincronizado. La barra de estado muestra iconos que indican el estado de Bluetooth.

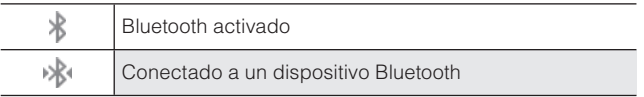

#### *NOTAS*

- Existen diversos perfiles Bluetooth que definen los estándares de funciones y comunicaciones de los dispositivos Bluetooth. El teléfono apoya los perfiles Bluetooth: HSP, HFP, A2DP, AVRCP, OBEX, OPP, PBAP, GAVDP, AVDTP, y AVCTP.
- OPP (Object Push Profile) permite enviar y recibir los siguientes tipos de archivos entre dispositivos Bluetooth: contactos (vCard), imagen (JPEG, Bitmap, PNG, WinBMP, GIF), y película (3G2, 3GP, MP4). Los archivos de película (WMV) y música (MP3, M4A) sólo se pueden recibir.

## **Cómo activar o desactivar Bluetooth**

- 1. En la pantalla Principal, toque la tecla Menú  $\equiv$  > **Configuración** > **Redes inalám. y redes**.
- **2.** Marque o desmarque **Bluetooth** para activarlo o desactivarlo.

#### *NOTA*

Desactive Bluetooth cuando no lo usa, con el objeto de prolongar la vida útil de la batería entre cargas. También se le pide desactivar Bluetooth en algunas ubicaciones. Bluetooth ha de desactivarse en vuelo poniéndo el teléfono en el Modo avión.

## **Cómo cambiar el nombre de Bluetooth del teléfono**

El teléfono tiene un nombre visible para otros dispositivos cuando se conecta a ellos. Puede cambiar el nombre predeterminado para personalizarlo según sus preferencias de tal manera que sea más reconocible.

1. En la pantalla Principal, toque la tecla Menú  $\blacksquare$  > Configuración > **Redes inalám. y redes** > **Config. de Bluetooth**.

Se abrirá la pantalla de configuración de Bluetooth.

- **2.** Si Bluetooth no está activado, toque **Bluetooth** para activarlo.
- **3.** Toque **Nombre de Bluetooth**, ingrese un nombre, toque **Aceptar**.

## **Cómo vincular el teléfono con un dispositivo Bluetooth**

Debe vincular su teléfono con un dispositivo Bluetooth antes de poder conectarse a éste. Una vez vinculados, estos dispositivos mantienen este estado hasta que se cancele la vinculación.

- 1. En la pantalla Principal, toque la tecla Menú  $\blacksquare$  > **Configuración** > **Redes inalám. y redes** > **Config. de Bluetooth**.
- **2.** Si Bluetooth no está activado, toque **Bluetooth** para activarlo. El teléfono explora y muestra las ID de todos los dispositivos Bluetooth disponibles en el alcance de comunicación inalámbrica.

140 Download from Www.Somanuals.com. All Manuals Search And Download.

**3.** Si el dispositivo con el cual desea vincular su teléfono no está en la lista, hágalo descubrible.

 Verifique el manual que viene con el dispositivo Bluetooth para aprender cómo hacerlo descubrible por el teléfono y también verifique otras instrucciones acerca de vinculación.

- **4.** Si el teléfono deja de explorar antes de hacer el otro dispositivo descubrible, toque **Explorar dispositivos**.
- **5.** Toque el ID del dispositivo en la lista de configuración con el cual desea vincular el teléfono.

 Los dispositivos se vincularán entre sí. Si se le solicita ingresar un código de acceso, pruebe introduciendo 0000 o 1234 (los códigos de acceso más comunes), o consulte la documentación que viene con el dispositivo objetivo para encontrar el código de acceso correspondiente.

 Si la vinculación se logra con éxito, el teléfono se conectará a ese dispositivo.

### **Cómo conectarse a un dispositivo Bluetooth**

Una vez vinculados, podrá fácilmente conectarse a un dispositivo Bluetooth, por ejemplo, cambiando entre los dispositivos o volviendo a establecer la conexión una vez que el teléfono y el dispositivo vuelvan a estar al alcance de comunicación inalámbrica.

- 1. En la pantalla Principal, toque la tecla Menú  $\equiv$  > **Configuración** > **Redes inalám. y redes** > **Config. de Bluetooth**.
- **2.** Si Bluetooth no está activado, toque **Bluetooth** para activarlo.
- **3.** En la lista de dispositivos Bluetooth, toque un dispositivo vinculado pero no conectado.

Si el dispositivo deseado no está mostrado, toque **Explorar** 

#### **dispositivos**.

 Cuando el teléfono y el dispositivo Bluetooth se conectan, el dispositivo se indican como conectado en la lista.

## **Cómo configurar las funciones de Bluetooth que desea usar**

Algunos dispositivos Bluetooth tienen varios perfiles. Los perfiles tienen la capacidad de transmitir las conversaciones telefónicas, reproducir música estéreo, o transferir archivos u otro tipo de información. Puede seleccionar los perfiles que desea usar con el teléfono.

- **1.** Mantenga presionado el dispositivo que aparece en la pantalla de configuración de Bluetooth.
- **2.** Toque **Opciones** en el menú que se abre. Se abrirá una pantalla con una lista de los perfiles disponibles.
- **3.** Marque o desmarque un perfil dependiendo de si se usa o no.
- 4. Cuando finalizado, toque la tecla Atrás **6**.

## **Cómo desconectarse del dispositivo Bluetooth**

- **1.** Mantenga presionado el dispositivo Bluetooth en la pantalla Configuración de Bluetooth.
- **2.** Toque **Desconectar** en el menú que se abre.

## **Cómo desvincular un dispositivo Bluetooth**

Puede desvincular un dispositivo Bluetooth y eliminar toda la información de vinculación relacionada.

- **1.** Mantenga presionado el dispositivo en la pantalla Configuración de Bluetooth.
- **2.** Toque **Desconectar y desvincular** en el menú que se abre.

# **Compartir la conexión móvil de datos del teléfono**

Puede compartir la conexión de datos de su teléfono con un máximo de cinco dispositivos a la vez, poniendo el teléfono en una Zona Activa de Móvil 3G.

Cuando el teléfono está compartiendo su conexión de datos, un icono aparecerá en la barra de estado y una notificación se presentará en

 $_{142}$ Download from Www.Somanuals.com. All Manuals Search And Download.
el panel de Notificación (consulte "Administrar notificaciones" en la página 37).

5

Zona Activa de Móvil 3G es activa (El número indica los dispositivos conectados)

## **Cómo compartir la conexión de datos del teléfono como Zona Activa de Móvil 3G**

- 1. En la pantalla Principal, toque la tecla Menú  $\blacksquare$  > **Configuración** > **Redes inalám. y redes** > **Zona Activa de Móvil 3G**.
- **2.** Marque **Zona Activa de Móvil 3G**.

 Después de cierto tiempo, el teléfono comienza a enviar su nombre de red de Wi-Fi (SSID), por lo que puede conectar un máximo de 8 computadoras u otros dispositivos a la red. Un icono de notificación en curso  $\bullet$  se agrega a la barra de estado así como al panel de Notificación.

 Cuando **Zona Activa de Móvil 3G** está marcada, puede cambiar su nombre de red o puede asegurarla. Consulte "Cómo cambiar el nombre o asegurar su zona activa de Móvil" en la página 143.

**3.** Desmarque **Zona Activa de Móvil 3G** para dejar de compartir la conexión de datos vía Wi-Fi.

## **Cómo cambiar el nombre o asegurar su zona activa de Móvil**

Puede cambiar el nombre de la red de Wi-Fi de su teléfono (SSID) y asegurar su red de Wi-Fi.

- **1.** En la pantalla Principal, toque la tecla Menú  $\equiv$  > **Configuración** > **Redes inalám. y redes** > **Zona Activa de Móvil 3G**.
- **2.** Asegúrese de que **Zona Activa de Móvil 3G** está marcada.
- **3.** Toque **Configuración de Zona Activa de Móvil 3G**.

#### **4.** Toque **Configurar la Zona Activa de Móvil 3G**.

 Se abrirá el cuadro de diálogo Configuración de Zona Activa de Móvil 3G.

 Puede cambiar el SSID (nombre) de la red que se ve por otras computadora al explorar las redes de Wi-Fi.

 También puede cambiar el tipo de seguridad y la contraseña que se usan para la conexión con otra computadora.

**5.** Toque **Guardar**.

#### *NOTA*

La configuración predeterminada de la Zona Activa de Móvil 3G son como los siguientes:

SSID de red: VerizonC771-\*\*\*\*\*\*

Donde \*\*\*\*\*\* representa los últimos 6 dígitos de la dirección Wi-Fi MAC de su teléfono.

Seguridad: WPA2 PSK

Contraseña: 1234567890

# **Cuentas y Sincronización**

Puede sincronizar contactos, correo electrónico, eventos de calendario y cualquier otro tipo de información con el teléfono, desde múltiples cuentas de Google, cuentas de Microsoft Exchange ActiveSync o otros tipos de cuentas, dependiendo de las aplicaciones que haya instalado en su teléfono.

Por ejemplo, puede comenzar agregando su cuenta de Google personal. Por lo tanto, están siempre disponibles su correo electrónico, sus contactos y su calendario. También puede agregar una cuenta de Exchange ActiveSync de trabajo. Por lo tanto, puede leer los mensajes de correo electrónico del trabajo y acceder fácilmente a sus contactos profesionales.

# **Agregar y eliminar cuentas**

Puede agregar múltiples cuentas de Google y cuentas de Exchange ActiveSync.

También puede agregar otros tipos de cuentas dependiendo de las aplicaciones que haya instalado.

#### *NOTAS*

- Para más información sobre cómo configurar su correo electrónico, acceda a https://smartphones.verizonwireless.com/. Haga clic la ficha Smartphone Support y seleccione su teléfono.
- Puede agregar cuentas en la configuración Cuentas y sincronización como se describe en esta sección. Puede agregar otras cuentas usando una aplicación que usa estos tipos de cuentas: por ejemplo, puede agregar cuentas de correo electrónico IMAP y POP3 mediante la aplicación de Correo electrónico (consulte "Agregar y editar cuentas de correo electrónico" en la página 159).

### **Cómo agregar una cuenta**

#### *NOTA*

Para agregar algunas cuentas, es posible que se necesite obtener información detallada sobre el servicio al que se conecta la cuenta, desde un representante de asistencia de TI. Por ejemplo, es posible que necesite conocer el dominio de la cuenta o la dirección del servidor.

1. En la pantalla Principal, toque la tecla Menú  $\blacksquare$  > **Configuración** > **Cuentas y sincronización.**

 La pantalla Configuración de cuentas y sincronización mostrará su configuración actual de sincronización y una lista de sus cuentas actuales.

#### **2.** Toque **Agregar cuenta**.

- **3.** Toque el tipo de la cuenta que desea agregar.
- **4.** Siga las instrucciones en pantalla para ingresar la información necesaria y opcional sobre la cuenta.

 La mayoría de las cuentas requieren un nombre de usuario y una contraseña. No obstante, los detalles varían en función del tipo de cuenta y de la configuración del servicio al que se conecte.

**5.** Configure la cuenta.

 Dependiendo del tipo de cuenca, debe configurar los tipos de datos que desea sincronizar con el teléfono, asignar un nombre a la cuenta, y proveer otros detalles.

 Cuando haya terminado, la cuenta se agregará a la lista de la pantalla Configuración de cuentas y sincronización. Según la configuración de la cuenta, comenzará la sincronización de correo electrónico, contactos y otras informaciones con su teléfono.

## **Cómo eliminar una cuenta**

Puede eliminar una cuenta y toda la información asociada a ella desde el teléfono, incluidos correo electrónico, contactos, configuración, etc.

**1.** En la pantalla Principal, toque la tecla Menú  $\equiv$  > **Configuración** > **Cuentas y sincronización**.

 La pantalla Configuración de cuentas y sincronización mostrará la configuración actual y una lista de cuentas actuales.

- **2.** Toque la cuenca que desea eliminar.
- **3.** Toque **Eliminar cuenta**.
- **4.** Toque **Eliminar cuenta** otra vez para confirmar que desea eliminar la cuenta.

#### *NOTA*

No puede eliminar la cuenta de Google con la que accedió al teléfono por primera vez, a menos que elimine toda la información personal del teléfono. Para más información, consulte "Pantalla Configuración de privacidad" en la página 307.

## **Configurar la sincronización de cuenta**

Puede configurar el uso de los datos en el fondo y las opciones de sincronización de todas las aplicaciones del teléfono. También puede configurar el tipo de datos que desea sincronizar de cada cuenta. Algunas aplicaciones, como Gmail™ y Calendario, tienen su propia configuración de sincronización.

#### *NOTAS*

- Algunas aplicaciones, como Contactos, Gmail y Calendario, pueden sincronizar datos de diferentes aplicaciones. Otros datos de sincronización solo sincronizan la información de la cuenta de Google con la que accedió al teléfono por primera vez o de una cuenta asociada específicamente a esa aplicación.
- La sincronización es bidireccional para algunas cuentas. Es decir, los cambios que se realizan en la información del teléfono se realizan también en la copia de esa información en la web. La Cuenta de Google trabaja de esta manera.

Otras cuentas solo admiten la sincronización unidireccional, es decir, la información que existe en el teléfono es de solo lectura.

## **Cómo configurar la configuración de sincronización general**

1. En la pantalla Principal, toque la tecla Menú  $\blacksquare$  > **Configuración** > **Cuentas y sincronización**.

Se abrirá la pantalla Configuración de cuentas y sincronización.

**2.** Marque o desmarque **Datos de fondo** para controlar si las aplicaciones y servicios pueden transmitir datos cuando no está trabajando directamente con ellos (es decir, cuando ellos están funcionando en segundo plano).

 Si se desmarca esta opción, el Gmail detiene la recepción de nuevos mensajes, el calendario deja de sincronizar los eventos, etc. hasta que toque un elemento de menú **Actualizar** o envíe un correo electrónico.

**3.** Marque o desmarque **Sincroniz. automática** para controlar si los cambios que se realicen en la información del teléfono o de la web se sincronizan automáticamente entre sí.

 Por ejemplo, si se marca esta opción, los cambios que se introducen en la aplicación Contactos del teléfono se realizan automáticamente en los contactos de Google de la web.

 $_{148}$ Download from Www.Somanuals.com. All Manuals Search And Download.

 Si se desmarca esta opción, podrá utilizar las herramientas de una aplicación para sincronizar los datos de forma manual. También puede sincronizar datos de cuenta manualmente en la pantalla Configuración de cuentas y sincronización. Para más información, consulte "Cómo sincronizar la información de forma manual" en la página 150.

## **Cómo cambiar la configuración de sincronización de cuentas**

**1.** En la pantalla Principal, toque la tecla Menú  $\blacksquare$  > **Configuración** > **Cuentas y sincronización**.

Se abrirá la pantalla Configuración de cuentas y sincronización.

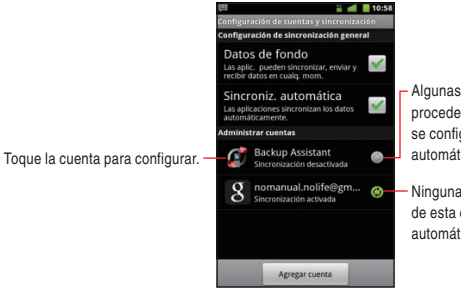

Algunas o todas de información procedentes de esta cuenta se configuran para sincronizar automáticamente con el teléfono.

Ninguna información procedente de esta cuando sincroniza automáticamente con el teléfono.

**2.** Toque la cuenta cuya configuración de sincronización desea modificar.

 Se abrirá la pantalla Datos y sincronización con una lista de los tipos de información que la cuenta puede sincronizar.

 Los elementos marcados están configurados para sincronizarse con el teléfono.

**3.** Marque o desmarque los tipos de información que desea sincronizar con el teléfono.

#### Download from Www.Somanuals.com. All Manuals Search And Download. 149

#### *NOTA*

Si desmarca los tipos de información, no se eliminará la información del teléfono, y simplemente dejará de sincronizarse automáticamente. Para eliminar la información que ha sincronizado previamente para la cuenta, deberá eliminar la cuenta.

## **Cómo sincronizar la información de forma manual**

- 1. En la pantalla Principal, toque la tecla Menú  $\equiv$  > **Configuración** > **Cuentas y sincronización**.
- **2.** Toque la cuenta cuyos datos desea sincronizar.
- **3.** Toque la tecla Menú  $\mathbf{E} >$  Sincronizar ahora.

## **Correo Electrónico**

Puede usar la aplicación Correo electrónico para leer y enviar los mensajes de correo electrónico. Esta aplicación incluye un asistente que le ayuda a configurar la aplicación para varios proveedores de servicios de correo electrónico populares.

## **Abrir la aplicación Correo Electrónico**

- **1.** Toque el icono Launcher **E** en la pantalla Principal. El Launcher se abrirá.
- **2.** Toque el icono **Correo electrónico** .

La primera vez que abra la aplicación Correo electrónico, se abrirá la pantalla Seleccionar servicio para ayudarle a agregar una cuenta de correo electrónico, como se describe en "Cómo agregar una cuenta de correo electrónico" en la página 160.

Una vez finalizada la configuración inicial, esta aplicación abre la última pantalla que estaba viendo o, si no usaba Correo electrónico recientemente, muestra el contenido de su Bandeja de entrada (si sólo tiene una cuenta) o la pantalla Cuentas (si tiene múltiple cuentas).

# **Abrir la pantalla de cuentas y su bandeja de entrada**

La pantalla Cuentas enumera cada uno de las cuentas de correo electrónico.

**1.** En la pantalla Principal, toque la tecla Menú  $\mathbf{E}$  > **Cuentas**. La pantalla Cuentas se abrirá.

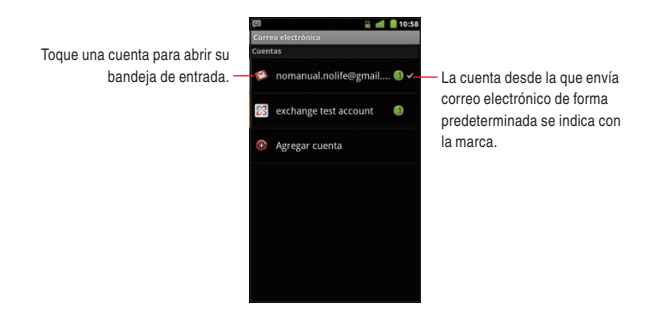

- La cuenta desde la que envía correo electrónico de forma predeterminada se indica con la marca.
- **2.** Toque una cuenta para abrir su bandeja de entrada.

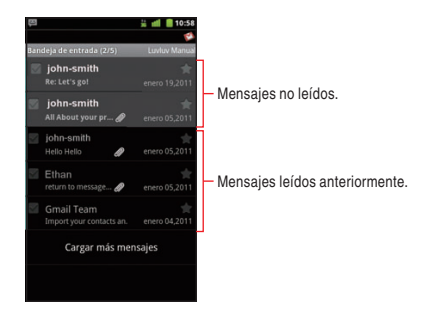

• Sólo algunos correos electrónicos más recientes de su cuenta son descargados a su teléfono. Para descargar los mensajes de correo electrónico anteriores en lotes para los cuentas IMAP o POP3, toque **Cargar más mensajes** en la parte inferior de la lista de correos electrónicos.

#### *NOTA*

En caso de las cuentas de Exchange AsctiveSync, puede especificar cuántos días o semanas han de almacenarse los correos electrónicos en el teléfono. Consulte "Agregar y editar cuentas de correo electrónico" en la página 159.

# **Leer los mensajes**

Puede leer los mensajes en la bandeja de entrada o en otras carpetas de cuentas individuales.

#### *NOTA*

Cuando recibe un nuevo mensaje, también recibe una notificación en la barra de estado, a menos que haya desactivado las notificaciones de correo electrónico usando la configuración Cuentas de correo electrónico. En ésta, también puede configurar si o no vibra el teléfono al recibir una notificación de correo electrónico, y se escoge un tono de llamada. Consulte "Cómo cambiar la configuración de una cuenta" en la página 162. Cuando toca una notificación de correo electrónico, se abre una bandeja de entrada de cuenta.

**1.** Abra una bandeja de entrada de cuenta u otra carpeta de mensajes.

**2.** Toque el mensaje que leer.

 El mensaje se abrirá en la pantalla junto con información sobre quién lo envió, fecha en que se recibió, y otra información relacionada en la parte superior, seguida por el contenido del mensaje.

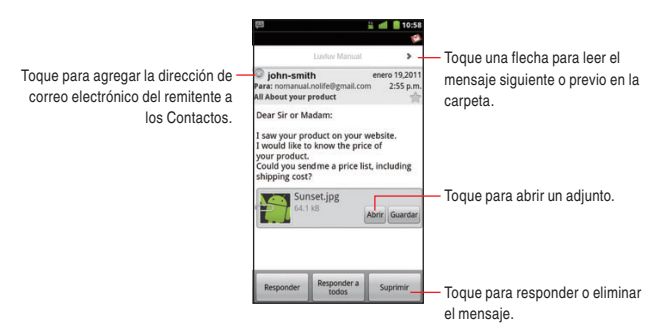

• Puede responder, reenviar, eliminar o tomar otras acciones sobre ese mensaje, como se describe abajo en "Responder a un mensaje".

## **Responder a un mensaje**

Puede responder a un mensaje que ha recibido o reenviarlo. También puede eliminar los mensajes y administrarlos de otra manera.

### **Cómo responder a un mensaje o reenvíarlo**

**1.** Mientras lee un mensaje, toque **Responder** o **Responder a todos**. O, toque la tecla Menú M > **Responder**, **Responder a todos**, o **Reenviar**.

 Se abrirá una pantalla de Redactar mensaje junto con las direcciones (si está respondiendo a un mensaje), el asunto y una copia de mensaje al que está respondiendo.

#### 154Download from Www.Somanuals.com. All Manuals Search And Download.

 Puede enviar este mensaje como haría con un mensaje nuevo, como se describe en "Redactar y enviar un mensaje de correo electrónico" en la página 157.

## **Cómo marcar un mensaje como no leído**

Puede devolver el estado de un mensaje leído como no leído, por ejemplo, para recordar que debe leerlo otra vez más tarde.

1. Mientras lee un mensaje, toque la tecla Menú  $\equiv$  > Marcar como **no leído**.

#### *NOTA*

También puede marcar un lote de mensajes como no leído. Consulte "Trabajar con mensajes en lote" en la página 157.

### **Cómo eliminar un mensaje**

Puede eliminar un mensaje desde esa carpeta.

- **1.** Mientras lee un mensaje toque **Suprimir**.
	- $\circ$ , toque la tecla Menú  $\mathbf{E}$  > **Suprimir**.

#### *NOTAS*

- Para la mayoría de los tipos de cuentas, los mensajes eliminados se mueven a la carpeta Papelera, por lo que puede recuperarlos aunque los elimine por descuido.
- También puede eliminar un lote de mensajes. Consulte "Trabajar con mensajes en lote" en la página 157.

## **Destacar mensajes con asteriscos**

Puede destacar un mensaje importante con un asterisco para facilitar su localización.

#### *NOTA*

También puede destacar un lote de mensajes con los asteriscos. Consulte "Trabajar con mensajes en lote" en la página 157.

### **Cómo destacar un mensaje con asterisco**

**1.** Mientras esté leyendo un mensaje, toque el asterisco situada en su encabezado.

O, mientras esté viendo una lista de mensajes en una carpeta,

toque el asterisco de mensaje.

El asterisco se cambiará al color de oro son

#### **Cómo desmarcar un mensaje**

**1.** Mientras esté leyendo un mensaje, toque el asterisco de oro situada en su encabezado.

O, mientras esté viendo una lista de mensajes en una carpeta,

toque el asterisco oro de mensaje ...

## **Buscar los menajes**

- **1.** Abra la bandeja de entrada de una cuenta u otra carpeta de mensajes.
- **2.** Toque la tecla Menú  $\blacksquare$  > Buscar.
- **3.** Ingrese la palabra o palabras que desea buscar.
- 4. Toque el icono Buscar <sup>Q</sup> para comenzar la búsqueda. Se mostrará la lista de correos electrónicos buscados.

# **Trabajar con mensajes en lote**

Puede eliminar, destacar o marcar como no leído un lote de mensajes de una sola vez.

- **1.** Abra una bandeja de entrada de cuenta u otra carpeta de mensajes.
- **2.** Ponga la marca en la casilla a la izquierda de cada mensaje. Al marcar una o más mensajes, aparecerán las opciones **Marcar leída/no leída**, **Agregar asterisco/Eliminar asterisco**, **Suprimir**, y **Mover** en la parte de debajo de la pantalla.
- **3.** Toque **Marcar leída/no leída**, **Agregar asterisco/Eliminar asterisco**, **Suprimir**, o **Mover**.

También puede tocar la tecla Menú **目 > Desmarcar todos**. Estas acciones afectan el lote entero de mensajes.

## **Redactar y enviar un mensaje de correo electrónico**

Puede enviar un mensaje de correo electrónico a sus contactos o a otras personas o grupos.

- **1.** En la pantalla Cuentas o en una pantalla de carpeta, toque la tecla Menú **目** > **Redactar**.
- **2.** Ingrese una dirección de mensaje.

 Al ingresar el texto, se mostrarán las direcciones de sugerencia desde sus contactos. Puede tocar una dirección sugerida o ingresar una nueva. Separe las distintas direcciones con comas.

- **3.** Toque la tecla Menú  $\mathbf{E} > \mathbf{A}$ gregar CC/CCO para ingresar una dirección para enviar una copia o una copia oculta del mensaje.
- **4.** Ingrese el asunto del mensaje.
- **5.** Ingrese el contenido del mensaje.
- **6.** Toque la tecla Menú **目 > Agregar archivo adjunto** para enviar una foto adjunta al mensaje.
- **7.** Toque **Enviar**.

#### *NOTAS*

- Si aún no quiere enviar el mensaje, toque **Guardar como borrador** para guardarlo en la carpeta Borradores. Consulte "Trabajar con carpetas de cuenta" en la página 158. Toque el borrador de un mensaje en la carpeta Borradores para seguir trabajando con él. Un mensaje también se guardará como borrador si toca la tecla Atrás B antes de enviarlo.
- Si no está conectado a una red -- por ejemplo, si está trabajando en Modo avión -- los mensajes que envíe se almacenarán en la carpeta Bandeja de salida hasta que vuelva a conectarse a una red.

# **Trabajar con carpetas de cuenta**

Cada cuenta tiene carpetas de Bandeja de entrada, Bandeja de salida, Enviado y Borradores. Dependiendo de las funciones soportadas por el proveedor de servicio de su cuenta, podrá tener carpetas adicionales.

**1.** Abra una Bandeja de entrada de cuenta u otra carpeta de mensajes.

**2.** Toque la tecla Menú  $\blacksquare$  > **Carpetas**.

 Se abrirá la pantalla Carpetas de cuenta con una lista para desplazarse por las carpetas en la cuenta. Toque una carpeta para ver una lista de los mensajes que contiene.

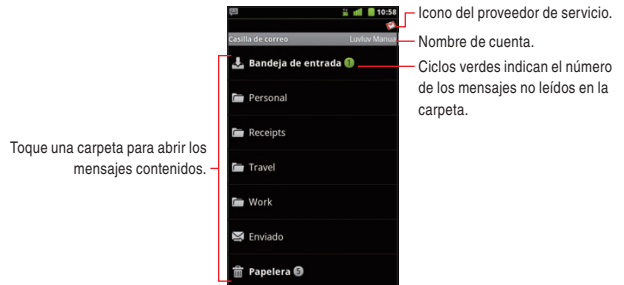

## **Agregar y editar cuentas de correo electrónico**

La primera vez que abra la aplicación Correo electrónico, se le solicitará configurar una cuenta de correo electrónico. Luego, puede configurar la aplicación Correo electrónico para enviar y recibir correos electrónicos de otras cuentas. Las cuentas que configure aparecerán en la pantalla Cuentas.

*159*Correo Electrónico El asistente de configuración de correo electrónico le ayuda a configurar la cuenta en varios sistemas conocidos de correo electrónico, incluidos aquellos basados en IMAP y POP3; por lo tanto, puede leer y trabajar con el mismo correo electrónico que tiene en una computadora en el Navegador de la web, o con otra aplicación de correo electrónico. Si el proveedor de servicios requiere una configuración adicional, o si él no es conocido por la aplicación Correo electrónico, puede ingresar los detalles necesarios en forma manual. Pero, por lo general, es necesario comunicarse con Download from Www.Somanuals.com. All Manuals Search And Download.<sup>150</sup>

el proveedor de servicios de correo electrónico para determinar la configuración adecuada para la cuenta.

También puede configurar una cuenta de Microsoft Exchange ActiveSync (Exchange 2003 y 2007), para poder leer y trabajar con el mismo correo electrónico que utiliza en una computadora con Microsoft Outlook. El correo electrónico admite la autenticación del nombre de usuario y la contraseña de las cuentas de Exchange ActiveSync, y es posible que el administrador de su IT configure las políticas de seguridad adicional para la cuenta (póngase en contacto con el administrador de Ip para obtener más información).

Puede configurar un máximo de 10 cuentas de correo electrónico.

### **Cómo agregar una cuenta de correo electrónico**

- **1.** Abra la pantalla Cuentas. Consulte "Abrir la pantalla de cuentas y su bandeja de entrada" en la página 152.
- **2.** Toque la tecla Menú  $\mathbf{E} > \mathbf{Agregar}$  cuenta. La pantalla Seleccionar servicio se abrirá.
- **3.** Toque el proveedor de su servicio de correo electrónico. Si tocó **Windows Live Hotmail**, toque el dominio de la cuenta. Si el proveedor de su servicio de correo electrónico no está en la lista mostrada en la pantalla Seleccionar servicio, consulte "Cómo agregar una cuenta del servidor que no aparece en la pantalla Seleccionar Servicio" en la página 161.
- **4.** Ingrese su dirección de correo electrónico y contraseña. Si está agregando segunda y subsiguiente direcciones de correo electrónico, también puede marcar **Enviar mensaje de correo electrónico desde esta cuenta de forma predeterminada**, para usar la nueva cuenta para enviar todos los mensajes de salida.
- **5.** Toque **Siguiente**.
- **6.** Ingrese el nombre para esta cuenta (opcional) y su nombre.

#### **7.** Toque **Iniciar sesión**.

 La aplicación Correo electrónico empieza a descargar sus mensajes de correo electrónico, y puede comenzar a usar esa aplicación para enviar y recibir los mensajes usándola nueva cuenta.

## **Cómo agregar una cuenta del servidor que no aparece en la pantalla Seleccionar Servicio**

Si el proveedor de su servicio de correo electrónico no está alistado en la pantalla Seleccionar servicio, realice los pasos siguientes para agregar una cuenta de correo electrónico.

- **1.** Abra la pantalla Cuentas.
- **2.** Toque la tecla Menú  $\blacksquare$  > Agregar Cuenta. La pantalla Seleccionar servicio se abrirá.
- **3.** Toque **Otros**.
- **4.** Ingrese su dirección de correo electrónico y contraseña. Si está agregando segunda y subsiguiente direcciones de correo electrónico, también puede marcar **Enviar mensaje de correo electrónico desde esta cuenta de forma predeterminada**, para usar la nueva cuenta para enviar todos los mensajes de salida.

- **5.** Toque **Iniciar sesión**.
- **6.** Una información sobre el servidor de correo electrónico se configurará automáticamente.

 Si tal información no se configura automáticamente, las opciones **POP3** y **IMAP** se mostrarán. Toque una de estas opciones de acuerdo con el tipo del servidor a ser conectado.

**POP3:** Toque cuando agrega una cuenta de correo electrónico a la cual accede con POP3. Consulte el proveedor de su servicio de correo electrónico o administrador de IT acerca de información requerida como nombre de servidor POP3, número de puerto y configuración de seguridad.

**IMAP:** Toque cuando agrega una cuenta de correo electrónico a la cual accede con IMAP. Consulte el proveedor de su servicio de correo electrónico o administrador de IT acerca de información requerida como nombre de servidor IMAP, número de puerto y configuración de seguridad.

**7.** Siga las instrucciones en la pantalla, para configurar su cuenta.

## **Cómo cambiar la configuración de una cuenta**

Puede cambiar muchas configuraciones para una cuenta, incluso cuántas veces verifica para correo electrónico, cómo se le notifica de nuevo correo, y detalles sobre los servidores que la cuenta utiliza para enviar y recibir el correo.

- **1.** Abra la pantalla Cuentas.
- **2.** Mantenga presionada la cuenta cuya configuración desea cambiar.
- **3.** Toque **Configuración de cuenta** en el menú que se abre.
- **4.** Cambie las siguientes configuraciones según necesidad. Estas configuraciones se aplican solamente a las cuentas con las que está trabajando.

**Nombre de la cuenta:** Nombre de la cuenta que se indica en las pantallas Cuentas y Carpetas.

**Tu nombre:** Nombre de usuario que se indica a otras personas cuando éstos reciben un correo electrónico desde el usuario.

**Firma de usuario:** Marque para insertar la firma que se ingresado en la ocasión de configurar la firma en todos los correos electrónicos a ser enviados de esta cuenta.

**Configuración de firma:** Abre la pantalla donde puede ingresar la firma para la ficha de los mensajes que se envían de esta cuenta.

**Cuenta predeterminada:** Usa el servidor de correo electrónico de salida de esta cuenta para el correo electrónico que el usuario redacta y envía cuando está viendo o trabajando con un correo desde una cuenta específica.

162 Download from Www.Somanuals.com. All Manuals Search And Download.

**Notificaciones de correo electrónico:** Especifica si desea recibir notificaciones al recibir nuevos correos electrónicos enviados a esta cuenta o no lo desea.

**Seleccionar tono de timbre:** Selecciona un tono de timbre que suena al recibir una notificación de correo electrónica para esta cuenta.

**Vibrar:** Abre el cuadro de diálogo donde se configura el teléfono para que éste vibre siembre al recibir una notificación de correo electrónico para esta cuenta, o vibre sólo cuando esté en el Modo silencioso, o no vibre nunca.

**Configuración entrante:** Abre una pantalla donde puede configurarse cómo recibir los correos electrónicos para esta cuenta. Si fuera necesario, póngase en contacto con el proveedor de su servicio de correo electrónico o el administrador de IT para obtener la información sobre esta configuración. (Esta opción no se muestra para la cuenta de Yahoo!, Windows Live Hotmail, AOL, Gmail™, o Verizon.net.)

**Configuración saliente:** Abre una pantalla donde puede configurarse cómo enviar los correos electrónicos para esta cuenta. Si fuera necesario, póngase en contacto con el proveedor de su servicio de correo electrónico o el administrador de IT para obtener la información sobre esta configuración. (Las cuentas de Microsoft Exchange ActiveSync no tienen la configuración separada para el servidor de salida. Esta opción no se muestra para la cuenta de Yahoo!, Windows Live Hotmail, AOL, Gmail, o Verizon.net.)

**Sincronizar contactos:** Para las cuentas que pueden sincronizar los contactos, verifica si se logra la sincronización de contactos desde esta cuenta para su teléfono. Consulte "Configurar la sincronización de cuenta" en la página 147. (Esta opción no se muestra para la cuenta de Microsoft Exchange ActivSync.)

Correo Electrónico

**Sincronizar calendario:** Para las cuentas que pueden sincronizar los calendarios, Marque para sincronizar calendario desde esta cuenta para su teléfono. Consulte "Configurar la sincronización de cuenta" en la página 147. (Esta opción no se muestra para la cuenta de Microsoft Exchange ActivSync.)

**5.** Una vez finalizado el cambio de la configuración, toque la tecla Atrás  $\leftarrow$ 

#### *NOTA*

También puede abrir la pantalla de configuración de cuenta mientras está viendo su bandeja de entrada tocando la tecla menú  $\mathbf{B}$  > Configuración de cuenta.

## **Cómo eliminar una cuenta de correo electrónico**

- **1.** Abra la pantalla Cuentas.
- **2.** Mantenga presionada la cuenta que eliminar.
- **3.** Toque **Eliminar Cuenta** en el menú que se abre.
- **4.** Toque **Aceptar** en el cuadro de diálogo para confirmar que desea eliminar la cuenta.

# **Mensajería**

# **Verificar mensajes enviados y recibidos**

Puede comprobar los mensajes intercambiados con cada persona como diferente artículo de mensajes.

- **1.** Toque el icono Launcher **H** en la pantalla Principal. El Launcher se abrirá.
- **2.** Toque el icono **Mensajería** .

La pantalla mensajería se abrirá.

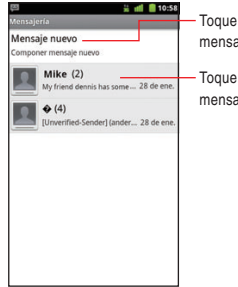

Toque para redactar un nuevo mensaje de texto o multimedia.

Toque para abrir un artículo de mensajes existente.

**3.** Toque el artículo del mensaje intercambiado que desea comprobar. La pantalla Artículo de mensajes se abrirá.

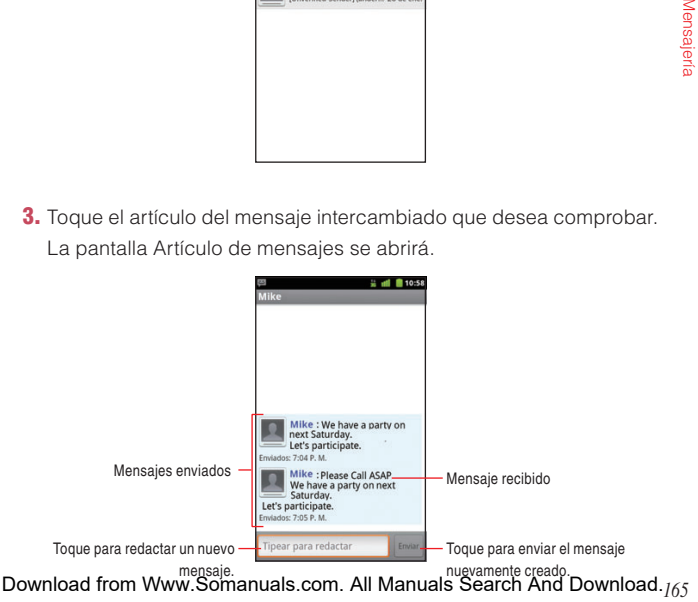

• Si el mensaje contiene un archivo de multimedia, puede tocar **Reproducir** para abrir, ver o escuchar el archivo.

#### *NOTA*

Cuando llegue un nuevo mensaje, aparecerá el icono Nuevo mensaje en la barra de estado. Arrastre esta barra hacia abajo para abrir el panel de Notificaciones, y toque el nuevo mensaje para abrir la pantalla Artículo de mensajes

## **Cómo usar el menú en la pantalla Mensajería**

Las siguientes opciones son disponibles en la pantalla Mensajería.

• Toque la tecla Menú  $\equiv$  para acceder a las siguientes opciones: **Redactar:** Le permite redactar un nuevo mensaje texto o multimedia. Consulte "Enviar un mensaje" en la página 168. **Eliminar artículos:** Elimina todos los artículos. En caso de existir mensajes bloqueados, marque **Suprimir los mensajes bloqueados** y luego toque **Suprimir** para eliminarlos también. **Buscar:** Le permite buscar el texto del mensaje ingresando una o unas palabras que buscar.

**Configuración:** Le permite efectuar la configuración de mensajería. Consulte "Cambiar la configuración de mensajería" en la página 171.

• Mantenga presionado un artículo en la pantalla Mensajería, para acceder a las siguientes opciones:

**Ver artículo:** Muestra los mensajes desde un artículo en la pantalla Artículo de mensajes.

**Ver contacto:** Abre los detalles del contacto para el número de teléfono en los Contactos. (Sólo aplicable cuando el número de teléfono ya está en sus Contactos).

**Agregar a contactos:** Agrega el número de teléfono a los Contactos (Sólo aplicable cuando el número de teléfono todavía no está en sus Contactos).

166Download from Www.Somanuals.com. All Manuals Search And Download.

**Agregar a contactos PTT:** Agrega el número de teléfono a los Contactos PTT. (Sólo aplicable cuando el número de teléfono no está en sus Contactos PTT)

**Eliminar artículo:** Elimina el artículo. En caso de existir mensajes bloqueados, marque **Suprimir los mensajes bloqueados**, y luego toque **Suprimir** para eliminarlos también.

## **Cómo usar los menús en la pantalla Artículo de mensajes**

Las siguientes opciones son disponibles en la pantalla Artículo de mensajes.

• Toque la tecla Menú  $\equiv$  para acceder a las siguientes opciones: **Llamar:** Llama al número de teléfono de la persona con quién está intercambiando los mensajes.

**Ver contacto:** Abre los detalles del contacto para el número de teléfono. (Sólo aplicable cuando el número de teléfono ya está en sus Contactos).

**Agregar asunto:** Agrega un asunto al mensaje que está redactando. **Adjuntar:** Agrega un adjunto al mensaje que está redactando.

**Enviar:** Envía el mensaje que fue redactado por usted.

**Insertar icono gestual:** Inserta un icono gestual (Toque **Más** si esta opción no se ve en el menú).

**Eliminar artículo:** Elimina el artículo mostrado. En caso de existir mensajes bloqueados, marque **Suprimir los mensajes bloqueados** y luego toque **Suprimir** para eliminarlos también

(Toque **Más** si esta opción no se ve en el menú).

**Todos los artículos:** Regresa a la pantalla Mensajería (Toque **Más** si esta opción no se ve en el menú).

• Mantenga presionado un mensaje en la pantalla Artículo de mensajes, para acceder a las siguientes opciones:

**Llamar a teléfono:** Llama al número de teléfono de la persona con quien ha intercambiado mensajes.

### Download from Www.Somanuals.com. All Manuals Search And Download.<sup>167</sup>

**Agregar a Contactos:** Agrega el número de teléfono a los Contratos (Sólo aplicable cuando el número de teléfono todavía no está en sus Contactos).

**Bloquear mensaje (Desbloquear mensaje):** Bloquea o desbloquea el mensaje seleccionado.

**Editar:** Le permite editar y enviar el mensaje (Sólo aplicable si el mensaje todavía no está enviado).

**Reenviar:** Reenvía el mensaje.

**Copiar adjunto a tarjeta SD:** Copia un archivo adjunto a la tarjeta microSD. (Sólo aplicable si un archivo se adjunta.)

**Importar los contactos:** Importa el contenido del archivo vCard adjunto a los Contactos. (Sólo aplicable si un archivo adjunto es vCard.)

**Copiar el texto del mensaje:** Copia el texto de mensaje al sujetapapeles.

**Ver detalles del mensaje:** muestra tales detalles como tipo de mensaje y número de teléfono de remitente.

**Eliminar mensajes:** Elimina el mensaje.

## **Enviar un mensaje Cómo enviar un mensaje de texto**

Puede enviar un mensaje de texto (SMS) de un máximo de 160 caracteres\* a otro teléfono móvil. Si sigue escribiendo el texto más allá del límite, su mensaje se enviará como una serie de mensajes.

- \* Si envía un mensaje a una dirección de correo electrónico, puede enviar un mensaje de hasta 160 caracteres, incluyendo la dirección de correo electrónico.
- **1.** Toque el icono Launcher **en** la pantalla Principal. El Launcher se abrirá.
- **2.** Toque el icono **Mensajería** . La pantalla Mensajería se abrirá.
- **3.** Toque **Nuevo Mensaje**.

168 Download from Www.Somanuals.com. All Manuals Search And Download.

Mensajería *169*Mensajería

- **4.** Ingrese al campo "Para" el número de teléfono de la persona al cual va a enviar un mensaje. Al ingresar el número de teléfono, la función de búsqueda presenta algunos números de sugerencia.
- **5.** Puede tocar una sugerencia o continuar ingresando el número de teléfono.
- **6.** Toque el campo "Tipear para redactar" y comience a escribir su mensaje.
- **7.** Toque **Enviar**.

 La pantalla Artículo de mensajes aparecerá, y el mensaje enviado aparecerá próximo al nombre "Yo".

 Un artículo de mensajes se creará y el mensaje desde el recipiente se mostrará en la misma pantalla.

#### *NOTA*

Si toca la tecla Atrás **6** durante el tiempo en que está redactando un mensaje, el mensaje se guardará como un borrador. Toque el borrador de mensaje visualizado en la pantalla Mensajería para continuar redactando el mensaje.

## **Cómo enviar un mensaje multimedia**

Puede adjuntar texto, foto, voz grabada, archivo de audio, o presentación de diapositiva de fotos a un mensaje multimedia (MMS).

#### *NOTA*

Un mensaje se convierte automáticamente en un menaje multimedia si se le agrega un asunto, si se le adjunta un archivo, o si el mensaje mismo no se envía a un número de teléfono móvil sino a la dirección de correo electrónico.

**1.** Toque el icono Launcher **H** en la pantalla Principal. El Launcher se abrirá.

- **2.** Toque el icono **Mensajería** . La pantalla Mensajería se abrirá.
- **3.** Toque **Nuevo Mensaje**.
- **4.** Ingrese en el campo "Para" un número de teléfono móvil o una dirección de correo electrónico de la persona al cual va a enviar un mensaje. Al ingresar el número de teléfono, la función de búsqueda presentará algunos números de sugerencia.
- **5.** Puede tocar una sugerencia o continuar ingresando el número de teléfono o la dirección de correo electrónico.
- **6.** Toque el campo "Tipear para redactar" y comience a escribir su mensaje.
- **7.** Para agregar un asunto, toque la tecla Menú  $\mathbf{E}$  > Agregar **asunto**, e ingrese el asunto.
- **8.** Para agregar un archivo, toque la tecla Menú  $\mathbf{E} > \mathbf{A}$ djuntar y toque uno de los siguientes tipos de archivo multimedia.

**Imágenes:** Le permite seleccionar y adjuntar una imagen almacenada en una tarjeta microSD.

**Capturar imagen:** La aplicación Cámara se abre, por lo que es posible capturar una imagen y adjuntarla.

**Videos:** Le permite seleccionar y adjuntar un video almacenada en una tarjeta microSD.

**Capturar video:** La aplicación Cámara se abre en el modo de videocámara, por lo que es posible grabar un video y adjuntarlo. **Audio:** Se le pide que seleccione una de archivos de audio internos.

**Grabar audio:** La función de grabadora de voz se abre, y permite grabar y adjuntar un mensaje de voz.

**Contacto:** Le permite seleccionar un contacto de entre los Contactos y agregarlo.

**Presentación de diapositivas:** El menú Editar presentación de diapositivas se abre. Puede juntar fotos en una presentación de diapositiva de hasta 10 hojas para adjuntar al mensaje. Toque el nombre de una diapositiva en el menú para agregar fotos, revisar

170Download from Www.Somanuals.com. All Manuals Search And Download.

de antemano la diapositiva o eliminarla.

Una vez finalizada la edición de una diapositiva, toque **Finalizado**.

**9.** Toque **Enviar**.

# **Cambiar la configuración de mensajería**

- **1.** En la pantalla Mensajería, toque la tecla menú Menú  $\equiv$  > **Configuración**.
- **2.** Cambie las siguientes configuraciones según sea necesario.

#### **Configuración de almacenamiento**

**Suprimir mjs. Viejos:** Marque para eliminar los mensajes viejos en un artículo al alcanzar el límite de mensajes de texto o el de mensajes multimedia. Desmarque para mantener todos los mensajes.

**Límite de mensaje de texto:** Le permite fijar el número de los mensajes que guardar para cada artículo de mensajes de texto.

**Límite de mensaje multimedia:** Le permite fijar el número de los mensajes que guardar para cada artículo de mensajes multimedia.

### **Configuración de mensaje de texto (SMS)**

**Informes de entrega:** Marque para recibir los informes de entrega para los mensajes de texto enviados.

#### **Configuración de mensaje multimedia (MMS)**

**Informes de entrega:** Marque para recibir los informes de entrega para los mensajes multimedia enviados.

**Informes leídos:** Marque para recibir los informes leídos cuando los mensajes multimedia se leen o eliminan.

**Recup. Automática:** Desmarque para descargar sólo el título de mensaje multimedia. Puede tocar el título más tarde para abrir un menú para descargar el mensaje entero.

**Recup. Aut. en roaming:** Desmarque para descargar sólo el título de mensaje multimedia cuando se conecta a las redes de datos de otros proveedores. Esto es útil para evitar los cargos

### Download from Www.Somanuals.com. All Manuals Search And Download.

imprevistos si el contacto tiene límites acerca de roaming de datos.

#### **Configuración de Notificaciones**

**Notificaciones:** Marque para recibir una notificación siempre que reciba una nueva mensaje.

**Selecc. Tono de timbre:** Le permite seleccionar el tono de timbre para sonar cuando recibe una notificación de nuevo mensaje.

**Vibrar:** Marque para hacer vibrar el teléfono cuando recibe un nuevo mensaje.

#### *NOTA*

Póngase en contacto con los proveedores de servicio para ver si ellos soportan los informes de entrega y los leídos.

## **Navegador**

El Navegador le permite ver páginas web.

## **Abrir el Navegador**

**1.** Toque el icono **Navegador** en la pantalla Principal o en el Launcher.

 El Navegador se abrirá y mostrará la última página web que visitó. Si no ha utilizado el Navegador recientemente, se abrirá la página de inicio.

#### *NOTAS*

- El Navegador también se abre cuando toca un vínculo a la página web que está incluido en un correo electrónico o mensaje de texto.
- Puede abrir su página de inicio tocando la tecla Menú  $\blacksquare$  > Más > **Página de Inicio** en la pantalla Navegador.
- Puede abrir la página de inicio de Verizon Wireless tocando la **tecla Menú**  $\mathbf{E}$  **> Más > Página de Inicio VZW** en la pantalla Navegador.
- Puede abrir la página de inicio de Mi Verizon tocando la tecla Menú **目** > Más > Mi Verizon en la pantalla Navegador.
- Los contenidos de Web no pueden verse si no está instalada la última versión de la biblioteca de Flash. Actualícela cuando se le notifica de la última versión.

## **Cómo ver una página web especificando URL**

**1.** Toque la barra de la dirección (URL) situada en la parte superior de la pantalla Navegador.

 Si la barra de URL no puede verse, arrastre la página hasta que la barra de URL aparece, o toque la tecla Menú $\blacksquare$ .

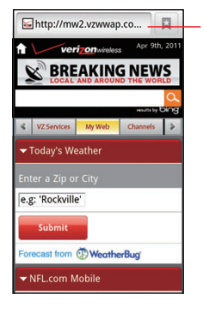

La dirección (URL) de la página actual se muestra en la barra de URL

**2.** Ingrese la dirección (URL) de la página web.

 Al ingresar la dirección, la función de búsqueda sugerirá páginas web y consultas.

 Cuando se utiliza la función de búsqueda, puede seleccionar Bing™ o Google™ como su motor de de búsqueda predeterminado, tocando la casilla de verificación en la ventana emergente que aparece.

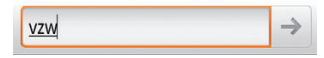

**3.** Toque una dirección sugerida, o continúe introduciendo la dirección completa y tocando el icono Flecha derecha .

Navegadc

### *NOTAS*

- Es posible que, en algunos sitios de web, la barra de URL no se muestren en la parte superior de la pantalla Navegador. En tal caso, arrastre la página hacia abajo, o toque la tecla Menú  $\blacksquare$ para mostrar la barra de URL.
- Si se requiere mucho tiempo para abrir la página web especificada o si cambia de opinión, puede cancelar la descarga de la página. Para hacerlo, toque el icono Cancelar x en la derecha de la barra de URL, o toque la tecla Menú  $\equiv y$  luego toque **Detener**.

# **Ver una página web**

Puede usar el Navegador para ver las páginas web en tamaño estándar diseñado para un Navegador web de computadora personal. Las páginas web se muestran inicialmente en el modo de vista general. Puede fácilmente ampliar a una sección de la página web.

#### *NOTAS*

- En algunos sitios de web, se muestran las páginas web optimizadas para los Navegadores de dispositivos móviles, por lo que no es posible ampliar o reducir el contenido en tales páginas.
- La navegación web varían de una a otra página web dependiendo del formato del sitio de web.

## **Cómo desplazar una página web**

**1.** En la pantalla Navegador, deslice el dedo en la dirección en que desea deslizar la página.

## **Cómo ampliar o reducir una página web**

- Coloque dos dedos a la vez sobre el área deseada de la pantalla, y extendiolos para ampliar la imagen. Toque dos veces después de ampliar de esta manera, el reflujo de una columna de texto para ajustarlo a la pantalla.
- Coloque dos dedos a la vez sobre el área deseada de la pantalla, y pellizquelos para reducir la imagen.
- Deslice el dedo ligeramente en la pantalla Navegador para mostrar los iconos de control del zoom  $\Theta$   $\Box$   $\Theta$ . Toque el icono Más  $\Theta$  o icono Menos  $\Theta$  del control de zoom para ampliar o reducir.

## **Cómo ampliar una sección en una página web**

- **1.** Toque dos veces una sección de la página web que desea ampliar.
- **2.** La página web se amplia, por lo que puede leer todo el texto en esa sección desplazándolo hacia arriba y hacia abajo.
- **3.** Para regresar al modo de vista general, vuelva a tocar dos veces.

## **Cómo buscar texto en una página web**

- 1. Toque la tecla Memú  $\blacksquare$  mientras está viendo la pantalla Navegador.
- **2.** Toque **Más** > **Buscar en la página**.

**3.** Ingrese el texto que desea buscar.

 Al ingresar, la primera palabra con caracteres coincidentes aparecerá destacada y las coincidencias posteriores aparecerán en el cuadro.

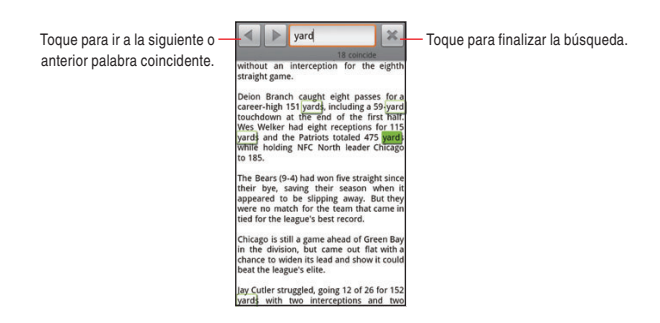

- **4.** Toque el icono de flecha izquierda **4** lo el icono de flecha derecha **P** para saltar a la siguiente o posterior palabra coincidente y destacarla.
- **5.** Toque el icono Cerrar **×** para dar fin a su búsqueda.

## **Cómo copiar texto en una página web**

- **1.** Toque la tecla Memú **E** mientras está viendo la pantalla Navegador.
- **2.** Toque **Más** > **Seleccionar texto**.
- **3.** Destaque el texto que desea copiar.

El texto será copiado en el portapapeles.

## **Cómo actualizar la página web actual**

- 1. Toque la tecla Memú  $\equiv$  mientras está viendo la pantalla Navegador.
- **2.** Toque **Actualizar**.

 La página web se volverá a cargar, y todo el contenido que haya cambiado se actualizará.

## **Cómo configurar la página web actual como página de inicio**

- 1. Toque la tecla Memú  $\blacksquare$  mientras está viendo la pantalla Navegador.
- **2.** Toque **Más** > **Config.** > **Definir página de inicio** > **Aceptar**.

## **Cómo ver la información sobre la página web actual**

- 1. Toque la tecla Memú  $\equiv$  mientras está viendo la pantalla Navegador.
- **2.** Toque **Más** > **Información de la página**.

 Un cuadro de diálogo se abrirá y mostrará el título de la página web y la dirección completa.

## **Navegar por distintas páginas web Cómo abrir un vínculo**

**1.** Toque un vínculo que desea abrir en la página web.

#### *NOTAS*

• Cuando mantiene presionado un vínculo, aparecerán las siguientes opciones:

**Abrir:** Abre la página web enlazada.

**Abrir en una ventana nueva:** Abre la página web enlazada en una nueva ventana.

**Enlace del marcador:** Pone una marca a un vínculo.

**Guardar enlace:** Guarda la página web enlazada, etc. como un archivo.

**Compartir vínculo:** Comparte el vínculo vía correo electrónico, mensaje de texto, o sitio de red social.

**Copiar URL de vínculo:** Copia la dirección (URL) del vínculo al portapapeles.
- Cuando toca un vínculo de número de teléfono, se abrirá la aplicación Teléfono, la cual le permitirá realizar una llamada a ese número.
- Cuando toca un vínculo de la dirección de calles, se abrirá el Navegador® VZ con un mapa de esa área.

### **Cómo ir atrás y adelante por las páginas web abiertas**

- Toque la tecla Atrás **S** para ir a la página previa.
- Toque la tecla Menú  $\equiv$  > Más > Reenviar para ir a la página que sigue.

### **Cómo ver las páginas visitas más frecuentemente**

- **1.** Toque el icono Marcadores **E** en la barra de dirección (URL). Si la barra de URL no es visible, deslícela hacia arriba hasta que pueda verse, o toque la tecla Menú  $\blacksquare$ .
- **2.** Toque la ficha **Más visitados**. Los títulos de las páginas más frecuentemente visitadas se indicarán en orden en forma de lista.
- **3.** Toque el título de página para abrir esa página.

#### *NOTAS*

- Las páginas marcadas tienen un asterisco de oro próximo a su título.
- Cuando toca un asterisco de oro próximo al título de página, esa página se elimina de los marcadores.
- Cuando toca un asterisco de gris próximo al título de página, esa página se agrega a los marcadores.

### **Cómo ver el historial de las páginas web visitadas**

**1.** Toque el icono Marcadores **E** en la barra de dirección (URL). Si la barra de URL no es visible, deslícela hacia arriba hasta que pueda verse, o toque la tecla Menú $\boldsymbol{\Xi}$ .

**2.** Toque la ficha **Historial**.

 El historial de Navegador se clasifica por el período de tiempo, tal como **Hoy** o **hace 5 días**.

- **3.** Toque un período de tiempo.
- **4.** Toque el título de la página para abrirla.

#### *NOTAS*

- También puede abrir la ficha **Historial** manteniendo presionada la tecla Atrás **S** en la pantalla Navegador.
- Las páginas marcadas tienen un asterisco de oro próximo al título de página.
- Cuando toca un asterisco de oro próximo al título de página, esa página se elimina de los Marcadores.
- Cuando toca un asterisco de gris próximo al título de página, esa página se agrega a los marcadores.
- Puede eliminar todo el historial tocando la tecla Menú  $\blacksquare$  >

**Borrar historial** mientras está viendo la ficha **Historial**.

# **Trabajar con los marcadores**

Puede marcar las páginas web visitadas frecuentemente, para poder regresar a ellas rápidamente.

### **Cómo marcar una página web**

- **1.** Toque el icono Marcadores **e** en la barra de dirección (URL) mientras está viendo una página web que desea marcar. Si la barra de URL no es visible, deslícela hacia arriba hasta que pueda verse, o toque la tecla Menú  $\blacksquare$ . Verá la ficha **Marcadores**.
- **2.** Toque **Agregar** situada en la parte superior izquierda de la ficha **Marcadores**.

**3.** Edite el nombre o dirección según sea necesario, y toque **Aceptar**. El marcador será agregado a la lista de marcadores.

#### *NOTAS*

- También puede ver la ficha **Marcadores** tocando la tecla Menú **E** > Marcadores mientras está viendo la página web.
- También puede marcar la página web más frecuentemente visitada tocando a tecla Menú  $\equiv$  > **Última página visitada del marcador** mientras está viendo la ficha **Marcadores**.
- Cuando conmuta la vista en miniatura a la vista de lista tocando la tecla Menú  $\blacksquare$  > Vista de lista mientras está viendo la ficha **Marcadores**. Puede volverse a la vista en miniatura tocando la tecla Menú  $\blacksquare$  > Vista en miniatura mientras está viendo la vista de lista.

### **Cómo ver páginas marcadas**

**1.** Toque el icono Marcadores **en la barra de dirección (URL).**  Si la barra de URL no es visible, deslícela hacia arriba hasta que pueda verse, o toque la tecla Menú  $\blacksquare$ .

Verá la ficha **Marcadores**.

**2.** Toque un marcador.

La página web marcada se abrirá en la ventana actual.

#### *NOTAS*

• Cuando mantiene presionado un marcador en la ficha

**Marcadores**, aparecerán las siguientes opciones:

**Abrir:** Abre una página web marcada.

**Abrir en una ventana nueva:** Abre una página web marcada en una nueva ventana.

**Editar marcador:** Edita el nombre y la dirección del marcador.

**Agregar acceso directo a la página de inicio:** Agrega un

acceso directo del marcador en la pantalla Principal.

**Compartir vínculo:** Comparte un marcador vía correo electrónico, mensaje de texto, o sitio de red social.

**Copiar URL de vínculo:** Copia la dirección (URL) de un marcador al portapapeles.

**Eliminar marcador:** Elimina el marcador.

**Definir como página principal:** Configura la página web marcada como página de inicio.

• Los marcadores predeterminados no pueden editarse ni eliminarse.

## **Descargar archivos**

Puede descargar archivos, páginas web, y aplicaciones desde los sitios de web.

Los archivos descargados serán guardados en la tarjeta microSD del teléfono.

#### *NOTAS*

- La manera de descargar los archives de imagen, documentos, aplicaciones y otros depende la página web. Descargue los archivos conforme a las instrucciones de la página web.
- Por defecto, el teléfono está configurado de tal manera que sea imposible instalar las aplicaciones descargadas de las páginas web. Para hacer posible la instalación de estas aplicaciones, seleccione **Fuentes desconocidas** de **Configuración de aplicación**.

Consulte "Pantalla Configuración de aplicación" en la página 302.

#### *¡Advertencia!*

• Con el objeto de proteger el teléfono y los datos personales, descargue aplicaciones sólo de las fuentes confiables, tales como Market.

### **Cómo descargar archivos**

- **1.** Mantenga presionada una imagen en una página web, un vínculo a un archivo, o un vínculo a otra página web. El menú contextual se abrirá.
- **2.** Toque **Guardar imagen** o **Guardar enlace**.

 Si el archivo está en un formato apoyado por una aplicación en el teléfono, será descargado a la tarjeta micro SD de su teléfono.

#### *NOTA*

Si cambia de opinión sobre descarga de un archivo, o desea detener la descarga comenzada por descuido, puede cancelar la descarga en progreso. Toque la tecla Menú  $\mathbf{E}$  > Más > **Descargas** > la tecla Menú  $\mathbf{E}$  > Cancelar todas las descargas.

### **Cómo ver los archivos descargados**

- 1. Toque la tecla Menú  $\blacksquare$  mientras está viendo la pantalla Navegador.
- **2.** Toque **Más** > **Descargas**.

 Se mostrará una lista de los archivos descargados por usted en el Navegador y otras aplicaciones.

**3.** Toque el archivo que desea ver.

#### *NOTA*

También puede ver una lista de los archivos descargados tocando el icono **Descargas d** en el Lancher.

### **Cómo descargar una imagen y configurarla como fondo de pantalla**

**1.** Mantenga presionada una imagen en una página web.

El menú contextual se abrirá.

**2.** Toque **Establecer como fondo de pantalla**. La imagen se descargará y se configurará como fondo de la pantalla Principal.

# **Usar múltiples ventanas del Navegador**

Puede abrir hasta ocho ventanas del Navegador a la vez y cambiar entre ellas.

### **Cómo abrir una nueva ventana de Navegador**

- 1. Toque la tecla Menú **E** mientras está viendo la pantalla Navegador.
- **2.** Toque **Ventana nueva**.

Se abrirá una nueva ventana con la página de inicio.

#### **Cómo cambiar entre ventanas del Navegador**

- 1. Toque la tecla Menú **E** mientras está viendo la pantalla Navegador.
- **2.** Toque **Windows**.

Se mostrará la lista de ventanas de Navegador.

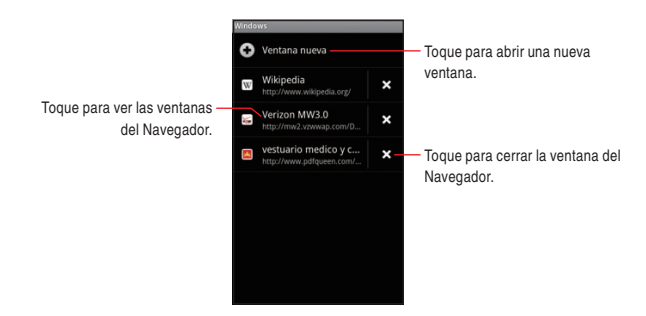

**3.** Toque la ventana del Navegador que desea ver.

### **Cómo cerrar una ventana del Navegador**

- 1. Toque la tecla Menú **E** mientras está viendo la pantalla Navegador.
- **2.** Toque **Windows**.

La lista de ventanas del Navegador se mostrará.

**3.** Toque el icono Cerrar  $\Omega$  de la ventana del Navegador que desea cerrar.

# **Cambiar la configuración de Navegador**

- **1.** Toque la tecla Menú **E** mientras está viendo la pantalla Navegador.
- **2.** Toque **Más** > **Config**.
- **3.** Cambie las siguientes configuraciones según sea necesario.

#### **Configuración del contenido de la página**

**Tamaño del texto:** Le permite aumentar o disminuir el tamaño del texto que el Navegador usa al mostrar las páginas web.

**Predeterminar zoom:** Le permite aumentar o disminuir la relación de aumento que el Navegador usa al abrir una página web por primera vez.

**Abrir las páginas en descripción general:** Si marcada, las páginas web se muestran en un tamaño general. Si desmarcada, las páginas web se muestran con un tamaño de 100%.

**Codificación de texto:** Le permite cambiar el estándar de codificación de caracteres que el Navegador usa al mostrar el texto en una página web.

**Bloq. ventanas emerg.:** Si marcada, el Navegador bloquea las ventanas emergentes.

**Cargar imágenes:** Si esta opción se selecciona, el Navegador carga imágenes al mostrar páginas web. Si marcada, el Navegador no carga imágenes al mostrar páginas web.

**Ajuste automát. de pág:** Si marcada, el Navegador optimiza la presentación de textos y otros elementos de una página web para encajarse bien en la pantalla.

**Visualización horizontal solamente:** Si marcada, el teléfono muestra las páginas en orientación horizontal en la pantalla.

**Habilitar JavaScript:** Si marcada, el Navegador permite al JavaScript funcionar. Si desmarcada, entonces el Navegador impide que JavaScript funcione.

**Activar complementos:** Si marcada, los complementos se habilitan en las páginas web. Si desmarcada, los complementos se deshabilitan en las páginas web.

**Abrir en modo subord:** Si marcada, la página enlazada que se abre en una nueva ventana se abrirá en el fondo. Si desmarcada, las nuevas ventanas serán abiertas en el lugar donde está la ventana actual.

**Definir página de inicio:** Le permite asignar la página web actual como página de inicio. Puede también editar la URL. **Invert color:** Si marcada, las páginas web se muestran con colores invertidos.

**Modo de escritorio:** Marque para entrar en el modo de escritorio.

#### **Configuración de privacidad**

**Borrar memoria cache:** Le permite borrar los archivos temporales que el Navegador almacena para abrir páginas web más rápidamente.

**Borrar historial:** Le permite borrar el historial del Navegador. **Aceptar cookies:** Si marcada, el teléfono permite a las páginas web almacenar cookies en ellas. Si desmarcada, el teléfono evita que las páginas web de almacenamiento de cookies en ella. **Borrar datos de cookies:** Toque para borrar todos los cookies del teléfono.

**Recordar datos del form:** Si marcada, el Navegador recuerda lo que se introduce en una forma en un sitio de web y le ayuda volver a introducir ese texto cuando use esa forma próxima vez. Si desmarcada, esta función está desactivada.

**Borrar datos del formulario:** Toque para borrar toda la información que el Navegador recuerda sobre lo que se introdujo con los formularios dados.

**Activar ubicación:** Si marcada, se permite que los sitios de web con el contenido específico de ubicación le pregunten si desea compartir su información de ubicación usando la información de ubicación del teléfono. Para proveer la información de su ubicación a un sitio de web, la compartición de ubicación debe estar habilitada en la **Mi ubicación** de **Configuración de ubicación y seguridad**. Consulte "Pantalla Configuración de ubicación y seguridad" en la página 298.

**Borrar acceso a la ubicación:** Impide que los sitios de web accedan a su información de ubicación que se dio previamente. Si tales sitios de web solicitan otra vez el permiso de acceso a su información de ubicación, tiene que volver a permitirlo.

#### **Configuración de seguridad**

**Recordar contraseñas:** Permite al Navegador recordar sus contraseñas que se requieren para acceder algunas páginas web, para hacer posible el acceso más rápido. Si desmarcada, el Navegador no recordar sus contraseñas.

**Borrar contraseñas:** Toque para borrar todas las contraseñas que el Navegador tiene almacenadas.

**Mostrar advert. de seguridad:** Si marcada, el Navegador le advierte sobre las páginas de web que tienen los problemas comunes de seguridad tales como los certificados pasados de moda o inválidos. Si desmarcada, estas advertencias se suprimen.

#### **Configuración avanzada:**

**Configuración del sitio web:** Abre una ventana donde puede accederse a las configuraciones avanzadas hechas para las páginas web particulares.

**Restabl. a valores predet:** Toque para devolver todas las configuraciones del Navegador a sus valores predeterminados, salvo el historial de navegador, cookies, contraseñas y favoritos, los cuales se mantienen sin cambio.

#### *NOTA*

Puede hacer mostrar la lista de los certificados de seguridad usados por el Navegador. Para tal efecto, toque la tecla Menú  $\equiv$  > **Más** > **Certificados** en la pantalla Navegador.

## **Cámara**

La Aplicación Cámara es una combinación de ambos de cámara y de videocámara la cual puede usar para tomar fotos, grabar videos y compartirlos con otras personas.

# **Abrir la aplicación Cámara**

- **1.** Toque el icono Launcher **H** en la pantalla Principal. El Launcher se abrirá.
- **2.** Toque el icono **Cámara ...**

La aplicación Cámara se abrirá, estando lista para tomar una foto.

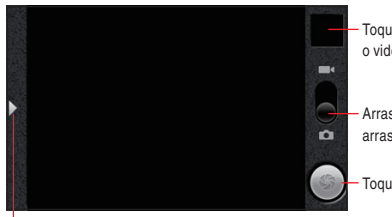

Toque para obtener una vista previa de fotos o videos en la Galería.

Arrastre hacia arriba para grabar videos: arrastre hacia abajo para tomar fotos.

Toque para tomar una foto o grabar un video.

Toque para abrir el menú de iconos.

#### *NOTA*

Las fotos y los videos serán almacenados en la tarjeta microSD del teléfono, por lo que debe instalar una para usar la aplicación Cámara.

# **Tomar fotos y grabar videos**

#### *NOTA*

Asegúrese de limpiar la tapa protectora del lente con un paño de microfibra antes de tomar fotos. Una tapa de lente con manchas de dedos puede causar fotos borrosas con un efecto de "halo".

### **Cómo tomar una foto**

- **1.** Toque el icono Launcher **E** en la pantalla Principal. El Launcher se abrirá.
- **2.** Toque el icono **Cámara ...** La aplicación Cámara se abrirá, estando lista para tomar una foto.
- **3.** Puede ajustar el equilibrio de blancos, flash y otras configuraciones, y dejarlos en modo automático.

 La imagen de vista previa cambia conforme se cambien las configuraciones.

 Para las instrucciones sobre cómo cambiar la configuración de la cámara, consulte "Cambiar las configuraciones de cámara" en la página 192.

**4.** Encuadre la imagen del sujeto en la pantalla.

Toque el icono Flecha , y luego toque el nivel de zoom actual para hacer mostrar el control deslizante. Puede arrastrar el control deslizante para cambiar el nivel de zoom.

 También puede ampliar o reducir hasta el final tocando dos veces la pantalla. (No puede ampliar/reducir una imagen si el tamaño de ésta es de 5M.)

**5.** Presione la Tecla Cámara  $\overline{)}$  hasta el final, o toque el icono Obturador **e** en la pantalla.

 La cámara enfoca al sujeto. Una vez que se haya enfocado al sujeto, el indicador de enfoque en el centro de pantalla se volverá de color de verde y la cámara tomará una foto.

 La foto tomada se mostrará durante unos segundos. Luego, se mostrará como una miniatura.

**6.** Toque la miniatura de la imagen para ver, y agréguela a las fotos en la Galería.

Consulte "Galería" en la página 196.

#### *NOTAS*

- Para enfocar primero y luego tomar una foto, presione la Tecla Cámara  $\circ$  hasta la mitad para enfocar al sujeto. Luego, presione la tecla a fondo para tomar una foto enfocada. Si desea cancelar de tomar una foto, quítese el dedo de la tecla antes de presionarla a fondo.
- Para enfocar primero y luego tomar una imagen, mantenga presionado el icono Obturador o para enfocar al sujeto, y luego quítese el dedo para tomar una foto enfocada. Si desea cancelar de tomar una foto, deslice su dedo desde el icono Obturador  $\bigcirc$ , y libere el dedo.
- Las fotos que se sacan con zoom digital pueden ser más pequeñas (en píxeles) que el tamaño de imagen que se seleccionó en la configuración de Tamaño de Imagen.
- La orientación de una foto se determina de acuerdo con la del foto en el momento de tomar una foto.

### **Cómo grabar un video**

- **1.** Toque el icono Launcher **E** en la pantalla Principal.
- El Launcher se abrirá. **2.** Toque el icono **Cámara de video** .
	- La videocámara se abrirá, estando lista para grabar un video. La videocámara se mostrará siempre en la orientación horizontal.
- **3.** Puede ajustar la calidad, el equilibrio de blancos, y otras configuraciones.

 La imagen de vista previa cambia conforme se cambien las configuraciones.

 Para las instrucciones sobre cómo cambiar la configuración de la cámara, consulte "Cambiar las configuraciones de cámara" en la página 192.

- **4.** Apunte el lente para enmarcar la escena de donde desea comenzar.
- **5.** Presione la Tecla Cámara  $\left( \bullet \right)$  o toque el icono Inicio de video  $\left( \bullet \right)$ en la pantalla.

 La videocámara comienza a grabar el video. El temporizador del tiempo restante de grabación se indica en la izquierda. Cuando el tiempo restante llega a ser menos que un minuto, el temporizador se volverá de color de verde.

**6.** Presione la Tecla Cámara ( $\bullet$ ), o toque el icono Detención de video para detener la grabación.

 Una imagen desde el video más reciente se muestra como una miniatura en la parte superior derecha.

**7.** Toque la miniatura para ver, compartir y juntar con videos en la Galería.

Consulte "Galería" en la página 196.

## **Cambiar las configuraciones de cámara**

La aplicación Cámara tiene una configuración automática que puede utilizar para tomar fotos y grabar vídeos de forma rápida al "apuntar y disparar". No obstante, esta aplicación también ofrece formas de controlar las exposiciones, entre las que se incluyen el control del enfoque, la activación y desactivación del flash y el ajuste del equilibrio de blancos. Además, puede tomar fotos en negativo y con otros efectos especiales.

La aplicación Cámara permite también incluye las configuraciones para controlar la calidad de foto, la longitud del vídeo, la selección de si se almacena la ubicación en la que se toman las fotos, etc.

- **1.** Abre la pantalla de la aplicación Cámara para tomar imágenes o para grabar vídeos, y toque el icono Flecha . El menú de iconos se abrirá.
- **2.** Toque el icono de la categoría de configuración que contiene el elemento que desea cambiar.

El menú de configuración para esa categoría se abrirá.

- **3.** Toque el elemento que desea cambiar. Toque el valor o arrastre el control deslizante para cambiar las configuraciones.
- **4.** Toque la tecla Atrás **S** para cerrar las opciones Configuraciones.
- **5.** Tome fotos o grabe videos usando nuevas configuraciones.

### **Cómo configurar la cámara**

**Calidad:** Toque para abrir el menú de configuraciones de calidad.

- **Tamaño:** Toque para seleccionar el tamaño (en pixels) de las fotos que se toman.
- **Calidad:** Toque para seleccionar la calidad de la foto que tomar, de entre **Súper fino**, **Fino**, o **Normal**

**Luz:** Toque para abrir el menú de configuraciones de medio ambiente.

- **Brillo:** Toque para ajustar el nivel de brillo dentro del rango de  $+5a - 5$ .
- **Equil. blanco:** Toque para seleccionar la forma en que la aplicación Cámara ajusta los colores en los distintos tipos de luz, para conseguir que las imágenes tengan colores más naturales. O, permite también que la cámara ajuste el equilibrio de blancos automáticamente.
	- **Automático**
	- \* Incandescente
	- **米 Luz del día**
	- **采** Fluorescente
	- Nublado

**• Modo noche:** Toque para activar o desactivar el Modo noche.

**G** Activado

**C** Desactivado

**Efecto:** Toque para abrir el menú de configuraciones de efecto.

**• Efecto de color:** Toque para seleccionar un efecto especial para la toma de fotos, como, por ejemplo, el efecto monocromo, el tono sepia o el negativo.

**Dispositivo:** Toque para abrir el menú de configuraciones de dispositivo.

- **Modo de flash:** Toque para activar/desactivar el flash al tomar una foto.
	- **4** Activado
	- **®** Desactivado
- **Modo de enfoque:** Toque para configurar la aplicación Cámara para que utilice la función de enfoque automático (Automático) o tome fotos más rápido con enfoque al infinito (Infinito).
	- **AF** Automático Infinito
- **Incrustación de ubicación:** Toque para determinar si o no la ubicación actual medida con GPS del teléfono se almacena junto con cada imagen tomada.
	- Activado: Ubicación incrustada con la foto.
	- **Desactivado: Ubicación no incrustada con la foto.**
- Nivel de zoom: Toque para controlar zoom. (No puede ampliar/ reducir una imagen si el tamaño de ésta es de 5M.)

### **Cómo configurar la videocámara**

**E** Calidad: Toque para abrir el menú de configuraciones de calidad.

• Toque para configurar la combinación aproximada **Calidad:** máxima de longitud/calidad para ver en una computadora, o para compartir con otras personas vía Mensajeria o YouTube™. Alta (30 m.) Baja (30 m.)

MMS (Baja, 30 seg.)

YouTube (Alta, 10 m.)

**Medio ambiente:** Toque para abrir el menú de configuraciones de medio ambiente.

- **Brillo:** Toque para ajustar el nivel de brillo dentro del rango de  $+5a - 5$ .
- **Equil. blanco:** Toque para seleccionar cómo la aplicación Cámara ajusta los colores en los distintos tipos de luz, y para conseguir los colores más naturales para la grabación. O, permite también que la cámara ajuste el equilibrio de blancos automáticamente.
	- **Automático**
	- \* Incandescente
	- **米 Luz del día**
	- **※ Fluorescente**
	- Nublado
- **Efecto:** Toque para abrir el menú de configuraciones de efecto.
	- **Efecto de color:** Toque un efecto especial para videos como, por ejemplo, el efecto monocromo, el tono sepia o el negativo.

# **Galería**

Puede usar la aplicación Galería para ver imágenes y reproducir vídeos que haya tomado con la cámara, que haya descargado o que haya copiado en la tarjeta microSD.

## **Abrir la Galería y ver los álbumes**

- **1.** Toque el icono Launcher **H** en la pantalla Principal. El Launcher se abrirá.
- **2.** Toque el icono **Galería** .

 Se abrirá la pantalla Principal de Galería que muestra las fotos y los videos los cuales van almacenados en la tarjeta microSD, incluidos aquellos se tomaron con la aplicación Cámara y se descaragon desde los sitios de web u otras ubicaciones.

Toque en cualquier vista para regresar a la pantalla Principal de Galería.

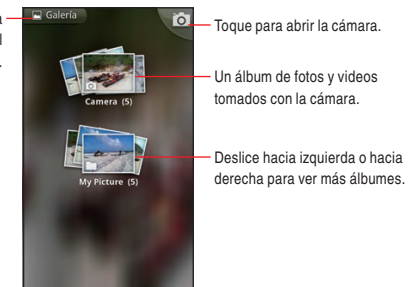

**3.** Toque un álbum para abrirlo y ver su contenido. Las fotos y los videos en el álbum se mostrarán en orden cronológico. Consulte "Usar los álbumes" en la página 197.

#### *NOTA*

Si tiene una gran cantidad de fotos o de vídeos en la tarjeta microSD, es posible que, al abrir la aplicación Galería, se tarde unos minutos en encontrarlos y en organizarlos.

# **Usar los álbumes**

Los álbumes son grupos de fotos y de vídeos organizados en carpetas en la tarjeta microSD.

### **Cómo abrir un álbum y ver su contenido**

- **1.** Toque el icono Launcher **H** en la pantalla Principal. El Launcher se abrirá.
- **2.** Toque el icono **Galería** . La pantalla Principal de Galería se abrirá.
- **3.** Toque el álbum cuyo contenido desea ver.

 El álbum se abrirá y mostrará las fotos y los videos que contiene en un orden cronológico. El nombre del álbum se indica en la parte superior de la pantalla.

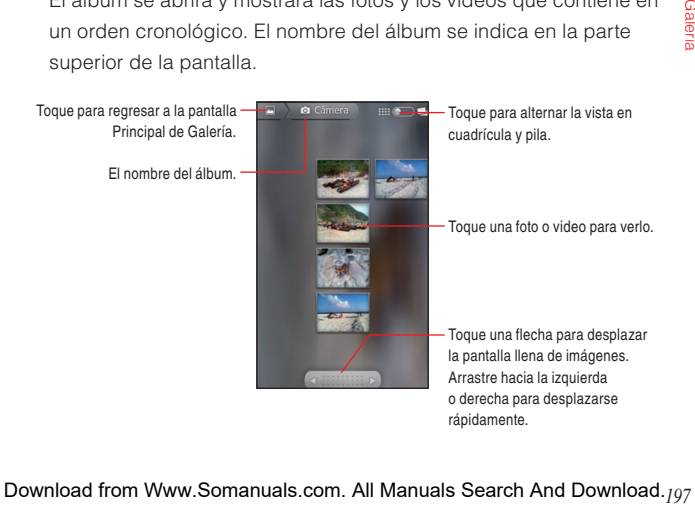

- Arrastre la barra deslizante **de la ciudad de la izquierda o hacia** la derecha para desplazar lenta o rápidamente. La fecha de la imagen se muestra en la vista, por lo que puede desplazarse por fecha.
- También puede desplazarse por un álbum al pasar el dedo por la pantalla hacia la izquierda o hacia la derecha.
- **4.** Toque una imagen o un video para verlo.

 Consulte "Usar las fotos" en la página 200, y "Usar los videos" en la página 204.

### **Cómo cambiar el modo de visualización del contenido de un álbum**

Puede ver las imágenes y los videos de los álbumes en una cuadrícula cronológica o en pilas, ordenadas por la fecha y la ubicación en donde se tomaron. Es posible cambiar entre las vistas de álbumes con interruptor de vista de álbum **que se** encuentra en la parte superior derecha de la pantalla.

- **1.** Arrastre el interruptor de vista de álbum hacia la derecha para ver el contenido del álbum en pilas.
- **2.** Arrastre el interruptor de vista de álbum hacia la izquierda para ver el contenido del álbum en una cuadrícula cronológica nuevamente.

### **Cómo usar lotes de fotos y videos**

Además de usar álbumes completos e fotos individuales, puede seleccionar una o más fotos o videos en un álbum para usarlos en lotes. Por ejemplo, para enviar algunas imágenes de un álbum a un amigo.

- **1.** Abra el álbum para ver las imágenes y los videos para usarlos.
- **2.** Mantenga presionada una foto o un video.
	- O, toque la tecla Menú  $\blacksquare$  dos veces.
- **3.** Ponga o quite la marca en los elementos que desea usar. Puede poner las marcas en todos los elementos, tocando

**SelecTod** en la parte superior izquierda de la pantalla.

 Puede quitar las marcas de todos los elementos seleccionados, tocando **CnclrTod** en la parte superior derecha de la pantalla.

**4.** Use los botones de control en la parte inferior de la pantalla para actuar sobre los elementos seleccionados.

 Los botones de control disponibles dependen de la combinación de elementos seleccionados. Para más información sobre cómo compartir y editar imágenes y videos, consulte "Usar las fotos" en la página 200, y "Usar los videos" en la página 204.

### **Cómo compartir un álbum**

Puede compartir todo el contenido de uno o más álbumes.

- **1.** Abra la pantalla Principal de Galería.
- **2.** Mantenga presionada una foto o un video.
	- O, toque la tecla Menú  $\blacksquare$  dos veces.
- **3.** Ponga o quite las marcas en los álbumes que desea compartir.
- **4.** Toque **Cmptir** en la parte inferior izquierda de la pantalla.
- **5.** En el menú que se abre, toque la aplicación que desea usar para compartir los álbumes seleccionados.

 La aplicación seleccionada se abrirá con las fotos de los álbumes o vínculos que están seleccionados y se adjuntan a un nuevo mensaje. Para más información sobre cómo indicar el destinatario y enviar el mensaje, consulte la sección correspondiente a la aplicación que va a utilizar.

#### *NOTAS*

- Si está compartiendo un álbum vía Gmail™, no elimine el original del adjunto antes de enviarse el mensaje por completo (espere hasta que tenga la etiqueta Enviado, y no la etiqueta Bandeja de salida) o el álbum adjunto no se enviará.
- También puede compartir las fotos o videos individuales desde de un álbum. Consulte "Cómo compartir una foto" en la página 203 y "Cómo compartir un video" en la página 205.

### **Cómo obtener detalles sobre un álbum**

- **1.** Abra la pantalla Principal de Galería.
- **2.** Mantenga presionada una foto o un video.
	- O, toque la tecla Menú  $\blacksquare$  dos veces.
- **3.** Ponga o quite las marcas en los álbumes sobre los que desea obtener información.
- **4.** Toque **Más** en la parte inferior derecha de la pantalla.
- **5.** Toque **Detalles** en el menú que se abre.

### **Cómo eliminar un álbum**

- **1.** Abra la pantalla Principal de Galería.
- **2.** Mantenga presionada una foto o un video.
	- $\Omega$ , toque la tecla Menú  $\blacksquare$  dos veces.
- **3.** Ponga o quite las marcas en los álbumes que desea eliminar.
- **4.** Toque **Borrar** en la parte inferior derecha de la pantalla.
- **5.** Toque **Confirmar supresión** en el cuadro de diálogo que se abre.

# **Usar las fotos**

Use la aplicación Galería para ver imágenes que haya tomado con la cámara, que haya descargado, o que haya copiado en la tarjeta microSD. También puede editar las imágenes almacenadas en la tarjeta microSD y compartirlas con sus amigos.

### **Cómo ver y buscar fotos**

**1.** Toque el icono Launcher **E** en la pantalla Principal.

El Launcher se abrirá.

- **2.** Toque el icono **Galería** .
- **3.** Toque el álbum cuyo contenido desea ver.

**4.** Toque una foto para verla.

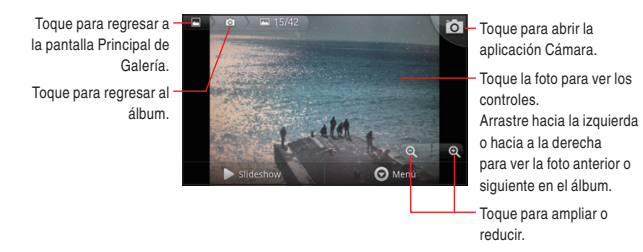

• Dé vuelta al teléfono para ver la foto en posición horizontal o vertical.

La foto se mostrará con la nueva orientación (pero no se guardará).

- Toque la foto para ver los controles de zoom y de otros.
- Toque los iconos Zoom  $\mathbf{Q}$  ,  $\mathbf{Q}$ , o toque dos veces la pantalla para ampliar o reducir la foto.
- Coloque dos dedos a la vez en la pantalla, y extiendalos aparte o pellizquelos para ampliar o reducir la imagen.
- Al ampliar la foto, arrástrela para ver las partes que queden ocultas.
- Al ampliar la foto hasta ocupar toda la pantalla, arrástrela hacia la izquierda o hacia la derecha para ver la foto siguiente o anterior del álbum.
- Toque **Slideshow** para observar la presentación de diapositiva de imágenes en el álbum.

Toque una foto para finalizar la presentación de diapositivas.

### **Cómo girar una foto**

- **1.** Toque una foto para ver los controles.
- **2.** Toque **Menú** > **Más**.

Se abrirá un menú con herramientas que podrá usar en la foto.

### **3.** Toque **Rotar** > **Rotar hacia la izquierda** o **Rotar hacia la derecha**.

La foto se guardará con la nueva orientación.

### **Cómo usar una foto como icono de contacto o como fondo de la pantalla Principal**

**1.** Toque una foto para ver los controles.

**2.** Toque **Menú** > **Más** > **Definir como**.

 Si toca **Icono de Contacto**, se le pedirá seleccionar el contacto que se asociará con la foto, y luego cortar la foto.

 Si toca **Group icon**, se le pedirá seleccionar el grupo que se asociará con la foto, y luego cortar la foto.

Si toca **Papel tapiz**, se le pedirá cortar la foto.

### **Cómo cortar una foto**

Puede cortar una porción ampliada de una foto y guardarla.

- **1.** Toque una foto para ver los controles.
- **2.** Toque **Menú** > **Más** > **Cortar**.

Aparecerá un rectángulo de recorte en la parte superior de la foto.

- **3.** Utiliza la herramienta de corte para seleccionar la sección de la foto que desea cortar.
	- Arrastre la herramienta de corte desde el interior para moverla.
	- Arrastre un borde de la herramienta de corte para cambiar el tamaño con cualquier proporción.
	- Arrastre una esquina de la herramienta de corte para ajustar el tamaño con proporción fija.
- **4.** Toque **Guardar** para guardar una copia de la foto una vez cortada. La versión original sin cortar permanecerá en la tarjeta microSD.

### **Cómo obtener detalles sobre una foto**

- **1.** Toque una foto para ver los controles.
- **2.** Toque **Menú** > **Más** > **Detalles**.

### **Cómo ver la ubicación de una foto en el mapa**

Si tiene la cámara configurada para guardar datos de ubicación junto con las imágenes (consulte "Cambiar las configuraciones de cámara" en la página 192), podrá ver la ubicación donde se tomó la foto en el mapa.

- **1.** Toque una foto para ver los controles.
- **2.** Toque **Menú** > **Más** > **Mostrar en Mapa** > **Bing** o **VZ Navigator**. Se abrirá Bing™ Maps o VZ Navigator® centrado en la ubicación almacenada con la foto.

#### *NOTAS*

- Si lo que se trata es una foto con información de ubicación guardada, puede eliminar esa información tocando **Menú** > **Más** > **Eeliminar info de ubicación**.
- Si lo que se trata es una foto sin información de ubicación guardada, puede agregar la información de ubicación actual tocando **Menú** > **Más** > **Agregar info de ubicación**.

### **Cómo compartir una foto**

Puede compartir una foto enviándola a los amigos.

- **1.** Toque una foto para ver los controles.
- **2.** Toque **Menú** > **Cmptir**.
- **3.** En el menú que se abre, toque la aplicación que desea usar para compartir la foto seleccionada.

 La aplicación seleccionada se abrirá con la foto (o un vínculo) adjunta a un nuevo mensaje. Para más información sobre cómo indicar el destinatario y enviar el mensaje, consulte la sección correspondiente a la aplicación que va a utilizar.

#### *NOTA*

Si está compartiendo una foto vía Gmail, no elimine el original del adjunto antes de enviar el mensaje por completo (espere hasta que tenga la etiqueta Enviado, y no la etiqueta Bandeja de salida) o la foto adjunta no se enviará.

#### **Cómo eliminar una foto**

Puede eliminar una foto desde la tarjeta microSD.

- **1.** Toque una foto para ver los controles.
- **2.** Toque **Menú** > **Borrar**.
- **3.** Toque **Confirmar supresión** en el cuadro de diálogo que se abre.

## **Usar los videos**

Use la aplicación Galería para reproducir o compartir los videos que haya grabado con la cámara.

#### **Cómo reproducir videos**

- **1.** Toque el icono Launcher **E** en la pantalla Principal.
	- El Launcher se abrirá.
- **2.** Toque el icono **Galería** .
- **3.** Toque el álbum que tiene el contacto que desea ver.
- **4.** Toque el video para reproducirlo.

El video se reproduce siempre en el modo horizontal.

Toque para dar una pausa para la reproducción: toque de nuevo para que la reproducción comience otra vez.

> Toque para adelantar rápido el video.

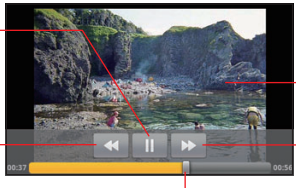

Toque el video para ver los controles de reproducción.

- Toque para hacer retroceder el video.

Arrastre el control deslizante para ir directamente a una sección del video.

### **Cómo compartir un video**

Puede compartir un video enviándolo en un correo electrónico o con un mensaje multimedia (MMS). También puede compartir un video cargándolo al sitio de web de YouTube™.

- **1.** Mantenga presionado un video mientras está viendo el álbum. O, toque la tecla Menú  $\equiv$  dos veces.
- **2.** Marque los videos que desea compartir.
- **3.** Toque **Cmptir**.
- **4.** En el menú que se abre, toque la aplicación que desea utilizar para compartir los videos seleccionados.

 Se abrirá la aplicación que ha seleccionado con el video adjunto a un nuevo mensaje. Si ha seleccionado YouTube, deberá ingresar los detalles del video que va a cargar.

 Para más información, consulte la sección correspondiente a la aplicación que vayas a utilizar.

#### *NOTAS*

• Los mensajes MMS tienen límites de tamaño, típicamente 1,2MB, o aproximadamente 1 minutos en caso del video de alta calidad, o 2minutos en caso del video de baja calidad.

Galerí

• Si está compartiendo uno o más videos vía Gmail, no elimine los originales antes de enviar el mensaje por completo (espere hasta que tenga la etiqueta Enviado, y no la etiqueta Bandeja de salida) o los videos adjuntos no se enviará.

### **Cómo eliminar un vídeo**

- **1.** Mantenga presionado un video mientras está viendo el álbum.
	- O, toque la tecla Menú  $\blacksquare$  dos veces.
- **2.** Ponga las marcas en los videos que desea eliminar.
- **3.** Toque **Borrar**.
- **4.** Toque **Confirmar supresión** en el cuadro de diálogo que se abre.

# **Música**

Puede usar la aplicación Música para organizar y reproducir músicas y otros archivos de audio que haya transferido de una computadora a la tarjeta microSD.

## **Copiar archivos de música en la tarjeta microSD del teléfono**

La aplicación Música reproduce los archivos de audio almacenados en la tarjeta microSD del teléfono. Por lo tanto, antes de abrir esta aplicación, debe copiar los archivos de audio de su computadora en la tarjeta microSD.

#### *NOTAS*

- La aplicación Música admite una gran variedad de formatos de archivos de audio, por lo que puede reproducir música que haya adquirido en tiendas en línea, música copiada de la colección de CD, etc.
- La aplicación Música es compatible con distintos formatos de audio, entre los que se incluyen MP3, M4A (AAC de la aplicación iTunes, sin DRM), AMR y MIDI.
- **1.** Use el cable USB (incluido en la caja) para conectar el teléfono a un puerto USB en su computadora.
- **2.** Si la tarjeta microSD del teléfono no está montado en su computadora, arrastre la barra de estado desde la parte superior hacia la parte inferior de la pantalla, y luego toque **Conexión USB**. En el cuadro de diálogo que se abre, toque para seleccionar **Almacenamiento Masivo**, y luego toque **Aceptar**.
- **3.** Para organizar los archivos de audio, puede usar la computadora para crear una carpeta de música en la carpeta raíz de la tarjeta microSD.

- **4.** Use la computadora para copiar los archivos de audio y de música en esa carpeta de la tarjeta microSD que haya creado.
- **5.** Si tiene creada una lista de reproducción, cree una subcarpeta específica en la carpeta de música de la tarjeta microSD y copie en ella la lista de reproducción.
- **6.** Desmonte la tarjeta microSD de la computadora y desconecte el teléfono.

#### *NOTAS*

- Puede usar subcarpetas en la tarjeta microSD para organizar sus archivos de música o copiarlos directamente en la carpeta raíz de la tarjeta microSD.
- Si los archivos de música disponen de una imagen en formato JPEG, inclúyala en la misma carpeta que los archivos de música.
- Si su teléfono está conectado a su computadora con empleo de un cable USB, puede transferir las canciones de la computadora a la tarjeta microSD del teléfono, usando Música V CAST con Rhapsody en la computadora. Para hacerlo, abre la aplicación Música y toque la tecla Menú **目** > **Sync**. Para el detalle sobre el software que va instalado para Música V CAST con Rhapsody, consulte "Transferir la música desde una computadora" en la página 233.

#### *¡Advertencia!*

- Cuando conecte el teléfono a una computadora y monte la tarjeta microSD, debe seguir las instrucciones de computadora sobre cómo conectar y desconectar los dispositivos USB, para evitar que se produzcan daños en los archivos de la tarjeta microSD.
- De no cerrar completamente la tapa para Puerto de Carga/Datos después de uso, puede resultar en la entrada de agua u otro líquido en el interior del teléfono, con el consecuente daño al teléfono.

## **Abrir la aplicación Música y usar la biblioteca**

Cuando haya copiado algunas canciones en la tarjeta microSD de acuerdo con las instrucciones descritas en "Copiar archivos de música en la tarjeta microSD del teléfono" de la página 206, o cuando haya descargado música de otra fuente, puede abrir la aplicación Música y ver la biblioteca de música que va almacenada en una de las cuatro formas posibles.

- **1.** Toque el icono Launcher **E** en la pantalla Principal. El Launcher se abrirá.
- **2.** Toque el icono **Múscia** .

 Al copiar archivos de música en la tarjeta microSD, la aplicación Música buscará esos archivos en la tarjeta y creará un catálogo de canciones basado en la información cada archivo que va almacenada en el archivo mismo.

 En función de la cantidad de archivos que haya copiado en la tarjeta microSD, la duración de este proceso puede variar desde unos pocos segundos hasta varios minutos.

 Cuando el catálogo esté completo, se abrirá la pantalla de la biblioteca de música con fichas. Puede tocar estas fichas para ver la biblioteca organizada por Artistas, Álbumes, Canciones, o Listas de reproducción.

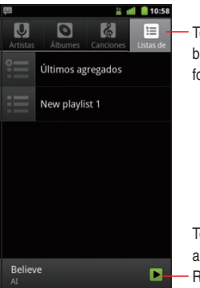

Toque una ficha para ver la biblioteca en una de las cuatro formas posibles.

Toque el resumen de la pista actual para acceder a la pantalla Reproducción.

#### *NOTA*

Puede volver a la pantalla de la biblioteca de música desde la pantalla Reproducción, Tocando la tecla Menú  $\blacksquare$  > **Biblioteca**.

### **Cómo buscar música en la biblioteca**

- **1.** Toque la tecla Buscar **Q** en una pantalla de la aplicación Música.
- **2.** Comience a ingresar el nombre del artista, el álbum o la pista que desee buscar.

 Las canciones que coincidan se mostrarán en la lista que aparece debajo del cuadro de búsqueda.

**3.** Toque una canción para reproducirla. O bien, toque un álbum o un artista para ver una lista de las canciones asociadas.

### **Cómo eliminar una canción de la tarjeta microSD**

- **1.** Mantenga presionada una canción en una lista de biblioteca.
- **2.** Toque **Eliminar** en el menú que se abre.
- **3.** Toque **Aceptar**.

#### *NOTAS*

- También puede eliminar la canción que está en curso de reproducción tocando la tecla Menú  $\overline{\mathbf{a}}$  > Más > Eliminar > **Aceptar** en la pantalla Reproducción.
- Si el teléfono está conectado a una computadora, también puede eliminar los archivos de música de la tarjeta microSD.

## **Reproducir música**

**1.** Toque una canción de la biblioteca para reproducirla.

 Se abrirá la pantalla de reproducción y empezará a reproducirse la canción que haya seleccionado.

 Las pistas de la lista de reproducción actual se reproducirán en orden hasta que se alcance el final de la lista (a menos

que seleccione la opción de repetición). De lo contrario, la reproducción solo se detendrá si la detiene de forma manual, aunque cambie de aplicación o reciba una llamada telefónica.

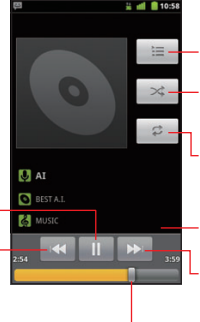

Toque para abrir la lista de reproducción actual.

Toque para reproducir de forma aleatoria la lista de reproducción actual.

Toque para repetir la lista de reproducción actual: si vuelve a tocarlo, se repetirá la pista actual.

Mantenga presionado para buscar información.

Toque para saltarse a la próxima pista en el álbum, lista de reproducción o función aleatoria.

Arrastre el control deslizante para ir directamente a una sección de una pista.

#### Toque para dar una pausa para la reproducción: toque de nuevo para que la reproducción comience otra vez.

Toque para saltarse a la pista previa en el álbum, lista de reproducción o función aleatoria.

#### *NOTAS*

- Puede ajustar el volumen de música presionando las Teclas Volumen  $\leftarrow$  > Se abrirá un panel para indicar el volumen de medio actual: el indicador se moverá a medida que ajuste el volumen.
- Puede comenzar la reproducción a partir de la primera canción en la lista, tocando la tecla Menú  $\equiv$  > **Reproducir todo** mientras está viendo una lista de pistas en un álbum o en la ficha **Canciones**.
- Puede regresar a la pantalla Reproducción desde cualquier otra pantalla en la aplicación Música tocando el nombre de la canción que se está reproduciendo, o sea el nombre que va mostrado en el fondo de la pantalla.
- Puede regresar a la pantalla Reproducción desde cualquier otra aplicación abriendo el panel de notificaciones y tocando la notificación de música en curso.
- Puede escuchar música usando el altavoz integrado del teléfono, unos auriculares conectados por cable, o unos auriculares Bluetooth estéreo compatibles con el perfil A2DP. Consulte "Conectar el teléfono a dispositivos Bluetooth®" en la página 139. También haga referencia a la guía del teléfono para más información sobre los auriculares que viene con el teléfono.
- Algunos auriculares disponen de sus propios controles de volumen o de formas para pausar y reanudar la reproducción o para cambiar de pista.

### **Cómo reproducir las pistas en party shuffle**

Al activar el modo Party Shuffle (sesión aleatoria), la aplicación Música reproducirá las pistas de la tarjeta microSD en orden aleatorio hasta que desactive este modo de reproducción.

- **1.** En la pantalla Reproducción o en una pantalla de la biblioteca, toque la tecla Menú **目** > **Party shuffle**. La aplicación Música creará una lista de reproducción actual con doce pistas seleccionadas de forma aleatoria desde la tarjeta microSD, y comenzará a reproducirlas. Al terminar la reproducción de las primeras doce pistas, la aplicación agregará otras doce y continuará la reproducción.
- **2.** Para detener Party Shuffle, toque la tecla Menú  $\blacksquare$  > Party shuffle **desactivado**.

#### *NOTAS*

- Para ver la lista de reproducción actual que Party Shuffle está reproduciendo, toque el icono Lista de reproducción  $\equiv$  en la pantalla Reproducción.
- Puede agregar una pista al final de la lista de reproducción de Party Shuffle manteniendo presionado el nombre de esa pista en la biblioteca. En el menú que se abre, toque **Agregar a lisa de reproducción** > **Lista de reproducción actual**. La pista se agregará al final de la lista de reproducción de Party Shuffle.

### **Cómo usar una canción como tono de timbre**

Puede Usar una canción como tono de timbre en lugar de los tonos incluidos en el teléfono.

- **1.** Mantenga presionada una canción de la lista de la biblioteca.
- **2.** Toque **Usar como tono de timbre del teléfono** en el menú que se abre.

#### *NOTA*

También puede usar la canción que está reproduciendo en la pantalla Reproducción como tono de timbre del teléfono, tocando la tecla Menú **目** > Más > Usar como tono de timbre.

### **Usar las listas de reproducción**

Puede crear las listas de reproducción para organizar los archivos de música en conjuntos de canciones, las cuales pueden reproducirse en el orden que desee o de forma aleatoria.

### **Cómo crear una lista de reproducción**

- **1.** Mientras está viendo una lista de canciones de la biblioteca, mantenga presionada la primera canción que desea agregar a la nueva lista de reproducción.
- **2.** Toque **Agregar a lista de reproducción**.
- **3.** Toque **Nuevos**.
- **4.** Ingrese un nombre y toque **Guardar**.

 La nueva lista de reproducción se agregará a la biblioteca de listas de reproducción.

#### *NOTA*

También puede agregar la canción que se esté reproduciendo en la pantalla Reproducción como primera canción de una lista de reproducción, tocando la tecla Menú  $\mathbf{E}$  > Agregar a lista de **reproducción**.

### **Cómo agregar una canción a una lista de reproducción**

- **1.** Mientras está viendo una lista de canciones de la biblioteca, mantenga presionada la primera canción que desea agregar a la nueva lista de reproducción.
- **2.** Toque **Agregar a lista de reproducción**.
- **3.** Toque el nombre de la lista de reproducción a la cual se agrega una canción.

La canción se agregará a la lista de reproducción.

#### *NOTA*

También puede agregar la canción que se esté reproduciendo en la pantalla Reproducción a la lista de reproducción, tocando la tecla Menú  $\equiv$  > Agregar a lista de reproducción.

### **Cómo reorganizar las canciones de una lista de reproducción**

- **1.** Abra una lista de reproducción tocándola en la ficha **Listas de rep**.
- **2.** Arrastre el icono Dirección próximo a la canción hacia arriba o hacia abajo para cambiar su orden en la lista de reproducción.

#### *NOTA*

También puede abrir la lista de reproducción en curso, tocando el icono Lista de reproducción  $\equiv$  en la pantalla Reproducción.

### **Cómo eliminar una canción de una lista de reproducción**

- **1.** Abra una lista de reproducción tocándola en la ficha **Listas de rep**.
- **2.** Mantenga presionada una canción y, a continuación, toque

**Suprimir de la lista de reproducción**. O, puede tocar la tecla Menú **目** > **Borrar lista de reproducción** para eliminar todas las canciones en la lista de reproducción.

#### *NOTA*

La canción no se eliminará de la tarjeta microSD ni de otras listas de reproducción en la que esté incluida. Solo se eliminará de la lista de reproducción que estés utilizando.

### **Cómo eliminar o cambiar nombre de una lista de reproducción**

- **1.** Mantenga presionada una lista de reproducción en la ficha **Listas de rep**.
- **2.** Toque **Cambiar nombre** o **Eliminar** en el menú que se abre.
#### *NOTAS*

- No puede eliminar ni renombrar la lista de reproducción Últimos agregados.
- Ninguna canción será afectada aunque se elimine la lista de reproducción.

### **Cómo crear listas de reproducción en la computadora**

Puede crear las listas de reproducción en una computadora y utilizarlas en la aplicación Música. Esta aplicación funciona con listas de reproducción en formatos de archivos M3U, WPL y PLS. Copie las listas de reproducción en la tarjeta microSD de la misma forma que los archivos de música, conforme a las instrucciones que se describen en "Copiar archivos de música en la tarjeta microSD del teléfono" en la página 206". El mejor método sería crear una subcarpeta para las listas de reproducción dentro de la carpeta de música.

#### *NOTAS*

Si no dispone de una aplicación específica dedicada para crear listas de reproducción en la computadora, puede crear una en un editor de texto al seguir las siguientes instrucciones:

- Ingrese el nombre de cada archivo de música que desee incluir en la lista de reproducción en una línea diferente.
- Use los mismos nombres de archivos de música que aparezcan en su computadora. Al mostrar una lista de reproducción, la aplicación Música ignora cualquier tipo de información excepto el nombre de las pistas.
- Guarde el archivo con la extensión .m3u.

# **Usar V CAST Media Manager**

El CASIO G'zOne Comando™ es compatible con V CAST Media Manager. La aplicación de escritorio, ofrecida gratis por Verizon Wireless, le permite transferir las fotos, músicas y videos entre su teléfono y su computadora. Una vez instalada la aplicación de escritorio, simplemente conecte su teléfono a la computadora con empleo de un cable USB, y V CAST Media Manager hará más fácil que antes la transferencia, reproducción y gestión de sus medios. La aplicación también contiene un reproductor de medio y un muestrario de funciones intuitivas que le ayuda para gestionar y disfrutar de medio.

Para comenzar, acceda a **www.verizonwireless.com/vmm**.

## **Calendario**

La aplicación Calendario del teléfono funciona con el servicio basado en la web de Google Calendar para crear y administrar eventos, reuniones y citas. También funciona con el servicio de calendario de Microsoft Exchange ActiveSync.

#### *NOTA*

La aplicación Calendario del teléfono está optimizada para utilizarse en el teléfono. Algunas funciones de la aplicación como, por ejemplo, la creación de calendarios, solo están disponibles en Google Calendar a través de la Web. Visite la página http:// calendar.google.com para obtener más información sobre las características de la versión web de Calendario.

# **Ver el calendario y los eventos**

Al configurar el teléfono por primera vez, lo ha hecho para usar una cuenta existente de Google o creó una cuenta nueva. Al abrir la aplicación Calendario por primera vez en el teléfono, se mostrarán los eventos de calendario existentes de su cuenta de Google en la Web.

#### *NOTAS*

- Puede agregar al teléfono las cuentas adicionales con Google Calendar o calendarios de Microsoft Exchange, y puede configurarlos para mostrar en la aplicación Calendario. Consulte "Cuentas y sincronización" en la página 145.
- Cuando configura la aplicación Calendario por la primera vez para sincronizar los eventos en el teléfono, se incluyen los eventos del mes anterior hasta un año en el futuro. Posteriormente, la aplicación mantiene los eventos futuros de un año sincronizados entre el teléfono y la web. También mantiene cualesquier otros eventos posteriores que agrega a su calendario usando la aplicación Calendario del teléfono.

## **Cómo abrir el calendario**

Abra la aplicación Calendario para ver los eventos que ha creado o aquellos eventos que le ha invitado.

- **1.** Toque el icono Launcher **H** en la pantalla Principal. El Lancher se abrirá.
- **2.** Toque el icono **Calendario** .

 El calendario mostrará los eventos agregados al teléfono para cada cuenta que está configurada para sincronizarse con el calendario.

## **Cómo cambiar la vista del calendario**

- El calendario tiene cuatro vistas: Agenda, Día, Semana, y Mes.
- **1.** Toque la tecla Menú M > **Agenda**, **Día**, **Semana**, o **Mes**.

 Cada vista muestra los eventos del calendario correspondientes al período de tiempo especificado. Para más información, consulte las siguientes secciones:

"Cómo usar la vista de agenda" en la página 219

- "Cómo usar la vista de día" en la página 220
- "Cómo usar la vista de semana" en la página 221
- "Cómo usar la vista de mes" en la página 222

#### *NOTA*

En cualquier vista, puede tocar la tecla Menú  $\equiv$  > **Hoy** para ver la vista de Día correspondiente con el objeto de consultar los eventos programados para ese día.

### **Cómo usar la vista de agenda**

La vista de agenda consiste en una lista de los eventos ordenados cronológicamente. Los eventos que duran todo el día o varios días aparecen al principio de cada día.

1. Toque la tecla Menú  $\blacksquare$  > Agenda.

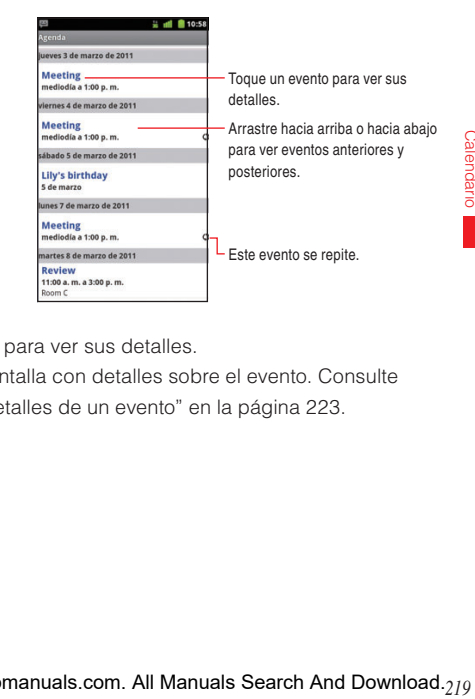

• Toque un evento para ver sus detalles.

Se abrirá una pantalla con detalles sobre el evento. Consulte "Cómo ver los detalles de un evento" en la página 223.

### **Cómo usar la vista de día**

La vista de día muestra un gráfico con los eventos de un día en una tabla de filas de una hora. La línea roja indica la hora actual. Los eventos que duran todo el día o varios días aparecen en la parte superior.

La parte del título de cada evento se muestra en las filas que corresponden al tiempo en que ocurre el evento.

**1.** Toque la tecla Menú  $\mathbf{E}$  > Día.

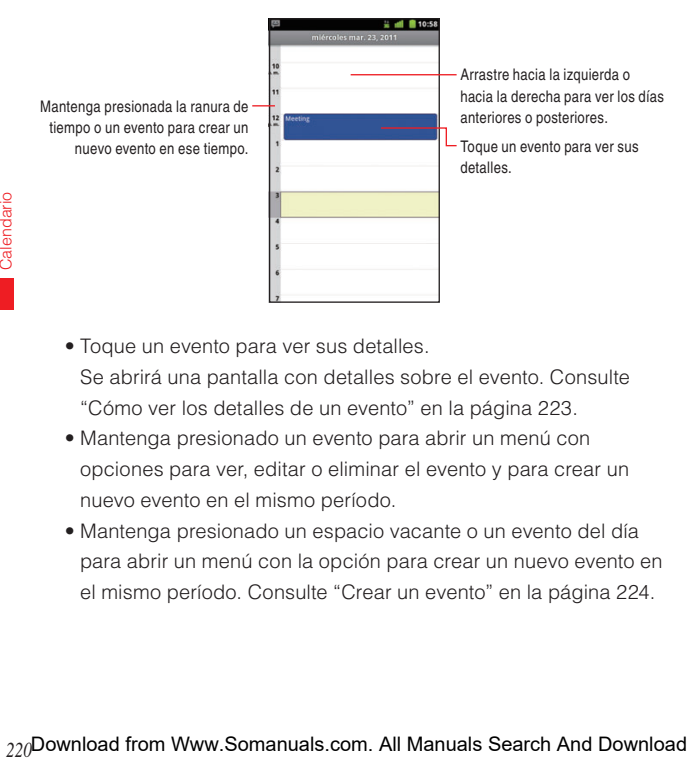

- Toque un evento para ver sus detalles. Se abrirá una pantalla con detalles sobre el evento. Consulte "Cómo ver los detalles de un evento" en la página 223.
- Mantenga presionado un evento para abrir un menú con opciones para ver, editar o eliminar el evento y para crear un nuevo evento en el mismo período.
- Mantenga presionado un espacio vacante o un evento del día para abrir un menú con la opción para crear un nuevo evento en el mismo período. Consulte "Crear un evento" en la página 224.

### **Cómo usar la vista de semana**

La vista de semana muestra un gráfico con los eventos correspondientes a una semana. Los eventos que duran todo el día o varios días aparecen en la parte superior.

**1.** Toque la tecla Menú  $\mathbf{E}$  > **Semana**.

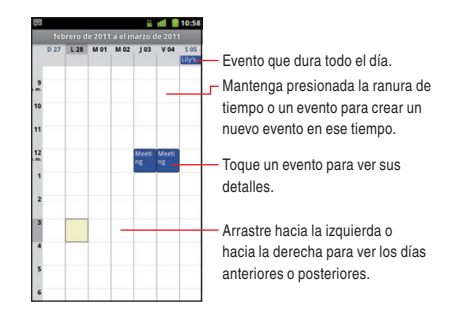

- Toque un evento para ver sus detalles. Se abrirá una pantalla con detalles sobre el evento. Consulte "Cómo ver los detalles de un evento" en la página 223.
- Mantenga presionado un evento para abrir un menú con opciones para ver, editar o eliminar el evento, o crear un nuevo evento.
- Mantenga presionado un espacio vacante o un evento del día para abrir un menú con la opción para crear un nuevo evento en el mismo período. Consulte "Crear un evento" en la página 224.

## **Cómo usar la vista de mes**

La vista de mes muestra un gráfico con los eventos correspondientes a un mes. Los segmentos de cada día en los que haya eventos programados aparecerán en verde en la barra vertical del día correspondiente.

**1.** Toque la tecla Menú  $\mathbf{\Xi}$  > Mes.

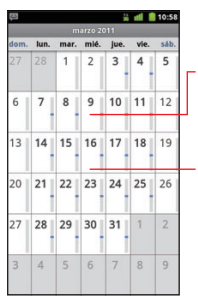

Arrastre hacia la izquierda o hacia la derecha para ver los días anteriores o posteriores.

Toque un día para ver los eventos de ese día.

• Toque un día para ver los eventos de ese día en la vista de día. Consulte "Cómo usar la vista de día" en la página 220.

### **Cómo ver los detalles de un evento**

Dependiendo el tipo de vista, puede ver de distintas formas muchas más informaciones sobre un evento.

**1.** En la vista de agenda, día o semana, toque un evento para ver sus detalles.

 En la vista de mes, toque uno de los días para cambiar a la vista de día. A continuación, toque un evento para ver sus detalles.

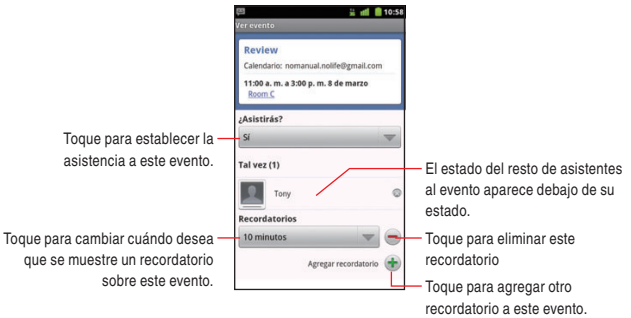

• Puede configurar o cambiar la asistencia al evento con el menú **¿Asistirás?**.

El estado del resto de asistentes al evento aparece debajo de su estado.

- Puede cambiar los recordatorios del evento o tocar el icono Más  $\bigodot$  para agregar uno nuevo. También puede agregar un recordatorio tocando la tecla Menú  $\blacksquare$  > Agregar recordatorio. Consulte "Configurar el recordatorio de un evento" en la página 226.
- Si tiene permiso para cambiar eventos, puede tocar la tecla Menú  $\equiv$  para editar o eliminar un evento como se describe en "Editar o eliminar un evento" en la página 225.

## **Crear un evento**

Puede usar la aplicación Calendario del teléfono para crear eventos que aparecerán en la aplicación y en el servicio de Google Calendar en la Web.

**1.** En cualquier vista de la aplicación Calendario, toque la tecla Menú M > **Más** > **Nuevo evento** para abrir la pantalla Detalles del evento para un evento nuevo.

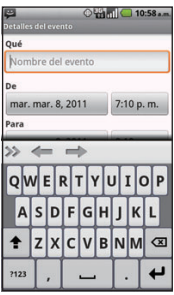

**2.** Agregue los detalles sobre sobre el evento.

 Ingrese un nombre de evento y una hora para el evento y otra información adicional opcional sobre el evento.

 Si dispones de más de un calendario, puede seleccionar el calendario al que desees agregar el evento.

Toque el icono Más  $\bigodot$  para agregar más recordatorio. Consulte "Configurar el recordatorio de un evento" en la página 226.

**3.** Agrégue los invitados al evento.

 En el campo destinado a los invitados, ingrese la dirección de correo electrónico de las personas que desee invitar al evento. Separe las distintas direcciones con comas ( , ). Si las personas a las que desee enviar las invitaciones utilizan Google Calendar, recibirán una invitación en este servicio y por correo electrónico.

- **4.** Toque la tecla Menú **E** > Mostrar opciones adicionales para agregar los detalles sobre el evento.
- **5.** Desplácese hasta la parte inferior de la pantalla con la información del evento y toque **Finalizado**.

El evento se agregará a su calendario.

#### *NOTA*

También puede mantener presionado un espacio en la vista de día, de semana, o de mes.

En el menú que se abre, toque **Nuevo evento** para acceder a la pantalla con detalles del evento en la que ya aparecerá la información sobre la fecha y la hora ya ingresado.

## **Editar o eliminar un evento**

Puede editar o eliminar un evento que haya creado a través del teléfono o de la Web. También puede editar o eliminar los eventos creados por otros usuarios si a éstos se han dado el permiso correspondiente.

### **Cómo editar un evento**

**1.** Abra el resumen del evento.

Consulte "Cómo ver los detalles de un evento" en la página 223.

- **2.** Toque la tecla Menú  $\equiv$  > Editar evento. Se abrirá la pantalla de detalles del evento. Esta pantalla es la misma que se describe en "Crear un evento" en la página 224. Toque la tecla Menú  $\equiv$  > Mostrar opciones adicionales para agregar o editar los detalles sobre el evento.
- **3.** Realice los cambios que desee en el evento.
- **4.** Desplácese hasta la parte inferior de la pantalla y toque **Finalizado**.

## **Cómo eliminar un evento**

Existen diferentes formas de eliminar un evento.

- En la vista de agenda, toque un evento para ver los detalles del mismo. Luego, toque la tecla Menú  $\blacksquare$  > Suprimir.
- En la vista de día o de semana, mantenga presionado el evento y toque **Suprimir** en el menú que se abre.
- Al editar un evento, desplácese hasta la parte inferior de la pantalla Detalles del evento y toque **Suprimir**.

#### *NOTA*

Si un evento específico se repite, se le pedirá seleccionar si desea eliminar esa entrada o todas las entradas anteriores y posteriores del Calendario.

# **Configurar el recordatorio de un evento**

Puede configurar uno o varios recordatorios de un evento.

## **Cómo configurar el recordatorio de un evento**

- **1.** Abra el resumen del evento. Consulte "Cómo ver los detalles de un evento" en la página 223.
- **2.** Si ya tiene un juego de recordatorios, toque el icono Más **(+)** para agregar un recordatorio. También puede agregar un recordatorio tocando la tecla Menú **目 > Agregar recordatorio**. Se agregará un nuevo recordatorio que se mostrará diez minutos antes del evento.
- **3.** Toque la hora del recordatorio y, en el cuadro de diálogo que aparece, seleccione con qué antelación quiere que se muestre el recordatorio del evento.

#### *NOTAS*

• Al llegar la hora del recordatorio, recibirá una notificación sobre el evento.

Consulte la sección "Responder al recordatorio de un evento" en la página 227.

• Puede usar Google Calendar a través de la web para modificar la configuración adicional de los recordatorios.

### **Cómo eliminar el recordatorio de un evento**

- **1.** Abra el resumen del evento.
- **2.** Toque el icono Menos **⊖** del recordatorio.

# **Responder al recordatorio de un evento**

Si un recordatorio para un evento está configurado, aparecerá el icono Evento próximo  $\boxed{1}$  en el área de Notificaciones de la barra de estado cuando llegue la hora del recordatorio.

**1.** Si recibe una notificación en la barra de estado, arrástrela hacia abajo para abrir el panel de Notificaciones. A continuación toque la notificación del evento para abrir la lista de notificaciones de la aplicación Calendario.

 O, si recibe las notificaciones con alertas, se abrirá la lista de notificaciones de la aplicación Calendario, con todas las notificaciones a las que aún no ha respondido.

- **2.** Efectúe una de las siguientes operaciones según sea necesario conforme a la lista de notificaciones de la aplicación Calendario.
	- Toque un evento para ver más información sobre ese evento.
	- Toque **Posponer todos** para desactivar los recordatorios de todos los eventos durante 5 minutos.
	- Toque **Rechazar todos** para eliminar todos los recordatorios de la lista.

• Toque la tecla Atrás **6** para mantener los recordatorios como pendientes. El icono permanece en la barra de estado y los recordatorios siguen apareciendo en el panel de Notificación.

## **Mostrar y sincronizar calendarios**

Cuando agrega una cuenta de Google o de Microsoft Exchange ActiveSync al teléfono que contiene un servicio de calendario, y configura esa cuenta para sincronizar los eventos de calendario con el teléfono, los eventos procedentes de ese calendario se agregan y se mantienen hasta la fecha en la aplicación Calendario del teléfono.

#### *NOTA*

Puede controlar si una cuenta sincroniza los cambios a los eventos de calendario entre los servicios de calendario Google u otros mediante la pantalla Configuración de Cuentas y Sincronización de la aplicación Configuración (Consulte "Cómo cambiar la configuración de sincronización de cuentas" en la página 149). Especifique cuál de calendarios se almacena en el teléfono (para acceso rápido) y cuál de ellos se muestra u oculta en el teléfono, en la aplicación Calendario.

## **Cómo configurar si los eventos de calendario se almacenan en el teléfono o se mantienen visibles**

**1.** Toque la tecla Menú **目** > Más > Calendarios.

 La pantalla Calendarios mostrará todos los calendarios a los cuales ha agregado o suscrito a cada cuenta que esté configurada para sincronizar los eventos con el teléfono (En la lista no están incluidos los calendarios para aquellas cuentas que están configuradas de tal manera de no sincronizar los eventos de calendario.)

**2.** Toque el nombre de una cuenta para mostrar u ocultar sus calendarios en el teléfono.

 Un icono situado a la derecha de cada calendario indica si sus eventos están sincronizados con el teléfono o almacenados en el teléfono, y si ellos son visibles en el calendario.

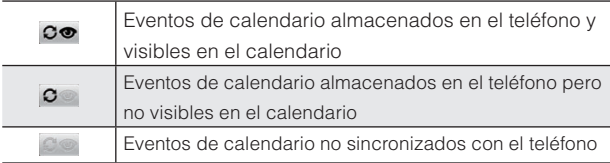

- **3.** Toque el icono que sigue a un calendario para modificar si se almacena en el teléfono y se hace visible en el calendario.
- **4.** Toque **Aceptar**.

#### *NOTA*

Aunque configure los calendarios para que no almacenen los eventos en el teléfono, queda suscrito a esos calendarios. Así, pues, puede usarlos todavía a través de Google Calendar en la web u otros servicios de calendario.

# **Cambiar las configuraciones del calendario**

Puede cambiar las siguientes opciones de configuración para determinar la forma en que la aplicación Calendario muestra los eventos y notifica los próximos eventos.

- **1.** Abra una vista de calendario, y toque la tecla Menú  $\mathbf{E}$  > Más > **Configuración**.
- **2.** Cambie cualquiera de las siguientes opciones según sea necesario.

**Use home time zone:** Marque para usar su zona horaria doméstica al ver los calendarios e informaciones de evento en el

Calendario durante el viaje, en vez de la zona horaria local que se informa por la red móvil a la cual está conectado.

**Home time zone:** Abre un cuadro de diálogo donde puede configurar la zona horaria que usar en el Calendario durante un viaje, si ya tiene marcada **Use home time zone**.

**Ocultar eventos rechaz:** Marque para ocultar los eventos cuya aparición en la vista de calendario se rechazó.

**Config. alertas y notific:** Abre un cuadro de diálogo donde puede configurar los recordatorios de evento para abrir una alerta, ser notificado con una notificación, o desactivar las notificaciones de evento en el teléfono.

**Selec. tono de llam.:** Abre un cuadro de diálogo donde puede seleccionar el tono de timbre que suena al recibir un recordatorio de evento.

**Vibrar:** Abre un cuadro de diálogo donde puede configurar el teléfono para vibrar cuando reciba un recordatorio de evento, sin embargo, solamente cuando el teléfono está en Modo silencioso. **Hora predet. de record:** Abre un cuadro de diálogo donde puede seleccionar la hora predeterminada establecida para los recordatorios de evento.

**Version de compilación:** Indica la versión de la aplicación Calendario que está usando.

# **V CAST Apps Store**

La V CAST Apps Store es la fachada móvil de Verizon Wireless, que afrece miles de aplicaciones, juegos y mucho más a los dispositivos avanzados. La V CAST Apps Store le permite encontrar, comprar y usar las aplicaciones desde su teléfono.

# **Abrir V CAST Apps Store**

1. Toque el icono **V CAST Apps Store**  $\mathbb{R}$  en la pantalla Principal o en el Launcher.

Se abrirá la pantalla V CAST Apps Store.

# **Música V CAST con Rhapsody®**

El servicio Música V CAST con Rhapsody es uno de los servicios de música digital que le deja escuchar millones de canciones desde miles de artistas. Descubre los favoritos nuevos y antiguos en un catálogo de música extensiva. Descargue el programa Música V CAST con Rhapsody para sincronizar pistas, álbumes y listas de reproducción con su nuevo teléfono compatible mientras está manejando la biblioteca de música existente en la computadora todo en un lugar.

## **Abrir Música V CAST con Rhapsody**

- **1.** Toque el icono Launcher **H** en la pantalla Principal. El Launcher se abrirá.
- **2.** Toque el icono **V CAST Music | Rhapsody** . Se abrirá la pantalla de menú Música V CAST con Rhapsody.

#### *NOTA*

También puede abrir la pantalla de menú Música V CAST con Rhapsody tocando la tecla Menú **E** > **V CAST Music | Rhapsody** mientras está viendo una aplicación Música.

## **Comprar canciones con empleo del teléfono**

- **1.** En la pantalla de menú Música V CAST con Rhapsody, toque **What's New**, **What's Hot**, o **Recommended** para ver las listas de canciones especialmente seleccionadas.
	- O, toque **Browse** para buscar las canciones específicas.

Puede obtener vista previa de una canción tocando su título.

**2.** Si encuentra la canción que desea, toque **Buy**.

**3.** Revise los elementos y precio, y luego toque **Buy This Song** para confirmar la compra.

 Recibirá una confirmación de su compra e una información de que la música ya está lista para descargar.

**4.** Toque **Download Now** para guardar la música en el teléfono. Las canciones descargadas serán almacenadas en la tarjeta micoroSD del teléfono. Para las instrucciones sobre cómo reproducir las canciones descargadas, consulte "Música" en la página 206.

#### *NOTAS*

- El usuario será cargado por cada canción.
- Será cargado cuando toca **Buy This Song** en el paso 3. Nótese que puede comprar la misma canción múltiples veces.
- Si toca **Download Later** en el paso 4, puede descargar la canción comprada tocando **Download** en la pantalla de menú Música V CAST con Rhapsody®.
- Cuando compra una canción desde su teléfono, también obtendrá una segunda copia que puede descargar a su computadora desde el software Música V CAST con Rhapsody, sin costo adicional.

## **Transferir la música desde una computadora**

Una vez que haya instalado el software de Música V CAST con Rhapsody en su computadora, puede transferir las canciones almacenadas en la computadora a la tarjeta microSD del teléfono usando el cable USB que viene con el teléfono. Con empleo del Música V CAST con Rhapsody en la computadora, puede también comprar canciones, o importar canciones desde su colección CD. El software Música V CAST con Rhapsody puede descargarse gratis. Para descargarlo a su computadora, acceda a http://www. verizonwireless.com/music mediante el Navegador de la web en su computadora, y siga las instrucciones en la pantalla para descargar el software de Música V CAST con Rhapsody a su computadora.

#### *NOTA*

Los requisitos del sistema para el software de Música V CAST con Rhapsody son como lo siguiente:

- Windows® XP, Windows Vista® or Windows 7
- Pentium III 1.0 GHz o más nuevo
- 128 MB RAM
- Disco duro con espacio disponible de 380 MB (Este es el espacio mínimo de disco para instalar el programa. El espacio de disco adicional se requiere para descargar los archivos de música.)
- Microsoft Internet Explorer 5.5 o más nuevo con JavaScript/Active Scripting habilitado
- Windows Media Player 10

## **Cómo importar canciones desde CD de audio**

- **1.** Inicie el software Música V CAST con Rhapsody en su computadora.
- **2.** Inserte un CD de audio en el lector de CD-ROM que va instalada en la computadora.

 Las canciones en el CD se indican en forma de lista en la ventana. Ingrese la información de canción como nombre de artista según sea necesario.

**3.** Ponga las marcas para seleccionar los nombres de canciones que desea importar.

 Para seleccionar todas las canciones, ponga la marca en la casilla situada encima de la lista de canciones.

#### **4.** Haga clic el botón **Import CD**.

 Las canciones seleccionadas serán importadas a la sección My Libray del software Música V CAST con Rhapsody.

### **Cómo sincronizar la música desde la computadora**

- **1.** Inicie el software Música V CAST con Rhapsody en la computadora.
- **2.** Use el cable USB (incluido en la caja) para conectar el teléfono a un puerto USB de la computadora.
- **3.** Si el teléfono no es reconocido por Música V CAST con Rhapsody, arrastre la barra de estado desde la parte superior hacia la parte inferior de la pantalla en el teléfono, y luego toque **Conexión USB**. En el cuadro de diálogo que se abre, toque para seleccionar

**Media Sync**, y luego toque **Aceptar**.

 Cuando la conexión a la computadora se establece, el teléfono se indicará en el área "Sources" de la pantalla Música V CAST con Rhapsody.

- **4.** En la computadora, seleccione las canciones o listas de reproducción que desee transferir, y luego arrástrelas al teléfono indicada en el área "Sources".
- **5.** Al finalizar la sincronización, toque **Done** en el teléfono.
- **6.** Remueva el cable USB de sus teléfono y computadora. Las canciones sincronizadas serán almacenadas en la tarjeta miroCD del teléfono. Para las instrucciones sobre cómo reproducir las canciones sincronizadas, consulte "Música" en la página 206.

#### *¡Advertencia!*

De no cerrar completamente la tapa para Puerto de Carga/ Datos después de uso, puede resultar en la entrada de agua u otro líquido en el interior del teléfono, con el consecuente daño al teléfono.

# **V CAST Tones**

La aplicación V CAST Tones le permite ver previamente el catálogo extenso de Verizon Wireless acerca de Tonos de Llamadas, Tonos de Retorno de Llamada y Jukeboxes de tonos de Retorno de Llamada, y comprarlos. Puede descargar, gestionar, obtener la vista previa y reproducir el contenido de tonos más recientes desde su teléfono.

## **Abrir V CAST Tones**

- **1.** Toque el icono Launcher **E** en la pantalla Principal. El Launcher se abrirá.
- **2.** Toque el icono **V CAST Tones**  $\clubsuit$ . Se abrirá la pantalla V CAST Tones.
- **3.** Por la primera vez que accede a la V CAST Tones, le sugerirá que se suscriba al servicio. Siga las instrucciones en la pantalla para instalar y usar V CAST Tones.

#### *NOTA*

Cuando la V CAST Tones se usa, puede aplicarse su cargo de transmisión y/o descarga.

# **Verizon Video**

Aplicación Verizon Video le permite disfrutar de acceso por demanda ilimitado a episodios completos de sus programas de televisión favoritos de las principales cadenas, más lo último en noticias locales y nacionales, deportes en vivo y grabados, entretenimiento y estado del tiempo.

#### *NOTA*

El costo de suscripción se factura a su cuenta de Verizon Wireless. La descarga y uso de Verizon Video provoca el uso de datos y se facturará de acuerdo con su paquete de datos. Un paquete de datos se requiere para el uso de este servicio.

# **Abrir Verizon Video**

- **1.** Toque el icono Launcher **H** en la pantalla Principal. El Lancher se abrirá.
- **2.** Toque el icono **Verizon Video** . La pantalla Verizon Video se abrirá.
- **3.** Toque una categoría.
- **4.** Toque el título del video que desea ver.

 Si los videos requieren una suscripción, se mostrará una notificación.

# **VZ Navigator®**

Ahora ya es posible encontrar la dirección de un restaurante excelente o un ATM (cajero automático) más cercano. Verifique las horas de cines. Descubra los puntos calientes más recientes. Y, conozca exactamente cómo puede obtener la información sobre un sitio adonde desea ir. El VZ Navigator pone en su teléfono todas las funciones avanzadas y los dispositivos GPS más recientes – a una fracción del precio.

#### *NOTAS*

- Para usar VZ Navigator, marque **Servicios de Ubicación de VZW** de **Configuración de ubicación y seguridad** para habilitar la función de GPS. Consulte "Pantalla Configuración de ubicación y seguridad" en la página 298.
- Debe suscribirse al servicio para descargar esta aplicación, y le costará un precio equivalente a 2 a 3 MB de datos.
- El servicio es solo disponible en el Área de Cobertura con Tarifas de Servicio Nacional Optimizado.
- La exactitud y la perfección de información no están garantizadas.
- La información sobre ubicación de su teléfono se usará para el servicio de entrega.
- Para más información sobre VZ Navigator, visite **www.verizonwireless.com/vznavigator**.

# **Abrir el VZ Navigator**

- **1.** Toque el icono Launcher **F** en la pantalla Principal. El Launcher se abrirá.
- **2.** Toque el icono **VZ Navigator 卷**. Se abrirá la pantalla VZ Navigator.

# **My Verizon Mobile**

Puede usar My Verizon Mobile para gestionar su cuenta Verizon Wireless, es decir, puede ver minutos, uso de mensajes y datos, y ajustar el margen de minutos en los planes actuales.

#### *NOTA*

Ningún cargo de tiempo en el aire o de minutos se aplicará cuando se accede a My Verizon Mobile.

## **Abrir My verizon Mobile**

- **1.** Toque el icono Launcher **H** en la pantalla Principal. El Launcher se abrirá.
- **2.** Toque el icono **My Verizon Mobile** . La pantalla de My Verizon Mobile se abrirá.

# **G'zGEAR®**

La función G'zGEAR proporciona las ocho herramientas útiles para las actividades al aire libre.

#### *¡Advertencia!*

No use la G'zGEAR durante el tiempo en que esté dedicándose a cualquier deporte peligroso.

#### *NOTA*

Para obtener la información de ubicación actual por GPS, marque **Servicios de Ubicación de VZW** de **Configuración de ubicación y seguridad**, para habilitar la función de GPS. Consulte "Pantalla Configuración de ubicación y seguridad" en la página 298.

## **Abrir G'zGEAR**

- **1.** Toque el icono Launcher **E** en la pantalla Principal.
	- El Launcher se abrirá.
- **2.** Toque el icono **G'zGEAR** .

La pantalla de menú Inicio de G'zGEAR se abrirá.

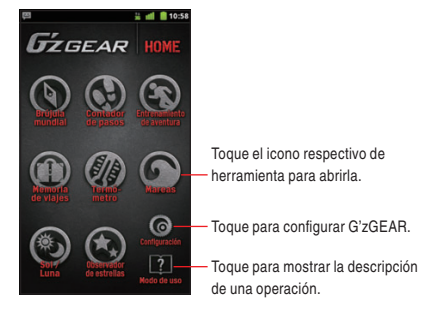

- Toque el icono respectivo de herramienta para abrirla. Consulte las descripciones que siguen para los detalles de cada herramienta.
- Toque **Configuración** para configurar G'zGEAR. Consulte "Configurar G'zGEAR" en la página 260.
- Toque **Modo de uso** > **Video Tutorial** para reproducir el tutorial de video para G'zGEAR. El tutorial de video se almacena en la tarjeta microSD pre-instalada.
- Toque **Modo de uso** y luego el nombre de la herramienta para ver la descripción sobre cómo usarla.

## **Brújula Mundial**

La herramienta Brújula Mundial le permite ver la dirección medida por la brújula electrónica incorporada.

#### *NOTAS*

- Al usar la brújula electrónica, oriente el teléfono para que sea horizontal. La brújula se hará menos exacta cuando el teléfono se inclina.
- Cualquiera de las siguientes acciones pueden afectar la exactitud que se obtiene de la brújula electrónica. Si ocurre cualquier de estos, recalibre la brújula electrónica cuanto antes posible.
	- Cuando el teléfono se use cerca de un magneto fuerte.
	- Cuando el teléfono se deje durante largo tiempo en el área donde ocurre el cambio extraordinario de temperatura.
	- Cuando el teléfono esté magnetizado.

• Para calibrar la brújula electrónica, toque la tecla Menú **目 > Calibración de la brújula**. Luego, agarre el teléfono como se indica en la figura derecha, y ondee el teléfono describiendo una amplia figura con forma de ocho unos 15 segundos. Al hacer esto, asegúrese de que cada uno de seis lados del teléfono mire hacia la tierra cuando rueda su muñeca como se indica en la figura de abajo.

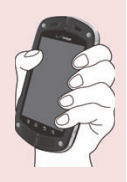

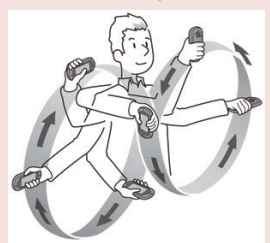

- La brújula electrónica usa el campo magnético de la Tierra para determinar la dirección. La dirección leída por la brújula electrónica puede ser diferente de la lectura de una brújula actual debido a las condiciones ambientales y de temperatura.
- Las lecturas de dirección en cualquiera de los siguientes lugares pueden resultar en error de margen grande.
	- Edificios cercanos (especialmente, de estructuras de hormigón armado), objetos metálicos grandes (trenes, vehículos de motor, etc.), cables eléctricos de alta tensión o alambres aéreos.
	- Objetos metálicos cercanos (escritorios, taquillas, etc.), electrodomésticos (receptores de TV, computadoras, altavoces, etc.), o imanes permanentes (collares magnéticos, etc.) Si sospecha un error de lectura, aléjese de los lugares antes mencionados y trate de medir de nuevo.

## **Modo Brújula**

Puede verificar la dirección en el Modo Brújula.

- **1.** En la pantalla del menú Inicio de G'zGEAR, toque **Brújula mundial**.
- **2.** Si es necesario, toque uno de los iconos de cambio de modo para cambiar al Modo Brújula.

 La pantalla Brújula mostrará la dirección y el ángulo de dirección junto con la brújula.

• Mantenga presionada la pantalla, o toque la tecla Menú  $\equiv$  para acceder a las siguientes opciones:

**Home:** Regresa a la pantalla de menú Inicio de G'zGEAR. **Calibración de la brújula:** Calibra la brújula electrónica.

## **Modo Brújula de Relieves**

La pantalla Brújula de Relieves muestra siete tipos de capas en la parte superior de la brújula. Mis Relieves le permite mostrar el punto que agregó en la brújula.

- **1.** En la pantalla Menú Inicio de G'zGEAR, toque **Brújula mundial**.
- **2.** Si es necesario, toque uno de los iconos de cambio de modo

para cambiar al Modo Brújula de Relieves.

 La pantalla Brújula de Relieves mostrará el objeto en la dirección a la que se orienta el teléfono.

G'ZGEAR®

- La relieve se cambia cada vez que toca **Cambio de relieve**.
- Toque el objeto en la pantalla para mostrar su longitud y latitud, dirección desde la ubicación actual, distancia y descripción sobre la pantalla de detalles. Toque **Mapas** en la pantalla de detalle para ver la ubicación del objeto en el mapa. Toque **Wikipedia** para abrir el Navegador y mostrar la página de Wikipedia acerca del objeto.
- Si toca un punto durante el tiempo en que Mi Relieve está mostrada, la longitud y latitud, y la distancia hasta ese punto serán mostradas en la pantalla de detalles. Toque **Mapas** en la

pantalla de detalle para ver la ubicación del objeto en el mapa. Toque **Editar** para editar el punto. Toque **Eliminar** para eliminar el punto.

- Si más de un objeto o puntos son seleccionados tocando la pantalla, una lista de los objetos o los puntos seleccionados se mostrará. Toque un icono en la lista para mostrar la pantalla de detalles.
- Si Mi Relieve se muestra, toque **Añadir un punto** para crear un nuevo punto. Consulte "Cómo añadir un punto" en la página 244.
- Mantenga presionada la pantalla, o toque la tecla Menú  $\blacksquare$  para acceder a las siguientes opciones:

**Calibración de la brújula:** Calibra la brújula electrónica.

**Actualización de GPS:** Actualiza la ubicación actual usando el GPS.

**Añadir punto:** Consulte "Cómo añadir un punto" en la página 244. (Esta opción es sólo disponible cuando Mi Relieve está mostrada.)

**Home:** Regresa a la pantalla de menú Inicio de G'zGEAR.

### **Cómo añadir un punto**

Puede añadir hasta 50 puntos a ser mostrados en la Mi Relieve en el modo de brújula de relieves.

- **1.** En la pantalla de menú Inicio de G'zGEAR toque toque **Brújula mundial**.
- **2.** Si es necesario, toque uno de los iconos de cambio de modo para cambiar al Modo Brújula de relieves.
- **3.** Si es necesario, toque **Cambio de relieve** para conmutar a Mi Relieve.
- **4.** Toque **Añadir un punto**.

- **5.** Toque **Próximo** para agregar la ubicación actual que va mostrada en el mapa como un punto. Para actualizar la ubicación actual, toque **Mi Ubicación**.
- **6.** Toque para seleccionar un icono, y toque **Próximo**.
- **7.** Toque para seleccionar el color de un icono, y toque **Próximo**.
- **8.** Ingrese el nombre de punto, y toque **Próximo**.
- **9.** Toque **OK** para agregar el punto.

## **Contador de Pasos**

Puede contar el número de pasos caminados por medio de la herramienta Contador de Pasos.

#### *NOTAS*

- El pedómetro cuenta sus pasos cuando su teléfono está encendido. No hay necesidad de activar la G'zGEAR para contar sus pasos.
- El contador se repone a cero cada día a medianoche.
- El pedómetro detecta las variaciones pequeñas generadas durante paseo o carrera lenta, y las cuenta como pasos. El error de conteo se incrementa si no se detectan normalmente los pasos o si se detecta una variación desde otra fuente que paseo o carrera lenta.
- Los pasos contados por el pedómetro pueden ser diferentes del número práctico de sus pasos. Utilice el resultado de conteo como una guía.
- La longitud entre los puntos mostrados en el modo Ruta Virtual no es exactamente medida por escala.

## **Modo Ruta Virtual**

En el Modo Ruta Virtual, puede virtualmente dar una caminata a lo largo de sendas famosas en siete continentes. La distancia que caminó la senda se calcula en base al número de pasos contado por el pedómetro.

- **1.** En la pantalla de menú Inicio de G'zGEAR, toque **Contador de pasos**.
- **2.** Si es necesario, toque uno de los iconos de cambio de modo para cambiar al Modo Ruta Virtual.

 La pantalla Ruta Virtual mostrará la distancia que caminaba, la posición actual en la ruta, el porcentaje de la ruta que ha caminaba, y el mojón de ruta.

• Mantenga presionada la pantalla, o toque la tecla Menú  $\blacksquare$  para acceder a las siguientes opciones:

**Selección de ruta:** Le permite seleccionar la senda que pasear desde la lista.

**Borrar los datos de recorrido de esta ruta:** Elimina todos los datos sobre el paseo hecho en la ruta.

**Configuración de datos fisicos:** Le permite ingresar su altura, peso, año, sexo y longitud de zancada que se usan para calcular la distancia viajada y el monto de caloría quemado en base al número de pasos. Marque **Cálculo automático** para calcular automáticamente la longitud de zancada.

**Configuración de pedómetro:** Abre un cuadro de diálogo donde puede activar y desactivar el pedómetro.

**Home:** Regresa a la pantalla de menú Inicio de G'zGEAR.

## **Modo Pedómetro**

En el Modo Pedómetro, puede verificar el número de pasos caminados en un día, etc.

**1.** En la pantalla de menú Inicio de G'zGEAR, toque **Contador de pasos**.

**2.** Si es necesario, toque uno de los iconos de cambio de modo para cambiar al Modo Pedómetro.

 La pantalla Pedómetro mostrará el número de pasos caminados en un día, un gráfico que muestra el número de pasos caminados en unos días recientes, la distancia que caminó, y el valor estimado de la caloría quemada.

- Toque Día, Semana, o Mes en la lista para mostrar los detalles.
- $\bullet$  Mantenga presionada la pantalla, o toque la tecla Menú  $\equiv$  para acceder a las siguientes opciones:

**Cambiar el periodo mostrado:** Abre un cuadro de diálogo en que puede seleccionar la unidad que se usa para mostrar el número de gráfico de pasos.

**Borrar los datos del pedómetro:** Elimina el datos del número de pasos medidos hoy día o número acumulativo de datos de pasos hasta hoy día.

**Configuración de datos fisicos:** Igual que el Modo Ruta virtual. **Configuración de pedómetro:** Abre un cuadro de diálogo donde puede activar y desactivar el pedómetro.

**Home:** Regresa a la pantalla de menú Inicio de G'zGEAR.

## **Entrenamiento de Aventura**

Con empleo de la herramienta Entrenamiento de Aventura, puede disfrutar de corrida con el oponente virtual seleccionado y anotar el registro de carrera. También puede analizar su forma de correr.

## **Cómo correr con un oponente virtual**

Puede seleccionar su oponente virtual de entre poseedores y poseedoras de récord mundial de una milla, maratón o carrera de 100 km, o de entre animales salvajes como pingüino emperador. O, puede seleccionar una de sus propias historiales de corrida que ha registrado antes como un oponente virtual. Por supuesto, puede registrar los datos de corrida sin configurar ningún oponente. Download from Www.Somanuals.com. All Manuals Search And Download.

- **1.** En la pantalla de menú Inicio de G'zGEAR, toque **Entrenamiento de aventura**.
- **2.** Si es necesario, toque uno de los iconos de cambio de modo para cambiar al Modo Entrenamiento en Carreras.
- **3.** Toque **Cambiar oponente**.
- **4.** Toque para seleccionar el oponente virtual con quien desea correr.
- **5.** Toque **Iniciar** > **OK**.

 La herramienta comenzará a registrar su ubicación usando GPS. En la pantalla se mostrará tales informaciones como tiempo transcurrido, calorías quemadas, distancia de corrida y gráfico de velocidad, velocidad promedia, velocidad actual, y diferencia de distancia respecto al oponente virtual.

- Toque **Detener** para dar fin al registro. Luego, toque **Guardar** para guardar el registro como historial de corrida.
- Toque **Pausar** para pausar registro.
- Toque **Mapas** para ver la ruta donde corrió en el mapa. La ubicación actual se indica con el marcador de color verde. Los marcadores de color rojo se colocan a intervalos de una milla a lo largo de la ruta de corrida. Toque **Gráfico** para regresar a la pantalla previa.
- **6.** Cuando complete la distancia objetiva definida por oponente virtual o toque **Detener** > **Guardar**, se mostrará el resultado de carrera. También se mostrarán tales informaciones como tiempo transcurrido, calorías quemadas, distancia de corrida y gráfico de velocidad, velocidad promedia, velocidad actual, y diferencia de distancia respecto al oponente virtual.
	- Arrastre el gráfico de velocidad y distancia hacia la izquierda o hacia la derecha para desplazar el gráfico.
	- Toque **Análisis de condición física** para ver el resultado de análisis de forma.
	- Toque **Empezar de nuevo** para comenzar la carrera desde el principio.

• Toque **Mapas** para ver la ruta que ha corrido en el mapa de recalada. Los marcadores de color rojo se colocan a intervalos de una milla a lo largo de la ruta viajada. Toque **Gráfico** para regresar a la pantalla previa.

#### *NOTAS*

- En caso de seleccionar un animal salvaje como oponente virtual, no se fijará la distancia objetiva. Toque **Detener** para finalizar la corrida.
- Tenga en cuenta las siguientes consideraciones cuando usa la función Análisis de condición física:
	- Active de antemano la función Análisis de condición física. Para las instrucciones sobre cómo activar esta función, consulte "Cómo usar los menús en el Modo Entrenamiento en Carreras" en la página 250.
	- Obtenga la pistolera comercial para sujetar el teléfono cerca de su cuerpo. Utilice una pistolera que pueda sostener el teléfono firmemente en su interior.
	- Cuando pone el teléfono en la pistolera, colóquelo de suerte que su pantalla mire afuera y el logotipo de Verizon venga al lado izquierda.
	- Se recomienda sujetar la pistolera a su cinturón. Si se sujetala a sus pantalones, resultará inestable e imposible de realizar el análisis de condición física correctamente.
	- Sujete la pistolera en el centro de su espalda.
	- Sujete la pistolera para quedarse apretado a su cuerpo. El cinturón no debe estar flojo.
	- Asegúrese de que la pistolera esté fijado en el cinturón de tal manera de no mover hacia derecha o izquierda y no inclinar contra el cinturón.

- El resultado de análisis de la forma puede afectarse si el altavoz produce un sonido y el vibrador vibra mientas usted está corriendo.

### **Cómo usar los menús en el Modo Entrenamiento en Carreras**

- **1.** En la pantalla de menú Inicio de G'zGEAR, toque **Entrenamiento de aventura**.
- **2.** Si es necesario, toque uno de los iconos de cambio de modo para cambiar al Modo Entrenamiento en Carreras.
- **3.** Mantenga presionada la pantalla o toque la tecla Menú  $\equiv$  para acceder a las siguientes opciones:

**Home:** Regresa a la pantalla de menú Inicio de G'zGEAR.

**Análisis de condición física:** Abre un cuadro de diálogo donde puede activar y desactivar la función de Análisis de Forma.

**Cambiar oponentes:** Abre un menú del cual quede seleccionar su oponente virtual.

**Configuración de datos fisicos:** Le permite ingresar su altura, peso, año, sexo y longitud de zancada que se usan para calcular la distancia viajada y el monto de caloría quemado en base al número de pasos. Marque **Cálculo automático** para calcular automáticamente la longitud de zancada.

## **Cómo ver el historial de entrenamientos**

Puede verificar el registro guardado en el Modo Entrenamiento en Carreras.

- **1.** En la pantalla de menú Inicio de G'zGEAR, toque **Entrenamiento de aventura**.
- **2.** Si es necesario, toque uno de los iconos de cambio de modo **D** para cambiar al Modo Historial de Entrenamientos.
**3.** Toque el historial de entrenamiento que desea ver.

 Se mostrará tales informaciones como tiempo transcurrido, calorías quemadas, distancia de corrida y gráfico de velocidad, velocidad promedia, velocidad actual, y diferencia de distancia desde el oponente virtual.

- Arrastre el gráfico de velocidad y distancia hacia la izquierda o hacia la derecha para desplazar el gráfico.
- Toque **Análisis de condición física** para ver el resultado de análisis de forma.
- Toque **Borrar** para eliminar el historial de entrenamiento que está viendo actualmente.
- Toque **Mapas** para ver la ruta que ha corrido en el mapa de recalada. Los marcadores de color rojo se colocan a intervalos de una milla a lo largo de la ruta viajada. Toque **Gráfico** para regresar a la pantalla previa.

#### *NOTA*

Mantenga presionada la pantalla, o toque la tecla Menú  $\equiv y$ luego toque **Home** para regresar a la pantalla de menú Inicio de G'zGEAR.

# **Memoria de Viajes**

La herramienta Memoria de Viajes le permite mantener registradas sus actividades al aire libre junto con la información de ubicación. También le permite publicar su actividad actual al aire libre en Twitter o Facebook.

## **Modo Plan de Viaje**

Puede mantener registradas sus actividades actuales al aire libre junto con los datos de ubicación y temperatura. También puede publicar sus actividades en Twitter o Facebook.

- **1.** En la pantalla de menú Inicio de G'zGEAR, toque **Memoria de viajes**.
- **2.** Si es necesario, toque uno de los iconos de cambio de modo para cambiar al Modo Plan de Viaje.
- **3.** Toque **Próximo** para agregar la información de ubicación y temperatura que está mostrada.

 Toque **Actualizar** para tal información como ubicación actual. Toque **Mapas** para mostrar el mapa y seleccionar una ubicación.

- **4.** Toque para seleccionar una actividad al aire libre, y toque **Próximo**.
- **5.** Ingrese un comentario.
- **6.** Toque **Guardar** para guardar. Toque **Compartir** para publicar su actividad en Twitter o Facebook.

#### *NOTA*

Mantenga presionada la pantalla, o toque la tecla Menú  $\blacksquare$  v luego toque **Home** para regresar a la pantalla de menú Inicio de G'zGEAR.

## **Modo Lista de Viajes**

Puede verificar el récord de actividades al aire libre que ha guardado.

- **1.** En la pantalla de menú Inicio de G'zGEAR, toque **Memoria de viajes**.
- **2.** Si es necesario, toque uno de los iconos de cambio de modo para cambiar al Modo Lista de Viajes.

 La pantalla Lista de Viajes mostrará una lista de récord sobre actividades al aire libre.

- Toque **Clasificar** para cambiar el orden con que se muestra el récord.
- Toque **Todos los mapas de viajes** para mostrar el icono para la ubicación donde la actividad al aire libre se registró en el mapa.

Toque **Lista** para regresar a la vista de lista.

- Toque el rédord de una actividad al aire libre en la lista o en el mapa para mostrar sus detalles. Toque **Compartir** para publicarlo en twitter o Facebook.
- Mantenga presionada la pantalla, o toque la tecla Menú  $\blacksquare$  para acceder a las siguientes opciones: **Home:** Regresa a la pantalla de menú Inicio de G'zGEAR. **Orden de aparición:** Abre un cuadro de diálogo donde puede cambiar el orden de aparición en la lista.

## **Termómetro**

Puede verificar la temperatura actual usando la herramienta Termómetro.

#### *NOTAS*

- El Termómetro no puede usarse mientras la batería del teléfono esté cargándose.
- Exponga el teléfono al aire libre y espera hasta que la temperatura del mismo llegue a ser igual a la de aire libre. Se tardaría unos 30 minutos para conseguirlo.
- El sensor de temperatura se influye por diversos factores como temperatura de cuerpo del proveedor, calor que se produce por el teléfono mismo, luz directo del sol y humedad.
- El teléfono puede estar calentado después de cargarse su batería o después de haber sido utilizado para la comunicación de voz o de datos. Esto puede causar un error en la medición de temperatura.
- La gama de temperatura que se puede medir es de −30 a 60 grados centígrados (−22 a 140 grados Fahrenheit).

## **Modo Comparación de Temperaturas**

Puede verificar la temperatura actual.

- **1.** En la pantalla de menú Inicio de G'zGEAR, toque **Termómetro**.
- **2.** Si es necesario, toque uno de los iconos de cambio de modo

 para cambiar al Modo Comparación de Temperaturas. La pantalla de Comparación de Temperaturas mostrará un termómetro y el pronóstico de temperaturas alta y baja de hoy para tres ciudades.

 $\bullet$  Mantenga presionada la pantalla, o toque la tecla Menú  $\blacksquare$  para acceder a las siguientes opciones:

**Home:** Regresa a la pantalla de menú Inicio de G'zGEAR. **Selección de puntos:** Le permite seleccionar las tres ciudades de entre la lista para mostrar el pronóstico de temperaturas alta y baja.

## **Modo Viaje de Temperaturas**

Viaje de Temperaturas le lleva a un viaje en globo de aire, a las ciudades con la temperatura actual similares, de entre 30 ciudades en el mundo.

Cada vez que visite una ciudad, un máximo de cinco banderas se mostrarán.

- **1.** En la pantalla de menú Inicio de G'zGEAR, toque **Termómetro**.
- **2.** Si es necesario, toque uno de los iconos de cambio de modo **D** para cambiar al Modo Viaje de Temperaturas.

 La pantalla Viaje de Temperaturas mostrará un mapa del mundo, y un globo moverá a la ciudad con la temperatura actual similares. Cuando el globo llegue a la ciudad, se mostrarán la temperatura actual y el pronóstico de temperaturas alta y baja de hoy día de esa ciudad.

• Mantenga presionada la pantalla, o toque la tecla Menú  $\equiv$  para acceder a las siguientes opciones:

**Home:** Regresa a la pantalla de menú Inicio de G'zGEAR. **Configuración de temperatura:** Le permite especificar la temperatura para mover el Seleccione las tres ciudades de entre la lista para mostrar el globo.

**Borrar banderas:** Borra banderas.

## **Mareas**

La herramienta de Mareas le permite verificar la información del estado de la marea en la ubicación deseada.

#### *NOTAS*

- La información de mareas es sujeto a error.
- La herramienta de Mareas puede mostrar la información desde el primero de enero de 2010 hasta 31 de diciembre de 2015.
- Nunca utilice esta herramienta para la navegación.

## **Modo Vista para el Día**

El Modo Vista para el Día muestra el gráfico de mareas para un solo día.

- **1.** En la pantalla de menú Inicio de G'zGEAR, toque **Mareas**.
- **2.** Si es necesario, toque uno de los iconos de cambio de modo para cambiar al Modo Vista para el Día.

 La pantalla Vista para el Día muestra el gráfico sobre la marea, la hora de salida y puesta del sol, y la hora de la marea alta y baja.

• Mantenga presionada la pantalla, o toque la tecla Menú  $\blacksquare$  para acceder a las siguientes opciones:

**Home:** Regresa a la pantalla de menú Inicio de G'zGEAR. **Selección de puntos:** Le permite seleccionar un punto para mostrar la información de mareas de entre una lista. También puede tocar **Mapas** para mostrar el mapa para seleccionar un punto.

Toque **Ir a Surfline**, y luego toque un punto en la lista o en el mapa par activar el Navegador y ver la información sobre ese punt en el sitio web Surfline®.

**Configuración de fecha:** Abre un cuadro de diálogo donde puede especificar la fecha para mostrar la información sobre la marea.

### **Modo Vista Actual**

El modo Vista Actual muestra la marea actual.

- **1.** En la pantalla de menú Inicio de G'zGEAR, toque **Mareas**.
- **2.** Si es necesario, toque uno de los iconos de cambio de modo

**D** para cambiar al Modo Vista Actual.

 La pantalla Vista actual muestra la marea actual, la hora de salida y puesta del sol, y la hora de mareas alta y baja.

 $\bullet$  Mantenga presionada la pantalla, o toque la tecla Menú  $\blacksquare$  para acceder a las siguientes opciones:

**Home:** Regresa a la pantalla de menú Inicio de G'zGEAR.

**Selección de puntos:** Igual al modo de Vista de un Día. **Configuración de hora/fecha:** Abre un cuadro de diálogo donde puede especificar la hora o fecha para mostrar la información sobre la marea.

# **Sol/Luna**

Puede usar la herramienta Sol/Luna para verificar las horas de salida y puesta tanto del sol como de la luna en la ubicación actual o en el punto deseado.

#### *NOTAS*

- La herramienta Sol/Luna puede mostrar la información para las fechas del día primero de enero de 2010 hasta el día 31 de diciembre de 2015.
- La altura del Sol y de la Luna que se indica no es completamente exacta, y se presenta solamente para fines ilustrativos

## **Modo Salida del Sol/Puesta del Sol**

Puede verificar la hora en que el sol sale y se pone y la posición del sol.

- **1.** En la pantalla de menú Inicio de G'zGEAR, toque **Sol/Luna**.
- **2.** Si es necesario, toque uno de los iconos de cambio de modo para cambiar al Modo Salida del Sol/Puesta del Sol.

 La pantalla Salida del Sol/Puesta del Sol muestra la hora de salida y puesta del sol, así como la posición del sol.

• Mantenga presionada la pantalla, o toque la tecla Menú  $\equiv$  para acceder a las siguientes opciones:

**Home:** Regresa a la pantalla de menú Inicio de G'zGEAR. **Configuración de fecha:** Abre un cuadro de diálogo donde puede especificar la fecha para mostrar la información.

**Selección de puntos:** Le permite seleccionar un punto de entre una lista cuya información será mostrada. También puede tocar **Mapas** para mostrar el mapa para seleccionar un punto.

## **Modo Salida de Luna/Puesta de Luna**

Puede verificar la hora en que la luna sale y se pone y la posición de la luna.

- **1.** En la pantalla de menú Inicio de G'zGEAR, toque **Sol/Luna**.
- **2.** Si es necesario, toque uno de los iconos de cambio de modo

 para cambiar al Modo Salida de Luna/Puesta de Luna. La pantalla Salida de Luna/Puesta de Luna muestra la hora de salida y puesta de la luna, así como la posición de la luna.

• Mantenga presionada la pantalla, o toque la tecla Menú  $\blacksquare$  para acceder a las opciones similares al Modo Salida del Sol/Puesta del Sol.

## **Observador de Estrellas**

El Observador de Estrellas muestra las constelaciones y estrellas que pueden observarse desde la ubicación actual en la dirección que el teléfono apunta.

#### *NOTAS*

- Las estrellas en la pantalla pueden no coincidir exactamente con las estrellas en el cielo.
- La herramienta Observador de Estrellas puede mostrar la información sobre las fechas desde el primero de enero de 2010 hasta 31 de diciembre de 2015.
- La pantalla Observador de Estrellas se muestra siempre en orientación horizontal.

## **Modo Vista de Constelaciones**

Puede verificar el nombre y la posición de cada constelación que puede verse de la ubicación actual.

- **1.** En la pantalla de menú Inicio de G'zGEAR, toque **Observador de estrellas**.
- **2.** Si es necesario, toque uno de los iconos de cambio de modo para cambiar al Modo Vista de Constelaciones.

 La pantalla Vista de Constelaciones muestra las constelaciones y estrellas que pueden observarse desde la ubicación actual en la dirección que el teléfono apunta.

- Toque el icono más @ o icono menos @ para controlar el zoom.
- Toque una constelación para presentar una pantalla de detalle en que se muestran su ilustración y las estrellas principales. Luego, toque **Wikipedia** para activar el Navegador y ver la información de esa constelación en Wikipedia.
- Mantenga presionada la pantalla, o toque la tecla Menú  $\equiv$  para acceder a las siguientes opciones:

**Home:** Regresa a la pantalla de menú Inicio de G'zGEAR.

**Brújula:** Le permite seleccionar **Brújula activada** para mostrar las constelaciones en la dirección que el teléfono apunta usando la brújula incorporada. Si selecciona **Brújula desactivada**, puede arrastrar la pantalla para desplazar lo que se muestra.

**Configuración de hora / fecha:** Abre un cuadro de diálogo donde puede especificar la hora o fecha para mostrar las constelaciones.

**Actualización de GPS:** Actualiza la ubicación actual usando GPS.

**Configuración de pantalla:** Configura la muestra de pantalla mediante las siguientes opciones:

• Mantenga presionada la pantalla, o toque la tecla Menú  $\equiv$ y luego toque **Configuración de pantalla** para configurar la visualización de pantalla con siguientes opciones:

**Líneas de constelación:** Marque para mostrar las líneas que conectan las estrellas para formar una constelación.

**Nombre de estrella:** Marque para mostrar el nombre de estrellas.

**Color de fondo por hora:** Marque para mostrar el color de fondo que coincide con la hora de día.

**Brillo de luz de fondo:** Abre un cuadro de diálogo donde puede seleccionar el brillo de luz de fondo. Seleccione **Vista normal** para mostrar la pantalla con el brillo que está configurado por Brillo en la Configuración de visualización. Seleccione **Vista de búsqueda** para atenuar la pantalla.

### **Modo Buscador de Constelaciones**

Puede buscar las estrellas o constelaciones en el cielo usando el Modo Buscador de Constelaciones.

**1.** En la pantalla de menú Inicio de G'zGEAR, toque **Observador de estrellas**.

G'ZGEAR® *259*G'zGEAR®

- **2.** Si es necesario, toque uno de los iconos de cambio de modo para cambiar al Modo Buscador de Constelaciones.
- **3.** Toque la constelación que desea buscar en la lista mostrada.

#### **4.** Toque **Buscar**.

 En el centro de la pantalla se mostrará una flecha que indica la ubicación de la constelación seleccionada. Cambie la orientación del teléfono conforme a la flecha para encontrar la constelación.

- Toque el icono más @ o icono menos @ para controlar el zoom.
- Mantenga presionada la pantalla, o toque la tecla Menú  $\equiv$  para acceder a las siguientes opciones:

**Home:** Regresa a la pantalla de menú Inicio de G'zGEAR. **Actualización de GPS:** Actualiza la ubicación actual usando GPS.

**Configuración de pantalla:** Igual que el Modo Vista de Constelaciones.

#### *NOTA*

Toque **Detalle** en el paso 4 para mostrar una pantalla de detalle que indica una ilustración de constelaciones y sus estrellas principales. Luego, toque **Wikipedia** para activar el Navegador y ver la información de esa constelación en Wikipedia.

# **Configurar G'zGEAR**

- **1.** En la pantalla de menú Inicio de G'zGEAR, toque **Configuración**.
- **2.** Cambie las siguientes configuraciones según sea necesario.

**Calibración de la brújula:** Le permite calibrar la brújula electrónica.

**GPS:** Marque para configurar automáticamente la ubicación actual mientras esté usando la G'zGEAR

**G Switch:** Marque para permitir alternar entre las herramientas sacudiendo el teléfono a la izquierda. Al sacudir el teléfono,

asegúrese de agarrar el teléfono con fuerza y tenga cuidado de no chocar el teléfono contra objetos cercanos.

**Guardar el último modo:** Marque para mostrar el modo últimamente aplicado se muestre al comenzar a usar una herramienta.

**Pedómetro:** Marque para contar sus pasos mediante el pedómetro.

**El análisis de condición física:** Marque para activar el análisis de su forma de corrida durante Entrenamiento de Aventura.

**Unidad de temperatura:** Le permite seleccionar a Centígrado o Fahrenheit la unidad para mostrar la temperatura.

**Unidad de longitud:** Le permite seleccionar a miles o metros la unidad para mostrar la distancia.

**Configuración de datos físicos:** Le permite ingresar su estatura, peso, edad, sexo y longitud de zancada que se usan para calcular la distancia viajada y el monto de caloría quemado en base al número de pasos. Seleccione **Cálculo automático** para calcular automáticamente la longitud de zancada.

**Observador de estrellas:** Consulte "Modo Vista de Constelaciones" en la página 258.

**Configuración del Control:** Le permite configurar la frecuencia de actualización de muestra para el control de Ruta Virtual y Pedómetro.

G'ZGEAR®

**Configuración inicial:** Repone todas las configuraciones de G'zGEAR a sus estados predeterminados.

## **Controles en G'zGEAR**

La función G'zGEAR provee de seis controles diferentes. Para las instrucciones sobre cómo agregar un control a la pantalla Principal, consulte "Cómo agregar un elemento a la pantalla Principal" en la página 45.

### **Brújula**

El control de Brújula muestra una brújula estacionaria. Si se toca, la brújula se activa durante 30 segundos para indicar la dirección.

#### **Ruta Virtual**

El control de Ruta Virtual muestra el nombre de la corrida seleccionada, la distancia corrida, y el porcentaje completada. Si se toca, la G'zGEAR se abre para mostrar la pantalla Ruta Virtual.

#### **Pedómetro**

El control de Pedómetro muestra el numero acumulativo de pasos, el número de pasos de hoy día, la distancia caminada, y la caloría quemada. Si se toca, la G'zGEAR se abre para mostrar la pantalla Pedómetro.

#### **Mareas**

El control de Mareas muestra la hora de mareas alta y baja en un punto seleccionado. Cuando se toca, la G'zGEAR se abre para mostrar la pantalla de Mareas.

#### **Salida del Sol/Puesta del Sol**

El control de Salida del Sol/Puesta del Sol muestra la hora en que el sol sale y se pone. Cuando se toca, la G'zGEAR se abre para mostrar la pantalla Salida del Sol/Puesta del Sol.

#### **Salida de Luna/Puesta de Luna**

El control de Salida de Luna/Puesta de Luna muestra la hora en que la luna sale y se pone. Cuando se toca, la G'zGEAR se abre para mostrar la pantalla de Salida de Luna/Puesta de Luna.

# **Otras Aplicaciones**

## **Bing™**

Puede usar la aplicación de búsqueda Bing para buscar Webs, imágenes, o videos.

También puede obtener la información relacionada con la ubicación actual o puede ver su mapa.

#### *NOTA*

Para obtener la información de ubicación actual por GPS, marque **Servicios de Ubicación de VZW** de **Configuración de ubicación y seguridad**, para habilitar la función de GPS. Consulte "Pantalla Configuración de ubicación y seguridad" en la página 298.

**1.** Toque el icono **Bing** en la pantalla Principal o en el Launcher. La pantalla Búsqueda Bing se abrirá.

## **Bing™ Maps**

Puede encontrar la ubicación actual, obtener las direcciones y otras informaciones basadas en la ubicación.

#### *NOTA*

Para obtener la información de ubicación actual por GPS, marque **Servicios de Ubicación de VZW** de **Configuración de ubicación y seguridad**, para habilitar la función de GPS. Consulte "Pantalla Configuración de ubicación y seguridad" en la página 298.

- **1.** Toque el icono **Maps**  $\bigotimes$  en la pantalla Principal o en el Launcher. La pantalla Bing Maps se abrirá.
- **2.** Después de hacer una búsqueda, toque un icono en el mapa para visualizar la información sobre la ubicación.

## **Cómo usar el menú en la pantalla Bing Maps**

El siguiente menú es disponible en la pantalla Bing Maps.

• Toque la tecla Menú  $\equiv$  para acceder a las siguientes opciones: **Hogar:** Abre la página de inicio de Bing.

**Directions:** Muestra las direcciones de conducción, de transporte público o de paseo.

**List view:** Muestra los resultados de búsqueda en un formato de lista más que con los iconos en el mapa.

**Map type:** Le permite seleccionar los mapas de Carretera, Híbrido, o Tráfico.

**Favorites:** Muestra los favoritos guardados. Toque un favorito para mostrarlo en el mapa.

**History:** Muestra el criterio de búsqueda reciente. Toque un elemento para buscar el criterio.

**More:** Vea abajo.

 $\bullet$  Toque la tecla Menú  $\blacksquare$  > Más para acceder a las siguientes opciones:

**Clear map:** Elimina los resultados de búsuqueda desde el mapa.

**Full screen:** Marque para mostrar un mapa en el modo de pantalla completa.

**Settings:** Consulte "Cómo cambiar la configuración de Bing Maps" en la página 264.

**About:** Muestra la información sobre Mapas Bing, incluyendo los términos de acuerdo de servicio y la política de privacidad, y provee una retroalimentación.

### **Cómo cambiar la configuración de Bing Maps**

- **1.** En la pantalla Bing Maps, toque la tecla Menú  $\blacksquare$  > Más > **Configuración**.
- **2.** Cambie las siguientes configuraciones según necesidad: **SafeSearch:** Le permite configurar la sensibilidad para filtrar las imágenes explicitas desde los resultados de su búsqueda.

**Distance:** Marque para hacer mostrar la distancia en millas o kilómetros.

**Daily image:** Marque para hacer mostrar la imagen diaria de Bing Maps cuando accede a la página de inicio de Bing Maps.

**Search suggestions:** Marque para hacer mostrar las

coincidencias posibles cuando ingresa un criterio de búsqueda. Puede tocar una coincidencia para mostrar los resultados.

**Location:** Marque para usar su información de ubicación con el objeto para mostrar los resultados que sean más cercas.

**Clear history:** Elimina los registros de criterio sobre la búsqueda hecha recientemente.

**Restore defaults:** Restablece todas las configuraciones a los valores predeterminados de Bing Maps.

**Reset:** Remueve las búsquedas recientes, favoritos y ubicaciones y restablece todas las configuraciones a los valores predeterminados de Bing Maps.

## **Android Market**

El Android Market facilita el acceso directo a las aplicaciones y juegos para descargarlos e instalarlos en su teléfono.

## **Cómo abrir Android Market y navegar en busca de aplicaciones**

- **1.** Toque el icono Launcher **H** en la pantalla Principal. El Launcher se abrirá.
- **2.** Toque el icono **Market** .

La pantalla Principal de Android Market se abrirá.

 Si usted no ha creado una cuenta de Google, se transferirá a la pantalla de Agregar Cuenta de Google. Para el detalle sobre cómo configurar la cuenta de Goodle, consulte "Configuración inicial" en la página 28.

 La primera vez que abra Android Market, debe leer y aceptar las Condiciones del servicio de Android Market para continuar.

- **3.** Toque una categoría de alto nivel, tal como **Aplicaciones**, **Juegos**, o **Verizon**.
- **4.** Desplácese para ver las subcategorías y tóquela que desea explorar.
- **5.** Toque **De pago**, **Gratitutas**, o **Nuevas** para clasificar aun más la subcategoría.
- **6.** Toque la aplicación para abrir la pantalla con sus detalles. Las pantallas con detalles de aplicación incluyen una descripción, puntuación, las opiniones desde quienes que han intentado la aplicación, e informaciones relacionadas sobre la aplicación.

#### *NOTA*

Puede regresar a la pantalla Principal de Android Market desde la mayoría de otras pantallas en Android Market si toca el icono Market **en** la parte superior izquierda o toca la tecla Menú  $\blacksquare$ > **Home**.

#### **Cómo buscar aplicaciones**

- **1.** Toque el icono Buscar **e** en la parte superior derecha de la pantalla, o toque la tecla Buscar  $\mathbf Q$ .
- **2.** Ingrese lo que desea buscar y toque otra vez el icono Buscar Q. Ingrese todo o parte del nombre de una aplicación o descripción, o del nombre del desarrollador que desea buscar.
- **3.** Toque el resultado de búsqueda para abrir la pantalla que detalla esa aplicación.

### **Cómo descargar e instalar una aplicación**

#### *NOTA*

Antes de poder descargar una aplicación pagada, tiene que hacer una configuración de arreglo de facturación como se describe en "Cómo crear una cuenta de Google Checkout" en la página 268.

**1.** Halle una aplicación que desea descargar, y abre la pantalla con sus detalles.

 Consulte "Cómo abrir Android Market y navegar en busca de aplicaciones" en la página 265 y "Cómo buscar aplicaciones" en la página 266.

 En la pantalla con detalles de la aplicación, puede leer más informaciones sobre la aplicación, como el precio, la puntuación general y comentarios de otros usuarios.

**2.** Toque la tecla menú  $\mathbf{F}$  > **Seguridad** para obtener una vista previa de las funciones y datos del teléfono que la aplicación puede acceder si está instalada.

 Si no se siente cómodo con el acceso que la aplicación requiere, no continúe con el proceso.

- **3.** Toque **Gratuitas** (si la aplicación es gratuita) o precios de aplicación que aparecen debajo de "Comprar" (si la aplicación es de pago).
- **4.** Si la aplicación requiere un acceso a sus datos o controles de cualesquier aplicaciones en su teléfono, se le solicita revisar y otorgar un permiso antes de la descarga. Lea esta pantalla con cuidado. Preste atención especial a las aplicaciones que tienen acceso a muchas funciones o a la cantidad significante de sus datos. Si toca una vez **Aceptar** en esta pantalla, usted es responsable de los resultados derivados del uso de esta aplicación en su teléfono.
- **5.** Si está de acuerdo con los requisitos de acceso de aplicación, toque **Aceptar**.

 En caso de seleccionar una aplicación pagada, se desviará a la pantalla Google Checkout y se le pedirá el pago de la aplicación antes de descargarla a su teléfono.

 En caso de seleccionar una aplicación gratuita (o después de tocar Comprar ahora en Google Checkout), recibirá una serie de notificaciones cuando descarga la aplicación y luego la instala en su teléfono.

**6.** Una vez instalada la aplicación, puede tocar la notificación para abrir la aplicación, o puede abrirla tocando su icono en el Launcher.

### **Cómo crear una cuenta de Google Checkout**

Para comprar los elementos en Android Marcket, debe tener una cuenta de Google Checkout asociada con su cuenta de Google. En su computadora, acceda a http://checkout.google.com para crear una cuenta de Google Checkout.

O, cuando usa su teléfono por la primera vez para comprar un elemento de Android Market, se le solicitará ingresar la información acerca de su facturación para abrir una cuenta de Google Checkout.

#### *¡Advertencia!*

Cunado usted haya usado Google Checkout una vez para comparar una aplicación de Android market, el teléfono recuerda su contraseña, por lo que ya no hay necesidad de volver a ingresarla. Por esta razón, debe proteger su teléfono para impedir que otras personas lo utilicen sin su permiso. Consulte "Bloquear la pantalla" en la página 59.

## **Cómo desinstalar una aplicación**

- 1. En la pantalla Principal de Android Market, toque la tecla Menú  $\blacksquare$ > **Descargas**.
- **2.** Toque la aplicación para desinstalarla.

La pantalla con detalles de la aplicación se abrirá.

- **3.** Toque **Desinstalar**.
- **4.** Toque **Aceptar** en el cuadro de diálogo de confirmación.
- **5.** Toque la explicación que coincida mejor con el motivo de desinstalación, y toque **Aceptar**.

La aplicación será desinstalada.

### **Cómo solicitar un reembolso para una aplicación**

Si no satisface con una aplicación, puede solicitar un reembolso dentro de un corto plazo después de hacer la comprar. Su tarjeta de crédito no se cargará y la aplicación se desinstalará de su teléfono. Si cambia de opinión, puede volver a instalar la aplicación, pero no puede volver a solicitar un reembolso.

- **1.** En la pantalla Principal de Android Market, toque la tecla Menú  $\blacksquare$ 
	- > **Descargas**.
- **2.** Toque la aplicación que desea desinstalar para solicitar un reembolso.

La pantalla con detalles de la aplicación se abrirá.

- **3.** Toque **Desinstalar y obtener reembolso**. Su aplicación será desinstalada y la carga se cancelará.
- **4.** Toque la explicación que coincida mejor con el motivo de desinstalación, y toque **Aceptar**.

## **YouTube™**

YouTube es el servicio de streaming de video de Google por Internet, destinado a ver y cargar videos.

### **Cómo abrir YouTube**

**1.** Toque el icono Launcher **H** en la pantalla Principal.

El Launcher se abrirá.

**2.** Toque el icono **YouTube** .

 La pantalla Principal de YouTube mostrará la lista de los videos más populares, más discutidos y destacados.

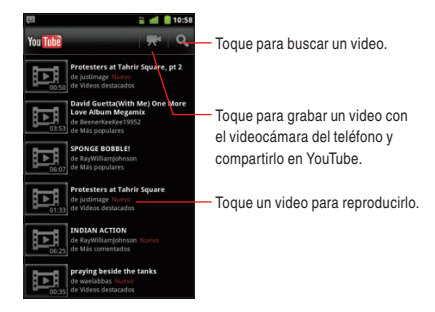

### **Cómo ver un video**

- **1.** En la pantalla YouTube, toque un video para reproducirlo.
- **2.** Para ver el video a pantalla completa, girar el teléfono 90 grados a la derecha oa la izquierda. Haga cualquiera de las siguientes operaciones según sea necesario:
	- $\bullet$  Arrastre el control deslizante para ir directamente a una sección del vídeo.
	- Toque el icono HQ **HQ** para abrir y cerrar el modo de reproducción de alta calidad. Puede cambiar el modo de reproducción predeterminado en la configuración de YouTube. Consulte "Cómo cambiar la configuración de YouTube" en la página 272.
	- Toque la tecla Atrás **6** para detener la reproducción y volver a la lista de videos.

### **Cómo buscar videos**

- **1.** En la parte superior de la pantalla Principal de YouTube, toque el icono Buscar
- **2.** Ingrese el texto para buscar.
- **3.** Toque una sugerencia que aparece debajo del cuadro de búsqueda, o toque el icono Buscar Q.
- **4.** Desplace los resultados de búsqueda y toque un video para verlo.

## **Cómo compartir sus videos en YouTube**

Puede grabar un video usando el videocámara del teléfono y cargarlo a YouTube.

#### *NOTA*

Se le requiere acceder a su cuenta de YouTube antes de poder cargar un video. Cuando el cuadro de diálogo para acceder a YouTube se abre, ingrese su nombre de usuario y contraseña para el acceso, o siga las instrucciones en la pantalla para crear una nueva cuenta de YouTube.

- **1.** En la parte superior de la pantalla Principal de YouTube, toque el icono Videocámara ....
- **2.** Apunte la lente para enmarcar la escena donde desea a comenzar.
- **3.** Presione la Tecla Cámara  $\overline{)}$  o toque el icono Inicio de video en la pantalla.

 La videocámara comienza a grabar el video. En la parte izquierda de la pantalla se señala el tiempo restante antes de alcanzar la duración máxima permitida para el video. Si el temporizador se volverá rojo cuando ya tiene menos de un minuto como tiempo de grabación.

**4.** Presione la Tecla Cámara ( $\bullet$ ) o toque el icono Detención de video  $\bigcirc$  en la pantalla para detener la grabación.

La pantalla Upload video se abrirá.

**5.** Ingrese un título para el video.

Puede agregar el detalle adicional tocan **More Details**.

**6.** Toque **Cargar**.

### **Cómo cambiar la configuración de YouTube**

- **1.** En la parte superior de la pantalla Principal de YouTube, toque la tecla Menú **目** > Configuración.
- **2.** Cambie las siguientes configuraciones según sea necesario.

**de alta calidad pare celulare:** Marque para reproducir los videos en alta calidad predeterminada cuando se conectada a las redes móvils. Esta opción también permite reducir el tiempo de arranque y el uso de datos. Sin embargo, no tiene efecto si el teléfono está conectado a una red de Wi-Fi, donde los videos se abren siempre en alta calidad.

**Tamaño de fuente del subtítulos:** Abre un cuadro de diálogo donde puede configurar el tamaño de texto que prefiere al ver los subtítulos con sus videos.

**Borrar historial de búsqueda:** Elimina su historial de búsqueda, de tal manera que las búsqueda previas no se presenten como sugerencias en nuevas búsqueda.

**Filtros de SafeSearch:** Abre un cuadro de diálogo donde puede seleccionar Google Safesearch filtering, para bloquear algunos resultados al buscar videos: Bloqueo de resultados de no búsqueda (off), solo videos explicitos o ofensivos (moderado), o ambos de textos y videos explicitos y ofensivos (estrictos)

**Ayuda:** Muestra información sobre cómo utilizar YouTube. **Condiciones del servicio:** Muestra los términos de servicio YouTube.

**Google Mobile Privacy Policy:** Muestra la política de privacidad de Google Mobile.

**YouTube Privacy Policy:** Muestra la política de privacidad de YouTube.

**Versión de la aplicación:** La versión de la aplicación YouTube instalado en su teléfono.

## **Gmail™**

Gmail es el servicio de correo electrónico de Google basado en la web. Los mensajes se almacenan en los servidores de Google, pero puede leer, escribir y organizar estos mensajes con empleo de la aplicación de Gmail en el teléfono o de un Navegador de web. Ya que el correo electrónico se almacena en los servidores de Google, puede buscar el historial entero de mensajes, apoyándose por la velocidad y potencia de la búsqueda de Google.

#### *NOTA*

Para más información sobre Gmail, visite el sitio web de Google en la siguiente URL: http://mail.google.com.

## **Cómo abrir Gmail y su bandeja de entrada**

Puede usar su cuenta existente de Google para configurar Gmail en su teléfono. En este caso, la bandeja de entrada mostrará correos electrónicos desde su cuenta de Google. También es posible configurar una nueva cuenta de Google en su teléfono.

**1.** Toque el icono Launcher **H** en la pantalla Principal. El Launcher se abrirá.

**2.** Toque el icono **Gmail** .

 La bandeja de entrada mostrará las conversaciones con los mensajes más recientes en la parte superior. Todas de sus conversaciones se muestran en la bandeja de entrada a menos que las elimine, archive o filtre.

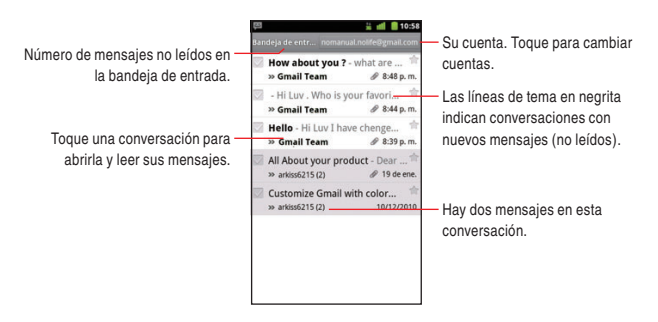

- Las conversaciones con nuevos mensajes tienen líneas de tema en negrita. Para leer un mensaje en una conversación, toque su asunto.
- La cuenta actual de Google se indica en la parte superior derecha de la bandeja de entrada. Si tiene más de una cuenta, toque la cuenta actual para cambiar cuentas.

#### **Cómo leer un mensaje**

- **1.** Abra su bandeja de entrada.
- **2.** Toque una conversación que contiene el mensaje que desea leer.

### **Cómo redactar y enviar un mensaje**

- **1.** En el tiempo en que está viendo la bandeja de entrada u otra lista de conversaciones, toque la tecla Menú  $\blacksquare$  > Redactar.
- **2.** Ingrese una dirección de mensaje.

 Al ingresar un texto, las direcciones coincidentes se presentan de su lista de contactos. Puede tocar una dirección sugerida o ingresar una nueva.

- **3.** Toque la tecla Menú  $\equiv$  > Agregar CC/CCO para ingresar una dirección con el objeto de enviar una copia o una copia de carbón del mensaje.
- **4.** Ingrese un asunto del mensaje.
- **5.** Ingrese el contenido del mensaje.
- **6.** Toque la tecla Menú  $\blacksquare$  > Agregar archivo adjunto para enviar una foto adjuntada al mensaje.
- **7.** Toque **Enviar**.

#### *NOTAS*

- En caso de no estar conectado a una red, por ejemplo, debido a que está trabajando en el Modo avión, los mensajes que envía se almacenan en su teléfono con etiqueta de Bandeja de salida hasta que se conecta nuevamente a la red.
- No elimine el original de un archivo adjunto hasta que el mensaje se envíe por completo (espere hasta que recibe una etiqueta Enviado y no la etiqueta Bandeja de salida).

## **Google Talk™**

Google Talk es el servicio de mensajería instantánea de Google. Puede usarlo para comunicarse en tiempo real con otras personas que también usan Google Talk, en un teléfono, en la web, o con aplicación de sobremesa.

#### *NOTA*

Para obtener más información sobre Google Talk, visite el sitio web de Google en la siguiente URL: http://mail.google.com/talk/.

### **Cómo abrir Google Talk y acceder**

- **1.** Toque el icono Launcher **E** en la pantalla Principal. El Launcher se abrirá.
- **2.** Toque el icono **Talk** talk.

 Cuando abre Google Talk por la primera vez, la lista de sus amigos se mostrará. Este lista incluye todos los amigos que ha agregado usando Google Talk en la web, en el teléfono, o con la aplicación de sobremesa.

### **Cómo chatear con un amigo**

- **1.** Toque un amigo en su lista de amigos. La pantalla de chat se abrirá.
- **2.** Ingrese su mensaje y toque **Enviar**.

 Los mensajes que se intercambian se mostrarán alternativamente en la pantalla.

# **City ID®**

Puede usar la aplicación City ID para mostrar la Ciudad y Estado del número de teléfono que ingresó, o puede verificar el estado de la suscripción a la City ID.

- **1.** Toque el icono Launcher **H** en la pantalla Principal. El Launcher se abrirá.
- **2.** Toque el icono **City ID** . City ID se abrirá.
- **3.** Toque una de las siguientes opciones:

**Buscar Ciudad y Estado:** Abre una pantalla donde usted puede ingresar un número de teléfono para visualizar su Ciudad y Estado. **Estado de Suscripción:** Muestra el estado de su suscripción. **Ver actualizaciones:** Verifica la actualización o instala la actualización si hay.

**Acerca de City ID:** Muestra la información de versión.

# **Social Beat**

La aplicación Social Beat es su ventanilla única para mantener su ritmo social. En la actualidad, los siguientes servicios están apoyados: Facebook, Twitter, MySpace, y New.

- **1.** Toque el icono Launcher **H** en la pantalla Principal. El Launcher se abrirá.
- **2.** Toque el icono **Social Beat**  $\frac{16}{16}$ . Social Beat se abrirá.
- **3.** Siga las instrucciones en la pantalla.

# **Skype Mobile™**

Puede realizar las llamadas Skype-a-Skype ilimitadas así como una cantidad ilimitada de mensajes instantáneos usando la aplicación Skype Mobile.

**1.** Toque el icono Launcher **H** en la pantalla Principal. El Launcher se abrirá.

- **2.** Toque el icono **Skype Mobile S**. Skype Mobile se abrirá.
- **3.** Siga las instrucciones en la pantalla.

#### *NOTA*

Para más información sobre Skype, acceda a: http://www.verizonwireless.com/skype.

## **Noticias y tiempo**

La aplicación Noticias y tiempo ofrece el pronóstico del tiempo y las noticias acerca de los temas comunes.

También puede personalizar los temas de noticias que van a mostrarse. Esta información se resume en el control Noticias y tiempo, que puede colocar en la pantalla Principal.

- **1.** Toque el icono Launcher **H** en la pantalla Principal. El Launcher se abrirá.
- **2.** Toque el icono **Noticias y tiempo** .

 Cuando abre la aplicación Noticias y tiempo, ve un resumen del tiempo o titulares.

 Toque una de las fichas en la lista de desplazamiento en la parte superior de la pantalla para ver el tiempo o las noticias según categoría. O, sólo mueva su dedo con moción de barrido a la izquierda o a la derecha en la pantalla para cambiar entre las categorías de noticias.

## **Slacker Radio**

La aplicación Slacker Radio le permite acceder a la biblioteca entera de música Slacker que se caracteriza por millones de canciones desde miles de artistas. Escuche las estaciones de radio programadas por más de 120 expertos, o cree sus propias estaciones personalizadas.

- **1.** Toque el icono Launcher **en** en la pantalla Principal. El Launcher se abrirá.
- **2.** Toque el icono Slacker<sup>3</sup>. Slacker Radio se abrirá.
- **3.** Siga las instrucciones en la pantalla para acceder o crear una nueva cuenta.

## **NFL Mobile**

Puede vigilar las emisiones en vivo de juegos NFL cada noche de Viernes y Sábado usando la aplicación NFL Mobile. Además, puede ver los puntos de interés desde los mejores juegos NFL y líderes fantásticos de fútbol, y puede rastrear todo el movimiento de su favorecido equipo, etc.

- **1.** Toque el icono Launcher **H** en la pantalla Principal. El Launcher se abrirá.
- **2.** Toque el icono **NFL Mobile** . NFL Mobile se abrirá.
- **3.** Siga las instrucciones en la pantalla.

#### *NOTA*

Para más información sobre NFL Mobile, acceda a: http://solutions.vzwshop.com/nfl.

## **Document Viewer**

Puede usar el Document Viewer (Visor de Documento) par aver los archives en Microsoft® Word, Microsoft® Excel, Microsoft® PowerPoint®, o format PDF.

- **1.** Toque el icono Launcher **H** en la pantalla Principal. El Launcher se abrirá.
- **2.** Toque el icono **Document Viewer** . Document Viewer se abrirá.

**3.** Toque **Carpetas** para ver los carpetas y archivos admitidos en la tarjeta MicroSD.

 Toque **Archivos admitidos** para ver la lista de los archivos admitidos.

 Toque **Archivos doc**, **Archivos xls**, **Archivos ppt**, o **Archivos pdf** para ver la lista de los archivos admitidos por formato.

**4.** Toque el archivo cuyo contenido desea ver.

El contenido del archivo se mostrará.

## **Alarma**

Puede configurar una alarma modificando una alarma existente o agregando una alarma nueva.

## **Cómo configurar una alarma**

- **1.** Toque el icono Launcher **H** en la pantalla Principal. El Launcher se abrirá.
- **2.** Toque el icono **Alarma .**

La pantalla Alarma se abrirá.

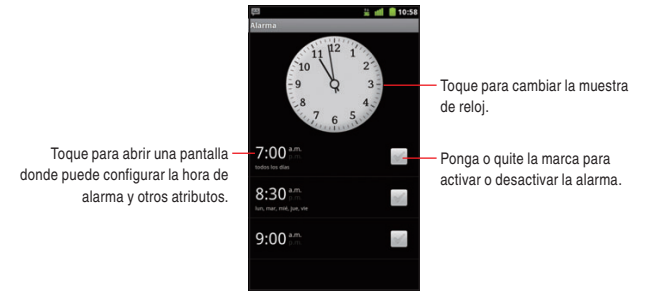

**3.** Toque una alarma existente para cambiar su hora y otros atributos. La pantalla Fijar alarma se abrirá.

**4.** Toque **Hora** para colocar la hora de alarma.

 En el cuadro de diálogo que se abre, cambie la hora tocando el iconos **+** y **–**. O, toque los dígitos para cambiar las horas y minutos directamente

**5.** Toque **Timbre** para seleccionar un tono de timbre para la alarma. Puede seleccionar un tono de timbre desde los que viene con el teléfono.

El tono de timbre suena brevemente cuando lo selecciona.

- **6.** Seleccione **Vibrar** para hacer que el teléfono vibre además de producir el tono de llamada.
- **7.** Toque **Repetir** para especificar los días en que desea que la alarma suene.

 Si no especifica la repetición, la alarma se sonará solamente una vez.

- **8.** Toque **Etiqueta** para ingresar un nombre para la alarma.
- **9.** Cuando finaliza, toque **Finalizado**.

 Al cambiarse la configuración de alarma, la alarma nuevamente configurada se activará automáticamente.

La alarma se cesará al llegar la hora asignada.

#### *NOTAS*

- En la pantalla Alarma, toque la Menú  $\blacksquare$  > Ocultar reloj para ocultar el reloj mostrado en la pantalla.
- En la pantalla Fijar alarma, toque la Menú M > **Eliminar alarma** para eliminar la alama configurada.
- Cuando cualquier alama se activa, el icono de alarma  $\circledcirc$ aparecerá en la barra de estado.

## **Cómo agregar una alarma**

- **1.** Abra la pantalla **Alarma**.
- **2.** Toque la tecla Menú **目** > Agregar Alarma.
- **3.** Configure la hora de alarma y otros atributos. Consulte "Cómo configurar una alarma" en la página 280.
- **4.** Toque **Finalizado**.

## **Cómo cambiar la configuración de alarma**

- **1.** Abra la pantalla **Alarma**.
- **2.** Toque la tecla Menú **目** > Config.
- **3.** Cambie las siguientes configuraciones según sea necesario. **Alarma en modo silencio:** Marque para activar alarmas aun cuando el teléfono esté en Modo silencioso.

**Volumen de la alarma:** Abre un cuadro de diálogo donde puede configurar el volumen de alarmas.

**Duración de recurrencia:** Abre un cuadro de diálogo donde puede configurar cuanto tiempo la alarma espera antes de volver a sonar otra vez.

**Comport. del botón lateral:** Abre un cuadro de diálogo donde puede configurar qué tiene lugar si presiona las Teclas Volumen  $\left( \rightarrow \right)$  al sonar una alarma. Puede configurar el comportamiento de las teclas para que no tengan efectos, para dormitar la alarma, o despedirlo.

# **Calculadora**

Use la Calculadora para resolver problemas aritméticos simples, o use sus operadores avanzados para resolver ecuaciones más complicadas.

- **1.** Toque el icono Launcher **H** en la pantalla Principal. El Launcher se abrirá.
- **2.** Toque el icono **Calculadora** .

La calculadora se abrirá con el panel Básico.

**3.** Ingrese números y operadores aritméticos.

#### *NOTAS*

• Toque la tecla **Borrar** para eliminar el número u operador últimamente introducido.

Mantenga presionada la tecla **Borrar** para eliminar todo lo mostrado.

- Mantenga presionada la pantalla de Calculadora para abrir un menú donde puede copiar lo que haya introducido y acceder a otras herramientas.
- Mueva la pantalla de derecha a izquierda, o toque la Menú  $\equiv$  > **Panel avanzado** para cambiar al panel Avanzado.

En el panel Avanzado, puede ingresar tales funciones como seno o logaritmo para las operaciones avanzadas.

Mueva el dedo de izquierda a derecha sobre la pantalla, o toque la Menú  $\blacksquare$  > **Panel básico** para cambiar al panel Básico.

## **Grabadora de sonido**

Use la Grabadora de Sonido para grabar sonido como voz, y guardar los datos grabados en la tarjeta microSD.

- **1.** Toque el icono Launcher **E** en la pantalla Principal. El Launcher se abrirá.
- **2.** Toque el icono **Grabadora de Sonido** . Grabadora de Sonido se abrirá.
- **3.** Toque el icono Inicio de grabación  $\bullet$ . La grabadora de sonido comenzará a grabar un sonido.
- **4.** Toque el icono Detención de grabación  $\Box$ .
- **5.** Haga cualquiera de las siguientes operaciones según sea necesario.
	- Toque **Utiliza esta grabación** para guardar los datos grabados en la tarjeta microSD.

- Toque **Descartar** para descartar los datos grabados.
- Toque el icono Reproducción **> para reproducir los datos** grabados.
- Toque el icono Inicio de grabación **para guardar los datos** grabados en la tarjeta microSD y comenzar la nueva grabación.

## **Control por voz**

La aplicación Control por Voz permite a los usuarios a acceder a otras aplicaciones, verificar el estado, procesar las llamadas telefónicas, y crear los mensajes de texto. Su teléfono rellama el número desde sus contactos, lo muestra brevemente y luego lo marca.

#### *NOTA*

Cuando abre la aplicación Control por Voz por la primera vez, su tutorial se mostrará. Podrá aprender sobre la función de Control de Voz si sigue las instrucciones en la pantalla.

## **Cómo abrir y usar el control por voz**

- **1.** Toque el icono Launcher **H** en la pantalla Principal. El Launcher se abrirá.
- **2.** Toque el icono **Control por Voz** .

La pantalla Control por voz se abrirá.

**3.** Siga las instrucciones para usar los comandos de voz. Usando la aplicación Control por voz, puede realizar las siguientes operaciones:

Llamar <Nombre o N°>: Para realizar una llamada, diga "Llamar". Entonces, el sistema de comando se le pedirá el nombre o número. Si el contacto tiene más de un número, el sistema le pedirá el tipo del número. Puede decir el nombre y tipo de número del contacto (por ejemplo, "Llamar a John Trabajo") para acceder directamente al número de teléfono del contacto.

**Enviar <Tipo msg.>:** Para crear un mensaje, diga "Enviar". Entonces, el sistema de comando se le pedirá el tipo del mensaje que desea enviar: Texto, Imagen, o Video. Puede decir el nombre y número del contacto, el tipo de mensaje, y el nombre, número o grupo del contacto (por ejemplo, "Enviar mensaje de texto a Bob". Con esto, la aplicación de mensajería se comenzará automáticamente.

**Iniciar <Menú>:** El comando "Iniciar" le permite acceder a una aplicación dentro del teléfono (Por ejemplo, "Iniciar Contactos"). Si dice el nombre de aplicación, una lista de accesos directos se proveerá.

**Verificar <Opción>:** El comando "Verificar" le permite acceder a las informaciones de su teléfono incluidos el Estado, Correo de voz, mensajes, Llamadas perdidas, tiempo, Intensidad de señal, Red, Batería, Número de mi teléfono, y Volumen (por ejemplo, "Verificar Batería". Si no asigna ninguna opción, una lista de opciones se proveerá.

**Contacto <Nombre>:** El comando "Contacto" le permite acceder a la información de un contacto. Por ejemplo, si dice "Contacto Bob Smith", se proveerá toda la información guardada sobre ese contacto.

**Tocar <Lista de Reproduccion>:** El comando "Tocar" le permite reproducir las listas de reproducción individuales diciendo "Tocar", seguida del nombre de la lista.

**Ayuda:** Muestra información general sobre cómo utilizar el control por voz.

### **Cómo cambiar la configuración del control por voz**

- **1.** En la pantalla de Control por Voz, toque la Menú  $\mathbf{E}$  > Config.
- **2.** Cambie las siguientes configuraciones según sea necesario: **Confirmación:** Abre un cuadro de diálogo donde puede configurar como la aplicación Control por Voz confirma un nombre o un número.

**Adaptación:** Adapta la marcación digital y la de nombre a su voz. Este proceso es opcional y solamente hace una diferencia si el usuario hable con acento fuerte.

**Avisos:** Muestra el menú en que puede tocar **Modo** para configurar el nivel de asistencia de audio, y puede tocar **Tiempo de espera** para configurar cuánto tiempo el sistema escucha para un comando antes de vencerse el tiempo.

**Acerca de:** Muestra la versión de la aplicación Control por Voz.

# **Desk Cradle**

La aplicación Desk Cradle se activa automáticamente al insertar su teléfono en el soporte de carga de sobremesa que se vende por separado y comenzar la carga de la batería.

**1.** Coloque el teléfono en el soporte de carga de sobremesa (vende por separado).

La aplicación Desk Cradle se abrirá.

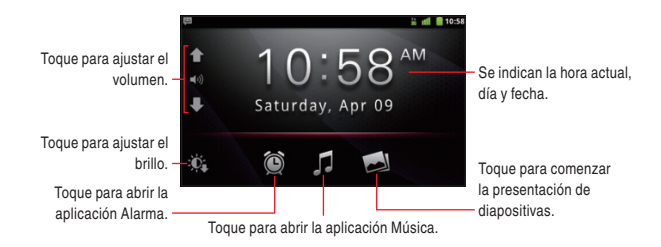

- Toque los iconos Volumen  $\left( \begin{array}{cc} \widehat{P} & \widehat{P} \end{array} \right)$  para ajustar el volumen del tono de timbre. Esto también permite ajustar el volumen de medias durante la reproducción de música o video, y el volumen de llamadas entrantes.
- Toque el icono Alarma **Q** para abrir la aplicación Alarma. Consulte "Alarma" en la página 280.
- Toque el icono Música **para abrir la aplicación Música.** Consulte "Música" en la página 206.
- Toque el icono Presentación de diapositivas **de** para comenzar la presentación de diapositivas. Toque una imagen para dar fin a la presentación.
- Toque el icono Brillo  $\ddot{\mathbf{w}}$  para ajustar el brillo de la pantalla a un estado más oscuro. Vuelva a tocar el icono para recuperar el brillo configurado por la opción **Brillo** en **Configuración de visualización**. Este icono no se visualiza si el brillo queda ajustado al estado más oscuro por dicha opción.
- Si su teléfono se deja sin usar durante cinco minutos, la pantalla se atenuará. Toque la pantalla para recuperar el brillo previo.
- Toque la tecla Inicio ni para regresar a la pantalla Principal.
- Cuando quite el teléfono del soporte de carga de sobremesa, la aplicación Desk Cradle se cerrará automáticamente y la pantalla retornará a su estado anterior que fue mostrado antes de abrirse la aplicación Desk Cradle.

#### *NOTAS*

- También puede abrir la aplicación Desk Cradle tocando el icono Desk Cradle **en** en el Launcher.
- Si su teléfono se queda durante un periodo de tiempo en el soporte de carga de sobremesa (configurado por la opción **Tiempo de espera de la pant.** de **Configuración de visualización**) sin operación mientras la pantalla Principal u otra aplicación queda mostrada, se abrirá automáticamente la aplicación Desk Cradle.

# **Modo Auto**

La aplicación Modo Auto le permite acceder a las aplicaciones más útiles para conducir con solo tocar un icono.

La aplicación Modo Auto está diseñado para funcionar con la base del automóvil, aunque no es necesario que tenga uno para utilizarla.

### **Cómo abrir Modo Auto**

- **1.** Toque el icono Launcher **F** en la pantalla Principal. El Launcher se abrirá.
- **2.** Toque el icono **Modo Auto** .
- **3.** Toque **Aceptar**.

 La pantalla Modo Auto e se abrirá con iconos grandes para acceder a VZ Navigator®, Bing™ Maps, teléfono, comandos de voz, y otras funciones que sean útiles para conducir.

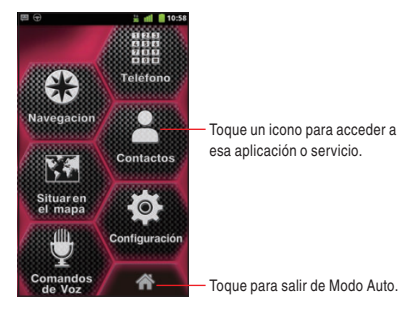

- La aplicación Modo Auto pone el teléfono en el Modo Auto: esto significa que, si toca la tecla Inicio  $\bigcap$ , puede regresar a la pantalla Modo Auto, pero no a la pantalla Principal. Toque el icono Inicio  $\bigcap$  para regresar a pantalla Principal para acceder a otras aplicaciones.
- Toque **Mapa** para ver el mapa de la ubicación actual en el Bing Maps.

• Para más información sobre aplicaciones, consulte "VZ Navigator®" en la página 238, "Bing™ Maps" en la página 263, "Teléfono" en la página 72, "Contactos" en la página 90, y "Control por voz" en la página 284.

#### *NOTA*

Modo Auto no se abre automáticamente cuando su teléfono se inserte en la base del automóvil.

## **Cómo cambiar la configuración de Modo Auto**

- **1.** Toque **Configuración** en la pantalla Modo Auto.
- **2.** Cambie las siguientes configuraciones según sea necesario: **Brillo:** Abre un cuadro de diálogo para ajustar el brillo de la pantalla. Puede seleccionar la opción **Brillo Automático** para configurar el teléfono de suerte que el brillo se ajuste automáticamente mediante el sensor de luz incorporado en el teléfono. O, anule la selección de esta opción cuando el control deslizante se usa para ajustar el nivel de brillo que desea durante todo el tiempo en que está usando el teléfono.

**Siempre muestra la renuncia de responsabilidad:** Anule la selección de esta opción para suprimir el diálogo de advertencia cuando Modo Auto está abierta.

**Ajustes del sistema:** Abre la aplicación Configuración. Consulte "Configuraciones" en la página 290.

# **Configuraciones**

Usando esta aplicación Configuraciones, puede configurar su teléfono de muchas maneras con respecto a su aspecto, sonido, comunicación, protección de privacidad, y operación.

# **Abrir la aplicación Configuración**

1. En la pantalla Principal o el Launcher, toque la Menú  $\blacksquare$ **Configuración**.

La aplicación Configuraciones se abrirá.

#### *NOTA*

También puede abrir esta aplicación tocando el icono Configuración o en el Launcher.

## **Personalización**

Puede personalizar su teléfono cambiando las configuraciones acerca de la Tecla Táctil/Tecla PTT  $( \circ \circ \circ )$ , fondos de pantalla, y tonos de llamada del teléfono.

### **Pantalla de personalización**

Para el detalle de personalización, consulte "Personalizar el teléfono" en la página 58, y "Cómo cambiar el fondo de pantalla de la pantalla Principal" en la página 47.

**Asignar aplic a la tecla táctil:** Le permite seleccionar la aplicación que se activa al presionar la Tecla Táctil/Tecla PTT  $( \circ \circ \circ ).$ 

**Fondos de pantalla:** Le permite seleccionar el fondo de pantalla que se muestra en la pantalla Principal.

**Tono de llamada del tel.:** Abre un cuadro de diálogo donde puede seleccionar el tono de llamada que suena al recibir una llamada telefónica. Toque un tono de llamada para escucharlo.

# **Configuración de redes inalámbrica y redes**

Use esta Configuración de redes inalámbrica y redes para definir y administrar las conexiones a redes y a dispositivos mediante Wi-Fi, Bluetooth y redes móviles. También puede usar esta pantalla para configurar las conexiones entre el teléfono y las redes privadas virtuales (VPNs), para conectar su computadora a la Internet usando su teléfono, y para desactivar la transmisión de radiofrecuencia en el Modo avión.

### **Pantalla Redes inalám. y redes**

**Modo de avión:** Marque para desactivar la transmisión de radiofrecuencias para la comunicación inalámbrica. Si marcada esta opción, la configuración de llamada también se desactiva.

**Wi-Fi:** Marque para activar la conexión Wi-Fi y así permite conectarse a las redes de Wi-Fi.

**Configuración Wi-Fi:** Consulte "Pantalla Configuración Wi-Fi" en la página 292.

**Bluetooth:** Marque para activar la función Bluetooth y así permite conectarse a los dispositivos Bluetooth.

**Config. de Bluetooth:** Consulte "Pantalla Config de Bluetooth" en la página 293.

**Zona Activa de Móvil 3G:** Consulte "Pantalla Zona Activa de Móvil 3G" en la página 293.

**Configuración de VPN:** Consulte "Pantalla Configuración de VPN" en la página 294.

**Redes Celulares:** Consulte "Pantalla Configuración de red móvil" en la página 294.

## **Pantalla Configuración Wi-Fi**

**Wi-Fi:** Marque para activar la conexión Wi-Fi y, de este modo, poder conectarse a las redes de Wi-Fi.

**Notificación de red:** Marque para recibir las notificaciones cuando resulte disponible una red de Wi-Fi abierta.

**Redes de Wi-F:** Muestra una lista de redes de Wi-Fi que ha configurado previamente y de aquellas que se detectaron cuando el teléfono buscó las redes de Wi-Fi la última vez. Consulte "Cómo conectar a redes de Wi-Fi" en la página 129.

**Agregar red de Wi-Fi:** Abre un cuadro de diálogo donde puede agregar una red de Wi-Fi introduciendo su SSID (nombre de red) y tipo de seguridad. Consulte "Cómo conectar a redes de Wi-Fi" en la página 129.

- $\bullet$  En la pantalla Configuración Wi-Fi, toque la tecla Menú  $\blacksquare$  > **Explorar** para explorar las redes manualmente.
- Además de las configuraciones que se describen en esta sección, puede tocar la tecla Menú el en la pantalla Configuración Wi-Fi, y tocar **Avanzado** para definir las opciones de configuración descritas en "Pantalla Configuración avanzada de Wi-Fi" en la página 292.

## **Pantalla Configuración avanzada de Wi-Fi**

**Política de estado de inactividad de Wi-Fi:** Abre un cuadro de diálogo donde puede configurar si desea que se desconecte la señal móvil Wi-Fi y cuándo desea que se desconecte. Al inhabilitar el modo de estado de inactividad, se consume más batería.

**Dirección de MAC:** Indica la dirección de control de acceso al medo (MAC) que utiliza el teléfono al conectarse a las redes de Wi-Fi.

**Configuración de IP:** Si activa la opción **Utilizar IP estática**, puede usar **Configuración de IP** para ingresar una dirección IP y para definir manualmente otras configuraciones de red de tu teléfono, en lugar de utilizar el protocolo DHCP para obtener las configuraciones desde la red de Wi-Fi en sí.

## **Pantalla Config de Bluetooth**

Para más información sobre cómo utilizar esta configuración, consulte "Conectar el teléfono a dispositivos Bluetooth®" en la página 139.

**Bluetooth:** Marque para activar la función Bluetooth y, de este modo, le permite conectarse a los dispositivos Bluetooth.

**Nombre del dispositivo:** Abre un cuadro de diálogo donde puede dar un nombre a su teléfono. Este nombre aparecerá en algunos dispositivos Bluetooth al sincronizar el teléfono con ellos. El nombre actual se muestra en el cuadro de diálogo que aparece.

**Visible:** Marque para permitir que otros dispositivos Bluetooth puedan detectar su teléfono durante 60 segundos.

**Explorar dispositivos:** Toque para buscar los dispositivos Bluetooth cercanos y muestra la información sobre ellas.

**Dispositivos de Bluetooth:** Muestra una lista de los dispositivos Bluetooth que ha configurado previamente y de aquellos que se detectaron la última vez que se buscaron dispositivos Bluetooth.

## **Pantalla Zona Activa de Móvil 3G**

Para más información sobre cómo utilizar esta configuración, consulte "Compartir la conexión móvil de datos del teléfono" en la página 142. **Zona Activa de Móvil 3G:** Marque para compartir la conexión de datos de red móvil de su teléfono, como Zona activa Wi-Fi portátil.

**Configuración de Zona Activa de Móvil 3G:** Abre una pantalla con las configuraciones para activar/desactivar la zona activa y para definir su SSID (su nombre de radiodifusión) y seguridad.

**Configuración avanzada:** Le permite configurar el canal Wi-Fi y la difusión del SSID.

**Ayuda:** Abre un cuadro de diálogo con información sobre el anclaje a red USB y zona activa portátil de Wi-Fi así como también la información sobre donde aprender más.

## **Pantalla Configuración de VPN**

Para más información sobre cómo utilizar esta configuración, consulte "Conectar a redes privadas virtuales" en la página 133.

**Agregar VPN:** Abre una pantalla que le pide seleccionar el tipo de red VPN que desea agregar. A continuación, le solicita proporcionar los detalles de configuración de la red VPN.

**VPN:** Muestra la lista de las redes VPN que ha configurado previamente.

## **Pantalla Configuración de red móvil**

**Datos habilitados:** Al anular la sección de esta opción, se impide que su teléfono transmita datos en una red móvil. Esta opción es útil cuando esté viajando en un área donde no tiene un plan de datos móviles y desee cambiar el uso de datos en las redes móviles de operadores locales. Aunque anule la selección de esta opción, esto no impide que se transmitan los datos vía otras redes móviles como Wi-Fi o Bluetooth.

**Acceso al Roaming de Datos Global:** Abre un cuadro de diálogo donde puede configurar el uso del servicio de datos en roaming. Seleccione **Denegar acceso a roaming de datos** para impedir que su teléfono transmita datos en las redes móviles de otros operadores cuando no puede acceder a las redes móviles de su propio operador. **Sistema seleccionado:** Le permite configurar su teléfono para buscar o hacer roaming de otra red cuando no esté en su área. Deje esta configuración como predeterminado a menos que desee alternar la selección de sistema conforme a las instrucciones dadas por el proveedor de su servicio. Consulte "Cómo configurar el sistema seleccionado" en la página 129.

# **Configuración de llamada**

Use esta configuración de llamada para configurar las llamadas telefónicas.

### **Pantalla Configuración de llamada**

**Servi de correo de voz:** Abre un cuadro de diálogo en el que puede seleccionar el servicio de correo de voz de su operador u otro servicio.

**Config de correo de voz:** Si usa el servicio de correo de voz de su operador, esta opción abrirá un cuadro de diálogo en el que puede ingresar el número de teléfono que desee usar para consultar y administrar el correo de voz. Puede insertar una pausa en el número tocando la tecla **\*#(** y luego la tecla Pausa. "P" se insertará como una indicación de pausa (por ejemplo, para agregar una contraseña después del número de teléfono).

**Push to Talk:** Marque para activar PTT.

**Intentar nuevamente automáticamente:** Marque para volver a llamar automáticamente un número después de transcurrido cierto periodo de tiempo desde que se fracasó la llamada intentada.

**Modo TTY:** Abre un cuadro de diálogo donde puede configurar el modo de TTY para comunicar con otros dispositivos TTY.

**Tonos de DTMF:** Abre un cuadro de diálogo donde puede configurar la longitud del tono de tecla y la velocidad de reproducción del tono táctil. Si selecciona **Normal**, el teléfono envía un tono durante el período de tiempo fijo mientras mantiene presionada una tecla del teclado telefónico. Si selecciona **Largo**, el teléfono envía un tono continuo durante el tiempo en que una tecla del teclado telefónico mantiene presionada.

**Privacidad de voz:** Marque para activar la función de privacidad de voz.

# **Configuración de sonido**

Use esta configuración de sonido tanto para configurar cómo y con qué volumen el teléfono produce el tono de llamada, vibra, suena al recibir una notificación, o produce una alarma, como para configurar el audio que se produce cuando reproduce la música y otros.

## **Pantalla Configuración de sonido**

**Modo silencioso:** Marque para silenciar todos los sonidos (incluidos los tonos de llamada y de notificación) excepto el audio de la música, de los videos y de otros medios, así como cualquier alarma que haya establecido (tiene que silenciar los medios y las alarmas en sus respectivas aplicaciones).

**Vibrar:** Si se anula la selección de esta opción, se impide que el teléfono vibre en vez de producir tonos de llamadas y sonidos de notificación cuando el teléfono esté en el Modo silencioso, con independencia de la configuración hecha para las aplicaciones individuales.

**Volumen:** Abre un cuadro de diálogo donde puede configurar el volumen de los tonos de llamada que generan al recibir una llamada telefónica o una notificación, o el volumen de diferentes medios (música, video, etc.) y el de alarma. Si anula la selección de esta opción para usar el mimo volumen para ambas de llamadas y notificaciones, puede configurar separadamente el volumen de notificación y el de tono de llamada.

**Tono de llamada del tel:** Abre un cuadro de diálogo donde puede seleccionar el tono de llamada que suena al llegar una llamada telefónica. Toque un tono de llamada para escucharlo. Consulte "Cómo usar una canción como tono de timbre" en la página 212 para aprender cómo agregar su propia música a esta lista.

**Tono de llam de notificac:** Abre un cuadro de diálogo donde puede seleccionar el tono de llamada que suena al recibir una notificación.

Toque un tono de retorno de llamada para escucharlo.

**Tono de emergencia:** Abre un cuadro de diálogo donde puede configurar cómo desea que reaccione el teléfono al realizar una llamada de emergencia.

**Tonos audibles:** Marque para escuchar tonos cuando use la aplicación Teléfono para marcar un número.

**Selección audible:** Marque para permitir que un sonido produzca cuando toque iconos y otros elementos en pantalla que reaccionen cuando los toque.

**Lectura de Dial Digital:** Marque para permitir que el teléfono lea los dígitos introducidos al marcar un número de teléfono.

**Sonidos de bloqueo de pantalla:** Marque para permitir que un sonido produzca cuando la pantalla se bloquee y se desbloquee.

**Coentarios hápticos:** Marque para permitir que el teléfono vibre brevemente al tocar las teclas debajo de la pantalla táctil y realizar otras acciones.

#### *NOTA*

El sensor de aceleración puede sentir un sonido grande o vibración que, en el caso de existir, pueda afectar al rendimiento de la aplicación.

# **Configuración de visualización**

Use las opciones de configuración de visualización para configurar el brillo y otros ajustes de la pantalla.

### **Pantalla Configuración de visualización**

*297*Configuraciones **Brillo:** Abre un cuadro de diálogo para ajustar el brillo de la pantalla. Puede seleccionar **Brillo automático** para configurar el teléfono de tal manera de ajustar el brillo automáticamente usando el sensor de luz incorporado. Si anula la selección de esta opción, puede usar el control deslizante para ajustar el nivel de brillo que desee durante Download from Www.Somanuals.com. All Manuals Search And Download.

el tiempo en que esté usando el teléfono. Para conseguir el mayor rendimiento de la batería, use el brillo más tenue que te resulte cómodo.

**Rotar automáticamente:** Marque para permitir que la pantalla cambie automáticamente la orientación al girar el teléfono.

**Animación:** Abre un cuadro de diálogo donde puede configurar el teléfono de tal manera que aparezcan transiciones animadas para algunos efectos (por ejemplo, al abrir un menú) o para los efectos soportados (por ejemplo, al navegar de una pantalla a otra. Por otra parte, también puede configurar el teléfono para que no tengan ninguno efecto de animación adicional (Esta configuración no controla la animación en todas las aplicaciones).

**Tiempo de espera de la pantalla:** Abre un cuadro de diálogo donde puede establecer el tiempo que desee que pase después de tocar la pantalla o tocar un botón hasta que se atenúe la pantalla. Para conseguir el mayor rendimiento de la batería, utilice el tiempo de espera más breve que le resulte práctico.

# **Configuración de ubicación y seguridad**

Use esta configuración de ubicación y seguridad para configurar sus preferencias para utilizar y compartir su ubicación al buscar información o utilizar aplicaciones que detecten la ubicación, como VZ Navigator®. También puede configurar las opciones de configuración que le ayuden a preservar la seguridad del teléfono y sus datos.

## **Pantalla Configuración de ubicación y seguridad**

**E911:** Ésta es solo para indicación, y no puede cambiarse. La ubicación de E911 no puede desactivarse en cualquier teléfono móvil. **Servicios de ubicación de VZW:** Marque para permitir que los servicios de ubicación autentificados y validados de Verizon Wireless puedan acceder a cierta información de ubicación disponible a través de este servicio y/o red.

**Servicios de GPS Autónomo :** Marque para usar los servicios de ubicación basados en GPS Autónomo.

**Servicios de ubicación de Google:** Marque para permitir que todas las informaciones de ubicación se accedan por los servicios de ubicación de Google.

**Configurar bloqueo de pantalla:** Consulte "Pantalla de seguridad de desbloqueo de pantalla" en la página 300 (Esta opción se visualiza sólo cuando no está definido un patrón de desbloqueo, PIN o contraseña).

**Cambiar bloqueo de la pantalla:** La pantalla de seguridad de desbloqueo de pantalla se muestra cuando dibuja el patrón de desbloqueo previamente configurado o introduce un PIN o contraseña. Consulte "Pantalla de seguridad de desbloqueo de pantalla" en la página 300 (Esta configuración no es visible a menos que haya configurado un patrón e desbloqueo de pantalla, PIN, o contraseña). **Contraseñas visibles:** Marque para permitir dibujar líneas entre

puntos en el patrón de desbloqueo que dibuje (Esta configuración no es visible a menos que haya configurado un patrón e desbloqueo de pantalla).

**Usar retroalim táctil:** Marque para permitir que el teléfono vibre brevemente al tocar cada uno de los puntos para dibujar el patrón de desbloqueo o al ingresar el PIN o contraseña de desbloqueo (Esta configuración no es visible a menos que haya configurado un patrón e desbloqueo de pantalla, PIN, o contraseña).

**Temporizador de bloqueo de teléfono:** Abre un cuadro de diálogo donde puede configurar el tiempo hasta que el teléfono se bloqueará después de la pantalla apagada.

**Contraseñas visibles:** Marque para mostrar brevemente cada uno de los caracteres de las contraseñas a medida que las escribe y también permite ver lo que escribe.

**Seleccionar los administradores del dispositivo:** Le permite agregar o eliminar los administrador del dispositivo.

**La política de seguridad de dispositivo:** Toque para mostrar información sobre Microsoft Exchange ActiveSync. Marque **Cifrado del dispositivo** para encriptar el almacenamiento interno. Cuando **Cifrado de tarjeta de almacenamiento** se marca, los datos que se guardarán posteriormente en una tarjeta microSD será encriptada. **Usar credenciales seg:** Marque para permitir que las aplicaciones accedan al área de almacenamiento cifrado de certificados seguros y contraseñas relacionadas de su teléfono, así como a otras credenciales. Puede usar el almacenamiento de credenciales para establecer algunos tipos de conexiones VPN y Wi-Fi. Si no ha establecido una contraseña para el almacenamiento de credenciales, esta opción aparecerá atenuada.

**Instalar de la tarjeta SD:** Toque par instalar un certificado seguro desde una tarjeta microSD, como se describe en "Usar los certificados seguros" en la página 135.

**Establecer contraseña:** Abre un cuadro de diálogo donde puede configurar o cambiar la contraseña para el almacenamiento de credenciales seguras. La contraseña debe tener un mínimo de ocho caracteres. Consulte "Usar los certificados seguros" en la página 135.

**Borrar almacenamiento:** Elimina todos los certificados seguros y las credenciales relacionadas, así como la contraseña del almacenamiento seguro, una vez que se haya confirmado que desea realizar esta acción.

### **Pantalla de seguridad de desbloqueo de pantalla**

**Ninguno:** Toque para inhabilitar la seguridad de desbloqueo de pantalla.

**Patrón:** Abre un juego de pantallas que le guia al dibujar un patrón de desbloqueo de pantalla, como se describe "Bloquear la pantalla" en la página 59.

**PIN:** Abre un juego de pantallas que le guia al ingresar un PIN, como se describe "Bloquear la pantalla" en la página 59.

**Contraseña:** Abre un juego de pantallas que le guia al ingresar una contraseña, como se describe "Bloquear la pantalla" en la página 59.

### ■ Servicios basados en la ubicación (LBS)

El dispositivo móvil puede determinar la ubicación física y geográfica (del mismo y de su usuario) ("Información de Ubicación"). Algunas aplicaciones y servicios pueden acceder, coleccionar y usar la información de ubicación, y publicar la información a otras personas. Tenga la precaución y use un criterio al hacer disponible su información de ubicación para ellos.

Para limitar el acceso potencial y no autorizado a su información de ubicación, los dispositivos de Verizon Wireless se proveen previamente de la función "E911", que solo permite al personal autorizado de respuesta de emergencia localizar su ubicación al marcarse el número 9-1-1 desde su dispositivo móvil.

Cuando seleccione "Servicios de ubicación de VZW", "Servicios de GPS Autónomo", o "Servicios de ubicación de Google", permite a los terceros acceder a la información de ubicación.

Esta información puede accederse o usarse por cualquier software, control o componentes periféricos, o servicios que el usuario ha seleccionado para descargar, agregar o adjuntar a su dispositivo inalámbrico u otro dispositivo.

Verifique periódicamente su dispositivo inalámbrico y use solamente software, controles, componentes periféricos y servicios procedentes de las fuentes confiables.

Verizon Wireles no se hace responsable de exactitud, integridad y oportunidad de cualesquier datos de ubicación, producto y servicio. Cuando use su Navegador móvil u otros servicios y aplicaciones, autoriza a Verizon Wireless a coleccionar, usar y descargar su información de ubicación para proveerle de cualesquier servicios de ubicación.

Verizon Wireless no conserva la información de ubicación más largo que sea necesario para proveerle los servicios.

 Verizon Wireless no publicará de intento su información de ubicación a los terceros sin permiso, excepto el caso en que se requiera por la ley. Revise cuidadosamente la política de privacidad de los operadores de aplicación y de terceros que tengan acceso a su información de ubicación.

Los riesgos significantes pueden estar asociados con la publicación de su información de ubicación a otras personas.

# **Configuración de aplicaciones**

Use esta configuración de aplicaciones para ver los detalles sobre las aplicaciones instaladas en el teléfono, para administrar los datos, y para forzar el cierre de esas aplicaciones. También use esta opción para indicar si permite o no la instalación de aplicaciones procedentes de sitios web y de mensajes de correo electrónico.

### **Pantalla Configuración de aplicación**

**Fuentes desconocidas:** Marque para permitir la instalación de aplicaciones procedentes de sitios web, de mensajes de correo electrónico y de otras ubicaciones distintas a Market.

#### *¡Advertencia!*

Para proteger el teléfono y sus datos personales, descargue sólo aplicaciones procedentes de fuentes de confianza como, por ejemplo, Market.

**Administrar aplicaciones:** Abre la ficha **Descargado** en la pantalla Administrar aplicaciones, y muestra las aplicaciones descargadas en orden alfabético. Toque la ficha **En ejecución**, la ficha **Todos**, o la ficha **En tarjeta SD** para mostrar la lista de aplicaciones correspondientes a cada ficha.

Toque la tecla Menú  $\blacksquare$  > Ordenar por tamaño para mostrar las aplicaciones ordenadas por tamaño. Toque una aplicación para abrir la pantalla Información de aplicación. Consulte "Pantalla Información de aplicación" en la página 303.

**Servicios en ejecución:** Abre una lista de servicios - aplicaciones o partes de aplicaciones que proporcionan servicios a otras aplicaciones o que se ejecutan incluso cuando su aplicación principal no está en ejecución.

Algunos ejemplos son el teclado en pantalla de Android y la pequeña parte de Google Talk™ que siempre está activa para detectar mensajes entrantes.

Sobre cada servicio aparece una o varias barras grises que indican los procesos que necesita el servicio en ejecución y la cantidad de memoria que utiliza (la cantidad de memoria que se recuperaría al detener el servicio). En función del servicio incluido en la lista, al seleccionarlo se abrirá un cuadro de diálogo en el que se puede detener su ejecución o abrir la pantalla de configuración correspondiente.

**Uso del almacenamiento:** Abre una lista de las aplicaciones en su teléfono junto con las informaciones sobre el almacenamiento que ellas usan.

**Uso de la batería:** Abre una lista de las aplicaciones que han usado la energía de la batería desde la última carga de su teléfono.

**Desarrollo:** Consulte "Pantalla Desarrollo" en la página 304.

## **Pantalla Información de aplicación**

La pantalla Información de aplicación incluye el nombre y la versión de la misma, así como otra información detallada. Dependiendo de la aplicación y de su procedencia, puede incluir también las opciones para administrar los datos de la aplicación, forzar su cierre y desinstalarla. Además incluye los detalles sobre los tipos de información acerca del teléfono y los datos a los que tiene acceso la aplicación.

Para detener una aplicación que no funcione correctamente, toque

**Provocar la detención**. La aplicación se detendrá sin solicitar conformación.

Para desinstalar la aplicación desde Market u otra fuente, toque

**Desinstalar**. La aplicación y todos sus datos y configuraciones se eliminarán del teléfono.

**Espacio de almacenamiento:** Proporciona información sobre la cantidad de memoria de almacenamiento del teléfono que utiliza una aplicación.

**Memoria caché:** Si la aplicación almacena datos en un área temporal de la memoria del teléfono, se indica la cantidad de información que hay almacenada y se incluye una opcion para eliminarla.

**Lanzar de manera predeterminada:** Si ha configurado una aplicación para que ejecute de forma predeterminada determinados tipos de archivo, esta opción le permite borrar esa configuración.

**Permisos:** Aquí se incluye una lista de los tipos de información sobre su teléfono y los datos a los que tiene acceso la aplicación.

### **Pantalla Desarrollo**

La pantalla Desarrollo contiene opciones de configuración útiles para desarrollar aplicaciones de Android.

**Depuración de USB:** Marque para permitir que las herramientas de depuración en una computadora se comuniquen con el teléfono a través de una conexión USB.

**Permanecer activo:** Marque para permitir que la pantalla se atenúe y se bloquee si el teléfono está conectado a un cargador o a un dispositivo USB que proporcione energía.

#### *¡Advertencia!*

No use esta opción con una imagen estática en la pantalla del teléfono durante largos períodos de tiempo, ya que podrían crearse marcas de esa imagen en la pantalla.

**Permitir ubic de prueba:** Marque para permitir que una herramienta de desarrollo en una computadora controle la ubicación en la que el teléfono cree encontrarse, en lugar de utilizar las propias herramientas internas del dispositivo para tal fin.

# **Configuración de Tutorial**

Las Configuraciones de Tutoria le permiten especificar si o no se muestra el cuadro de diálogo de confirmación para reproducir el tutorial de video.

## **Pantalla Configuraciones de Tutorial**

**G'z GEAR:** Si desmarcada, el cuadro de diálogo de confirmación para reproducir el tutorial de video no se mostrará cuando abre la aplicación G'z GEAR®.

**Lectura de mensaje en voz:** Si desmarcada, el cuadro de diálogo de confirmación para reproducir el tutorial de video no se mostrará cuando se toca el control Lectura en Voz en la pantalla Principal. **Tecla táctil:** Si desmarcada, el cuadro de diálogo de confirmación para reproducir el tutorial de video no se mostrará cuando la Tecla Táctil/Tecla PTT  $( \circ \circ \circ )$  se presiona.

# **Configuración de cuentas y sincronización**

Use esta configuración de cuentas y sincronización para agregar, eliminar y administrar las cuentas de Google y otras cuentas compatibles. También puede controlar si todas las aplicaciones envían, reciben y sincronizan los datos de acuerdo con sus propios programas y cómo lo hacen, así como si todas las aplicaciones pueden sincronizar datos del usuario automáticamente.

La aplicación Calendario, la Gmail™ y otras aplicaciones también pueden tener su propia configuración para controlar el modo de sincronización de los datos. Consulte las secciones correspondientes a estas aplicaciones para obtener más información.

## **Pantalla Configuración de cuentas y sincronización**

**Datos de fondo:** Marque para permitir que las aplicaciones sincronicen datos en el fondo (segundo plano), independientemente si está usando esas aplicaciones activamente o no. Al anular la selección de esta opción, se puede ahorrar energía de la batería y reducir (pero no limitar) el uso de datos.

**Sincroniz automática:** Marque para permitir que las aplicaciones sincronicen datos de acuerdo con su propio programa. Si anula la selección de esta opción, deberá tocar una cuenta de la lista que aparece en esta pantalla, y tocar la tecla Menú  $\blacksquare$  > Sincronizar **ahora** para sincronizar los datos de esa cuenta.

La sincronización de datos automática está inhabilitada si la opción **Datos de fondo** está desactivada. En ese caso, la caja de verificación **Sincroniz automática** aparece oscurecida.

**Administrar cuentas:** En el resto de esta pantalla se incluye una lista de las cuentas de Google y de otras cuentas que haya agregado al teléfono. Para más información sobre cómo agregar cuentas, consulte "Cuentas y Sincronización" en la página 145.

Si toca una cuenta en esta pantalla, se abrirá la pantalla de la cuenta. Backup assistant: Consulte "Configurar Backup Assistant<sup>SM"</sup> en la página 106.

### **Pantalla Cuenta**

Esta pantalla contiene diferentes opciones dependiendo del tipo de cuenta.

Para las cuentas de Google, incluye una lista de los tipos de datos que puede sincronizar con el teléfono, así como cajas de verificación para que pueda activar o desactivar la sincronización para cada tipo. También puede tocar la tecla Menú **目** > **Sincronizar ahora** para sincronizar los datos. Toque **Eliminar cuenta** para eliminar la cuenta y todos sus datos (contactos, correo, configuración, etc.). La primera cuenta de Google que agregó al teléfono no se puede eliminar 306Download from Www.Somanuals.com. All Manuals Search And Download. a menos que restablezca los valores predeterminados de fábrica del teléfono y borre todos los datos de usuario. Consulte "Pantalla Configuración de privacidad" en la página 307.

# **Configuración de privacidad**

Use esta configuración de privacidad para administrar sus informaciones personales.

## **Pantalla Configuración de privacidad**

**Hacer una copia de seguridad:** Marque para realizar una copia de seguridad de la configuración de su teléfono en los servidores de Google con su cuenta de Google. Si sustituye su teléfono, la configuración con copia de seguridad se restablecerá en el nuevo teléfono la primera vez que acceda a su cuenta de Google. Al seleccionar esta opción, se creará una copia de seguridad de una gran variedad de datos personales, incluidos las contraseñas Wi-Fi, los marcadores de buscador, una lista de las aplicaciones que ha instalado, las palabras que ha agregado al diccionario que se usa por el teclado en pantalla y la mayoría de las opciones de configuración de la aplicación Configuración. Algunas aplicaciones de los terceros también pueden gozar de la ventaja de esta función. Si anula la selección de esta opción, dejará de crearse la copia de seguridad de su configuración y se eliminarán las copias de seguridad existentes de los servidores de Google.

**Restaurar automáticamente:** Marque para permitir restaurar sus configuraciones y otros datos cuando instale una aplicación. Esta opción sólo se aplicará si esa aplicación fue previamente instalado y usado en este teléfono o en otro teléfono, y si accedió a la misma cuenta de Google y tomó la copia de seguridad de sus configuraciones.

**Restabl datos de fábrica:** Abre un cuadro de diálogo donde puede borrar todos los datos personales del almacenamiento interno Download from Www.Somanuals.com. All Manuals Search And Download. 307 del teléfono, incluida la información sobre la cuenta de Google y sobre cualquier otra cuenta, la configuración de su sistema y de las aplicaciones, y todas las aplicaciones que haya descargado. Al restablecer el teléfono no se borran las actualizaciones de software del sistema que haya descargado. Este diálogo también contiene una casilla de verificación para borrar los contenidos de almacenamiento del teléfono o de tarjetas microSD, que puede incluir a aquellos que han descargado o copiado allí, tales como música o fotos. Si restablece el teléfono de esta manera, la próxima vez que encienda el teléfono se le pedirá a volver a ingresar el mismo tipo de información, como cuando comenzó su teléfono por la primera vez. Consulte "Configuración inicial" en la página 28.

# **Configuración de tarjeta SD y almacenamiento del teléfono**

Use esta configuración para monitorear los espacios usados y disponibles en el teléfono y en la tarjeta microSD, y para administrar la tarjeta microSD.

## **Pantalla Configuración de la tarjeta SD y del almacenamiento**

#### **Tarjeta SD:**

**Espacio Total** y **Espacio disponible:** Muestran la cantidad de espacio en una tarjeta microSD que está instalada en el teléfono y la cantidad utilizada para almacenar fotografías, videos, música y otros archivos.

**Desmontar la tarjeta SD:** Desmonta la tarjeta microSD montada en el teléfono para que pueda formatearla o extraerla de forma segura cuando el teléfono esté encendido. Esta opción aparece oscurecida si no hay ninguna tarjeta microSD instalada, si ya la ha desactivado, o si la ha montado en su computadora.

**Formatear tarjeta SD:** Borra de forma permanente todo el contenido de la tarjeta microSD y la preparará para utilizar en el teléfono. Antes de formatear la tarjeta microSD debe desactivarla.

#### **Espacio de almac. interno del tel.**

**Espacio disponible:** Indica la cantidad de almacenamiento interno del teléfono que utiliza el sistema operativo, sus componentes, las aplicaciones (incluidas aquellas que haya descargado) y sus datos temporales y permanentes.

# **Configuración de USB**

Puede usar la pantalla Configuraciones de USB para configurar el menú emergente que se usa para seleccionar el modo USB al establecer una conexión USB, o para cambiar el modo USB.

## **Pantalla Configuraciones de USB**

**Preguntar cuando se conecta:** Marque para hacer presentar el menú emergente para la selección del modo USB cuando se usa la conexión USB.

**Conexion USB:** Toque para cambiar la modo de USB.

# **Configuración de idioma y del teclado**

Use esta configuración para seleccionar el idioma del texto del teléfono y para configurar el teclado en pantalla, incluidas las palabras que haya agregado a su diccionario.

## **Pantalla Configuración de idioma y del teclado**

*309*Configuraciones **Seleccionar idioma:** Abre la pantalla de idioma, donde puede seleccionar el idioma que usar para el texto en el teléfono. Los idiomas seleccionables son solamente **English** y **Español Diccionario del usuario:** Abre una lista de las palabras que ha agregado al diccionario. Toque una palabra para editarla o eliminarla. Toque la tecla Menú  $\blacksquare$  > Agregar para agregar una palabra. Download from Www.Somanuals.com. All Manuals Search And Download. 309

**Introducción texto XT9:** Consulte "Pantalla Opciones XT9 para introducir texto" en la página 310.

## **Pantalla Opciones XT9 para introducir texto**

La configuración de Entrada de Texto XT9 se aplica al teclado en pantalla XT9 que va instalado en el teléfono.

**Idiomas y opciones:** Le permite seleccionar dos idiomas que usar para el teclado en pantalla al estar el teléfono en el modo de Entrada de Texto XT9, es decir, **English** y **Español**. Si selecciona ambos de **English** y **Español**, el icono de cambio de idioma **D** aparecerá en el menú de iconos del teclado en pantalla. Cada vez que toca el icono de cambio de idioma , el idioma se cambia entre **English** y **Español**.

Para configurar el método de entrada con el idioma inglés o español, toque **English** o **Español** después de seleccionar el idioma que usar, y luego toque **Introducción desde el teclado** para hacer presentar la pantalla de entrada de teclado. Consulte "Pantalla Introducción desde el teclado" en la página 310.

**Preferencias:** Consulte "Pantalla Preferencias" en la página 311. **Tutorial:** Comienza a reproducir el tutorial de video para la Entrada de Texto XT9. El tutorial de video queda guardado en la tarjeta de microSD pre-instalada.

**Acerca de:** Muestra la información sobre la Entrada de Texto XT9 como su versión.

## **Pantalla Introducción desde el teclado**

**Teclado:** Marque para seleccionar el teclado QWERTY lleno se usa para la introdución de texto.

**Teclado reducido:** Marque para seleccionar teclado reducido se usa para la introdución de texto.

**Teclado telefónico:** Marque para seleccionar el teclado telefónico se use para la introdución de texto.

**Reselección de palabras:** Marque para permitir reseleccionar una palabra introducida previamente y hacer mostrar de nuevo la lista de selección para esa palabra.

**Predicción de la siguiente palabra:** Marque para permitir que una palabra se muestre de antemano en base al texto previamente introducido.

**Corrección automática:** Abre un cuadro de diálogo donde puede seleccionar el grado con que el XT9 IME corrija errores de ortografía a medida que se introduce un texto.

**Finalización de palabra:** Abre un cuadro de diálogo donde puede seleccionar el número de letras queridas para comenzar la terminación de palabras.

**Activar introducción por trazado:** Marque para habilitar la introdución de palabras trazando de tecla a tecla.

**Aceptación automática:** Marque para aceptar automáticamente las palabras con un espacio.

### **Pantalla Preferencias**

**Vibración al tocar la tecla:** Marque para permitir que el teléfono vibre brevemente cada vez que toque una tecla del teclado XT9 en pantalla.

**Sonido al tocar la tecla:** Marque para permitir que un breve sonido se reproduzca cada vez que toques una tecla del teclado XT9 en pantalla.

**Cambio automático a letras mayúsculas:** Marque para permitir que el teclado en pantalla escriba automáticamente en mayúscula la primera letra de una nueva sentencia.

**Puntuación automática:** Marque para permitir que un período se inserta automáticamente al tocar la tecla de espacio dos veces.

# **Configuración de entrada y salida por voz**

Use esta configuración para definir la función de entrada de voz y la del sintetizador de texto a voz de Android, para aquellas aplicaciones como TalkBack cuyas ventajas pueden aprovecharse. Consulte "Pantalla Configuración de accessibilidad" en la página 313.

## **Pantalla Configuración de entrada y salida de voz**

**Configuración de texto a voz:** Consulte "Pantalla Configuración de texto a voz" en la página 312.

### **Pantalla Configuración de texto a voz**

Si no tiene instalados los datos de sintetizador de voz, sólo es disponible la configuración de la opción **Instalar datos de voz**. **Escuchar un ejemplo:** Permite escuchar un breve ejemplo del sintetizador de voz que se reproduce con la configuración actual. **Usar siempre mi config:** Marque para usar la configuración de esta pantalla en lugar de la configuración de sintetizador de voz disponible en otras aplicaciones.

**Configuración predeterminada:** Abre un cuadro de diálogo donde puede configurar la aplicación de texto que desea usar, si tiene más de una aplicación instalada.

**Instalar datos de voz:** Si su teléfono no tiene datos de sintetizador de voz instalados, esta opción conectará el teléfono a Market y le guiará a lo largo del proceso de descarga e instalación de los datos. Esta opción no es disponible si los datos ya están instalados.

**Índice de voz:** Abre un cuadro de diálogo donde puede seleccionar la velocidad a la que desea que hable el sintetizador.

**Idioma:** Abre un cuadro de diálogo donde puede seleccionar el idioma del texto que desea que lea el sintetizador. Esta opción es muy útil cuando se utiliza junto con la opción **Usar siempre mi config** para garantizar que el texto se lea correctamente en distintas aplicaciones.

**Pico TTS:** Abre un cuadro de diálogo donde puede configurar Pico TTS.

# **Configuración de accesibilidad**

Use esta configuración para establecer la configuración de cualquier complemento de accesibilidad que haya instalado en el teléfono.

## **Pantalla Configuración de accesibilidad**

**Accesibilidad:** Marque para permitir habilitar todos los complementos de accesibilidad instalados.

**KickBack:** Marque para permitir que el teléfono vibre brevemente en forma de respuesta cuando navegue por la interfaz de usuario, cuando toque iconos, etc.

**SoundBack:** Marque para permitir que un sonido se produzca cuando navegue por la interfaz de usuario del teléfono.

**TalkBack:** Marque para permitir que un sintetizador de voz instalado enuncie las etiquetas y los nombres de los elementos cuando navegue por la interfaz de usuario del teléfono.

**El botón de encendido finaliza la llamada:** Marque para finalizar la llamada en curso al presionar la Tecla Encendido  $\circled{0}$ .

# **Configuración de fecha y hora**

Use esta configuración para establecer sus preferencias sobre cómo mostrar la fecha.

## **Pantalla Configuración de fecha y hora**

**Usar formato de 24 h:** Marque para mostrar la hora en formato de 24 horas (por ejemplo, 13:00 en lugar de 1:00 pm).

**Sel el formato de fecha:** Abre un cuadro de diálogo donde puede seleccionar el formato en el que se mostrará la fecha.

# **Acerca del teléfono**

La pantalla Acerca del teléfono incluye información sobre su teléfono.

### **Pantalla Acerca del teléfono**

**Actualiz del sistema:** Abre una pantalla que informa acerca de la disponibilidad de actualizaciones de software del sistema Android. Si la actualización es disponible, aparecerá un mensaje que dice "Tu sistema está actualizando ahora". Consulte "Actualizar el software del sistema de teléfono" en la página 62.

**Estado:** Abre la pantalla Estado, en la que se incluye una larga lista de información sobre la batería, el número de su teléfono, la conexión a la red móvil y otros detalles.

**Uso de la batería:** Abre una lista de las aplicaciones y los componentes del sistema operativo que ha utilizado desde la última vez que conectó el teléfono a una fuente de alimentación. Los elementos aparecen ordenados por la cantidad de energía que han utilizado. Toque una aplicación de la lista para ver detalles sobre el uso de energía y, si está disponible, toque una opcion para abrir una pantalla de configuración o información sobre ese componente o aplicación. Consulte "Optimizar la vida útil de la batería" en la página 60.

**Información legal:** Abre una pantalla en la que puede obtener información legal sobre el software incluido en el teléfono.

**Información de versión:** Indica los detalles sobre el número de modelo y versión del hardware y del software del sistema operativo su teléfono. Esta información será útil si necesita resolver algún problema con la ayuda del equipo de asistencia técnica de su operador.

# **Seguridad**

## **Información de seguridad de la TIA**

Lo que sigue es la Información completa de seguridad de la TIA (Asociación de la industria de las telecomunicaciones) sobre teléfonos inalámbricos de mano.

## **E** Sugerencias para un funcionamiento más eficiente

No toque sin necesidad la antena cuando el teléfono esté en uso. El contacto con la antena afecta la calidad de las comunicaciones y puede producir un innecesario exceso de consumo del teléfono.

### **Manejo**

Hablar por teléfono mientras conduce es extremadamente peligroso y es ilegal en algunos estados. Recuerde, la seguridad es lo más importante. Compruebe las leyes y reglamentos referidos al uso de teléfonos inalámbricos en las áreas donde usted maneja y cúmplalas siempre.

Si debe utilizar el teléfono mientras conduce:

- Preste toda su atención al conducir. Manejar con seguridad es su primera responsabilidad.
- Opere con manos libres y/o de un toque, use marcado rápido y los modos de respuesta automática.
- Salga del camino y estaciónese antes de hacer o recibir una llamada.

Las bolsas de aire (air bags) se despliegan con gran fuerza. NO ubique objetos, incluyendo equipos inalámbricos fijos o portátiles, en el área de la bolsa de aire o despliegue de la misma.

Seguridad

Si los equipos inalámbricos en el vehículo están instalados inadecuadamente y la bolsa de aire se despliega, puede provocar heridas graves.

#### *¡Advertencia!*

El incumplimiento de estas instrucciones puede causar heridas personales graves y posibles daños a la propiedad.

### **E** Dispositivos Electrónicos

Su teléfono inalámbrico portátil es un transmisor y receptor de radio de baja frecuencia. Cuando está ENCENDIDO, recibe y también emite señales de radiofrecuencia (RF).

La mayoría del equipo electrónico moderno está blindado contra las señales de RF. Sin embargo, algunos equipos electrónicos pueden no estar blindados contra las señales de RF de su teléfono inalámbrico. Por lo tanto, el uso de su teléfono se debe limitar a determinadas situaciones.

#### **Marcapasos**

La Asociación de fabricantes de la industria médica recomienda una separación mínima de quince centímetros o seis (6) pulgadas entre el teléfono inalámbrico de mano y un marcapasos para evitar la posible interferencia con éste. Estas recomendaciones son coherentes con las investigaciones independientes y las recomendaciones de Investigación en tecnología inalámbrica.

Nunca se acerque a menos de seis (6) pulgadas (15 cm) de una persona que tenga un marcapasos implantado mientras usa el teléfono. Hacerlo puede tener como resultado una interferencia con el funcionamiento del marcapasos.

Las personas con marcapasos:

- Deben SIEMPRE mantener el teléfono a más de quince centímetros (seis pulgadas) del marcapasos cuando el teléfono esté encendido;
- No deben llevar el teléfono en un bolsillo del pecho.
- Deben usar la oreja opuesta al marcapasos para reducir al mínimo la posibilidad de interferencia.

• Deben apagar el teléfono de inmediato si tienen motivo para sospechar que está ocurriendo una interferencia.

### **Aparatos para la sordera**

Algunos teléfonos inalámbricos digitales pueden interferir con algunos aparatos para la sordera. En caso de presentarse tal interferencia, es recomendable que consulte con su proveedor de servicio (o llame a la línea de servicio al cliente para comentar las opciones a su alcance).

## **Otros dispositivos médicos**

Si usa cualquier otro dispositivo médico personal, consulte al fabricante de dicho dispositivo para saber si está adecuadamente blindado contra la energía de RF externa. Su médico puede ayudarle a obtener esta información.

### **Centros de atención médica**

Apague el teléfono cuando esté en instalaciones de atención médica en las que haya letreros que así lo indiquen. Los hospitales o las instalaciones de atención médica pueden emplear equipos que podrían ser sensible a la energía de RF externa.

## **K** Vehículos

Las señales de RF pueden afectar a los sistemas electrónicos mal instalados o blindados de manera inadecuada en los vehículos automotores. Pregunte al fabricante o a su representante respecto de su vehículo.

También debe consultar al fabricante de cualquier equipo que haya añadido a su vehículo.

### **E** Instalaciones con letreros

Apague el teléfono en cualquier instalación donde así lo exijan los letreros de aviso.

## **Aeronaves**

Los reglamentos de la FCC prohíben el uso del teléfono en el aire. Apague el teléfono antes de abordar una aeronave.

Siempre solicite y obtenga el consentimiento y la aprobación previos de un representante autorizado de la aerolínea antes de usar su teléfono a bordo de una aeronave. Siempre siga las instrucciones de los representantes de la aerolínea cada vez que use el teléfono a bordo de una aeronave, para evitar cualquier interferencia posible con los equipos electrónicos aéreos.

## **K** Áreas de explosivos

Para evitar la interferencia en zonas donde se realicen explosiones, apague el teléfono cuando esté en estos sitios o en áreas con letreros que indiquen: "Apague las radios de dos vías". Obedezca todos los letreros e instrucciones.

### ■ Atmósfera potencialmente explosiva

Apague el teléfono cuando esté en un área con una atmósfera potencialmente explosiva y obedezca todos los letreros e instrucciones. Las chispas en dichas áreas pueden causar una explosión o un incendio que den como resultado lesiones personales o incluso la muerte.

Las áreas con una atmósfera potencialmente explosiva están claramente marcadas con frecuencia, pero no siempre. Entre las áreas potenciales tenemos: las áreas de abastecimiento de combustible (como las gasolineras), bajo tapa en barcos, instalaciones de almacenamiento o transferencia de combustible o sustancias químicas, vehículos que usen gas de petróleo licuado 318Download from Www.Somanuals.com. All Manuals Search And Download. (como propano o butano), áreas en las que el aire contenga sustancias químicas o partículas (como granos, polvo o polvo metálico) y cualquier otra área en la que normalmente sería recomendable que apagara el motor de su vehículo.

# **Información de seguridad para la exposición a radiofrecuencias de la Comisión Federal de Comunicaciones (FCC)**

*¡Advertencia!*

Lea esta información antes de usar.

En agosto de 1996 la Comisión Federal de Comunicaciones (FCC) de los Estados Unidos con su medida del Informe y Orden FCC 96-326 adoptó un estándar de seguridad actualizado para la exposición de personas a la energía electromagnética de radiofrecuencia emitida por los transmisores regulados por la FCC. Esos lineamientos son congruentes con el estándar de seguridad que establecieron con anterioridad tanto los Estados Unidos como los organismos internacionales de normalización. El diseño de este teléfono cumple con los lineamientos de la FCC y estas normas internacionales.

## $\blacksquare$  Información de SAR

### **ESTE MODELO DE TELÉFONO CUMPLE CON LOS REQUISITOS GUBERNAMENTALES DE EXPOSICIÓN A LAS ONDAS DE RADIO.**

Este modelo de teléfono cumple con los requisitos gubernamentales de exposición a las ondas de radio. Su teléfono inalámbrico es un transmisor y receptor de radio.

Está diseñado y fabricado para que no supere los límites de emisión para la exposición a energía de radiofrecuencia (RF) establecidos

por la Comisión Federal de Comunicaciones del gobierno de EE.UU. Estos límites son parte de unos lineamientos generales y establecen los niveles permitidos de energía de radiofrecuencia para la población en general. Estos lineamientos están basados en estándares que desarrollaron organizaciones científicas independientes por medio de una evaluación periódica y exhaustiva de los estudios científicos. Los estándares incluyen un notable margen de seguridad diseñado para garantizar la salud de todas las personas sin importar su edad o condición física.

El estándar de exposición para los teléfonos celulares inalámbricos emplea una unidad de medida llamada Tasa de absorción específica o SAR. El límite de SAR establecido por la FCC es de 1,6 W/kg. Las pruebas de SAR se realizan usando posiciones de funcionamiento estándar especificadas por la FCC con el teléfono transmitiendo a su nivel de energía certificado más alto en todas las bandas de frecuencia probadas. Aunque la SAR se determina al nivel de potencia más alto certificado, el nivel de SAR real del teléfono en funcionamiento puede estar muy por debajo del valor máximo. Dado que el teléfono está diseñado para funcionar a varios niveles de potencia para usar sólo la necesaria para llegar a la red, en general, mientras más cerca esté de una antena de estación de base inalámbrica, menor será la emisión de potencia.

Antes de que un modelo de teléfono esté disponible para su venta al público, debe probarse y certificarse ante la FCC que demostrar que no supera el límite establecido por el gobierno para la exposición segura. Las pruebas se realizan en posiciones y ubicaciones (por ejemplo, en la oreja y llevándolo en el cuerpo) según lo demanda la FCC para cada modelo.

Para el funcionamiento cerca del cuerpo, este teléfono se ha puesto a la prueba y cumple con los requisitos de la FCC sobre la exposición a la radiofrecuencia, cuando se usa con un accesorio que no contenga

ningún metal y que posicione el teléfono a una distancia mínima de 2,0 cm a partir del cuerpo. El no cumplimiento de dichas restricciones pueden resultar en la violación de los requisitos de la FCC sobre la exposición a la radiofrecuencia.

El valor SAR más alto de este modelo de teléfono cuando se probó usándolo cerca del oído es de 1,13 W/kg y al usarlo en el cuerpo, como se describe en esta guía del usuario es de 1,44 W/kg (las mediciones de uso en el cuerpo difieren según los modelos de teléfono en función de los accesorios disponibles y los requisitos de la FCC). Aun cuando puede haber diferencias entre los niveles de SAR de varios teléfonos y en varias posiciones, todos ellos cumplen el requisito gubernamental para una exposición segura.

La FCC ha otorgado una Autorización de equipo para este modelo de teléfono con todos los niveles de SAR reportados y evaluados en cumplimiento de los lineamientos de emisión de radiofrecuencias de la FCC.

La información sobre SAR de este modelo de teléfono está archivada con la FCC y puede encontrarse en la sección Display Grant (Mostrar subvención) de http://www.fcc.gov/oet/ea/fccid después de buscar la ID TYKNX9320 de la FCC. Se puede encontrar información adicional sobre Tasas de absorción específica (SAR) en el sitio Web de la Asociación de la Industria de las Telecomunicaciones Celulares (Cellular Telecommunications Industry Association, CTIA) en http:// www.ctia.org.

\* En Estados Unidos y Canadá, el límite de SAR de los teléfonos celulares usados por el público es de 1.6 watts/kg (W/kg) promediados sobre un gramo de tejido. El estándar incluye un margen sustancial de seguridad para dar una protección adicional al público y para tomar en cuenta cualquier variación en las mediciones.

Este equipo ha sido probado y cumple con los límites para dispositivos digitales de Clase B expresados en la Parte 15 de las Reglas de la FCC. Estos límites se han fijado para ofrecer una protección razonable contra interferencias en instalaciones residenciales. Este equipo genera, usa y puede emitir energía de radiofrecuencia y, si no se instala y utiliza según las instrucciones, puede causar interferencias en las comunicaciones de radio. Sin embargo, este aviso no es una garantía de que la interferencia no se producirá en una determinada instalación. Si este equipo causa interferencias a la recepción de televisión que puedan determinarse apagando y encendiendo el equipo, el usuario puede probar alguna de las siguientes medidas:

- Reorientar o cambiar de lugar la antena receptora.
- Aumentar la distancia entre el equipo y el receptor.
- Conectar el equipo a una toma de corriente que esté en un circuito distinto al del receptor.
- Consultar al distribuidor o a un experto en radio/TV.

## ■ Información sobre el Cumplimiento de las Reglas **FCC**

Este dispositivo cumple con la parte 15 del reglamento de la FCC. Su operación está sujeta a las siguientes dos condiciones:

(1) Este dispositivo no puede generar interferencia nociva, y

(2) Este dispositivo debe aceptar cualquier interferencia recibida. Inclusive la interferencia que pueda provocar un funcionamiento

#### inadecuado. **PRECAUCIÓN**

El usuario que introduzca cambios o modificaciones en la unidad sin aprobación expresa del fabricante hará nula la autoridad de usuario para operar el equipo.
# **Información de FDA**

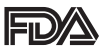

Administración de Drogas y Alimentos de los Estados Unidos Hechos acerca de los teléfonos celulares Información al consumidor acerca de los teléfonos inalámbrico

### k **¿Qué tipos de teléfonos son el tema de esta actualización?**

El término "teléfonos inalámbricos" se refiere a los teléfonos inalámbricos de mano con antenas interconstruidas, con frecuencia llamados teléfonos "celulares", "móviles" o "PCS". Estos tipos de teléfonos inalámbricos pueden exponer al usuario a una energía de radiofrecuencia (RF) mensurable debido a la corta distancia entre el teléfono y la cabeza del usuario. Estas exposiciones a RF están limitadas por los lineamientos de seguridad de la FCC que se desarrollaron con indicaciones de la FDA y otras dependencias federales de salud y seguridad. Cuando el teléfono se encuentra a distancias mayores del usuario, la exposición a RF es drásticamente menor, porque la exposición a RF de una persona disminuye rápidamente al incrementarse la distancia de la fuente. Los así llamados "teléfonos inalámbricos" que tienen una unidad de base conectada al cableado telefónico de una casa habitualmente funcionan a niveles de potencia mucho menores y por tanto producen exposiciones a RF que están muy por debajo de los límites de seguridad de la FCC.

## k **¿Representan un riesgo para la salud los teléfonos inalámbricos?**

**1323** La evidencia científica disponible no muestra que haya ningún problema de salud asociado con el uso de teléfonos inalámbricos. Sin embargo, no hay pruebas de que los teléfonos inalámbricos sean Download from Www.Somanuals.com. All Manuals Search And Download.

totalmente seguros.

Los teléfonos inalámbricos emiten bajos niveles de energía de radiofrecuencia (RF) en el rango de microondas cuando se usan. También emiten muy bajos niveles de RF cuando están al estar visualizada la pantalla de reposo. Mientras que altos niveles de RF pueden producir efectos en la salud (calentando los tejidos), la exposición a RF de bajo nivel no produce efectos de calentamiento y no causa efectos conocidos adversos para la salud. Muchos estudios sobre la exposición a RF de bajo nivel no han encontrado ningún efecto biológico. Algunos estudios han sugerido que puede haber algunos efectos biológicos, pero tales conclusiones no se han visto confirmadas por investigaciones adicionales. En algunos casos, los investigadores han tenido dificultades en reproducir tales estudios o en determinar el motivo de las inconsistencias en los resultados.

#### k **¿Cuál es el papel de la FDA en cuanto a que los teléfonos inalámbricos sean seguros?**

Según las leyes, la FDA no comprueba la seguridad de los productos para el consumidor que emitan radiación antes de que puedan venderse, como sí lo hace con los nuevos medicamentos o dispositivos médicos. No obstante, la agencia tiene autoridad para emprender acciones si se demuestra que los teléfonos inalámbricos emiten energía de radiofrecuencia (RF) a un nivel que sea peligroso para el usuario. En tal caso, la FDA podría exigir a los fabricantes de teléfonos inalámbricos que informaran a los usuarios del riesgo para la salud y reparar, reemplazar o sacar del mercado los teléfonos de modo que deje de existir el riesgo. Aunque los datos científicos existentes no justifican que la FDA emprenda acciones reglamentarias, la agencia ha instado a la industria de los teléfonos inalámbricos para que dé determinados pasos, entre ellos los siguientes:

- Apoyar la investigación necesaria sobre los posibles efectos biológicos de las radiofrecuencias del tipo que emiten los teléfonos inalámbricos,
- Diseñar teléfonos inalámbricos de tal modo que se minimice la exposición del usuario a RF que no sea necesaria para la función del dispositivo y
- Cooperar para dar a los usuarios de teléfonos inalámbricos la mejor información sobre los posibles efectos del uso de los teléfonos inalámbricos sobre la salud humana.

La FDA pertenece a un grupo de trabajo interinstitucional de dependencias federales que tienen responsabilidad en distintos aspectos de la seguridad de la RF para garantizar la coordinación de esfuerzos a nivel federal.

Las siguientes instituciones pertenecen a este grupo de trabajo:

- National Institute for Occupational Safety and Health (Instituto nacional para la seguridad y salud laborales)
- Environmental Protection Agency (Agencia de protección medioambiental)
- Comisión Federal de Comunicaciones
- Occupational Safety and Health Administration (Administración de la seguridad y salud laborales)

• National Telecommunications and Information Administration (Administración nacional de telecomunicaciones e información) El National Institutes of Health también participa en algunas actividades del grupo de trabajo interinstitucional. La FDA comparte las responsabilidades reglamentarias sobre los teléfonos inalámbricos con la Comisión federal de comunicaciones (FCC). Todos los teléfonos que se venden en EE.UU. deben cumplir con los lineamientos de seguridad de la FCC que limitan la exposición a radiofrecuencias. La FCC depende de la FDA y de otras instituciones de salud para las cuestiones de seguridad de los Download from Www.Somanuals.com. All Manuals Search And Download. teléfonos inalámbricos.

La FCC también regula las estaciones de base de las cuales dependen los teléfonos inalámbricos. Mientras que estas estaciones de base funcionan a una potencia mayor que los teléfonos inalámbricos mismos, la exposición a RF que recibe la gente de estas estaciones de base es habitualmente miles de veces menor de la que pueden tener procedente de los teléfonos inalámbricos. Las estaciones de base, por tanto no están sujetas a las cuestiones de seguridad que se analizan en este documento.

### k **¿Cuáles son los resultados de la investigación que ya se ha realizado?**

La investigación realizada hasta la fecha ha producido resultados contradictorios y muchos estudios han sufrido de fallas en sus métodos de investigación. Los experimentos con animales que investigan los efectos de la exposición a las energías de radiofrecuencia (RF) características de los teléfonos inalámbricos han producido resultados contradictorios que con frecuencia no pueden repetirse en otros laboratorios. Algunos estudios con animales, sin embargo, sugieren que bajos

niveles de RF podrían acelerar el desarrollo del cáncer en animales de laboratorio. Sin embargo, muchos de los estudios que mostraron un desarrollo de tumores aumentado usaron animales que habían sido alterados genéticamente o tratados con sustancias químicas causantes de cáncer de modo que estuvieran predispuestos a desarrollar cáncer aún sin la presencia de una exposición a RF. Otros estudios expusieron a los animales a RF durante períodos de hasta 22 horas al día.

Estas condiciones no se asemejan a las condiciones bajo las cuales la gente usa los teléfonos inalámbricos, de modo que no sabemos con certeza qué significan los resultados de dichos estudios para la salud humana.

Tres grandes estudios epidemiológicos se han publicado desde diciembre de 2000. Entre ellos, los estudios investigaron cualquier posible asociación entre el uso de teléfonos inalámbricos y el cáncer primario del cerebro, glioma, meningioma, o neuroma acústico, tumores del cerebro o de la glándula salival, leucemia u otros tipos de cáncer. Ninguno de los estudios demostró la existencia de ningún efecto dañino para la salud originado en la exposición a RF de los teléfonos inalámbricos. No obstante, ninguno de los estudios puede responder a preguntas sobre la exposición a largo plazo, ya que el período promedio de uso del teléfono en estos estudios fue de alrededor de tres años.

## k **¿Qué investigaciones se necesitan para decidir si la exposición a RF de los teléfonos inalámbricos representa un riesgo para la salud?**

Una combinación de estudios de laboratorio y estudios epidemiológicos de gente que utiliza teléfonos inalámbricos efectivamente proporcionaría algunos de los datos necesarios. Dentro de algunos años se podrán realizar estudios de exposición animal durante toda la vida. Sin embargo, se necesitarían grandes cantidades de animales para proporcionar pruebas confiables de un efecto promotor del cáncer, si existiera. Los estudios epidemiológicos pueden proporcionar datos directamente aplicables a poblaciones humanas, pero puede ser necesario un seguimiento de 10 años o más para proporcionar respuestas acerca de algunos efectos sobre la salud, como lo sería el cáncer. Esto se debe a que al intervalo entre el momento de la exposición a un agente cancerígeno y el momento en que se desarrollan los tumores, en caso de hacerlo, puede ser de muchos, muchos años. La interpretación de los estudios epidemiológicos se ve entorpecida por la dificultad de medir la exposición real a RF durante el uso cotidiano de los teléfonos inalámbricos. Muchos factores afectan esta medición, como el ángulo Download from Www.Somanuals.com. All Manuals Search And Download. al que se sostiene el teléfono, o el modelo de teléfono que se usa.

## k **¿Qué está haciendo la FDA para averiguar más acerca de los posibles efectos en la salud de la RF de los teléfonos inalámbricos?**

La FDA está trabajando con el U.S. National Toxicology Program (Programa nacional de toxicología de EE.UU.) y con grupos de investigadores en todo el mundo para asegurarse de que se lleven a cabo estudios de alta prioridad con animales para ocuparse de importantes preguntas referentes a los efectos de la exposición a la energía de radiofrecuencia (RF).

La FDA ha sido un participante líder en el Proyecto de campos electromagnéticos (EMF) internacional de la Organización Mundial de la Salud desde su origen en 1996. Un importante resultado de este trabajo ha sido el desarrollo de una agenda detallada de necesidades de investigación que ha impulsado el establecimiento de nuevos programas de investigación por todo el mundo. El proyecto también ha ayudado a desarrollar una serie de documentos de información pública sobre temas de EMF.

La FDA y la Asociación de Telecomunicaciones e Internet Celular (CTIA) tienen un Acuerdo de investigación y desarrollo en colaboración (CRADA) formal para realizar investigaciones sobre la seguridad de los teléfonos inalámbricos. La FDA proporciona la supervisión científica, recibiendo informes de expertos de organizaciones gubernamentales, de la industria y académicas.

La investigación patrocinada por la CTIA se realiza por medio de contratos con investigadores independientes. La investigación inicial incluirá tanto estudios de laboratorio como estudios de los usuarios de teléfonos inalámbricos.

El CRADA también incluirá una amplia evaluación de las necesidades de investigación adicionales en el contexto de los más recientes desarrollos de investigación del mundo.

## k **¿Qué pasos puedo dar para reducir mi exposición a la energía de radiofrecuencia de mi teléfono inalámbrico?**

Si estos productos presentan un riesgo, cosa que en este momento no sabemos que ocurra, es probablemente muy pequeño. Pero si le preocupa evitar incluso los riesgos potenciales, puede tomar en cuenta estos consejos sencillos para reducir al mínimo su exposición a la energía de radiofrecuencia (RF). Dado que el tiempo es un factor clave en la cantidad de exposición que una persona puede recibir, la reducción del tiempo dedicado al uso de teléfonos inalámbricos reducirá la exposición a RF.

• Si debe mantener conversaciones prolongadas con teléfonos inalámbricos todos los días, puede aumentar la distancia entre su cuerpo y la fuente de la RF, dado que el nivel de exposición cae drásticamente con la distancia. Por ejemplo, podría usar un auricular y llevar el teléfono inalámbrico lejos del cuerpo o usar teléfonos inalámbricos conectados a una antena remota.

Reiteramos que los datos científicos no demuestran que los teléfonos inalámbricos sean dañinos. Pero si le preocupa la exposición a RF de estos productos, puede usar medidas como las descritas arriba para reducir su exposición a RF producto del uso de teléfonos inalámbricos.

## ■ ¿Qué hay del uso de teléfonos inalámbricos por **parte de los niños?**

La evidencia científica no muestra ningún peligro para los usuarios de teléfonos inalámbricos, incluidos los niños y adolescentes. Si desea reducir la exposición a la energía de radiofrecuencia (RF), las medidas arriba indicadas se aplicarían a niños y adolescentes que usen teléfonos inalámbricos. La reducción del tiempo de uso de teléfonos inalámbricos y aumentar la distancia entre el usuario y la fuente de RF disminuirá la exposición a RF.

Algunos grupos patrocinados por otros gobiernos han aconsejado que se desaliente el uso de teléfonos inalámbricos del todo para los niños. Por ejemplo, el gobierno del Reino Unido distribuyó volantes con una recomendación similar en diciembre de 2000. Señalaron que no hay pruebas de que el uso de teléfonos inalámbricos cause tumores cerebrales u otros efectos dañinos. Su recomendación para que se limitara el uso de teléfonos inalámbricos por parte de los niños era estrictamente precautoria, no estaba basada en ninguna evidencia científica de que exista ningún riesgo para la salud.

### k **¿Los equipos manos libres para teléfonos inalámbricos reducen los riesgos de la exposición a las emisiones de RF?**

Ya que no existen riesgos conocidos de la exposición a emisiones de RF de los teléfonos inalámbricos, tampoco existe una razón para creer que los equipos manos libres reducen dichos riesgos. Los equipos manos libres pueden ser utilizados con teléfonos inalámbricos para su conveniencia y comodidad. Estos sistemas reducen la absorción de la energía de RF en la cabeza debido a que el teléfono, que es la fuente de las emisiones de RF, no estará colocado contra la cabeza.

Por otro lado, si el teléfono se encuentra en la cintura u otra parte del cuerpo mientras está en uso, entonces esa parte del cuerpo absorberá más energía de RF. Se exige que los teléfonos inalámbricos comercializados en los EE.UU. reúnan los requisitos de seguridad independientemente de si se utilizan contra la cabeza o el cuerpo. Cualquier configuración debe ser conforme al límite de seguridad.

## ■ *;* **Realmente funcionan los accesorios de los teléfonos inalámbricos que afirman que protegen la cabeza de la radiación de RF?**

Ya que no existen riesgos conocidos de la exposición a emisiones de RF de los teléfonos inalámbricos, tampoco existe una razón para creer que los accesorios que afirman que protegen la cabeza de estas emisiones reduzcan dichos riesgos. Algunos productos que afirman que protegen al usuario de la absorción de RF utilizan estuches especiales para teléfonos, mientras que otros requieren tan sólo de un accesorio metálico sujetado al teléfono. Los estudios han demostrado que, por lo general, estos productos no funcionan como se lo anuncia. A diferencia de los equipos "manos libres", estos supuestos "escudos" pueden interferir en el funcionamiento adecuado del teléfono. Se puede forzar el teléfono para que incremente su poder con el fin de lograr una determinada compensación, lo que puede provocar un aumento en la absorción de RF. En febrero de 2002, la Comisión Federal de Comercio (FTC) denunció a dos compañías que vendían dispositivos y que alegaban que éstos protegían a los usuarios de teléfonos inalámbricos de la radiación, por realizar declaraciones fraudulentas e injustificadas. De acuerdo con la FTC, los demandados carecían de una base razonable para respaldar su declaración.

#### k **¿Qué hay de la interferencia de los teléfonos inalámbricos con el equipo médico?**

**331** La energía de radiofrecuencia (RF) de los teléfonos inalámbricos puede interactuar con algunos dispositivos electrónicos. Por este motivo, la FDA ayudó al desarrollo de un método de prueba detallado para medir la interferencia electromagnética (EMI) de los teléfonos inalámbricos en los marcapasos implantados y los desfibriladores. El método de prueba ahora es parte de un estándar patrocinado por la Asociación para el avance de la instrumentación médica (Association Download from Www.Somanuals.com. All Manuals Search And Download.

for the Advancement of Medical Instrumentation, AAMI). El borrador final, un esfuerzo conjunto de la FDA, los fabricantes de dispositivos médicos y otros grupos, se concluyó a fines de 2000. Este estándar permitirá a los fabricantes asegurarse de que los marcapasos cardiacos y los desfibriladores estén a salvo de EMI de teléfonos inalámbricos.

La FDA ha probado aparatos para la sordera para determinar si reciben interferencia de los teléfonos inalámbricos de mano y ayudó a desarrollar un estándar voluntario patrocinado por el Instituto de Ingenieros en Electrónica y Electricidad (IEEE). Este estándar especifica los métodos de prueba y los requisitos de desempeño de los aparatos para la sordera y los teléfonos inalámbricos de modo que no ocurra ninguna interferencia cuando una persona use al mismo tiempo un teléfono y un aparato para la sordera que sean "compatibles". Este estándar fue aprobado por la IEEE en 2000. La FDA sigue supervisando el uso de los teléfonos inalámbricos para detectar posibles interacciones con otros dispositivos médicos. Si se determinara que se presenta una interferencia dañina, la FDA realizará las pruebas necesarias para evaluar la interferencia y trabajará para resolver el problema.

Para obtener mayor información, visite el sitio Web de la FDA en http://www.fda.gov (bajo "c" en el indice tematico, selecciona Cell Phones [telefonos celulares] > Research [investigacion]).

## **Llamadas de emergencia**

determines of the segment of the segment of the segment of the segment of the segment of the segment of the segment of the segment of the segment of the segment of the segment of the segment of the segment of the segment o Nunca dependa exclusivamente de su teléfono inalámbrico para comunicaciones esenciales (por ej., emergencias médicas), si puede evitarlo, ya que el teléfono inalámbrico requiere de una combinación compleja de señales de radio, estaciones repetidoras y redes terrestres para su funcionamiento. Por consiguiente, no siempre será posible realizar llamadas de emergencia bajo cualquier circunstancia con cualquiera de los sistemas de teléfonos inalámbricos. Sin 332Download from Www.Somanuals.com. All Manuals Search And Download. embargo, su teléfono inalámbrico puede ser el único medio de comunicación disponible en la escena de un accidente. Cuando realice una llamada de emergencia, siempre brinde al receptor toda la información necesaria de la forma más precisa posible. Nunca finalice una llamada de emergencia hasta que haya recibido la aclaración para hacerlo.

## ■ Normas del 911 mejorado (Enhanced 911 ó E911) de **la FCC**

### **Antecedentes históricos**

La Comisión Federal de Comunicaciones (FCC) exige que las empresas de comunicaciones inalámbricas transmitan tanto la información específica de la ubicación en latitud y longitud (Identificación automática de ubicación = ALI) como las llamadas al "911" a los puntos de respuesta de seguridad pública (PSAP) para identificar la ubicación de la persona que llama en caso de emergencia. Por lo general, las normas exigen que las empresas de comunicaciones identifiquen la ubicación de la persona que llama al E911 dentro de los 50 metros de la ubicación real para el 67 por ciento de las llamadas y dentro de los 150 metros de la ubicación real para el 95 por ciento de las llamadas.

## ■ Capacidad de ALI del CASIO G'zOne Commando<sup>™</sup>

El Commando™ es un teléfono apto para ALI equipado con un receptor GPS (Sistema de Posicionamiento Global) que es compatible con una red de satélites GPS apta para ALI que cumple con los requisitos de ALI de la FCC.

La conformidad de la red con los requisitos de la FCC mencionados anteriormente depende de: (a) el uso de tecnología digital mediante la red inalámbrica; (b) que las señales del satélite GPS puedan alcanzar el teléfono (por e j., estas transmisiones no siempre funcionan en espacios cerrados); y (c) que las señales del teléfono alcancen las

"estaciones base" (las condiciones atmosféricas y ambientales pueden causar variaciones en el teléfono al recibir la intensidad de la señal).

La transmisión de la información de ALI también está sujeta, en parte, a las restricciones del sistema dentro de la red inalámbrica a la que se transmite la señal del E911 y sobre la cual PCD no tiene control. Por último, se informa a los clientes que la capacidad de ALI del Commando se utilizará únicamente con fines del E911.

## **911 en modo de bloqueo**

El servicio de llamada al "911" está disponible incluso en el modo de bloqueo.

- **1.** Toque **Llamada de emergencia**.
- **2.** Ingrese "911" y toque el icono Llamar
- **3.** La llamada se conecta.
- **4.** El teléfono sale del modo de bloqueo durante 5 minutos.
- **5.** Para salir del modo de emergencia, presione la Tecla Encendido  $\circledcirc$ .

## **911 cómo utilizar cualquier sistema disponible**

- **1.** Toque **Llamada de emergencia**.
- **2.** Ingrese "911" y toque el icono Llamar
- **3.** La llamada se conecta.
- **4.** El teléfono continúa en el modo de emergencia durante 5 minutos.
- **5.** Para salir del modo de emergencia, presione la Tecla Encendido  $\circledcirc$ .

# **Cumplimiento de otras regulaciones de la FCC**

## **E** Procedimientos de funcionamiento

Nunca viole ninguna de las siguientes Normas y Regulaciones de la FCC cuando utilice su Teléfono celular. Dichas violaciones serán penadas con multas, el encarcelamiento o ambos.

- Nunca utilice un lenguaje obsceno, indecente o profano.
- Nunca utilice su teléfono celular para enviar llamadas falsas de socorro.
- Nunca intervenga o intercepte de alguna manera una llamada telefónica, a menos que haya obtenido con anticipación el consentimiento de las partes que participan de la llamada.
- Nunca realice llamadas anónimas para perturbar, hostigar u ofender a otras personas.
- Nunca transfiera el pago a otra cuenta sin autorización, para evitar abonar el servicio.
- Nunca interfiera otras comunicaciones de radio deliberadamente o con malicia.
- Nunca se rehuse a ceder la línea cuando le informen que es necesaria para realizar una llamada de emergencia. Así mismo, nunca tome posesión de una línea al afirmar falsamente que la necesita para una emergencia.

## **Seguridad general E** Precauciones

Su teléfono inalámbrico portátil es un equipo de alta calidad. Antes de utilizarlo, lea todas las instrucciones y las notas de precaución sobre el producto, la batería y el adaptador/cargador.

El incumplimiento de las instrucciones que se detallan a continuación podría resultar en una lesión corporal y/o daño a la propiedad graves debido a filtraciones de líquidos, incendio o ruptura de la batería.

NO utilice o guarde este equipo en un lugar expuesto a altas

temperaturas, como por ejemplo, cerca de una llama abierta o un equipo que emita calor.

NO deje caer el aparato y no lo someta a impactos fuertes. Cuando no lo utilice, colóquelo sobre una superficie firme a fin de prevenir posibles daños debido a la inestabilidad.

NO exponga este equipo a la lluvia o a bebidas derramadas.

NO utilice accesorios no autorizados.

NO desarme el teléfono o sus accesorios. Si su unidad requiere un servicio o una reparación, llévelo a un centro autorizado de servicios para celulares de PCD. Si la unidad es desarmada, puede existir el riesgo de descarga eléctrica o incendio.

NO coloque este equipo dentro de un microondas o receptáculo presurizado. Puede causar una explosión, la falla del producto o un incendio.

NO arroje este equipo al fuego o al calor. Puede causar una explosión o un incendio.

NO ocasione un cortocircuito en la terminal. También, proteja la terminal para que los objetos conductores, como metal o mina de un lápiz, no hagan contacto con o queden atrapados en la terminal. Puede causar un incendio o la falla del producto.

Al conectar el Cargador USB de Pared, no exponga la correa de metal o el accesorio al enchufe. Puede causar un incendio, una descarga eléctrica, una lesión o una falla del producto.

Para evitar el riesgo de descargas eléctricas, no utilice este equipo mientras hay una tormenta eléctrica en el exterior.

El equipo no es a prueba de agua. Al colocarlo debajo del grifo o la ducha y someterlo a la presión del agua o al sumergirlo en agua durante mucho tiempo, la garantía perderá su validez debido a que el equipo se convertirá en un objeto no reparable. Si, por accidente, derrama sobre el equipo un líquido, como por ejemplo agua, quite el líquido con un paño limpio y seco. Al utilizar este equipo adherido con líquidos, puede causar una acumulación de calor, un incendio,

la falla del producto o una descarga eléctrica. Este dispositivo no es resistente al calor. No lo coloque dentro de un baño caliente o en jabón líquido. Nunca toque la terminal de carga del equipo con su mano o los dedos. Puede causar una descarga eléctrica, lesión o falla del producto. Si el dispositivo no completa la recarga dentro del período de tiempo especificado, detenga la carga. Puede causar un derrame, una acumulación de calor, una explosión o un incendio. Si el aparato se daña al dejarlo caer y las piezas internas quedan al descubierto, no toque estas piezas expuestas. Puede recibir una descarga eléctrica o lesionarse con las piezas dañadas. Llame al servicio de atención al cliente para obtener asistencia.

No coloque el equipo en áreas inestables, como bancos poco firmes o lugares inclinados. El equipo puede caer y causar daños. También tenga cuidado con los impactos, particularmente durante el modo de vibración.

NO deje el equipo al alcance de los niños. Pueden tragarse el equipo en forma accidental y asfixiarse.

Interrumpa el uso de este equipo, si comienza a humear, producir olor, hacer ruidos extraños o generar calor. Si la anomalía comienza cuando lo está recargando, quite el Cargador USB de Pared del tomacorriente o el adaptador encendedor en el vehículo, verifique que el equipo se haya enfriado, apáguelo, quite la batería y llame al servicio de atención al cliente para obtener ayuda. Además, si el equipo se ha dañado a causa de una caída o un líquido, discontinúe la utilización del mismo y llame al servicio de atención al cliente. Nunca intente reparar el equipo usted mismo. Es sumamente peligroso. No toque el equipo, la batería o el dispositivo de carga de la batería mientras el equipo esté siendo recargado. Puede causar quemaduras de baja temperatura.

**1337** Si utiliza una correa de metal, asegúrese de que no haga contacto con el cargador de escritorio o la terminal de la batería, en especial el enchufe, mientras lo está recargando. Puede causar una descarga Download from Www.Somanuals.com. All Manuals Search And Download.

eléctrica, un incendio, una lesión o una falla del producto.

Para evitar lesiones o involucrarse en un accidente, compruebe su alrededor para asegurarse de su seguridad mientras está utilizando el equipo, ya sea para realizar una llamada, enviar un mensaje, tomar una foto o jugar.

Para evitar lesiones, no use este teléfono si el imán propio del audífono atrapa objetos metálicos similares a alfileres.

Nunca acerque el teléfono a disquetes, tarjetas magnéticas, cintas magnéticas, discos magnéticos o magneto ópticos, tarjetas prepagas u objetos similares. Puede destruir o corromper la información almacenada en ellos.

Nunca ejerza presión ni dé un golpe sobre la pantalla del teléfono con los dedos o con otro objeto. Podría dañar la pantalla. Nunca fuerce ni sacuda el teléfono. Podría provocar un desperfecto. NO adhiera etiquetas sobre la pantalla LCD o sobre el teclado. La etiqueta, al sobresalir, podría ejercer presión sobre el teclado al cerrarse la tapa. Esto podría causar un mal funcionamiento del teléfono.

#### **K** Seguridad de la antena

Utilice sólo la antena provista o de reposición aprobada. Las antenas, las modificaciones o los aditamentos no autorizados podrían deteriorar la calidad de la llamada, dañar el teléfono o resultar en la violación de las regulaciones de la FCC. Comuníquese con su distribuidor local para obtener una antena de reposición. No utilice el teléfono con una antena dañada. Si una antena dañada entra en contacto con la piel, puede ocasionar una quemadura menor. Comuníquese con su distribuidor local para obtener una antena de reposición.

## **K** Seguridad de la batería

Su equipo utiliza una batería desmontable y recargable de iones de litio. Si necesita una batería de repuesto, comuníquese con el servicio de atención al cliente para obtener ayuda.

## **Qué hacer**

- Utilice solamente baterías específicas para su modelo de teléfono.
- Utilice solamente el cargador USB de pared provisto con su teléfono.
- Usar un cargador distinto al provisto con el teléfono puede dañar su teléfono o la batería.
- Utilice sólo la batería y el cargador aprobados por el fabricante.
- Utilice la batería sólo para su propósito original.
- Conserve las baterías a una temperatura entre 41° F (5°C) y 95° F (35°C).
- Si guarda la batería a temperaturas superiores o inferiores al nivel recomendado, permita que se enfríe o caliente antes de utilizarla.
- Agote por completo la batería antes de recargarla.
- Puede tomar de uno a cuatro días para agotar por completo la batería.
- Si no piensa utilizar el equipo durante un tiempo prolongado, retire de él la batería.
- Guarde la batería descargada en un lugar fresco, oscuro y seco.
- Compre una batería nueva cuando su tiempo de funcionamiento disminuya gradualmente luego de una carga completa.
- Descarte la batería en forma apropiada de acuerdo con las regulaciones locales.

## **Qué NO hacer**

- No intente desarmar la batería es una unidad sellada que no contiene partes utilizables.
- No exponga las terminales de la batería a ningún otro objeto de

metal (por ej., al llevarla en su bolsillo o cartera junto con otros objetos metálicos como monedas, sujetapapeles y bolígrafos). Esto puede provocar un cortocircuito y dañar seriamente la batería,

- lo que puede causar un incendio o una lesión.
- No deje la batería a temperaturas extremadamente altas o bajas. De lo contrario, podría reducir de modo significativo la capacidad y la vida útil de la batería.
- No deseche la batería al fuego.
- No ocasione un cortocircuito entre el electrodo positivo y el electrodo negativo de la batería.
- No clave, golpee con martillo o pise la batería. Puede causar un incendio o daño.
- No utilice la batería si está dañada o tiene una filtración.

Las baterías de iones de litio son reciclables. Cuando reemplace la batería incorporada, solicite al centro de reparación que recicle la batería según las normas de la Corporación de Reciclaje de Baterías Recargables (RBRC). Cuando descarte la batería usted mismo, llame a la RBRC al (800) 822-8837 para obtener los consejos apropiados de eliminación.

Nunca toque el líquido que pueda filtrarse de la batería incorporada. Dicho líquido podría causar lesiones en la piel o los ojos si entrara en contacto con los mismos. Si el líquido entrara en contacto con los ojos, lávese los ojos con abundante agua limpia y busque asistencia médica a la brevedad. En caso de que el líquido entre en contacto con la piel o la ropa, lávelas inmediatamente con agua limpia.

## **E** Cargador

Tanto el cargador de pared como el Cargador USB de Pared para esta unidad requieren el uso de una fuente de energía estándar de CA de 120V para su funcionamiento.

Nunca intente desarmar o reparar un cargador de pared. Nunca utilice un cargador de pared si tiene un cable de energía o enchufe 340 Download from Www.Somanuals.com. All Manuals Search And Download. dañado o desgastado. Si la batería requiere una reparación o reposición, siempre comuníquese con un centro autorizado de servicios de PCD.

Nunca altere el cable o enchufe de AC de su cargador de pared. Si el enchufe no cupiera en el tomacorriente disponible, haga instalar un tomacorriente adecuado por un electricista autorizado.

Nunca derrame líquidos o agua sobre el cargador de pared cuando está conectado a una fuente de energía de CA.

Siempre utilice el cargador de pared para evitar cualquier riesgo de lesiones corporales o daños a su teléfono celular o batería.

Nunca intente conectar o desconectar el cargador de pared con las manos húmedas. Siempre desconéctelo de la fuente de energía antes de la limpieza. Siempre utilice un paño limpio y suave humedecido con agua para limpiar el equipo, y procure que se encuentre desconectado.

La manipulación del cable del producto u otros cables de los accesorios vendidos con este producto, lo expondrá al plomo, un químico conocido en el Estado de California por causar defectos de nacimiento u otros daños en la reproducción. Lávese las manos luego de manipularlo.

Siempre desconecte el cargador de pared de la fuente de energía, cuando no esté en funcionamiento.

Si el enchufe no conecta por completo, puede causar una descarga eléctrica, una acumulación de calor o un incendio. No utilice adaptadores de CA dañado o enchufe suelto.

No toque la terminal de carga con su mano o dedo mientras esa terminal está conduciendo electricidad. Puede causar una descarga eléctrica, una lesión o una falla del producto.

Desenchufe el cargador de CA si se inicia una tormenta eléctrica para evitar una descarga eléctrica o un incendio.

No sobrecargue un tomacorriente con demasiados dispositivos.

#### Download from Www.Somanuals.com. All Manuals Search And Download. 341

Seguridad **341** 

# **Juegos**

## **K** Ataques/desmayos **Advertencia**

Un pequeño porcentaje de personas pueden experimentar ataques epilépticos cuando se exponen a determinados patrones de luz o luces intermitentes. La exposición a determinados patrones o fondo de pant en una computadora, o si utilizan un juego de video, puede inducir un ataque epiléptico en estas personas.

Determinadas condiciones pueden inducir síntomas epilépticos no detectados previamente, incluso en personas que no poseen una historia clínica de ataques anteriores o epilepsia.

Si usted, o algún miembro de su familia, posee una enfermedad epiléptica, consulte a su médico antes de jugar. Si experimenta algunos de los siguientes síntomas mientras utiliza un juego de video o computadora—mareo, visión distorsionada, tic en los ojos o contracciones musculares, pérdida de la conciencia, desorientación, cualquier movimiento involuntario o convulsiones— INMEDIATAMENTE discontinúe su uso y consulte a su médico antes de comenzar a jugar nuevamente.

#### **E** Lesiones por movimientos repetitivos

Cuando utiliza los juegos en su teléfono, puede experimentar una incomodidad esporádica en las manos, brazos, hombros, cuello u otras partes del cuerpo. Siga estas instrucciones para evitar problemas como la tendinitis, el síndrome del túnel carpiano u otros trastornos musculoesqueléticos:

- Tome un descanso de al menos 15 minutos por cada hora de juego.
- Si siente fatiga o dolor en las manos, las muñecas o los brazos mientras juega, deténgase y descanse durante algunas horas antes de comenzar a jugar nuevamente.
- Si aún siente dolor en las manos, las muñecas o los brazos durante o después de jugar, discontinúe la actividad y visite a su médico.

# **Cámara**

No apunte su cámara hacia el Sol. La luz solar que atraviesa la lente de la Cámara/Videocámera puede causarle un daño a la misma. No utilice el flash de su cámara cerca de los ojos de una persona. Esto puede causar que la persona pierda la vista en forma temporal y

resultar en un accidente.

No exponga la lente de la Cámara/Videocámera a la luz solar directa durante un tiempo prolongado. Puede causar una explosión o un incendio provocado por la luz solar en la lente de la Cámara/ Videocámera.

No utilice el flash en dirección a los conductores de automóviles. Puede sobresaltar al conductor e impedirle que maneje, lo que podría provocar un accidente.

## **Accesibilidad**

#### ■ Compatibilidad con los dispositivos auditivos **(HAC) para los dispositivos de telecomunicaciones inalámbricas Compromiso de la PCD**

La empresa PCD cree que todos de nuestros clients puedan disfrutar de los beneficios que se ofrecen por las tecnologías inalámbricas digitales. Nos comprometimos a proveer de una selección de dispositivos compatibles a nuestros clients que usen los dispositivos auditivos.

Este teléfono tiene las clasificaciones M4/T4 especificadas por las reglas HAC.

## **¿Qué es la compatibilidad con dispositivos auditivos?**

**343** La Comisión Federal de Comunicaciones (FCC) ha implementado las reglas y un sistema de clasificación diseñados para permitir que quienes que llevan los dispositivos auditivos utilicen más eficazmente estos dispositivos de telecomunicaciones inalámbricas. El estándar Download from Www.Somanuals.com. All Manuals Search And Download. 343

para la compatibilidad de los teléfonos inalámbricos digitales con los dispositivos auditivos, se halla expuesto en el estándar C63.19 del Instituto de Estándares Nacional Estadounidense (ANSI). Hay dos estándares ANSI en cuanto a las clasificaciones de 1 a 4 (4 es la mejor clasificación): Una es la clasificacón "M" para la interferencia reducida, que indica cómo fácilmente pueden escucharse las conversaciones telefónicas cuando un micrófono se usa como dispositivo auditivo. La otra es la clasificación "T" que indica la posibilidad de usar los teléfonos con dispositivos auditivos que funcionan en el modo "Telecoil" (bucles magnéticos) y así reducen el ruido de fondo no deseado.

## **¿Cómo puedo saber cuáles teléfonos inalámbricos son compatibles con dispositivos auditivos?**

La clasificación de la compatibilidad con dispositivos auditivos está mostrada en la caja del teléfono inalámbrico.

El teléfono se considera compatible con los dispositivos auditivos en lo que respecta al acoplamiento acústico (modo micrófono) si tiene la clasificación "M3" o "M4". El teléfono inalámbrico digital se considera compatible con los dispositivos auditivos en lo que respecta al acoplamiento inductivo (modo Telecoil) si tiene la clasificación "T3" o "T4".

#### **¿Cómo puedo saber si mi dispositivo auditivo funciona con un teléfono inalámbrico digital particular?**

Si usted desea, puede probar muchos teléfonos inalámbricos y así decidir cuál de ellos pueda funcionar más bien con sus dispositivos auditivos.

Si usted desea, también puede hacer preguntas a un profesional de dispositivos auditivos, acerca de hasta qué punto sus dispositivos auditivos están inmunentes a la interferencia en caso de que ellos

tienen el escudo para teléfonos inalámbricos, y también puede preguntar si su dispositivo auditivo tiene una clasificación HAC.

**Para obtener información sobre dispositivos auditivos y teléfonos inalámbricos digitales:**

• **Compatibilidad FCC de dispositivos auditivos y control de volumen**

http://www.fcc.gov/cgb/dro/hearing.html

#### • **Asociación de Pérdida del Oído de América**

http://www.hearingloss.org/learn/cellphonetech.asp

• **CTIA** 

http://www.accesswireless.org/hearingaid/

• **Gallaudet University, RERC**

http://tap.gallaudet.edu/voice

## **B** Dispositivos de Teleimpresor (TTY)

Puede usar un dispositivo de teleimpresor (TTY) opcional con su teléfono para enviar y recibir llamadas. Debe enchufar el dispositivo TTY en el conector de auriculares del teléfono y ajustar el teléfono de suerte que opere en uno de los tres modos TTY.

Un TTY es un dispositivo de comunicaciones que se utiliza por quien tenga mal oído o no pueda hablar bien. El TTY no funciona de teléfono móvil a teléfono móvil. El teléfono tiene un jack de 3,5 mm. Use un cable que cumple con TSB-121 (provisto por el fabricante de TTY) y un adaptador de audio de 3,5 a 2,5mm para conectar el dispositivo TTY a su teléfono. Ajuste el volumen del teléfono para el funcionamiento correcto. Si tiene una experiencia de numerosos caracteres incorrectos, ajuste el volumen según necesidad para minimizar la tasa de error. Para el rendimiento óptimo, su teléfono debe estar por lo menos 12 pulgadas (30 centímetros) lejos desde el dispositivo TTY. Al estar situado el teléfono demasiado cerca del dispositivo TTY, puede ocasionarse una tasa de error elevada.

#### ■ Evite una probable pérdida del oído.

La exposición prologada a sonidos altos (incluida la música) es la causa más común de la pérdida del oído que puede prevenirse. Ciertos estudios científicos sugieren que el uso a alto volumen de aparatos portátiles de audio, como son los reproductores portátiles de música y teléfonos celulares durante mucho tiempo puede conllevar la pérdida permanente del oído. Esto incluye el uso de audífonos (incluye todo tipo de audífonos y Bluetooth u otros aparatos móviles). En algunos estudios, la exposición a sonidos muy altos también ha sido relacionada con tinitus (un zumbido en el oído), hipersensibilidad al sonido y un oído distorsionado.

Varían la susceptibilidad individual a la pérdida del oído inducida por ruido y otros problemas potenciales del oído.

La cantidad de sonido producida por un aparato portátil de audio varía dependiendo de la naturaleza del sonido, del aparato, de la programación del aparato y los audífonos. Deberá seguir algunas recomendaciones de sentido común cuando use cualquier aparato portátil de audio:

- Fije el volumen en un entorno silencioso y seleccione el volumen más bajo al cual pueda escuchar adecuadamente.
- Cuando use audífonos, baje el volumen si no puede escuchar a las personas hablar cerca de usted o si la persona sentada junto a usted puede oír lo que está escuchando.
- No suba el volumen para bloquear los alrededores ruidosos. Si usted elige escuchar su aparato portátil en un entorno ruidoso, use audífonos atenuantes de ruidos externos para bloquear el ruido ambiental.
- Limite la cantidad de tiempo que escucha. Mientras el volumen aumenta, se requiere menos tiempo para que su oído pueda ser afectado.
- Evite el uso de audífonos después de la exposición a ruidos extremadamente altos, como conciertos, que puedan causar pérdida temporal del oído. La pérdida temporal del oído puede causar que los volúmenes peligrosos suenen normales.
- No escuche a un volumen que le cause molestias. Si experimenta un zumbido en sus oídos, escucha las voces apagadas o experimenta cualquier dificultad temporal del oído después de escuchar su aparato portátil de audio, deje de usarlo y consulte con su médico.

## **E** Puede obtener información adicional sobre este **tema de las siguientes fuentes:**

#### **Academia Americana de Audiología**

11730 Plaza American Drive, Suite 300 Reston, VA 20190 Voz: (800) 222-2336 Correo electrónico: info@audiology.org Internet: www.audiology.org

#### **Instituto Nacional de la Sordera y Otros Trastornos de Comunicación**

National Institutes of Health 31 Center Drive, MSC 2320 Bethesda, MD USA 20892-2320 Voz: (301) 496-7243 Correo electrónico: nidcdinfo@nih.gov Internet: www.nidcd.nih.gov/health/hearing

#### **Instituto Nacional para la Seguridad y Salud Ocupacional**

Hubert H. Humphrey Bldg. 200 Independence Ave., SW Washington, DC 20201 Voz: 1-800-35-NIOSH (1-800-356-4674) Internet: www.cdc.gov/niosh/topics/noise/default.html

# **¡RECICLE SU TELÉFONO CELULAR!**

Las empresas de comunicaciones que comercializan este teléfono celular tienen un programa de retiro de teléfonos en reserva. Los consumidores pueden dejar sus equipos inalámbricos usados en las tiendas específicas de distribución minorista de empresas de comunicaciones a fin de que sean reciclados. Para obtener una lista de las empresas de comunicaciones integrantes y lugares de recolección, visite el sitio Web de reciclaje de la industria celular en www.recyclewirelessphones.com.

Para enviar por correo su equipo inalámbrico antiguo a PCD Personal Communications para ser reciclado, simplemente embale el equipo inalámbrico antiguo y cualquier otro accesorio (incluyendo las baterías descargadas) en materiales de envío apropiados y envíelo a: Para reciclar

Personal Communications Devices, LLC

555 Wireless Blvd.

Hauppauge, NY 11788

Los teléfonos inalámbricos también pueden ser donados a la campaña DONATE A PHONE® CALL TO PROTECT® de la Fundación Wireless. Esta causa benéfica recolecta teléfonos inalámbricos para beneficiar a las victimas de la violencia doméstica.

Todos los teléfonos donados son deducibles de impuestos. Puede enviar el teléfono a:

CALL TO PROTECT

2555 Bishop Circle

West Dexter, MI 48130

–Ó–

Dejar su teléfono en un centro de recolección local. Para obtener una lista de los centros de recolección, visite

www.wirelessfoundation.org/CalltoProtect/dropoff.cfm

Antes de reenviar un equipo inalámbrico para que sea reciclado, recuerde dar de baja al servicio en el equipo, eliminar cualquier información almacenada y quitar la tarjeta SIM del mismo, si es que posee una (comuníquese con su proveedor de teléfonos inalámbricos para averiguar si su equipo contiene una tarjeta SIM y obtener asistencia para extraerla).

# **GARANTÍA LIMITADA DE 12 MESES**

PCD Personal Communications (la Compañía) garantiza al comprador minorista original de este Teléfono celular portátil de la marca Casio vendida a través de PCD, que si este producto, o cualquier parte del mismo, durante el uso y las condiciones normales del consumidor, resultara defectuoso en el material o la confección que pudiera ocasionar la falla del producto dentro de los primeros doce (12) meses a partir de la fecha de su compra, dicho defecto o defectos serán reparados o reemplazados (por repuestos nuevos o reconstruidos) a elección de la Compañía, sin cargo alguno por los repuestos o la mano de obra directamente relacionada con dicho defecto o defectos.

La antena, el teclado, la pantalla, la batería recargable y el cargador de la batería, si están incluidos, tienen una garantía similar durante doce (12) meses a partir de la fecha de la compra.

Esta Garantía se extiende a los consumidores que compran el producto en los Estados Unidos o Canadá únicamente y no es transferible ni asignable.

Esta Garantía no se aplica a:

- (a) Un producto sometido a usos o condiciones irregulares, accidentes, mal uso, negligencia, modificación no autorizada, maltrato, instalación o reparación inadecuada o almacenamiento inapropiado;
- (b) Un producto cuyo número de serie mecánico o electrónico haya sido extraído, alterado o deformado.
- (c) Daño por la exposición a humedad, temperaturas excesivas, extremas condiciones ambientales, o daño por aguas fuera del uso del microteléfono;

- (d) Daños que resulten de la conexión a o el uso de cualquier accesorio o producto no aprobado o autorizado por la Compañía;
- (e) Defectos en la apariencia, los artículos externos, decorativos o estructurales como el enmarcado y las partes no operativas;
- (f) Un producto dañado por causas externas como incendios, inundaciones, suciedad, arena, condiciones climáticas, filtraciones de la batería, fusibles quemados, robo o uso inapropiado de cualquier fuente de energía eléctrica.

La Compañía niega toda responsabilidad por la extracción o reinstalación del producto, la cobertura geográfica, la recepción inadecuada de señal de la antena, el alcance de las comunicaciones o el funcionamiento del sistema celular en conjunto.

Cuando envíe su equipo inalámbrico a Personal Communications Devices para la reparación o el servicio de mantenimiento, recuerde que los datos personales o el software almacenados en su equipo pueden ser eliminados o alterados accidentalmente. Por consiguiente, le recomendamos encarecidamente que realice una copia de seguridad de todos los datos y el software de su equipo antes de entregarlo para una reparación o un servicio de mantenimiento. Esto incluye todas las listas de contacto, las descargas (es decir, aplicaciones de software, timbres de llamada, juegos y gráficos de terceros) y cualquier otro dato agregado a su equipo. Además, si su equipo inalámbrico utiliza una tarjeta SIM o Multimedia, extraiga la tarjeta antes de entregar su equipo y guárdela para utilizarla posteriormente cuando se le devuelva el teléfono. Personal Communications Devices no se hace responsable y no garantiza el restablecimiento de software, información personal o datos en la memoria que sean de terceros incluidos, almacenados o integrados en cualquier equipo inalámbrico, que esté o no cubierto

por una garantía, y sea enviado a Personal Communications Devices para su reparación o servicio de mantenimiento.

Para obtener la reparación o reposición dentro de los términos de esta Garantía, deberá enviar el producto con un comprobante de la cobertura de la Garantía (por ej., la factura de venta con la fecha), la dirección de devolución del consumidor, el número de teléfono diurno y/o número de fax y una descripción detallada del problema a través de un medio transporte pagado con antelación a la siguiente dirección de la Compañía o al lugar de la compra para recibir dicha reparación o reposición.

También puede llamar al (800) 229-1235 en los Estados Unidos y al (800) 465-9672 en Canadá (en Ontario llame al 416-695-3060) para consultar por una aseguradora autorizada en su área. EL GRADO DE REPONSABILIDAD DE LA COMPAÑÍA SEGÚN ESTA

GARANTÍA ESTÁ LIMITADO A LA REPARACIÓN O REPOSICIÓN PROVISTA ANTERIORMENTE Y, EN NINGÚN CASO, LA RESPONSABILIDAD DE LA COMPAÑÍA SUPERARÁ EL PRECIO DE LA COMPRA ABONADO POR EL ADQUISIDOR DEL PRODUCTO.

GARANTÍA LIMITADA DE 12 MESES *352* GARANTÍA LIMITADA DE 12 MESES

TODA GARANTÍA IMPLÍCITA, INCLUYENDO CUALQUIER GARANTÍA IMPLÍCITA DE COMERCIALIZACIÓN O APTITUD PARA UN PROPÓSITO EN PARTICULAR, ESTARÁ LIMITADA A LA DURACIÓN DE ESTA GARANTÍA ESCRITA. CUALQUIER MEDIDA POR EL INCUMPLIMIENTO DE LAS GARANTÍAS DEBERÁ REALIZARSE DENTRO DE UN PERÍODO DE 18 MESES A PARTIR DE LA FECHA DE LA COMPRA ORIGINAL. EN NINGÚN CASO, LA COMPAÑÍA SERÁ RESPONSABLE POR LOS DAÑOS ACCIDENTALES O CONSECUENTES PROVOCADOS POR EL INCUMPLIMIENTO DE ESTA O CUALQUIER OTRA GARANTÍA, YA SEA EXPRESA O IMPLÍCITA.

SEGÚN ESTA GARANTÍA, LA COMPAÑÍA NO SERÁ RESPONSABLE POR LA DEMORA EN LA PRESTACIÓN DEL SERVICIO O LA PÉRDIDA DEL USO DURANTE EL TIEMPO EN QUE EL PRODUCTO SEA REPARADO O REEMPLAZADO.

Ninguna persona o representante está autorizado a asumir una responsabilidad en representación de la Compañía que no esté expresada en la presente en relación con la venta de este producto.

Algunos estados o provincias no permiten restricciones en cuanto al tiempo de duración de una garantía implícita o la excepción o restricción de los daños accidentales o consecuentes, por lo tanto, las restricciones o excepciones mencionadas anteriormente pueden no tener validez para su caso en particular. Esta Garantía le otorga derechos legales específicos, pero también puede tener otros derechos que varían de un estado a otro o de una provincia a otra.

- EN LOS EE.UU.: Personal Communications Devices, LLC 555 Wireless Blvd. Hauppauge, NY 11788 (800) 229-1235
- EN CANADÁ: PCD Communications Canada Ltd. 5535 Eglinton Avenue West Suite# 234 Toronto, ON M9C 5K5 (800) 465-9672

# **Índice**

¡RECICLE SU TELÉFONO CELULAR! ........................ 348

### **A**

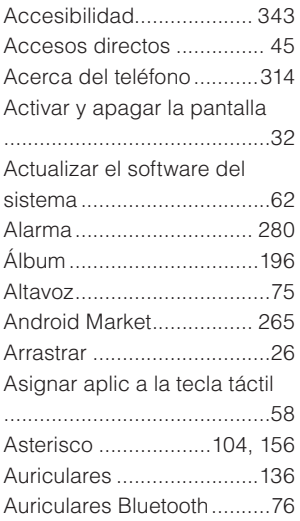

#### **B**

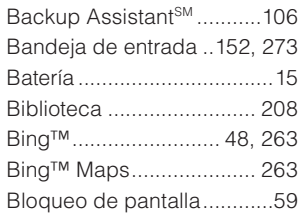

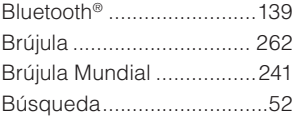

#### **C**

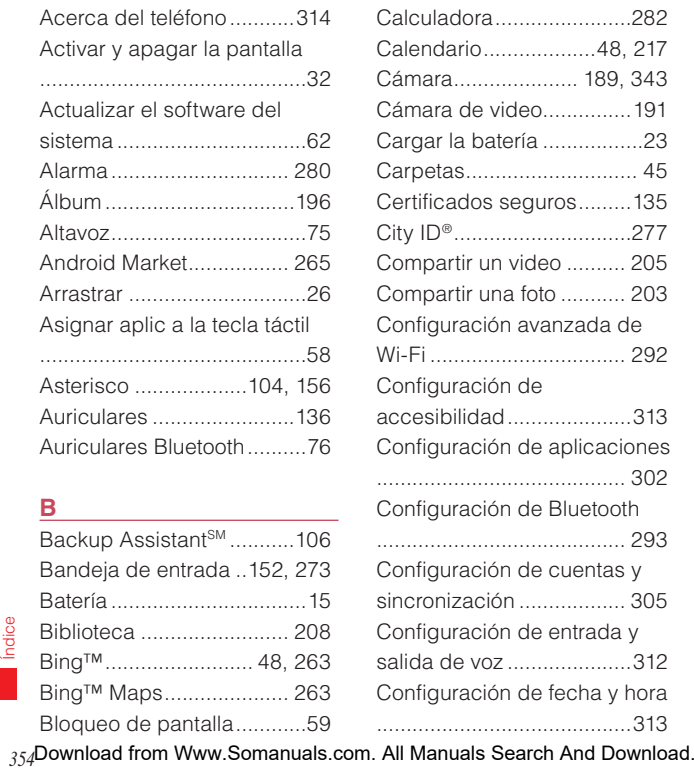

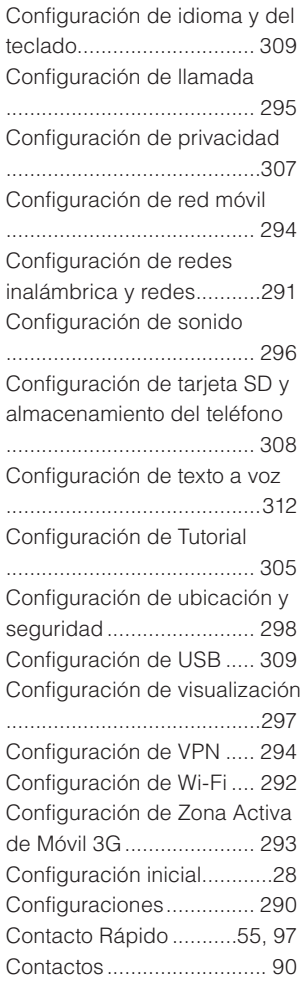

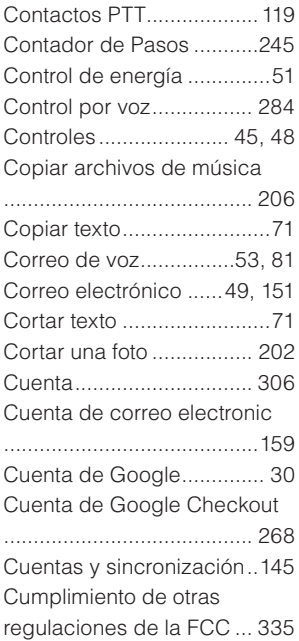

#### **D**

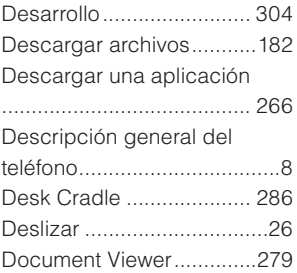

#### **E**

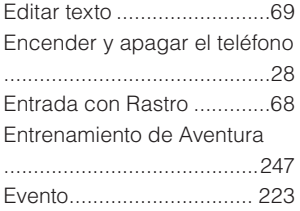

#### **F**

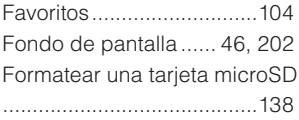

#### **G**

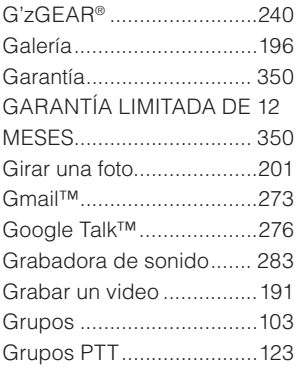

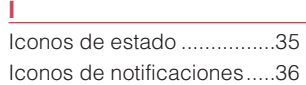

Información de aplicación .......................................... 303 Información de FDA ..........323 Información de SAR ..........319 Información de seguridad de la TIA .................................315 Instalar la batería .................15 Instalar la tapa de la tarjeta microSD ...............................23 Instalar una aplicación ..... 266 Instalar una tarjeta microSD .............................................20 Introducción desde el teclado ...........................................310 Introducir texto ....................64

#### **J**

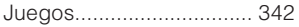

#### **L**

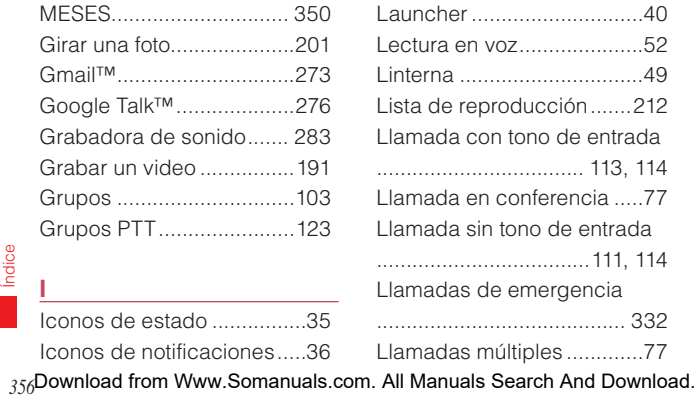

#### **M**

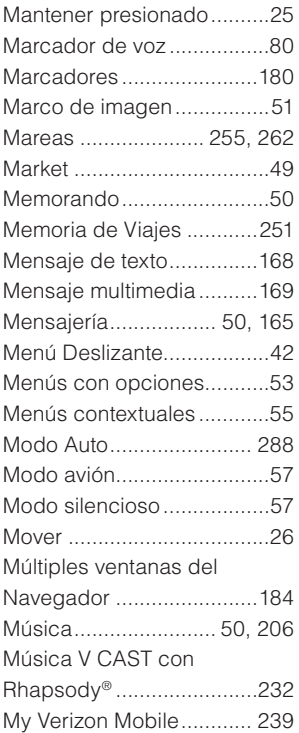

#### **N**

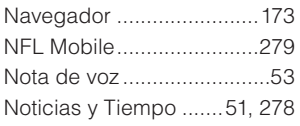

# **O**

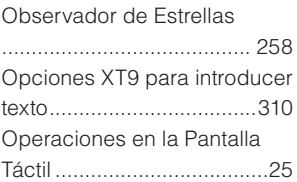

#### **P**

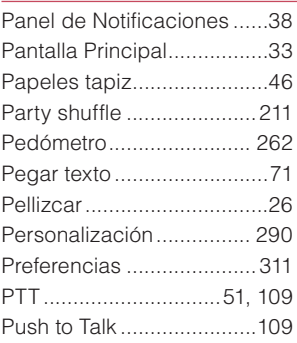

### **R**

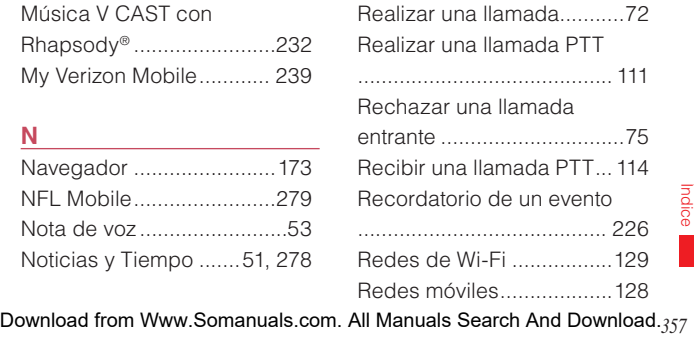

Redes privadas virtuales

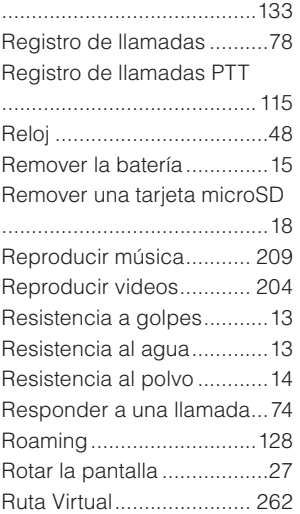

## **S**

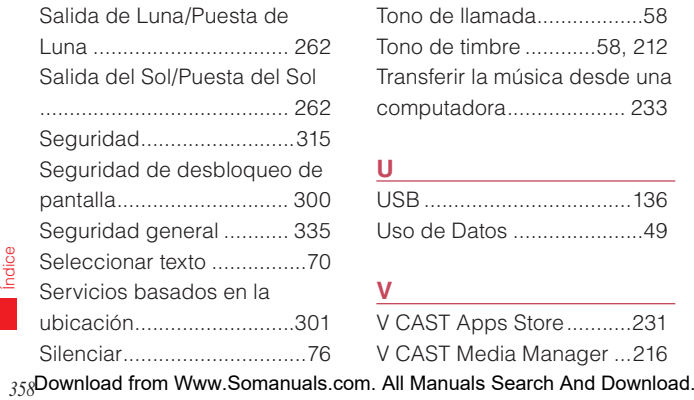

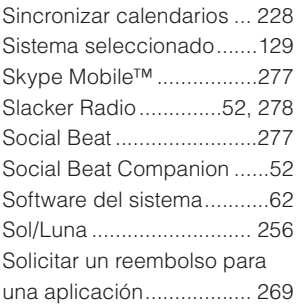

#### **T**

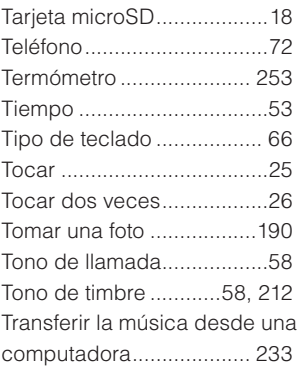

#### **U**

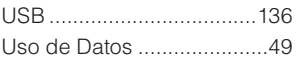

#### **V**

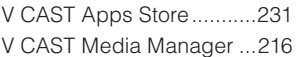
### V CAST Tones .................. 236 Ver fotos ........................... 200 Verizon Video ....................237 Vida útil de la batería ......... 60 Vista de agenda ................219 Vista de día ...................... 220 Vista de mes...................... 222 Vista de semana ...............221 Visual Voice Mail .................82 VZ Navigator®................... 238

## **Y**

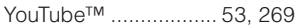

### **Z**

Zona Activa de Móvil 3G 143

ESTE PRODUCTO ESTÁ AUTORIZADO SEGÚN LA LICENCIA DE LA PATENTE VISUAL MPEG-4 PORTFOLIA PARA EL USO PERSONAL Y NO COMERCIAL DE UN CONSUMIDOR PARA (i) CODIFICAR UN VIDEO CONFORME CON LA NORMA VISUAL MPEG-4 ("MPEG4-VIDEO") O (ii) DECODIFICAR UN VIDEO MPEG-4 QUE HAYA SIDO CODIFICADO POR UN CONSUMIDOR DEDICADO A UNA ACTIVIDAD PERSONAL Y NO COMERCIAL O QUE HAYA SIDO OBTENIDO DE UN PROVEEDOR DE SERVICIO DE VIDEO AUTORIZADO POR MPEG LA PARA SUMINISTRAR VIDEO MPEG-4. NO SE CONCEDERÁ NINGUNA LICENCIA NI SE IMPLICARÁ CUALQUIER OTRO USO. LA INFORMACIÓN ADICIONAL INCLUYENDO AQUELLA RELACIONADA CON USOS PROMOCIONALES, INTERNACIONALES Y COMERCIALES Y DE LICENCIAS SE PUEDE OBTENER EN MPEG LA, LLC. VER HTTP://WWW.MPEGLA.COM.

Este producto contiene software Adobe® Flash® player bajo licencia de Adobe Systems Incorporated, Adobe Flash Player Copyright © 1996-2011 Adobe Systems Incorporated. Todos los derechos reservados.

Adobe, Flash y el logotipo de Flash son marcas comerciales registradas o marcas comerciales de Adobe Systems Incorporated en los Estados Unidos y/u otros países.

Este producto contiene software WMDRM para acceder a contenidos WMDRM protegidos.

**3600** la revocación de la aptitud del software para utilizar WMDRM en la<br>
reproducción o copia de contenido protegido.<br>
360**Download from Www.Somanuals.com. All Manuals Search And Download.** Si el software WMDRM no logra proteger el contenido, los propietarios del contenido pueden solicitar a Microsoft Corporation la revocación de la aptitud del software para utilizar WMDRM en la reproducción o copia de contenido protegido.

Nuance, XT9, T9 Trace y el logotipo son marcas comerciales registradas y/u marcas comerciales de Nuance Communications, Inc. o sus subsidiarias en los Estados Unidos y otros países.

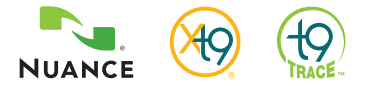

Wi-Fi es una marca registrada de la Wi-Fi Alliance, Inc.

Este contiene NetFront FlexUI y NetFront Document Viewer de ACCESS CO., LTD.

ACCESS, el logotipo de ACCESS y NetFront son marcas registradas o marcas comerciales de ACCESS CO., LTD. en los Estados Unidos, Japón y/u otros países.

© 2011 ACCESS CO., LTD. Todos los derechos reservados.

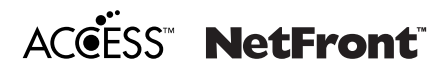

La marca comercial y el logotipo de Rhapsody son propiedad de RealNetworks, Inc.

microSD y logotipos de microSDHC son marcas comerciales de SD-3C, LLC.

La marca de palabra Bluetooth® y logotipos son propiedad de Bluetooth SIG.Inc.

Bluetooth QD ID: B017007

©Verizon Wireless. Verizon Wireless y los logotipos de Verizon Wireless son marcas comerciales de Trademark Services LLC. Todos los nombres de compañías, marcas comerciales, logotipos y derechos de autor no propiedad de Verizon Wireless son propiedad de sus dueños respectivos.

Commando es una marca comercial de Verizon Wireless.

G'zOne es la marca comercial de Casio Computer Co., Ltd.

G'zGEAR es una marca comercial de NEC Casio Mobile Communications, Ltd.

Google, el logotipo estilizado de Google, Android, el logotipo estilizado de Android, Android Market, el logotipo estilizado de Android Market, Gmail, Google Calendar, Google Talk, Picasa y YouTube son marcas comerciales de Google Inc.

Otras marcas comerciales y marcas registradas son las propiedades de sus respectivos dueños.

El software instalado en este producto contiene los derechos incluyendo los derechos de autor y los derechos morales de autores, los cuales están protegidos por la ley de derechos de autor. Usted no deberá, y no deberá permitir a los terceros, duplicar, modificar, alterar extraer desde el hardware, desarmar, decompilar o aplicar ingeniería inversa a cualquiera parte o todas las partes del software.

<sup>36</sup> Usted no deberá distribuir, copiar y no deberá permitir a los terceros<br>
duplicar, modificar, alterar, extraer desde el hardware, desarmar,<br>
decompilar o aplicar ingeniería inversa a cualquiera parte o todas las<br>
parte Usted no deberá distribuir, copiar y no deberá permitir a los terceros duplicar, modificar, alterar, extraer desde el hardware, desarmar, decompilar o aplicar ingeniería inversa a cualquiera parte o todas las partes del software.

#### Software de código abierto

Algunos componentes de software de este producto incorporan código fuente cubierto bajo las licencias GNU GPL (licencia pública general), GNU LGPL (licencia pública general menor), y otras licencias de código abierto. Para más información acerca del software, consulte la información sobre este producto en: http://casiogzone.com/commando/

# **NOTAS**

Download from Www.Somanuals.com. All Manuals Search And Download.

Free Manuals Download Website [http://myh66.com](http://myh66.com/) [http://usermanuals.us](http://usermanuals.us/) [http://www.somanuals.com](http://www.somanuals.com/) [http://www.4manuals.cc](http://www.4manuals.cc/) [http://www.manual-lib.com](http://www.manual-lib.com/) [http://www.404manual.com](http://www.404manual.com/) [http://www.luxmanual.com](http://www.luxmanual.com/) [http://aubethermostatmanual.com](http://aubethermostatmanual.com/) Golf course search by state [http://golfingnear.com](http://www.golfingnear.com/)

Email search by domain

[http://emailbydomain.com](http://emailbydomain.com/) Auto manuals search

[http://auto.somanuals.com](http://auto.somanuals.com/) TV manuals search

[http://tv.somanuals.com](http://tv.somanuals.com/)